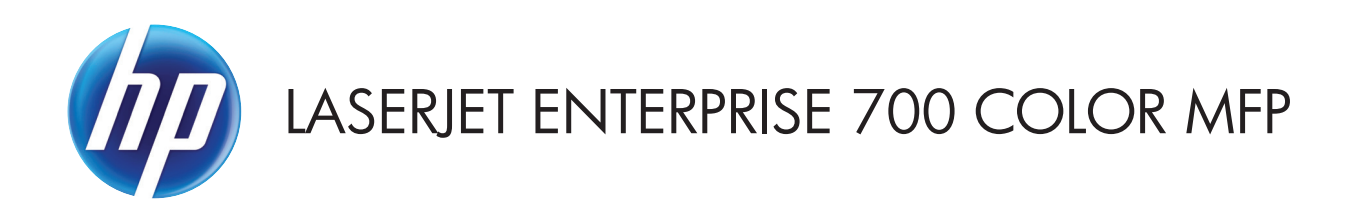

## Korisnički priručnik

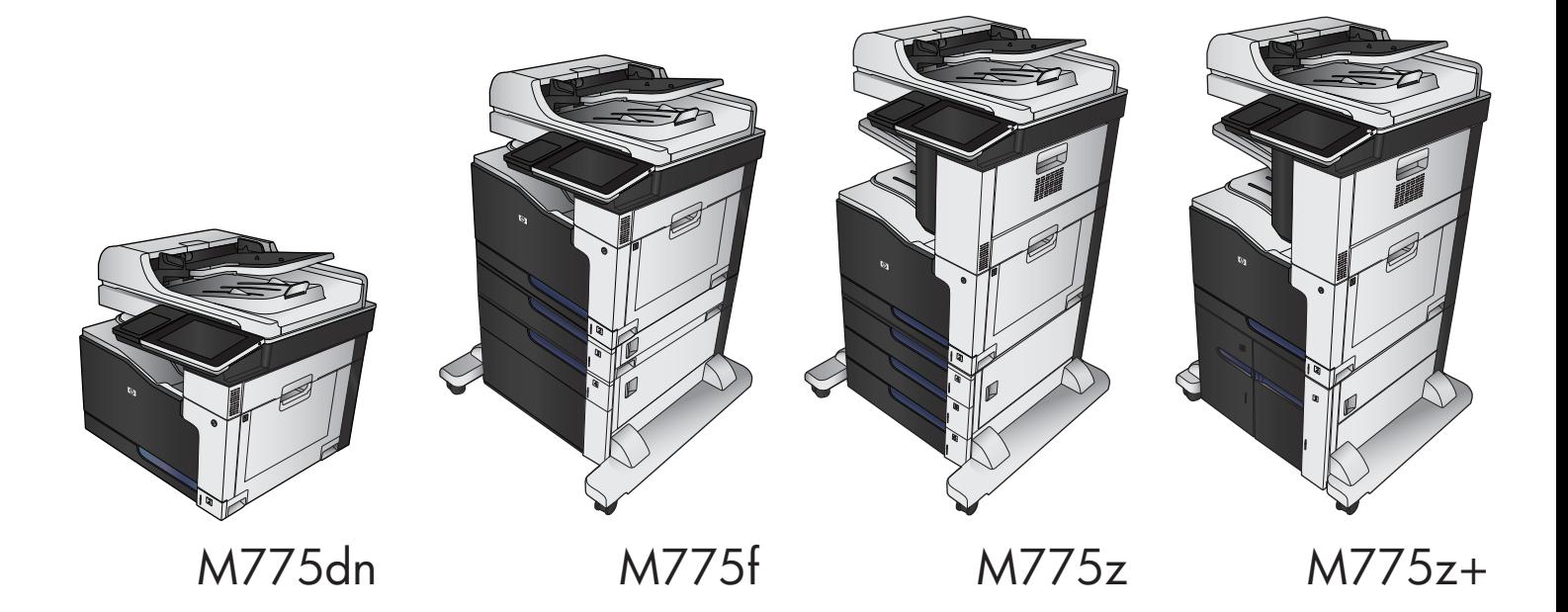

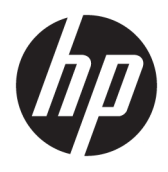

# HP LaserJet Enterprise 700 color MFP M775

Korisnički priručnik

#### **Autorska prava i licenca**

© Copyright 2015 HP Development Company, L.P.

Svako je reproduciranje, izmjena i prevođenje zabranjeno bez prethodne pisane suglasnosti, osim pod uvjetima određenim u zakonu o autorskom pravu.

Informacije sadržane u ovom dokumentu su predmet promjene bez prethodne najave.

Jedina jamstva za HP-ove proizvode i usluge navedena su u izričitim jamstvenim izjavama koje se isporučuju s takvim proizvodima i uslugama. Ništa što je ovdje navedeno ne sadrži dodatno jamstvo. HP nije odgovoran za eventualne tehničke i uredničke pogreške te propuste koji se nalaze u tekstu.

Edition 1, 11/2015

#### **Vlasnici zaštitnih znakova**

Adobe®, Adobe Photoshop®, Acrobat®, i PostScript® zaštitni su znakovi tvrtke Adobe Systems Incorporated.

Apple i logotip Apple zaštitni su znaci tvrtke Apple Computer, Inc., registrirani u SAD-u i drugim državama/regijama. iPod je zaštitni znak tvrtke Apple Computer, Inc. iPod je namijenjen samo zakonskom i pravno ovlaštenom kopiranju. Ne kradite glazbu.

Microsoft®, Windows®, Windows® XP i Windows Vista® su registrirani zaštitni znakovi tvrtke Microsoft u Sjedinjenim Američkim Državama.

PANTONE® je tržišni znak standarda ujednačenosti boja tvrtke Pantone, Inc.

UNIX® je zaštićena trgovačka marka tvrtke Open Group.

# Sadržaj

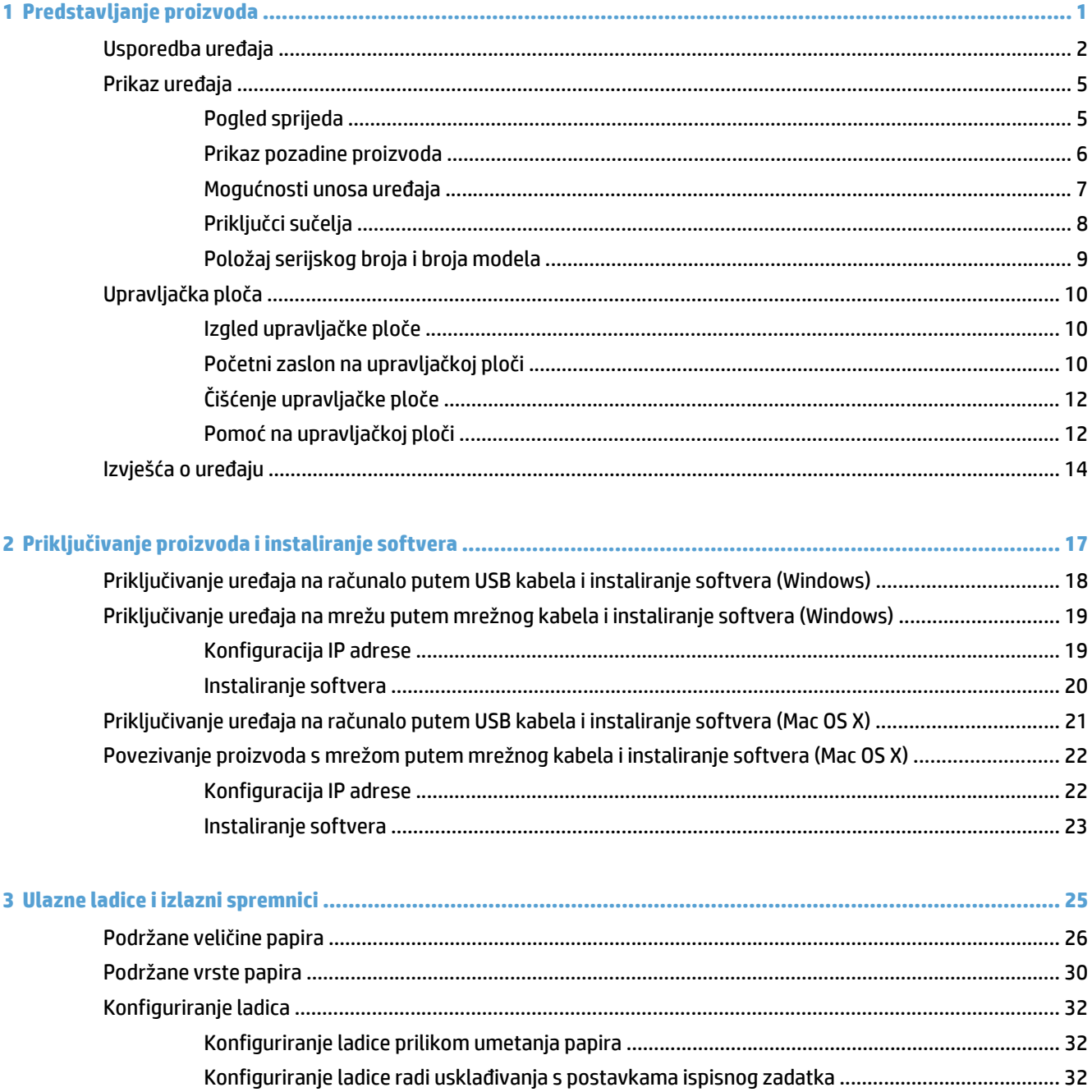

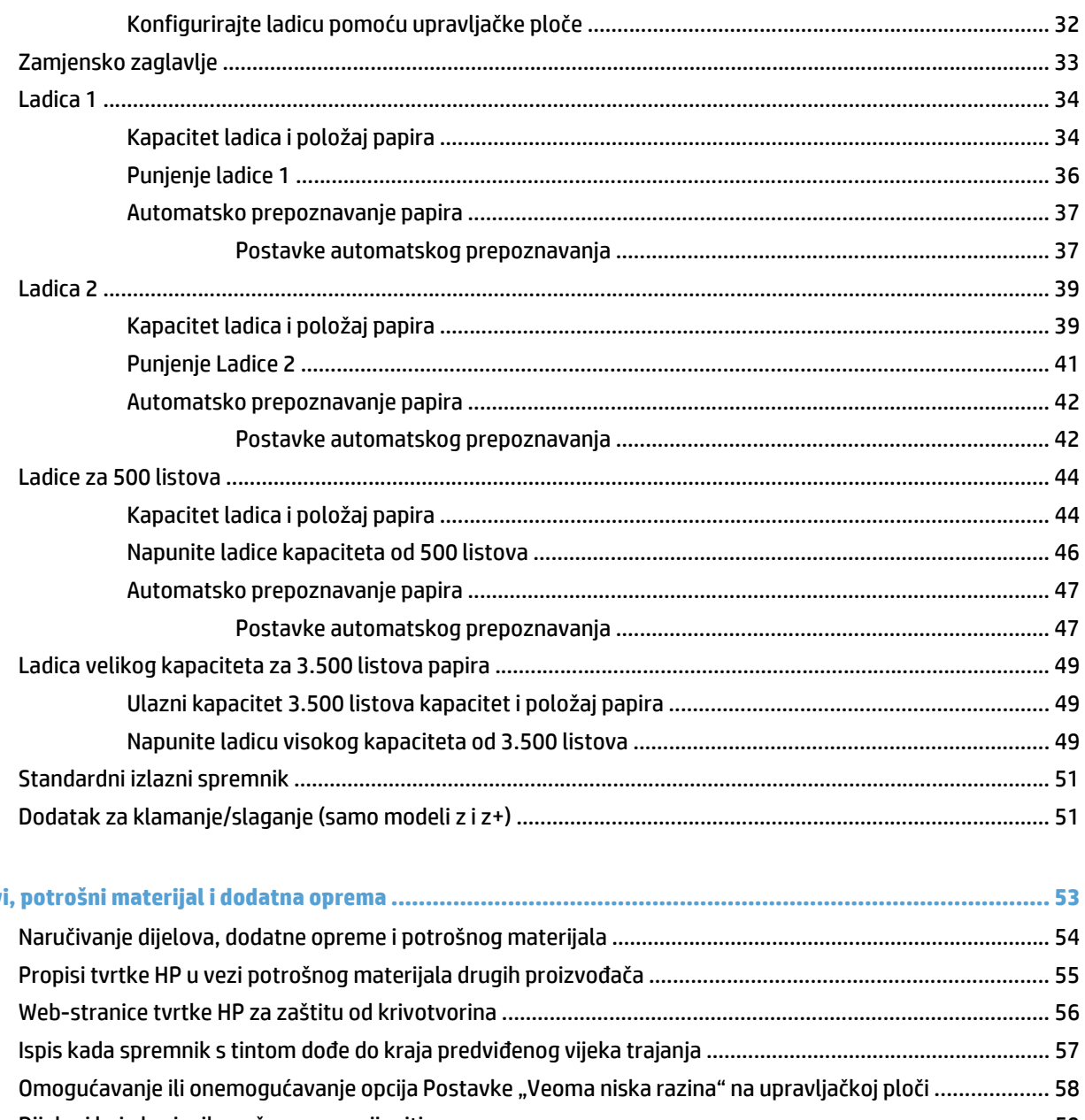

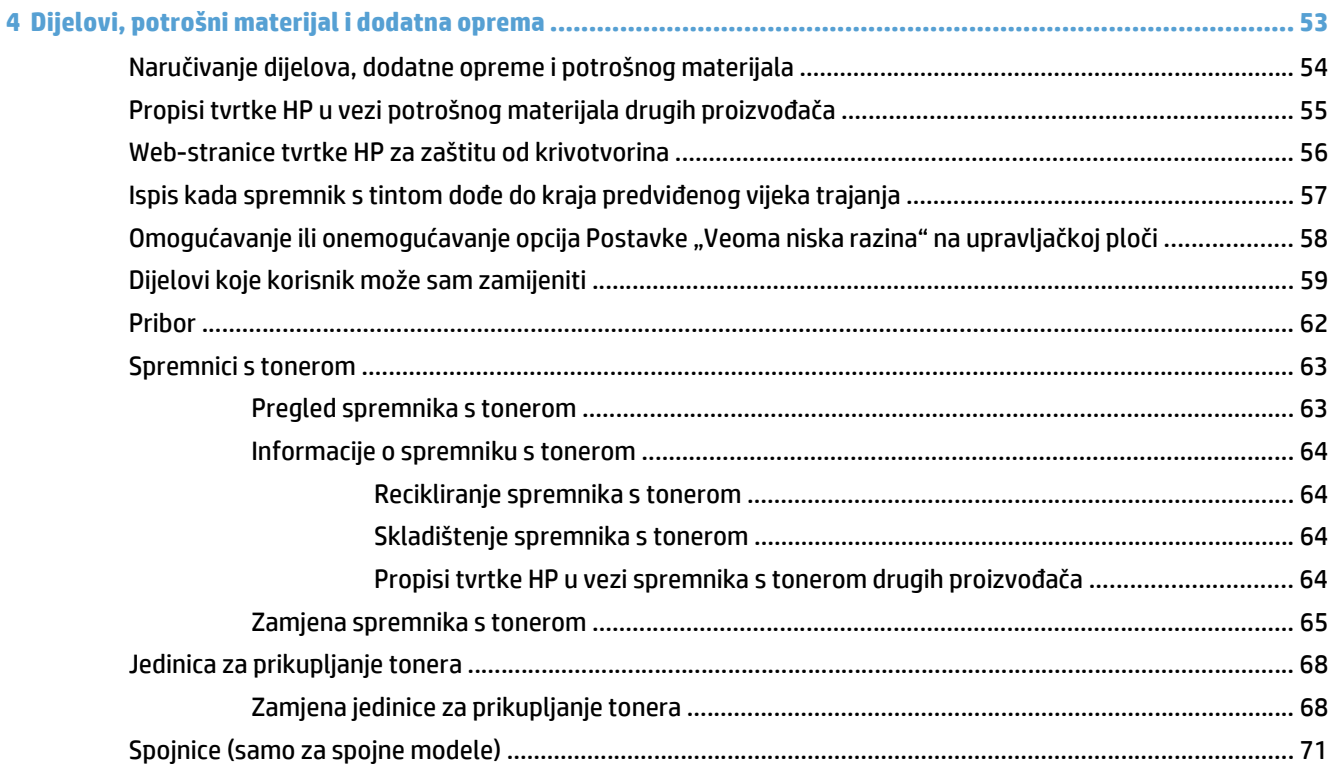

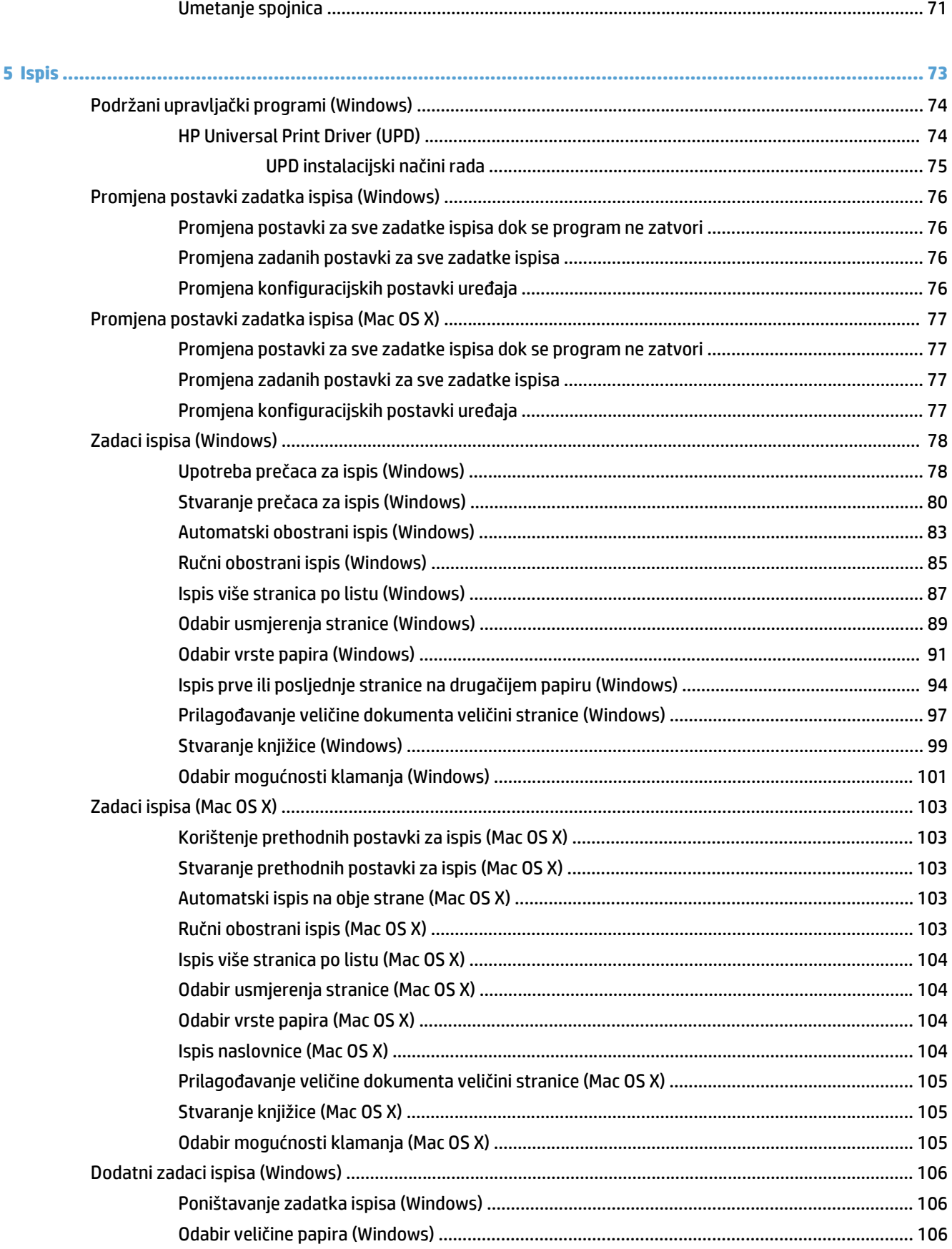

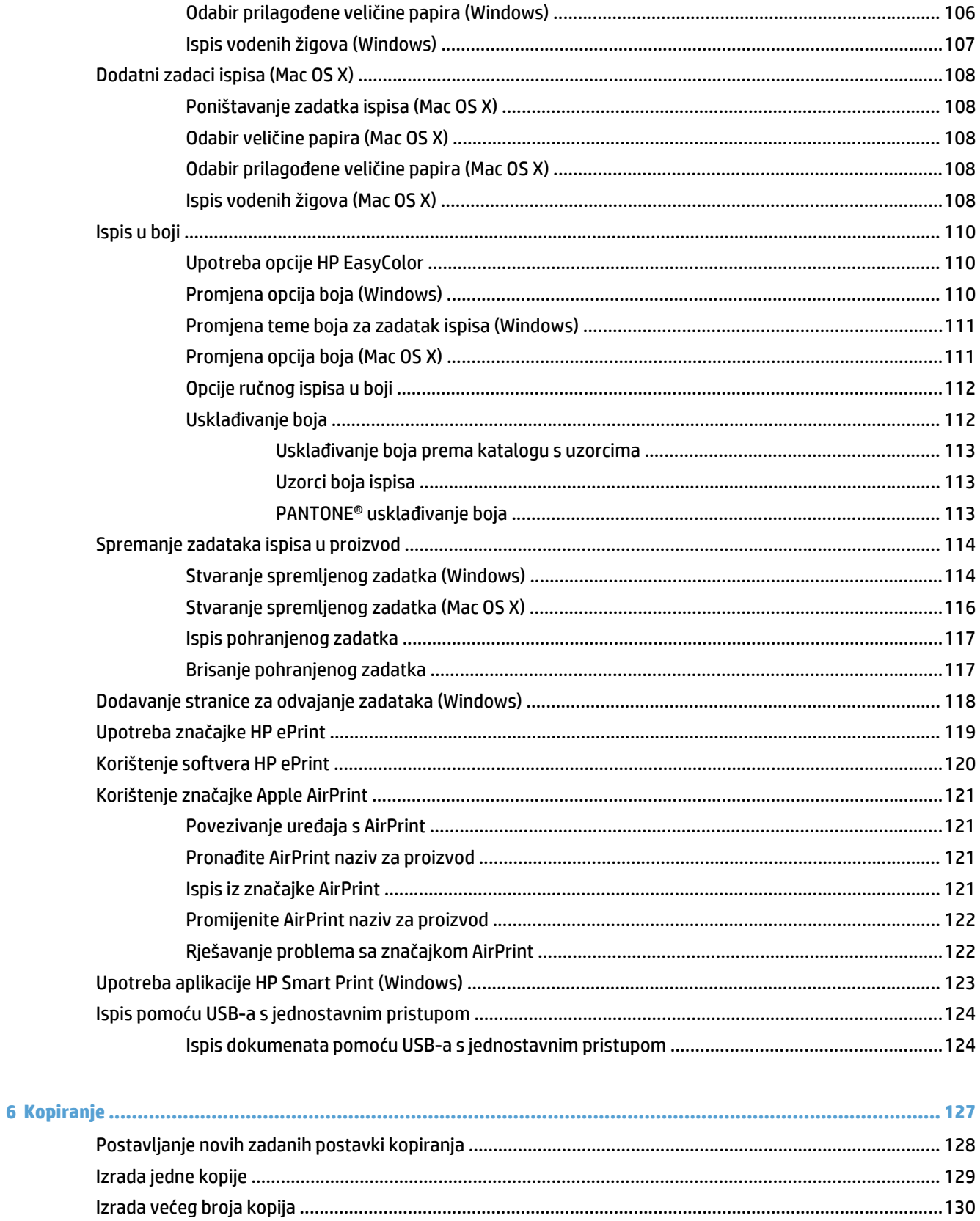

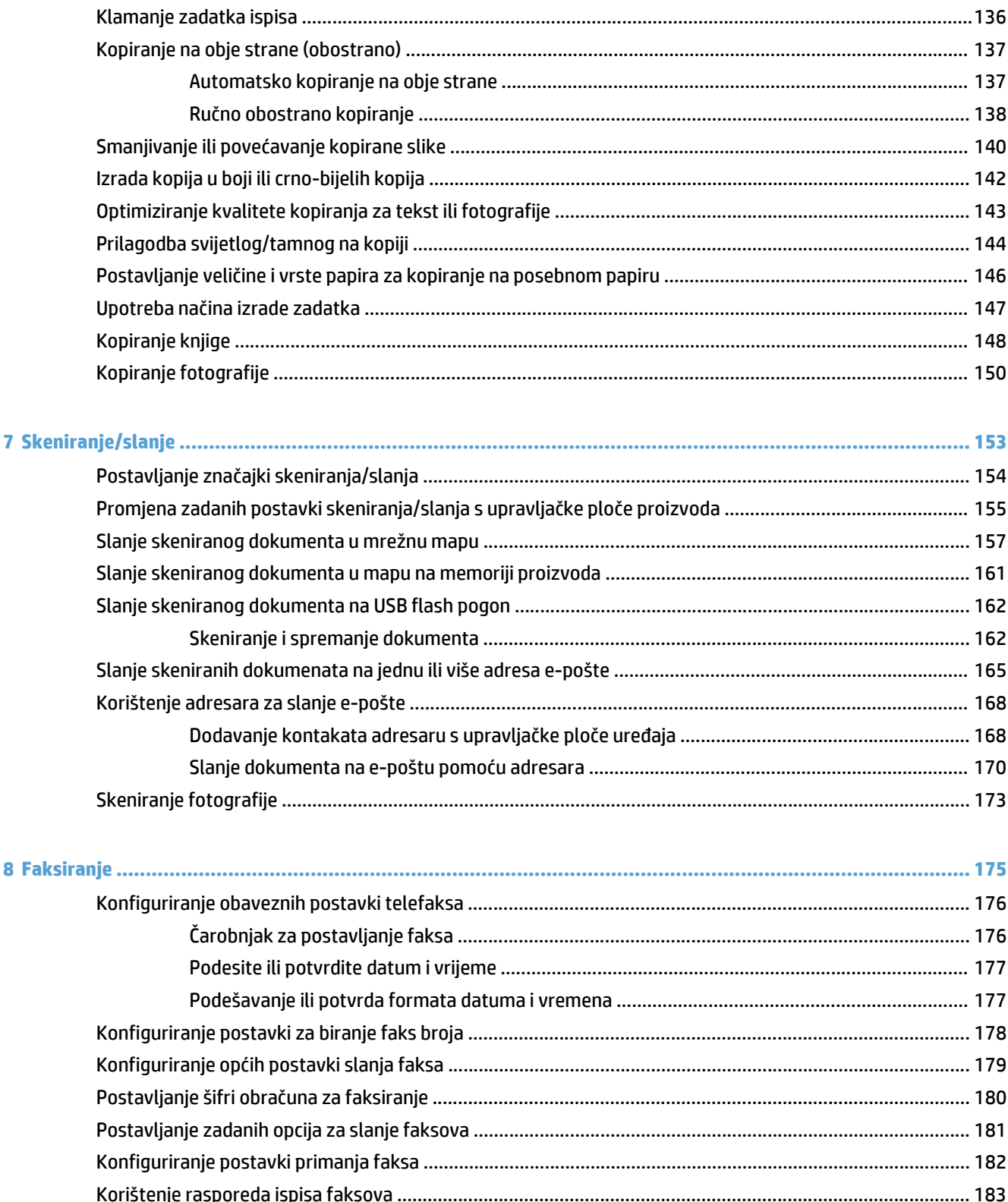

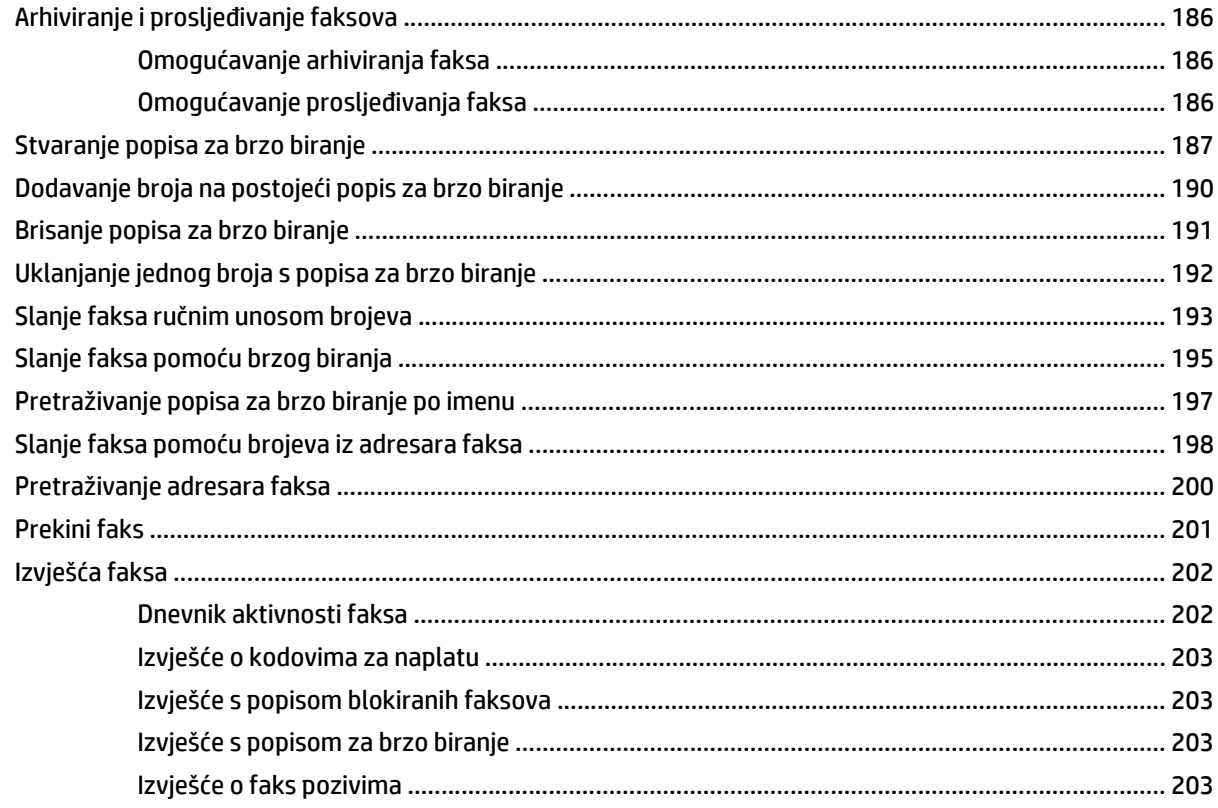

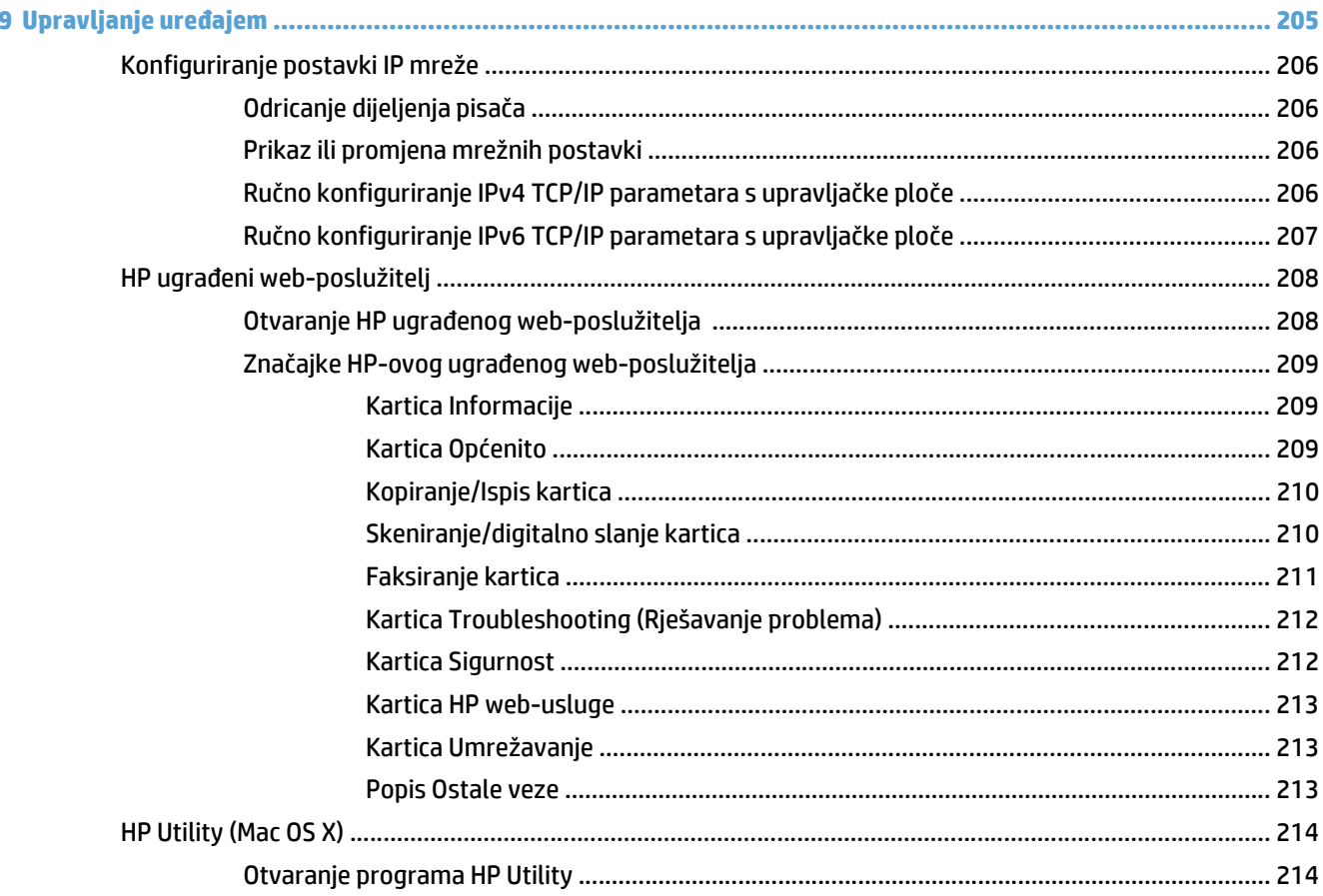

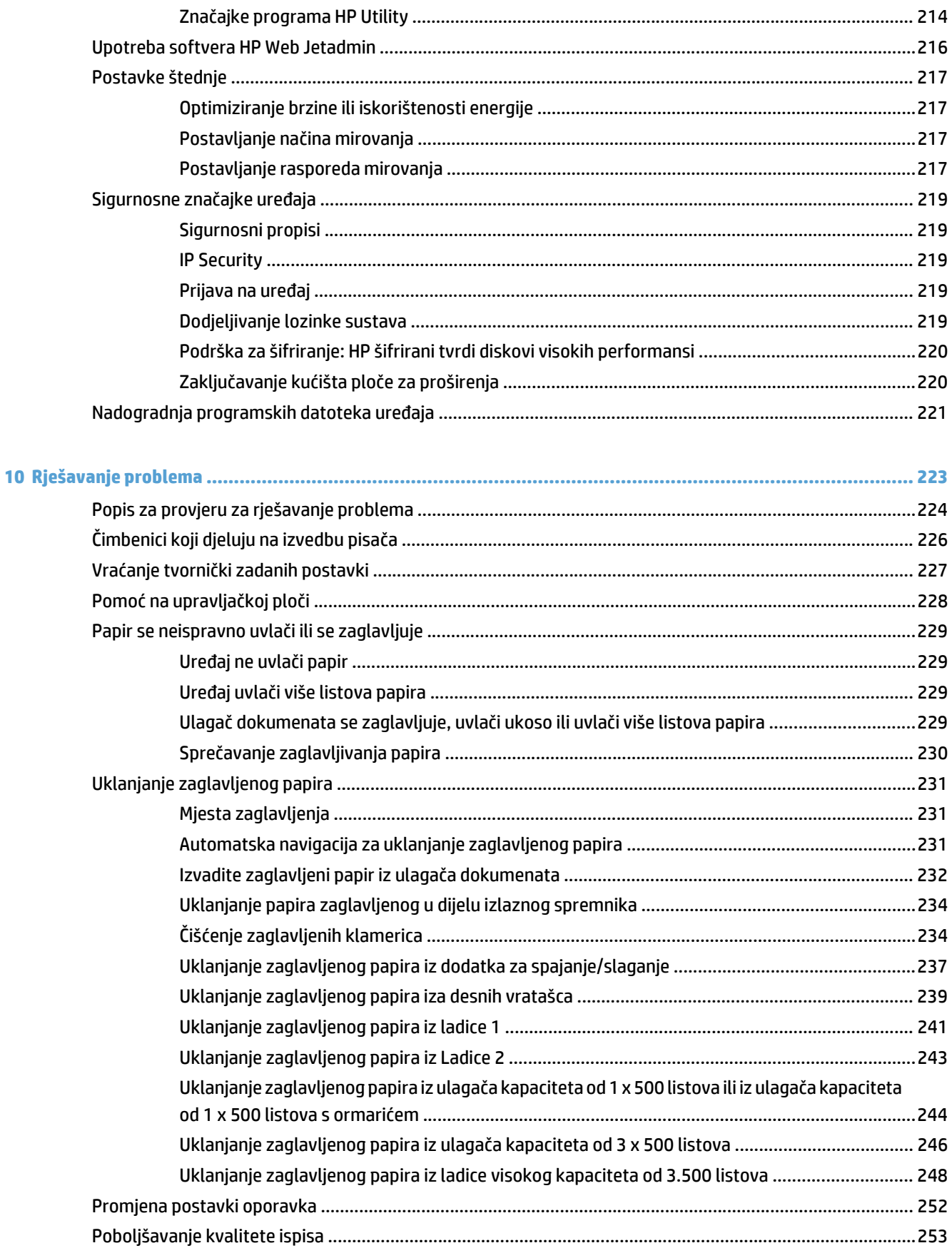

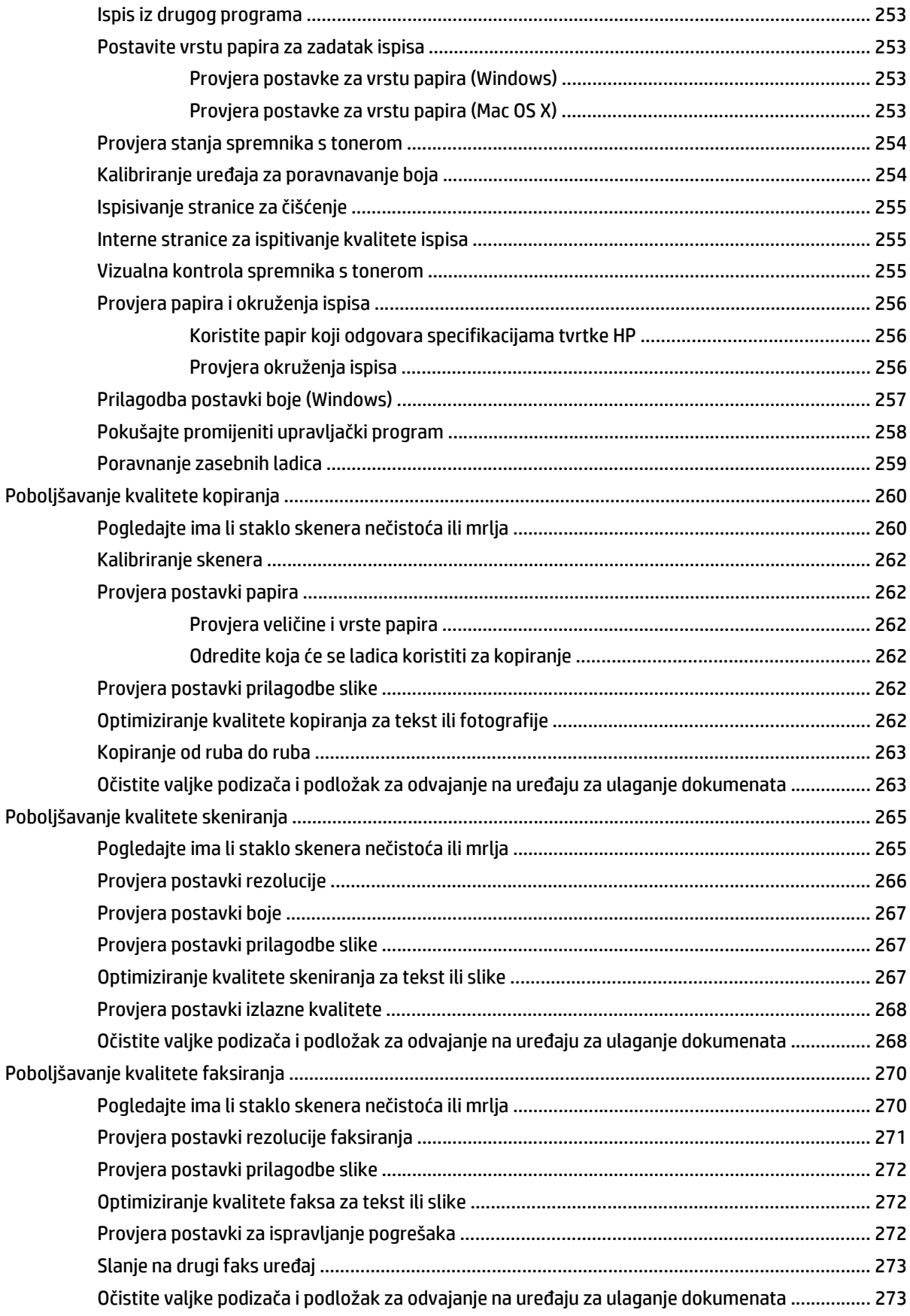

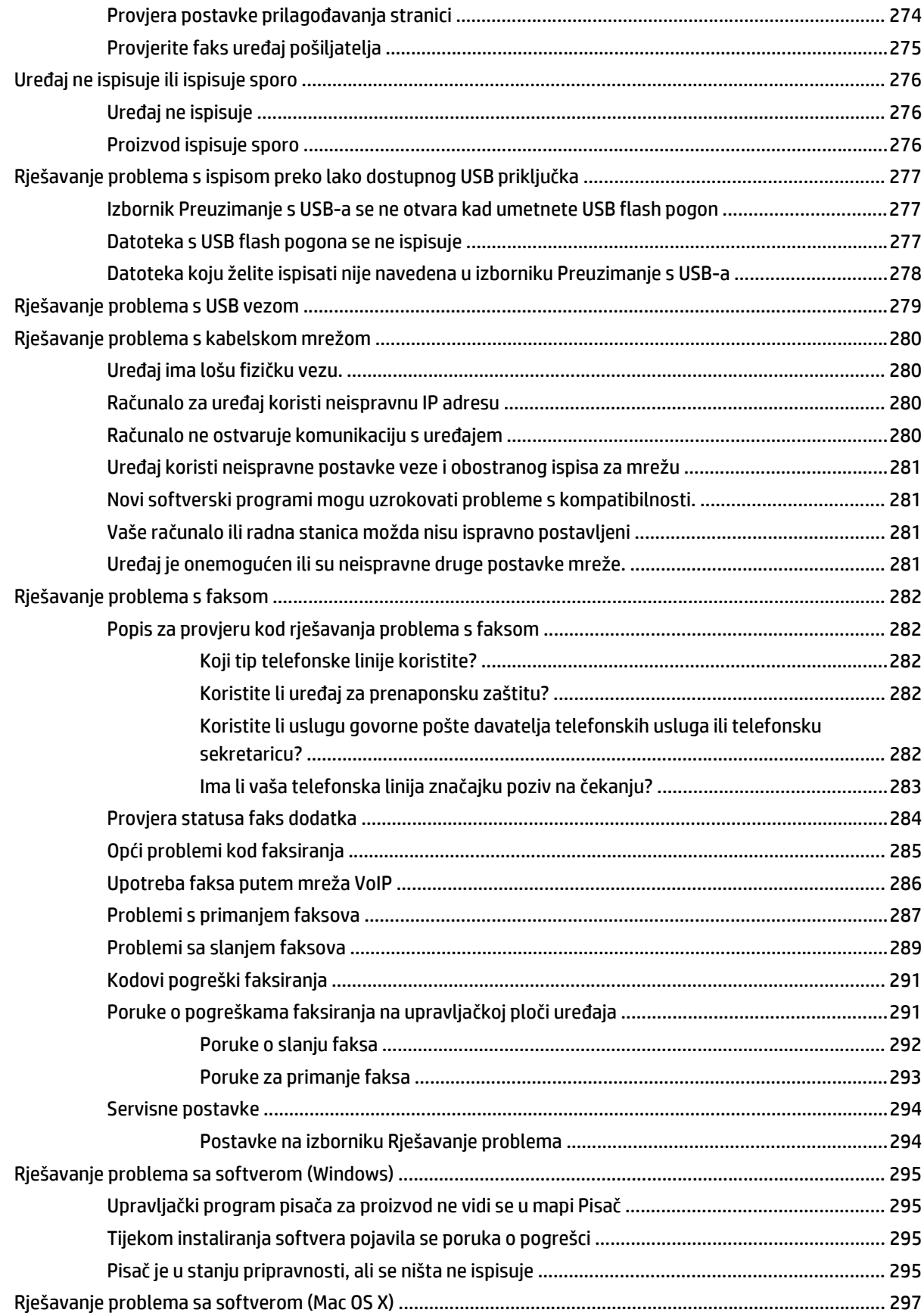

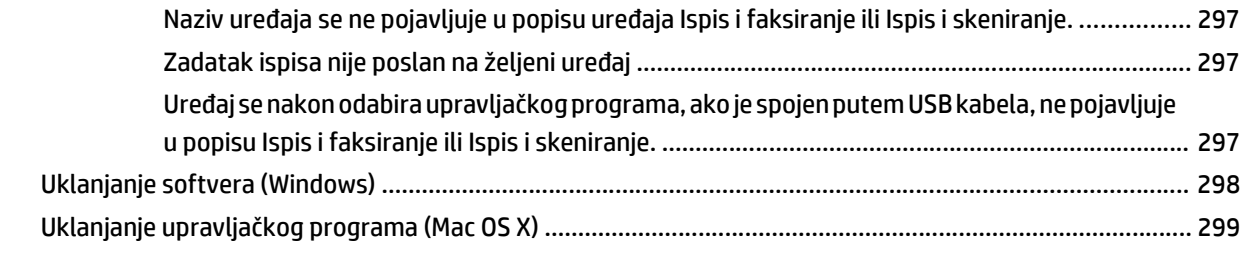

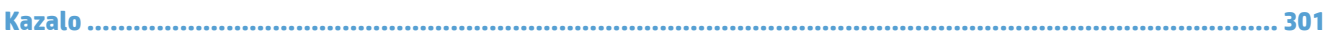

# <span id="page-14-0"></span>**1 Predstavljanje proizvoda**

- [Usporedba ure](#page-15-0)đaja
- [Prikaz ure](#page-18-0)đaja
- [Upravlja](#page-23-0)čka ploča
- Izvješć[a o ure](#page-27-0)đaju

### <span id="page-15-0"></span>**Usporedba uređaja**

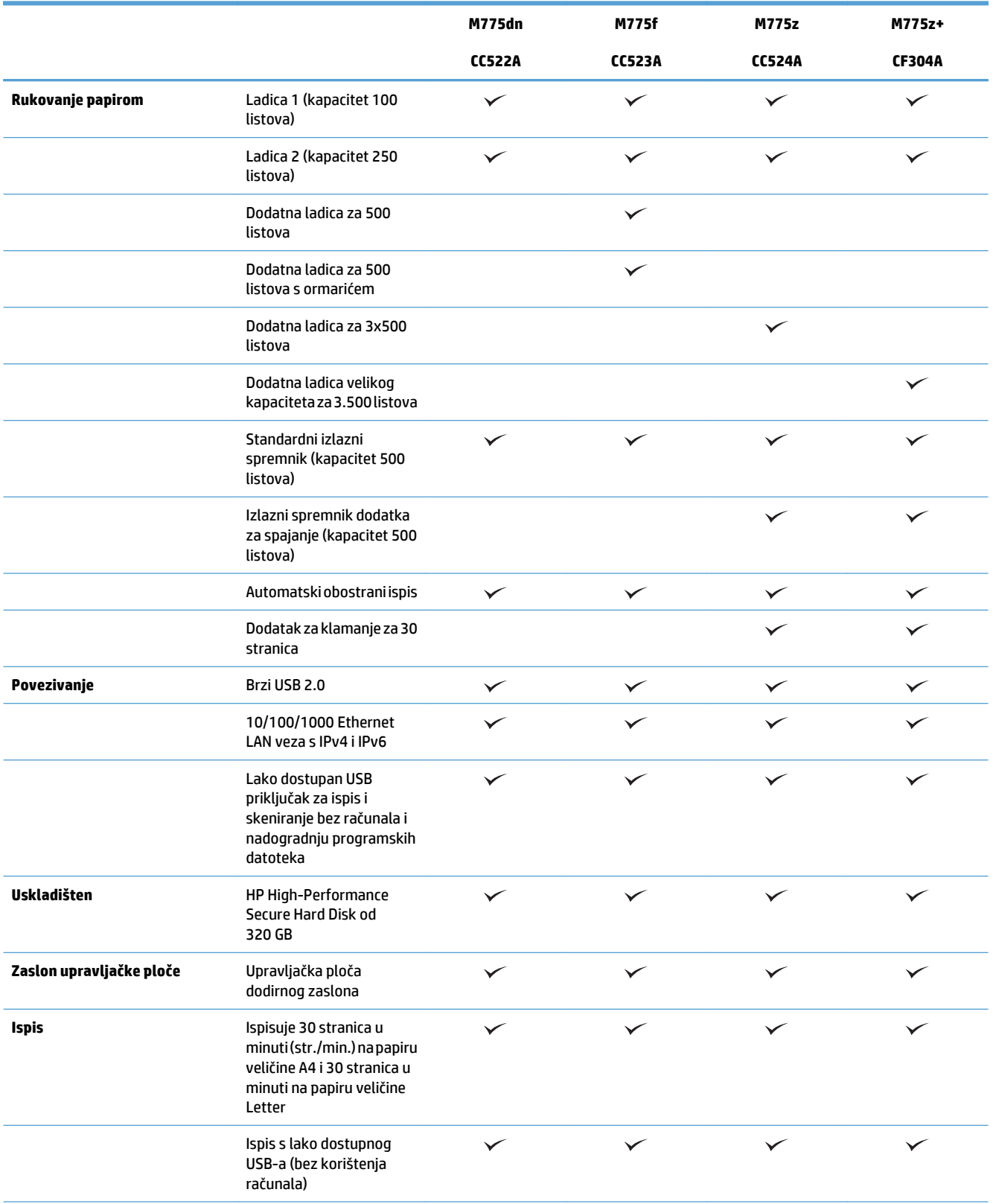

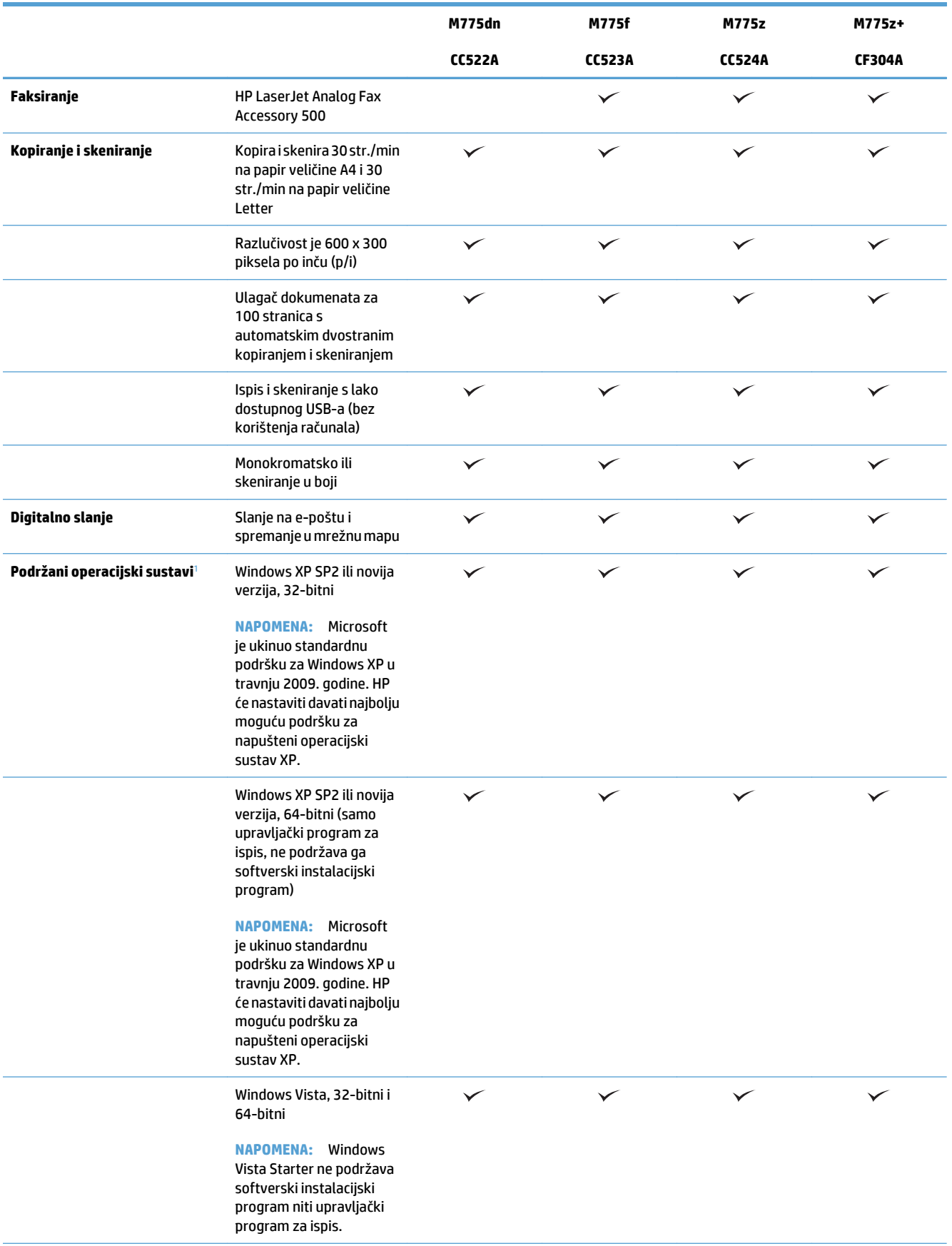

<span id="page-17-0"></span>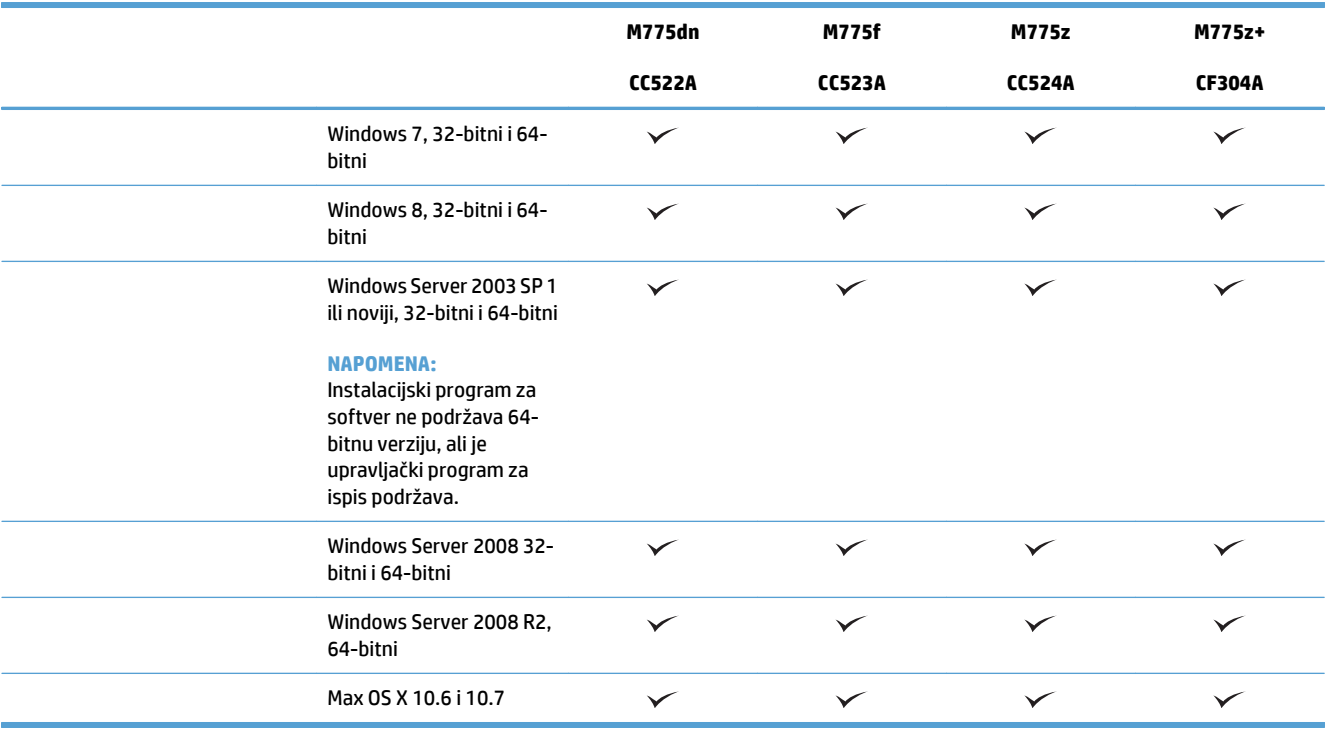

<sup>1</sup> Popis podržanih operacijskih sustava odnosi se na upravljačke programe za ispis Windows PCL 6, PCL 5, PS i Mac te na CD sa softverskom instalacijom u kutiji. Za detalje o trenutačnom popisu podržanih operacijskih sustava posjetite [www.hp.com/go/](http://www.hp.com/go/lj700colorMFPM775_software) [lj700colorMFPM775\\_software.](http://www.hp.com/go/lj700colorMFPM775_software)

### <span id="page-18-0"></span>**Prikaz uređaja**

#### **Pogled sprijeda**

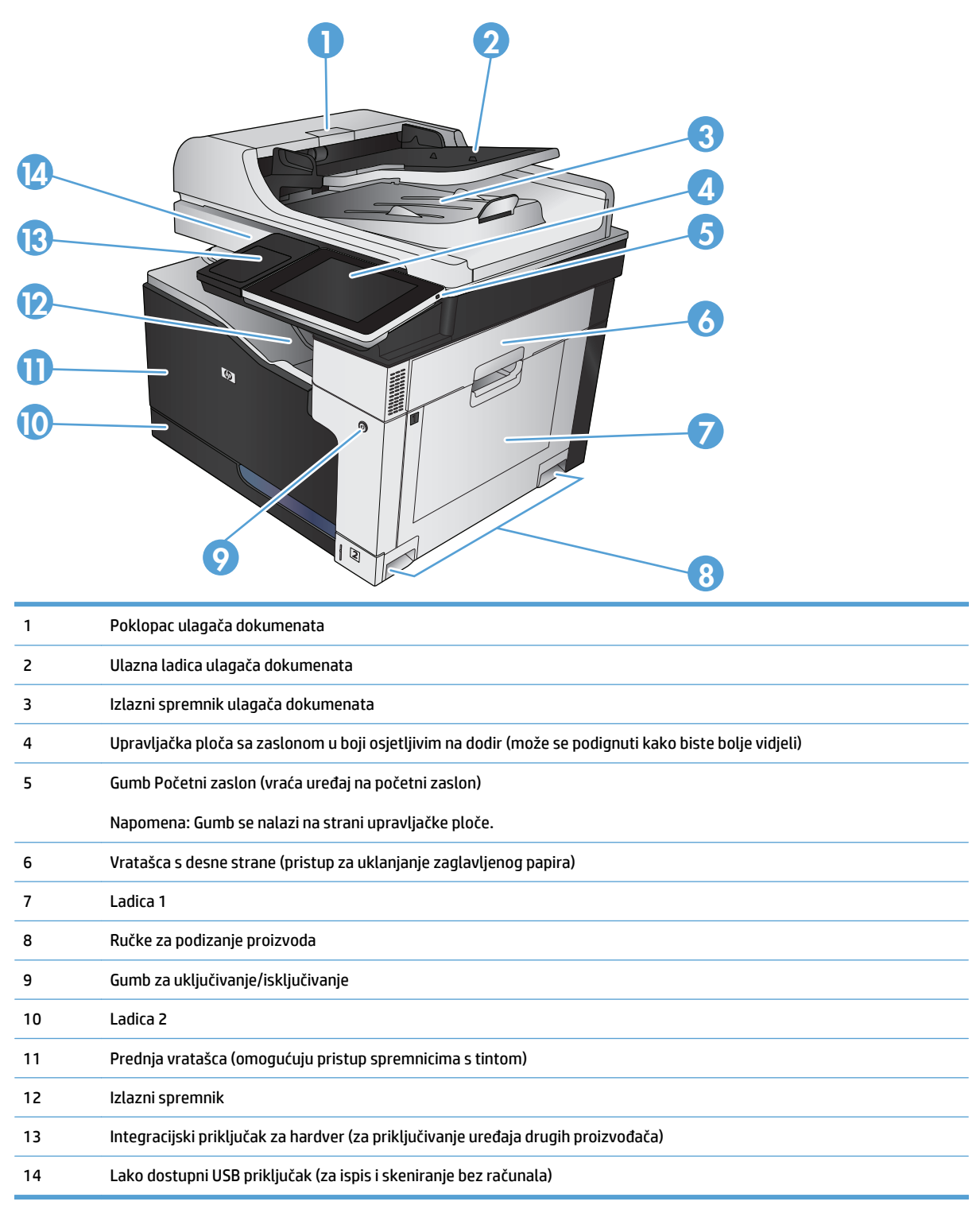

#### <span id="page-19-0"></span>**Prikaz pozadine proizvoda**

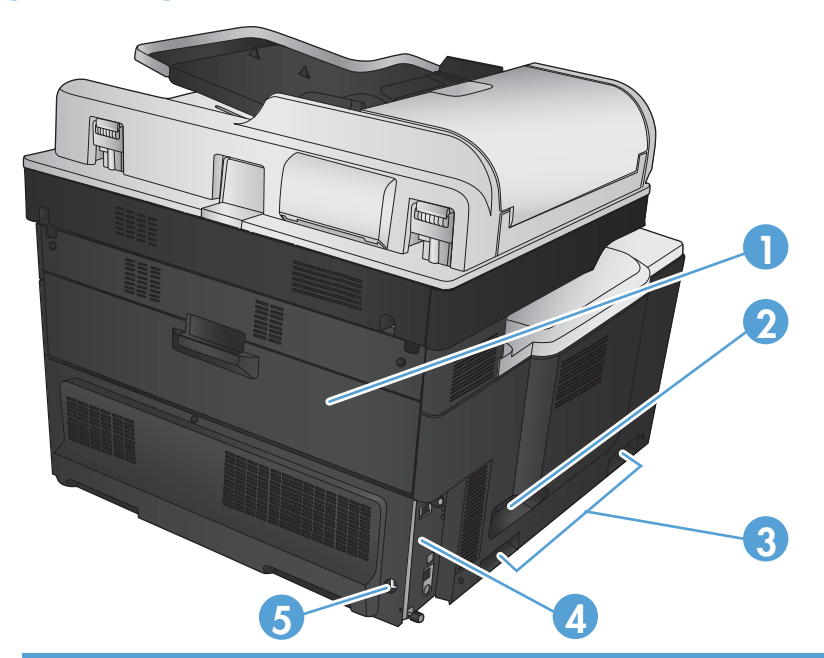

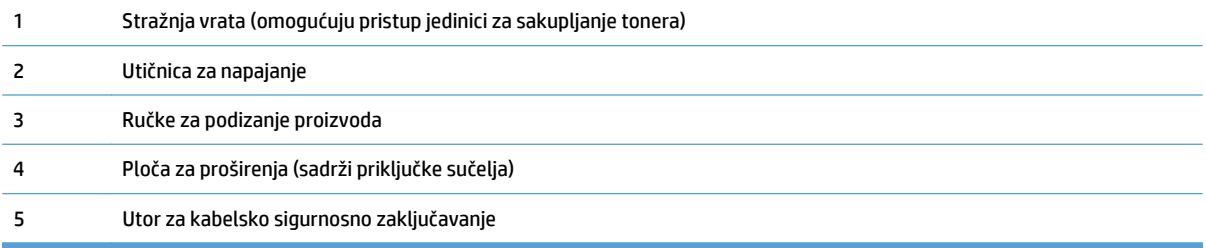

#### <span id="page-20-0"></span>**Mogućnosti unosa uređaja**

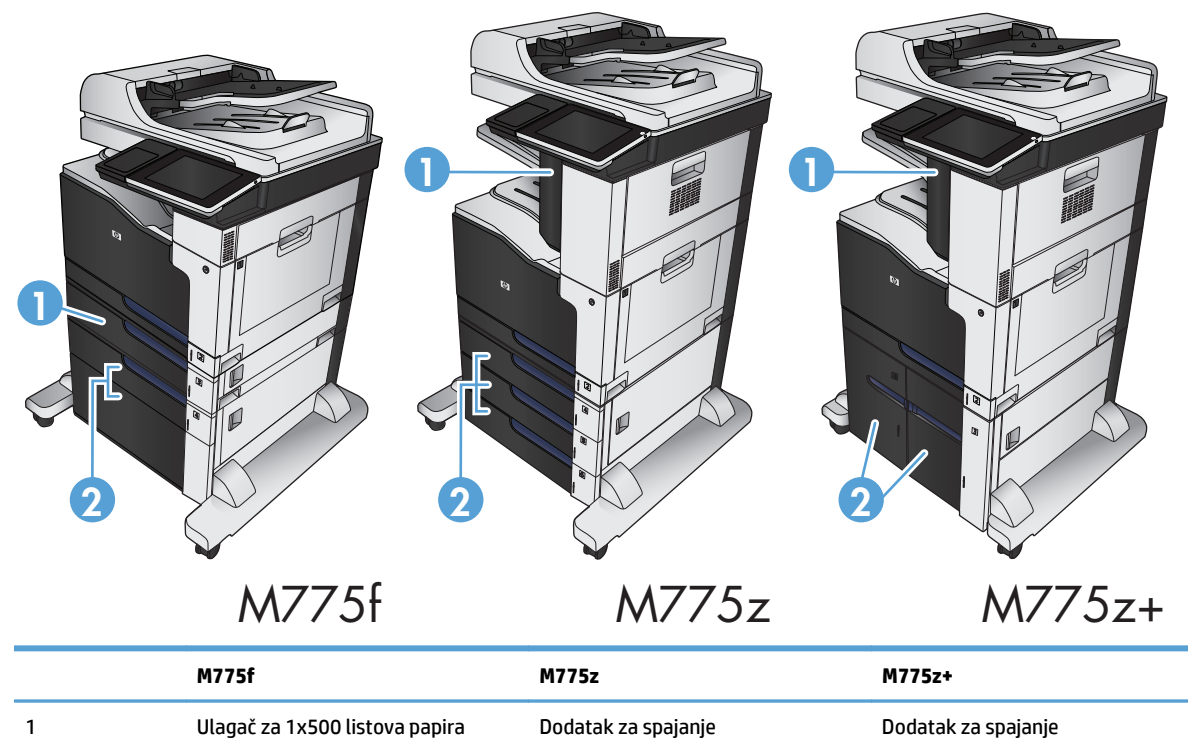

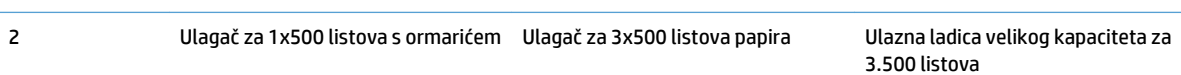

#### <span id="page-21-0"></span>**Priključci sučelja**

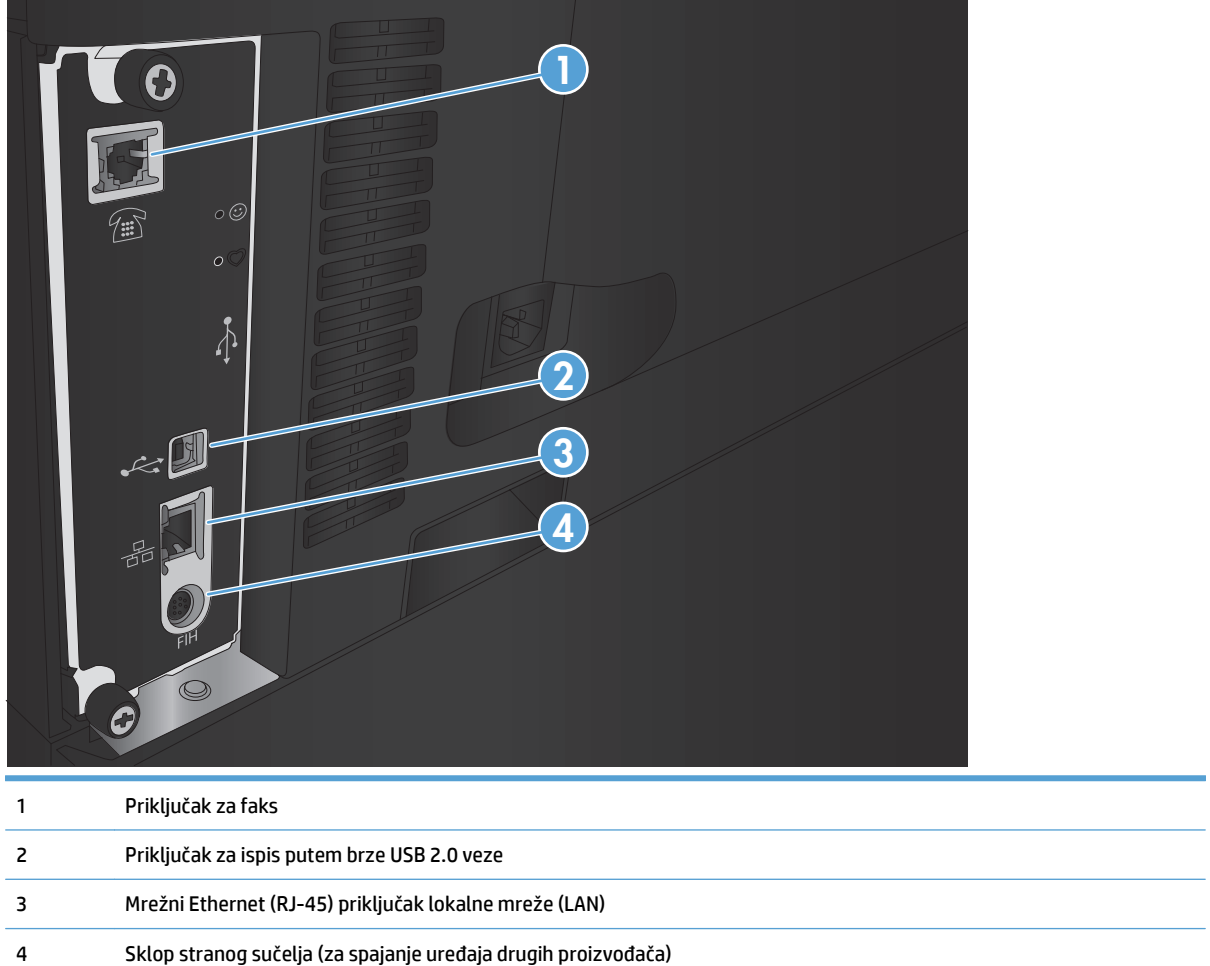

#### <span id="page-22-0"></span>**Položaj serijskog broja i broja modela**

Broj modela i serijski broj navedeni su na naljepnici za identifikaciju koja se nalazi na stražnjoj strani uređaja. Serijski broj sadržava podatke o državi/regiji podrijetla, verziji uređaja, proizvodnoj šifri i proizvodnom broju pisača.

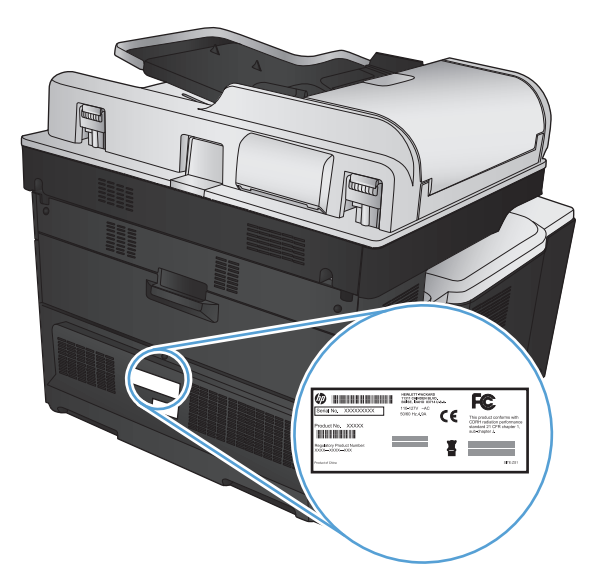

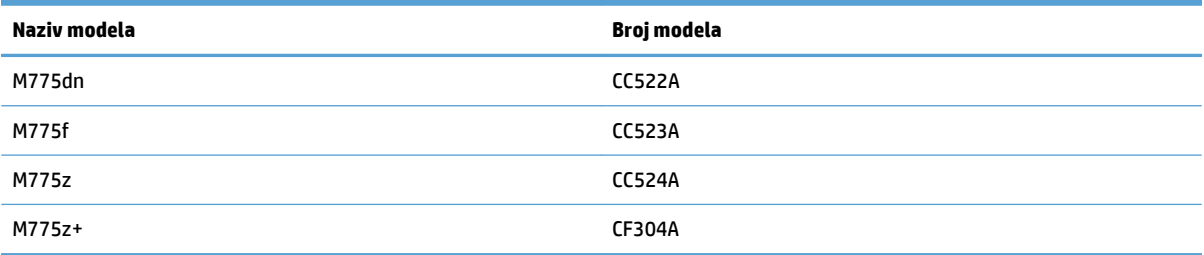

### <span id="page-23-0"></span>**Upravljačka ploča**

#### **Izgled upravljačke ploče**

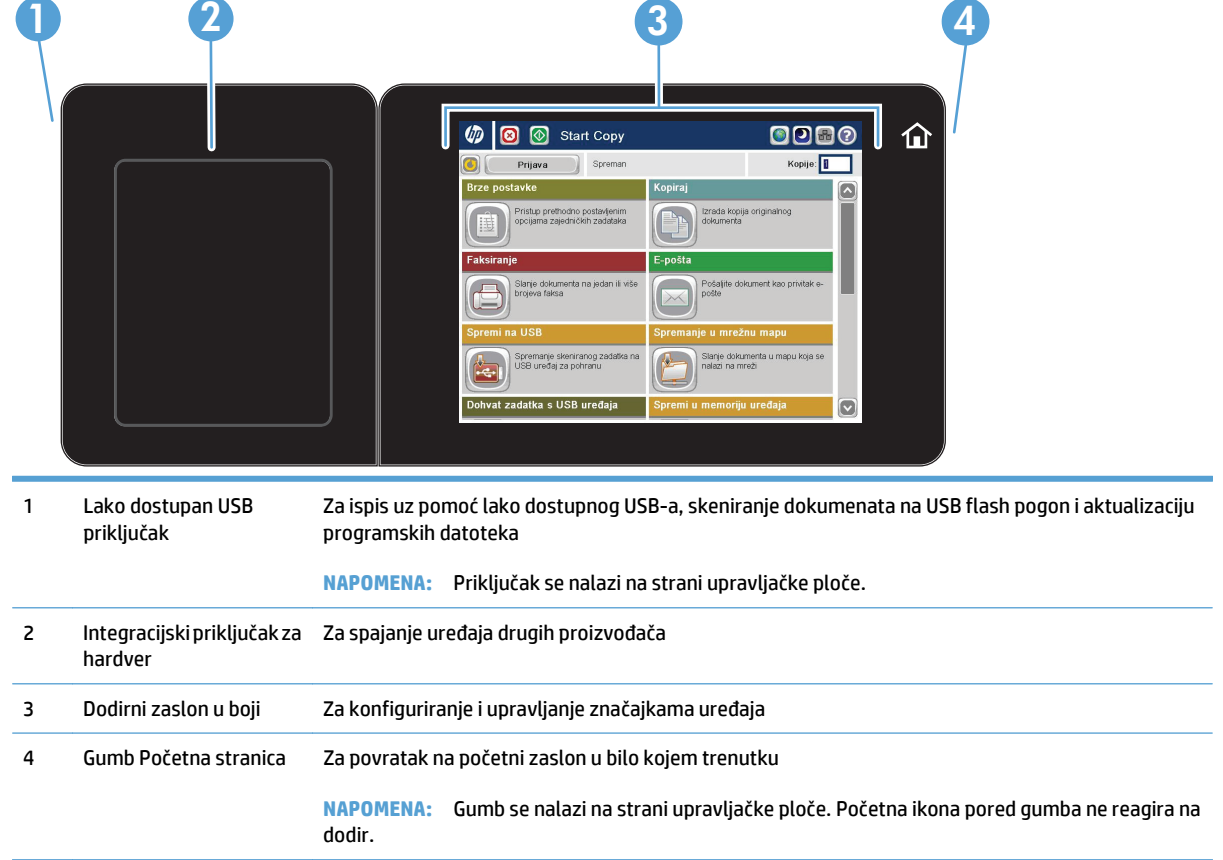

#### **Početni zaslon na upravljačkoj ploči**

Početni zaslon omogućuje pristup značajkama uređaja i označava njegov trenutni status.

Na početni zaslon uvijek se možete vratiti pritiskom gumba Početni zaslon s desne strane upravljačke ploče uređaja. Na većini zaslona možete dodirnite gumb Početna stranica u gornjem lijevom kutu.

**NAPOMENA:** HP redovito ažurira značajke dostupne u programskoj datoteci proizvoda. Za korištenje najnovijih značajki ažurirajte programske datoteke proizvoda. Za preuzimanje najnovije nadogradnje programskih datoteka idite na [www.hp.com/go/lj700colorMFPM775\\_firmware.](http://www.hp.com/go/lj700colorMFPM775_firmware)

**NAPOMENA:** Značajke koje se prikazuju na početnom zaslonu mogu varirati ovisno o konfiguraciji uređaja.

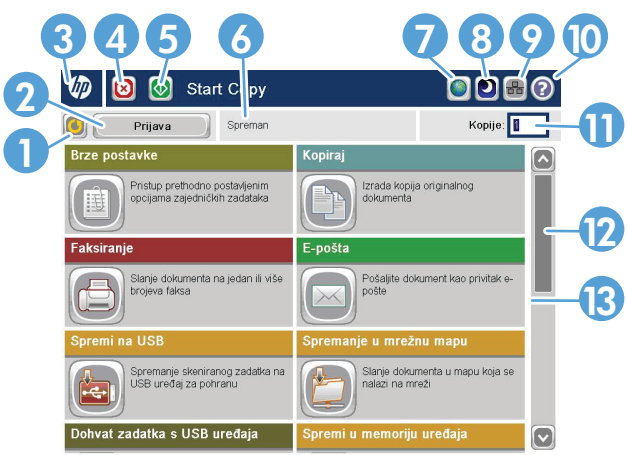

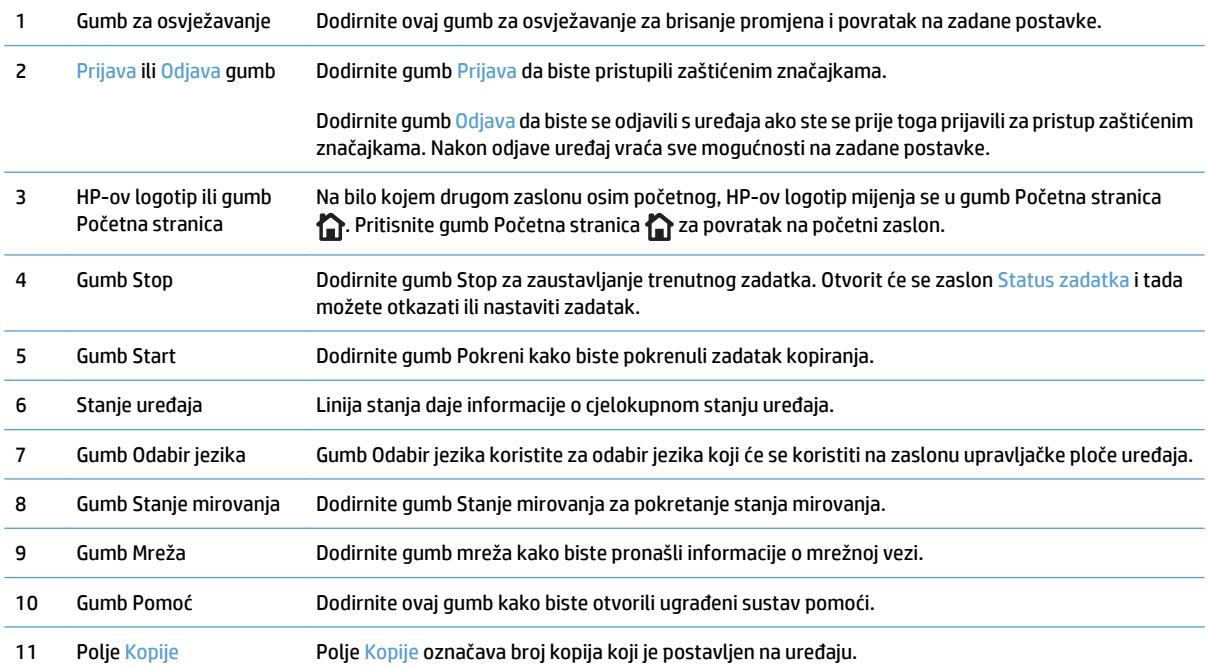

<span id="page-25-0"></span>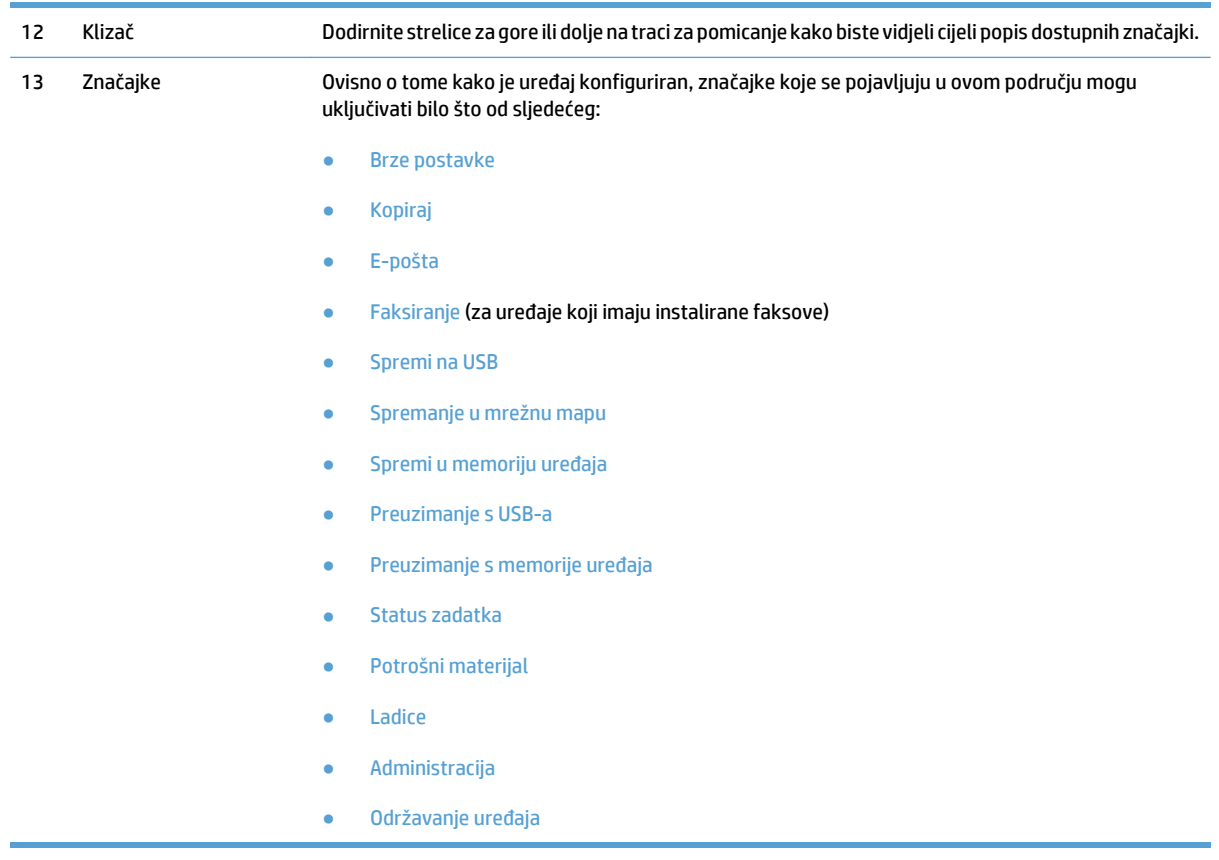

#### **Čišćenje upravljačke ploče**

Upravljačku ploču čistite mekom krpom bez dlačica. Nemojte koristiti maramice i papirnate ručnike jer su grubi i mogu oštetiti zaslon. Ako treba ukloniti tvrdokornu prljavštinu, navlažite krpu vodom ili sredstvom za čišćenje stakla.

#### **Pomoć na upravljačkoj ploči**

Uređaj ima ugrađeni sustav pomoći koji objašnjava način korištenja svakog zaslona. Kako biste otvorili sustav pomoći, dodirnite gumb Pomoć @ u gornjem desnom kutu zaslona.

Kod nekih zaslona, sustav pomoći otvara globalni izbornik u kojem možete pretraživati određene teme. Možete pretraživati strukturu izbornika dodirivanjem gumba u izborniku.

Kod zaslona koji sadrže postavke za pojedinačne zadatke, sustav pomoći otvara temu koja objašnjava opcije tog zaslona.

Ako vas uređaj upozori na neku pogrešku ili problem, dodirnite gumb Pogreška **ili ili Upozorenje @** kako biste otvorili poruku koja opisuje problem. Poruka sadrži i upute koje pomažu u rješavanju problema.

Možete ispisati ili pregledati izvještaj cijelog izbornika Administracija kako biste mogli jednostavnije doći do pojedinačne postavke koja vam je potrebna.

- **1.** Na početnom zaslonu upravljačke ploče uređaja pomaknite kursor do gumba Administracija i dodirnite ga.
- **2.** Otvorite sljedeće izbornike:
- Izvješća
- Stranice s konfiguracijom/statusom
- **3.** Odaberite mogućnost Mapa izbornika Administracija.
- **4.** Dodirnite gumb Ispis da biste ispisali izvješće. Dodirnite gumb View (Pregled) kako biste pregledali izvješće.

### <span id="page-27-0"></span>**Izvješća o uređaju**

Izvješća o uređaju sadrže pojedinosti o uređaju i njegovoj trenutnoj konfiguraciji. Za ispis ili pregled izvješća slijedite postupak opisan u nastavku:

- **1.** Na početnom zaslonu upravljačke ploče uređaja pomaknite kursor do gumba Administracija i dodirnite ga.
- **2.** Otvorite izbornik Izvješća.
- **3.** S popisa odaberite jednu od kategorija izvješća:
	- Stranice s konfiguracijom/statusom
	- Izvješća faksa (samo za modele s faksom)
	- Druge stranice
- **4.** Odaberite naziv izvješća koje želite pregledati, a zatim dodirnite gumb Ispis za ispis ili dodirnite gumb View (Pregled) za pregled postavki na zaslonu upravljačke ploče.

*X* NAPOMENA: Neke stranice nemaju opciju View (Pregled).

#### **Tablica 1-1 Izbornik Izvješća**

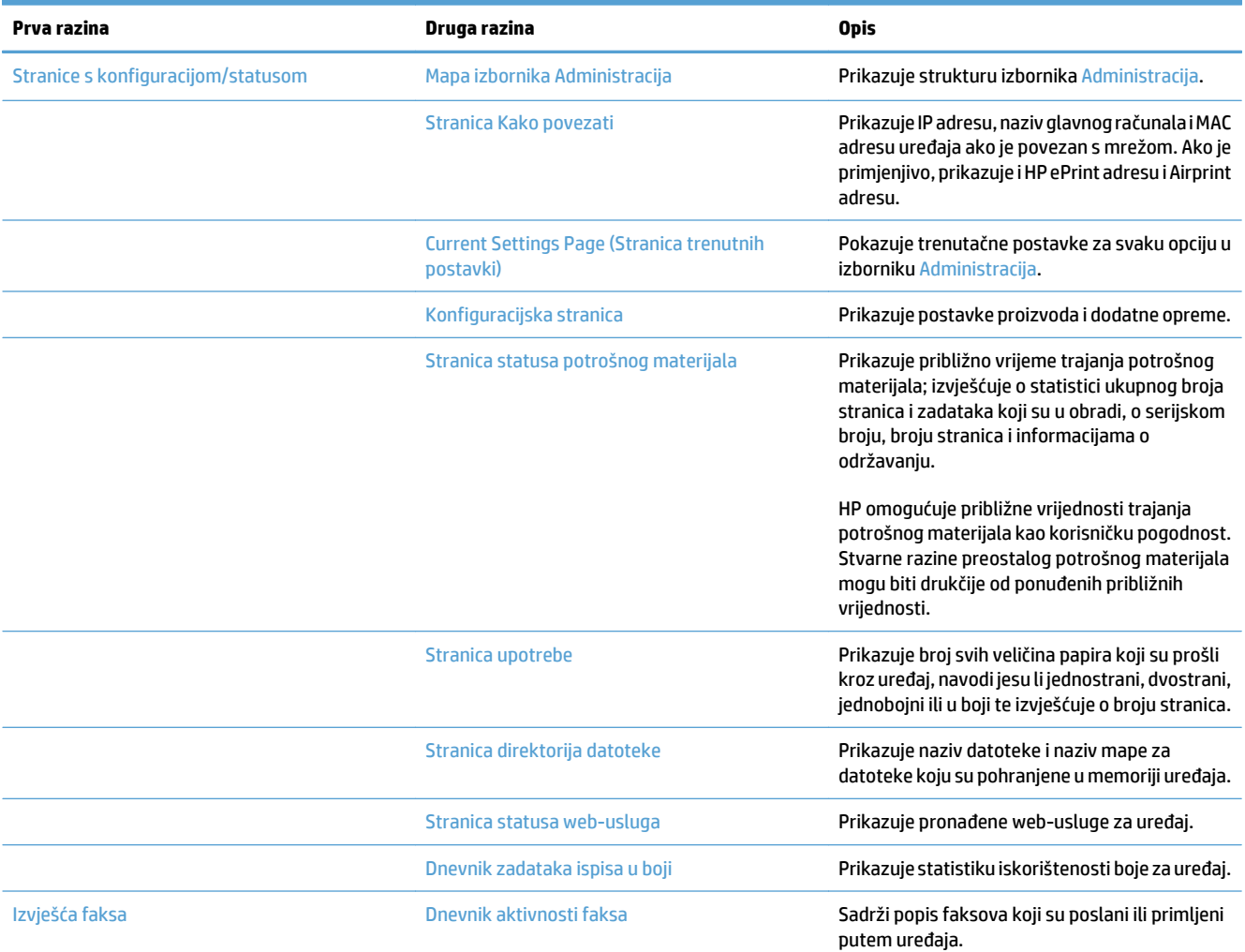

#### **Tablica 1-1 Izbornik Izvješća (Nastavak)**

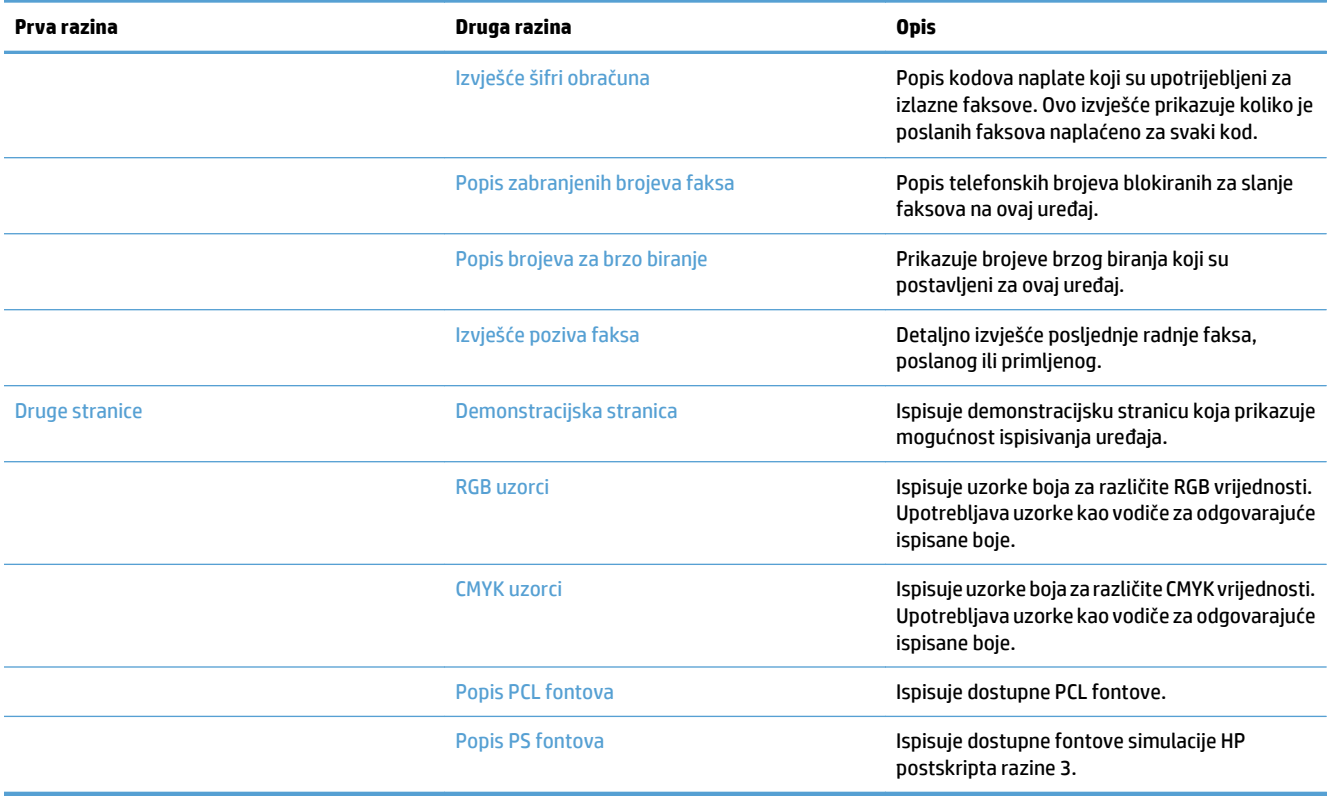

# <span id="page-30-0"></span>**2 Priključivanje proizvoda i instaliranje softvera**

- Priključivanje uređaja na rač[unalo putem USB kabela i instaliranje softvera \(Windows\)](#page-31-0)
- Priključivanje uređ[aja na mrežu putem mrežnog kabela i instaliranje softvera \(Windows\)](#page-32-0)
- Priključivanje uređaja na rač[unalo putem USB kabela i instaliranje softvera \(Mac OS X\)](#page-34-0)
- [Povezivanje proizvoda s mrežom putem mrežnog kabela i instaliranje softvera \(Mac OS X\)](#page-35-0)

#### <span id="page-31-0"></span>**Priključivanje uređaja na računalo putem USB kabela i instaliranje softvera (Windows)**

Uređaj podržava spajanje putem USB 2.0 veze. Koristite USB kabel vrste A do B. HP preporuča upotrebu kabela od maksimalno 2 metra (6,5 stopa).

**<u>A OPREZ:</u>** Ne priključujte USB kabel dok softver za instalaciju to ne zatraži od vas.

- **1.** Zatvorite sve otvorene programe na računalu.
- **2.** Instalirajte softver s CD-a i slijedite upute na zaslonu.
- **3.** Kad to od vas zatraži odzivnik, odaberite opciju **Izravno se povežite s ovim računalom putem USB kabela**, a zatim pritisnite gumb **Sljedeće**.
- **4.** Kada softver to zatraži od vas, priključite USB kabel na uređaj i na računalo.

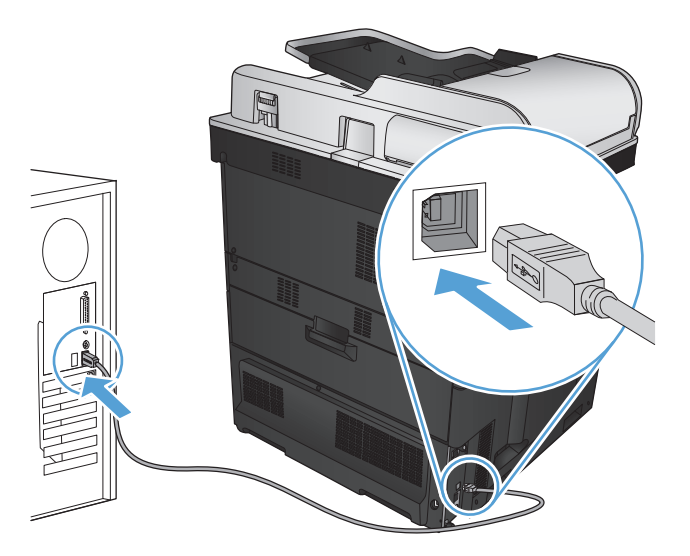

- **5.** Na kraju instalacije kliknite gumb **Završi**ili gumb **Dodatne opcije** kako biste instalirali dodatni softver ili konfigurirali osnovne značajke slanja za uređaj.
- **6.** Ispišite stranicu iz bilo kojeg programa kako biste provjerili je li softver ispravno instaliran.

#### <span id="page-32-0"></span>**Priključivanje uređaja na mrežu putem mrežnog kabela i instaliranje softvera (Windows)**

#### **Konfiguracija IP adrese**

- **1.** Provjerite je li uređaj uključen i prikazuje li se poruka Spreman na zaslonu upravljačke ploče uređaja.
- **2.** Mrežni kabel priključite na uređaj i na mrežu.

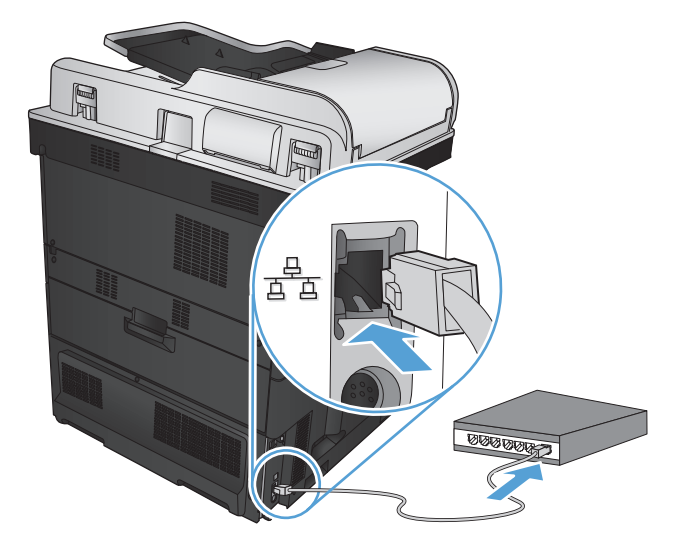

- **3.** Prije nastavka pričekajte 60 sekundi. U tom će vremenskom razdoblju mreža prepoznati uređaj i dodijeliti mu IP adresu ili naziv glavnog računala.
- **4.** Za početnom zaslonu upravljačke ploče uređaja dodirnite gumb Mreža kako biste dobili IP adresu uređaja ili naziv glavnog računala.

Ako ne vidite gumb Mreža , možete pronaći IP adresu ili naziv glavnog računala tako da ispišete stranicu konfiguracije.

- **a.** Na početnom zaslonu upravljačke ploče uređaja pomaknite kursor do gumba Administracija i dodirnite ga.
- **b.** Otvorite sljedeće izbornike:
	- Izvješća
	- Stranice s konfiguracijom/statusom
	- Stranica s konfiguracijom
- **c.** Dodirnite gumb View (Pregled) kako biste vidjeli informacije na upravljačkoj ploči ili dodirnite gumb Ispis kako biste ispisali stranice.

<span id="page-33-0"></span>**d.** Pronađite IP adresu na stranici Jetdirect.

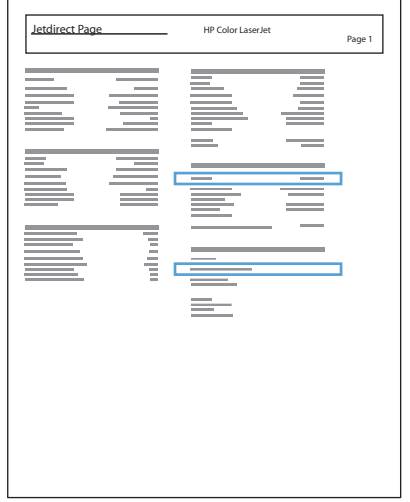

**5. IPv4**: Ako je IP adresa 0.0.0.0, 192.0.0.192 ili 169.254.x.x, trebate ručno konfigurirati IP adresu. U suprotnom, mrežna konfiguracija je uspjela.

**IPv6**: Ako IP adresa započinje oznakom "fe80:", uređaj bi trebao moći ispisivati. U suprotnom ručno konfigurirajte IP adresu.

#### **Instaliranje softvera**

- **1.** Zatvorite sve programe na računalu.
- **2.** Instalirajte programe s CD-a.
- **3.** Slijedite upute na zaslonu.
- **4.** Kad sustav od vas to zatraži, odaberite opciju **Povezivanje putem ožičene mreže**.
- **5.** S popisa dostupnih uređaja odaberite onaj s odgovarajućom IP adresom. Ako uređaja nema na popisu, ručno unesite IP adresu, naziv glavnog računala ili hardversku adresu za uređaj.
- **6.** Na kraju instalacije kliknite gumb **Završi** ili **Dodatne opcije** kako biste instalirali dodatni softver ili konfigurirali osnovne značajke slanja za uređaj.
- **7.** Ispišite stranicu iz bilo kojeg programa kako biste provjerili je li softver ispravno instaliran.

#### <span id="page-34-0"></span>**Priključivanje uređaja na računalo putem USB kabela i instaliranje softvera (Mac OS X)**

Uređaj podržava spajanje putem USB 2.0 veze. Koristite USB kabel vrste A do B. HP preporučuje upotrebu kabela od maksimalno 2 metra.

**1.** Priključite USB kabel na proizvod i računalo.

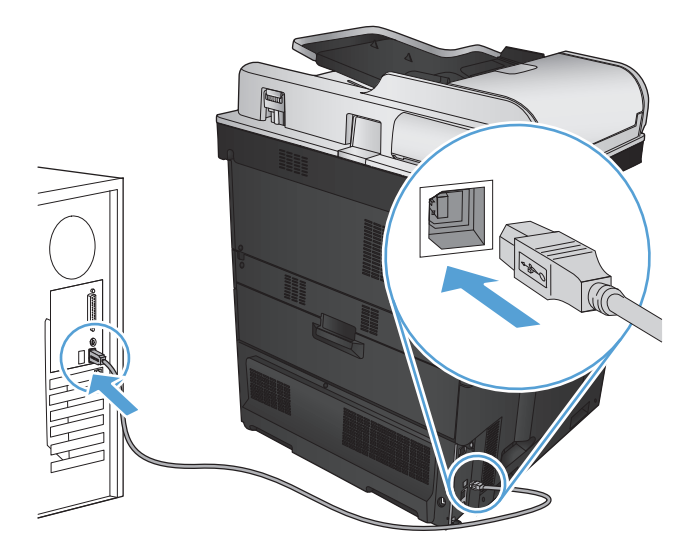

- **2.** Instalirajte programe s CD-a.
- **3.** Pritisnite ikonu proizvoda i slijedite upute na zaslonu.
- **4.** Pritisnite gumb **Close** (Zatvori).
- **5.** Ispišite stranicu iz bilo kojeg programa kako biste provjerili je li softver ispravno instaliran.

#### <span id="page-35-0"></span>**Povezivanje proizvoda s mrežom putem mrežnog kabela i instaliranje softvera (Mac OS X)**

#### **Konfiguracija IP adrese**

- **1.** Provjerite je li uređaj uključen i prikazuje li se poruka Spreman na zaslonu upravljačke ploče uređaja.
- **2.** Mrežni kabel priključite na uređaj i na mrežu.

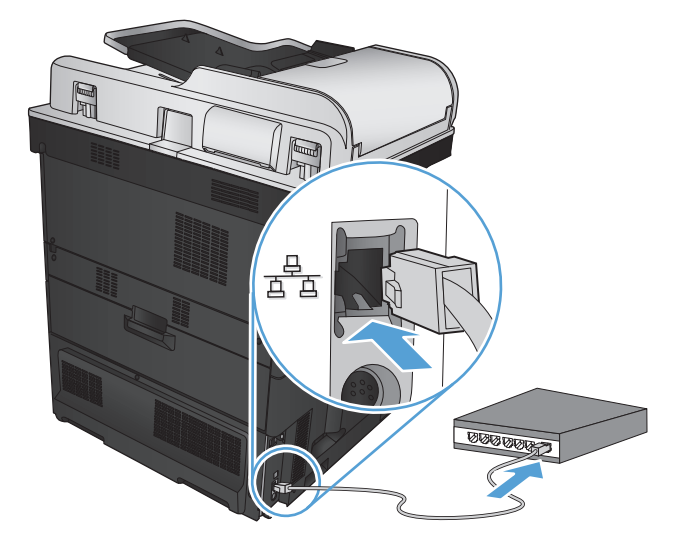

- **3.** Prije nastavka pričekajte 60 sekundi. U tom će vremenskom razdoblju mreža prepoznati uređaj i dodijeliti mu IP adresu ili naziv glavnog računala.
- **4.** Za početnom zaslonu upravljačke ploče uređaja dodirnite gumb Mreža kako biste dobili IP adresu uređaja ili naziv glavnog računala.

Ako ne vidite gumb Mreža , IP adresu ili naziv glavnog računala možete saznati tako da ispišete stranicu konfiguracije.

- **a.** Na početnom zaslonu upravljačke ploče uređaja pomaknite kursor do gumba Administracija i dodirnite ga.
- **b.** Otvorite sljedeće izbornike:
	- Izvješća
	- Stranice s konfiguracijom/statusom
	- Stranica s konfiguracijom
- **c.** Dodirnite gumb View (Pregled) kako biste vidjeli informacije na upravljačkoj ploči ili dodirnite gumb Ispis kako biste ispisali stranice.
**d.** Pronađite IP adresu na stranici Jetdirect.

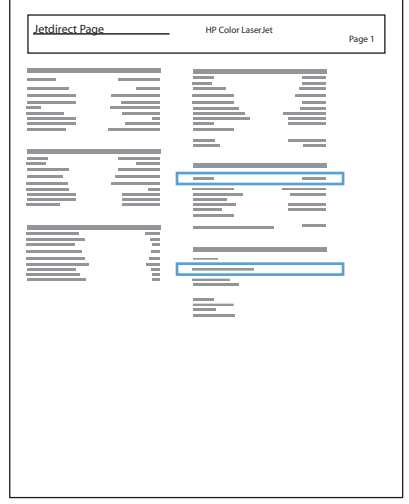

**5. IPv4**: Ako je IP adresa 0.0.0.0, 192.0.0.192 ili 169.254.x.x, trebate ručno konfigurirati IP adresu. U suprotnom, mrežna konfiguracija je uspjela.

**IPv6**: Ako IP adresa započinje oznakom "fe80:", uređaj bi trebao moći ispisivati. U suprotnom ručno konfigurirajte IP adresu.

### **Instaliranje softvera**

- **1.** Zatvorite sve programe na računalu.
- **2.** Instalirajte programe s CD-a.
- **3.** Pritisnite ikonu uređaja i pratite upute na zaslonu.
- **4.** Nakon dovršetka instalacije pritisnite gumb **Close** (Zatvori).
- **NAPOMENA:** Sljedeće korake obavite *nakon* dovršavanja instaliranja softvera za ispis *samo* ako niste u dodali pisač u instalacijskom programu.
- **5.** Na računalu otvorite izbornik Apple  $\triangle$ , pritisnite izbornik **System Preferences (Preference sustava)** pa ikonu **Print & Fax (Ispis i faksiranje)** ili ikonu **Ispis i skeniranje**.
- **6.** Pritisnite znak za plus (+).
- **7.** Za mrežno povezivanje koristite Bonjour (zadani preglednik) ili IP Printing.
- **W NAPOMENA:** Bonjour je najlakši i najbolji ako je proizvod instaliran na lokalnu mrežu.

IP Printing *mora* se koristiti ako se uređaj nalazi izvan lokalnog prostora veze Bonjour na većoj mreži.

Ako koristite Bonjour, slijedite ove korake:

- **a.** Pritisnite karticu **Default Browser** (Zadani preglednik).
- **b.** S popisa odaberite uređaj. Softver provjerava je li proizvod povezan s mrežom. Polje **Print Using** (Ispis putem) automatski se popunjava ispravnim PPD-om za proizvod.
	- **X** NAPOMENA: Ako ste na mreži koja ima više proizvoda, ispišite stranicu s konfiguracijom i uskladite Bonjour naziv pisača s nazivom na popisu kako biste identificirali proizvod koji instalirate.
- **EX NAPOMENA:** Ako proizvoda nema na popisu, provjerite je li uključen i povezan s mrežom, a zatim pokušajte isključiti i ponovo uključiti proizvod. Ako se PPD proizvoda ne nalazi u padajućem popisu **Print Using** (Ispis putem), isključite i ponovo uključite računalo i krenite ispočetka s postupkom postavljanja.
- **c.** Pritisnite gumb **Add** (Dodaj) kako bi se postupak postavljanja dovršio.

Ako koristite IP Printing, slijedite ove korake:

- **a.** Pritisnite karticu **IP Printer** (IP pisač).
- **b.** Odaberite **HP Jet Direct Socket** (HP Jet Direct priključak) u padajućem izborniku **Protocol** (Protokol). To je preporučena postavka za uređaje tvrtke HP.
- **c.** Unesite IP adresu u polje **Address** (Adresa) na zaslonu dodavanja pisača.
- **d.** Polja **Name** (Ime), **Location** (Lokacija) i **Print Using** (Ispis putem) ispunjavaju se automatski. Ako se PPD proizvoda ne nalazi u polju **Print Using** (Ispis putem), isključite i ponovo uključite računalo i krenite ispočetka s postupkom postavljanja.

# **3 Ulazne ladice i izlazni spremnici**

- [Podržane veli](#page-39-0)čine papira
- [Podržane vrste papira](#page-43-0)
- [Konfiguriranje ladica](#page-45-0)
- [Zamjensko zaglavlje](#page-46-0)
- [Ladica 1](#page-47-0)
- [Ladica 2](#page-52-0)
- [Ladice za 500 listova](#page-57-0)
- [Ladica velikog kapaciteta za 3.500 listova papira](#page-62-0)
- [Standardni izlazni spremnik](#page-64-0)
- [Dodatak za klamanje/slaganje \(samo modeli z i z+\)](#page-64-0)

## <span id="page-39-0"></span>**Podržane veličine papira**

**NAPOMENA:** Kako biste dobili najbolje rezultate ispisa, odaberite odgovarajuću veličinu i vrstu papira u upravljačkom programu pisača.

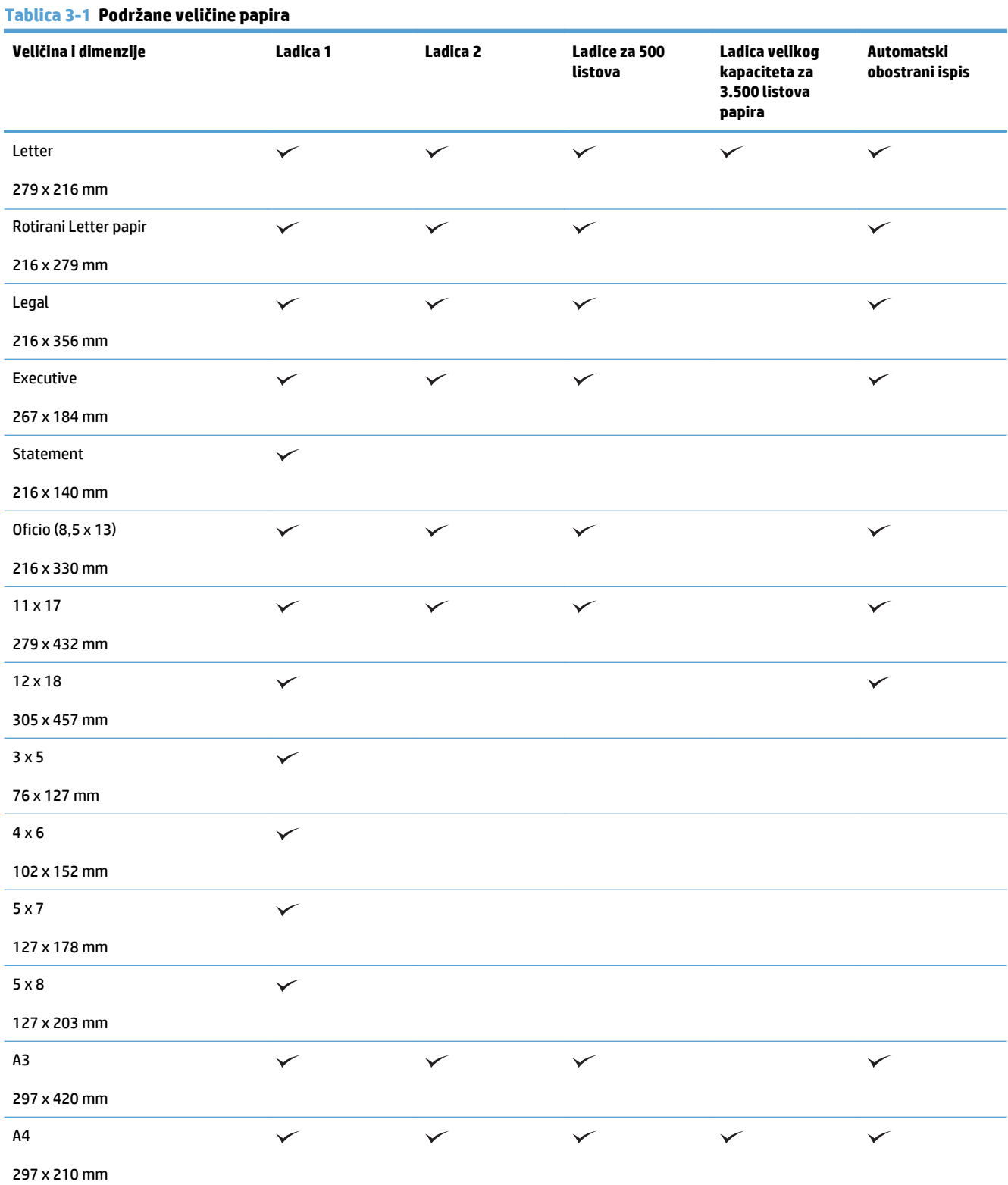

#### **Tablica 3-1 Podržane veličine papira (Nastavak)**

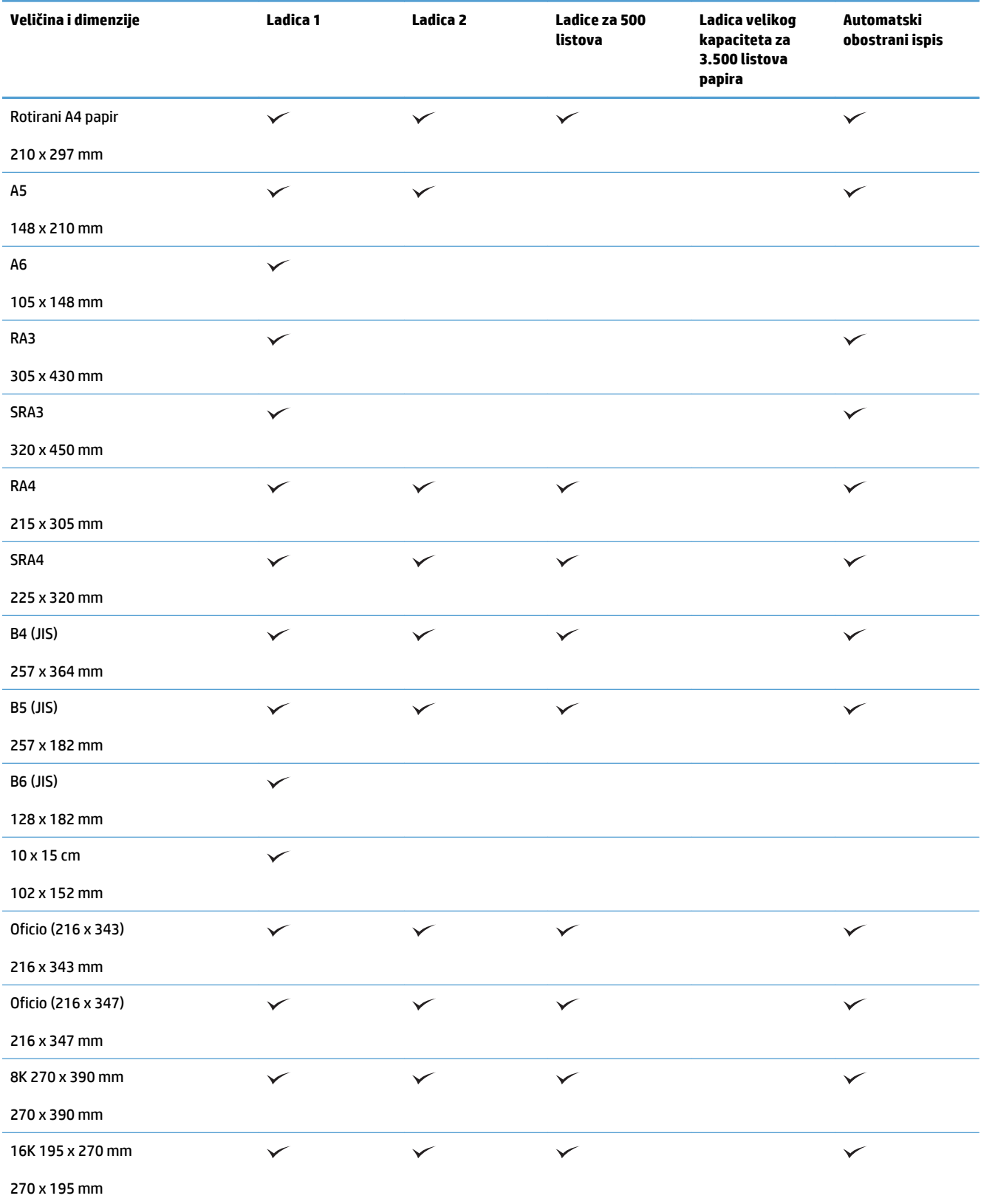

#### **Tablica 3-1 Podržane veličine papira (Nastavak)**

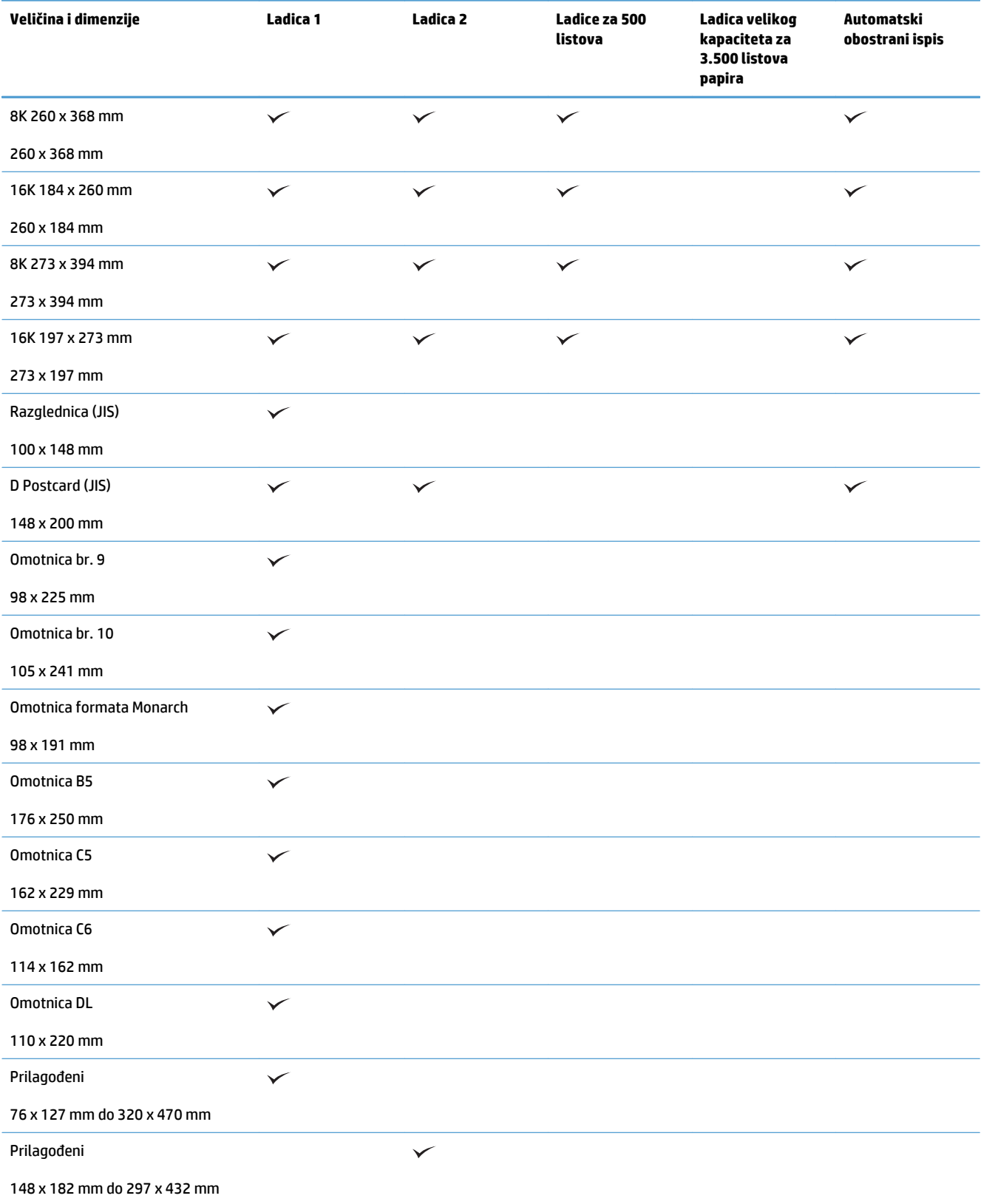

#### **Tablica 3-1 Podržane veličine papira (Nastavak)**

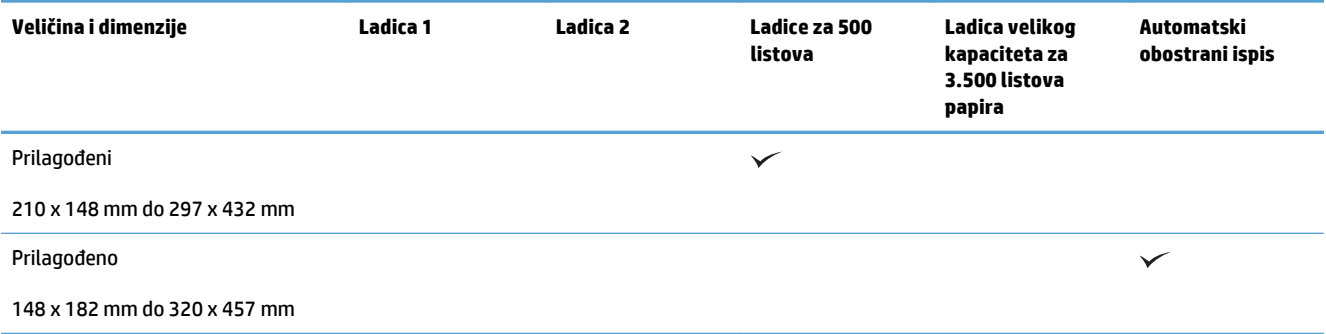

## <span id="page-43-0"></span>**Podržane vrste papira**

Potpuni popis HP papira koje ovaj uređaj podržava možete pronaći na [www.hp.com/support/](http://www.hp.com/support/lj700colorMFPM775) [lj700colorMFPM775.](http://www.hp.com/support/lj700colorMFPM775)

**WAPOMENA:** Kako biste dobili najbolje rezultate ispisa, odaberite odgovarajuću veličinu i vrstu papira u upravljačkom programu pisača.

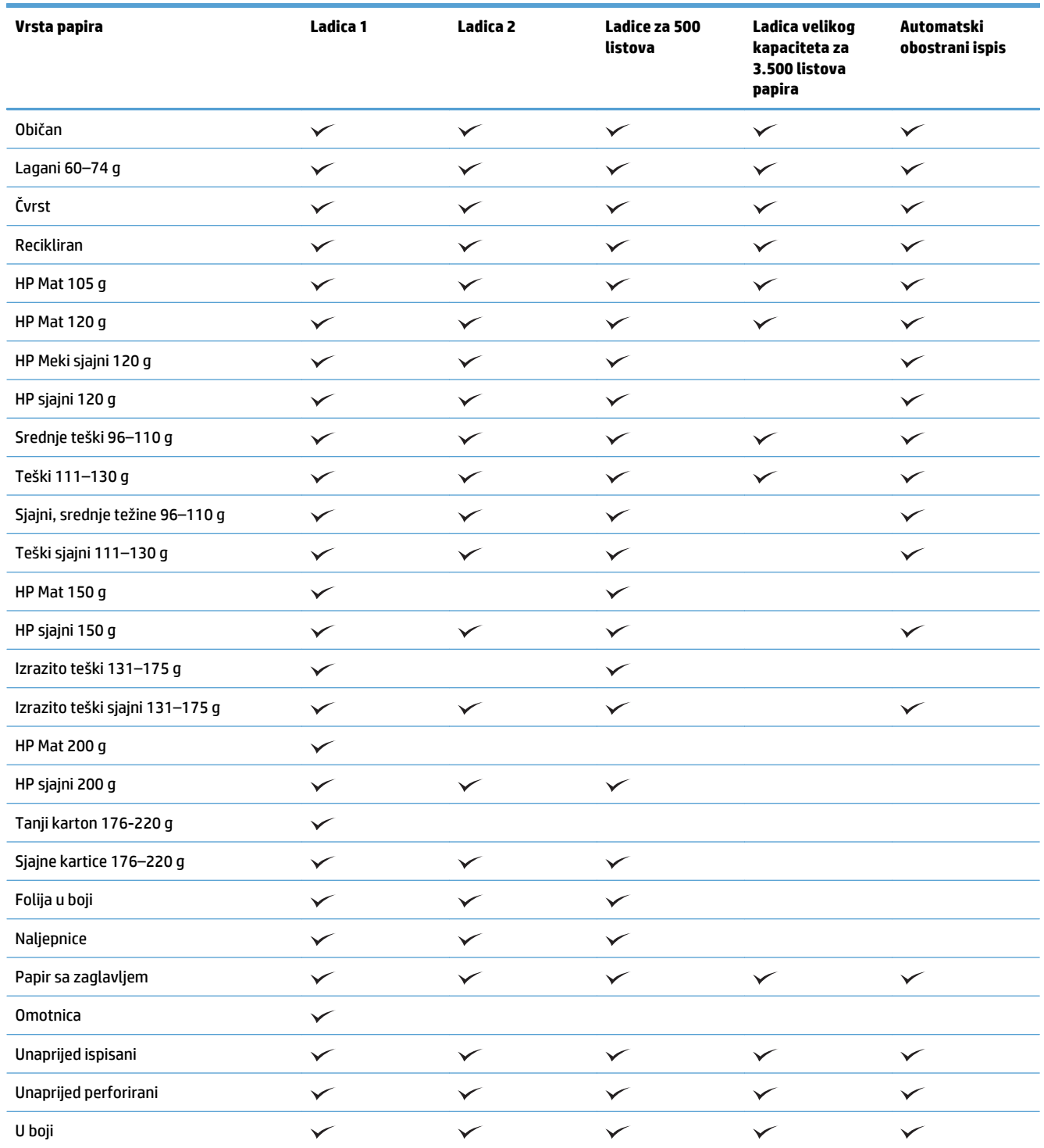

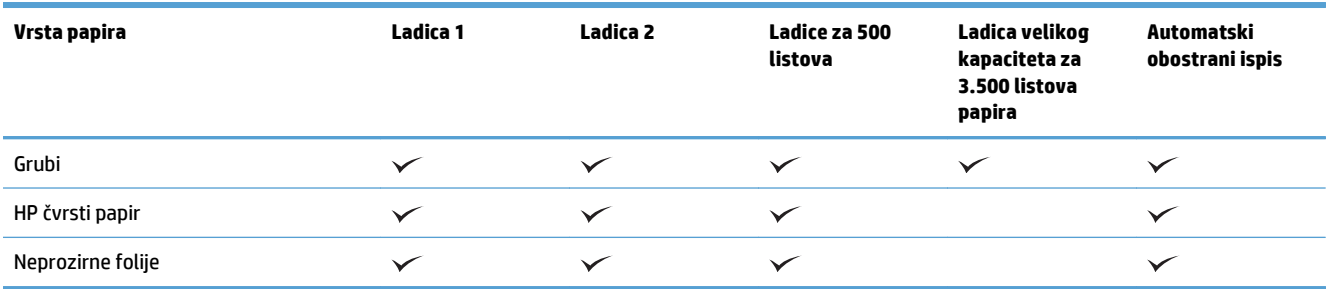

## <span id="page-45-0"></span>**Konfiguriranje ladica**

U sljedećim će situacijama uređaj automatski zatražiti da konfigurirate vrstu i veličinu za određenu ladicu:

- prilikom umetanja papira u ladicu
- Kad odredite neku ladicu ili vrstu papira za zadatak ispisa putem upravljačkog programa ili softverskog programa, a ta ladica nije odgovarajuće konfigurirana za postavke zadatka ispisa

**W NAPOMENA:** Upit se ne prikazuje ako ispisujete iz Ladice 1, a ona je konfigurirana za postavku veličine papira Bilo koja veličina i postavku vrste papira Bilo koja vrsta. U tom slučaju, ako zadatak ispisa ne odredi ladicu, uređaj ispisuje iz Ladice 1, čak i ako postavke veličine i vrste papira u zadatku ispisa ne odgovaraju papiru umetnutom u Ladicu 1.

### **Konfiguriranje ladice prilikom umetanja papira**

- **1.** Umetnite papir u ladicu. Zatvorite ladicu ako koristite ladicu 2 i 3.
- **2.** Poruka za konfiguraciju ladice prikazuje se na upravljačkoj ploči uređaja.
- **3.** Dodirnite gumb OK da biste prihvatili pronađenu veličinu i vrstu papira, ili dodirnite gumb Promijeni da biste odabrali drugu veličinu ili vrstu papira.
- **4.** Odaberite odgovarajuću veličinu i vrstu papira, a zatim dodirnite gumb OK.

### **Konfiguriranje ladice radi usklađivanja s postavkama ispisnog zadatka**

- **1.** U softverskoj aplikaciji navedite izvornu ladicu te veličinu i vrstu papira.
- **2.** Pošaljite zadatak uređaju.

Ako je ladicu potrebno konfigurirati, poruka za konfiguraciju prikazuje se na upravljačkoj ploči uređaja.

- **3.** Umetnite papir navedene vrste i veličine u ladicu, a zatim je zatvorite.
- **4.** Dodirnite gumb OK da biste prihvatili pronađenu veličinu i vrstu papira, ili dodirnite gumb Promijeni da biste odabrali drugu veličinu ili vrstu papira.
- **5.** Odaberite odgovarajuću veličinu i vrstu papira, a zatim dodirnite gumb OK.

### **Konfigurirajte ladicu pomoću upravljačke ploče**

Vrstu i veličinu papira u ladicama možete konfigurirati i bez upita uređaja.

- **1.** Na početnom zaslonu upravljačke ploče uređaja pomaknite kursor do gumba Ladice i dodirnite ga.
- **2.** Dodirnite redak za ladicu koju želite konfigurirati, a zatim dodirnite gumb Promijeni (Modificiraj).
- **3.** Odaberite veličinu i vrstu papira s popisa mogućnosti.
- **4.** Dodirnite gumb OK da biste spremili odabir.

## <span id="page-46-0"></span>**Zamjensko zaglavlje**

Značajka Zamjenski način zaglavlja omogućuje umetanje papira sa zaglavljem ili prethodno ispisanog papira u ladicu na isti način za sve zadatke ispisa ili kopiranja, bez obzira na to ispisujete li ili kopirate s jedne ili s obje strane lista papira. Kad koristite ovaj način rada, umetnite papir isto kao i za automatski obostrani ispis.

Značajku prije korištenja morate omogućiti u izbornicima upravljačke ploče. Za upotrebu ove značajke u sustavu Windows morate ju omogućiti i u upravljačkom programu te u njemu postaviti vrstu papira.

#### **Omogućavanje zamjenskog zaglavlja u izbornicima upravljačke ploče**

- **1.** Na početnom zaslonu upravljačke ploče uređaja pomaknite kursor do gumba Administracija i dodirnite ga.
- **2.** Otvorite sljedeće izbornike:
	- Upravljanje ladicama
	- Zamjenski način zaglavlja
- **3.** Dodirnite mogućnost Omogućeno, a potom dodirnite gumb Spremi.

Za ispis sa zamjenskim zaglavljem za Windows, izvedite sljedeći postupak za svaki zadatak.

#### **Ispis uz zamjensko zaglavlje (Windows)**

- **1.** U softverskom programu odaberite opciju **Ispis**.
- **2.** Odaberite uređaj, a zatim pritisnite gumb **Svojstva** ili **Preference**.
- **3.** Pritisnite karticu **Napredno**.
- **4.** Proširite popis **Značajke pisača**.
- **5.** Otvorite padajući popis **Način rada zamjenskog zaglavlja** i pritisnite opciju **Uključeno**.
- **6.** Kliknite gumb **Primijeni**.
- **7.** Pritisnite karticu **Papir/Kvaliteta**.
- **8.** U padajućem popisu **Vrsta papira** pritisnite opciju **Više...**.
- **9.** Proširite popis opcija **Vrsta je:**.
- **10.** Proširite popis opcija za **Drugo** i pritisnite opciju **Papir sa zaglavljem**. Kliknite gumb **OK**.
- **11.** Pritisnite gumb **OK** kako biste zatvorili dijaloški okvir **Svojstva dokumenta**. Za ispis zadatka u dijaloškom okviru **Ispis** pritisnite gumb **OK**.

## <span id="page-47-0"></span>**Ladica 1**

### **Kapacitet ladica i položaj papira**

Kako biste spriječili zaglavljenje papira, nemojte prepuniti ladice. Provjerite je li vrh snopa ispod indikatora pune ladice. Za kratki/uski ili teški/sjajni papir umetnite količinu papira koja je manja od polovine količine na oznakama pune ladice.

#### **Tablica 3-2 Kapacitet ladice 1**

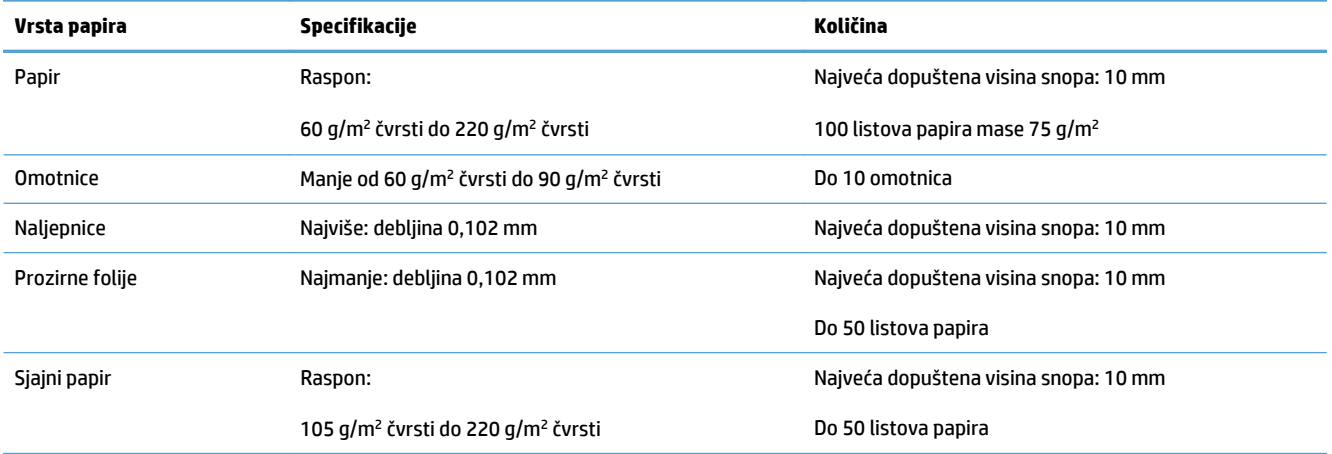

#### **Tablica 3-3 Položaj papira u ladici 1**

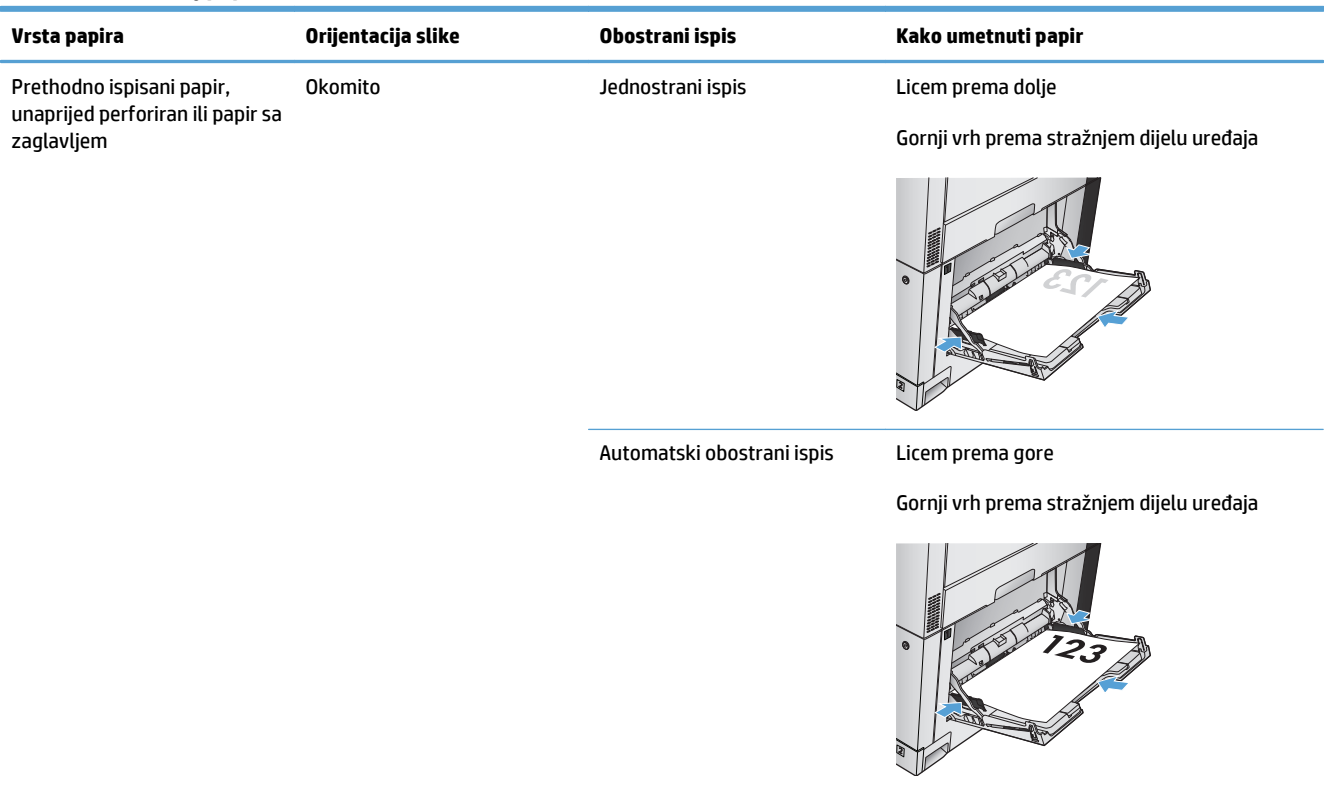

#### **Tablica 3-3 Položaj papira u ladici 1 (Nastavak)**

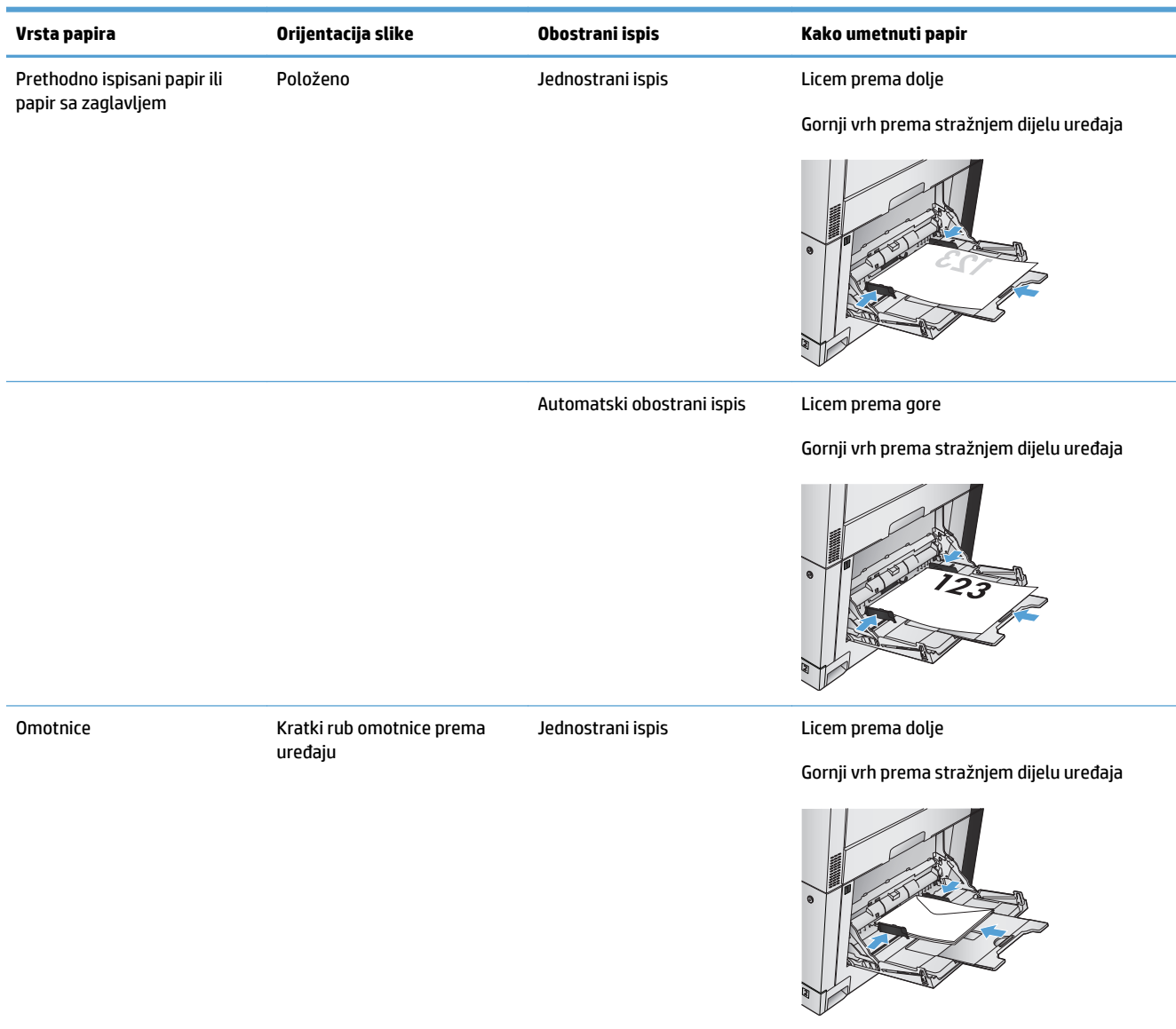

### **Punjenje ladice 1**

**OPREZ:** Kako biste izbjegli zastoje papira, tijekom ispisa nemojte dodavati ili uklanjati papir iz ladice 1.

**1.** Otvorite ladicu 1.

**2.** Izvucite produžetak ladice za držanje papira.

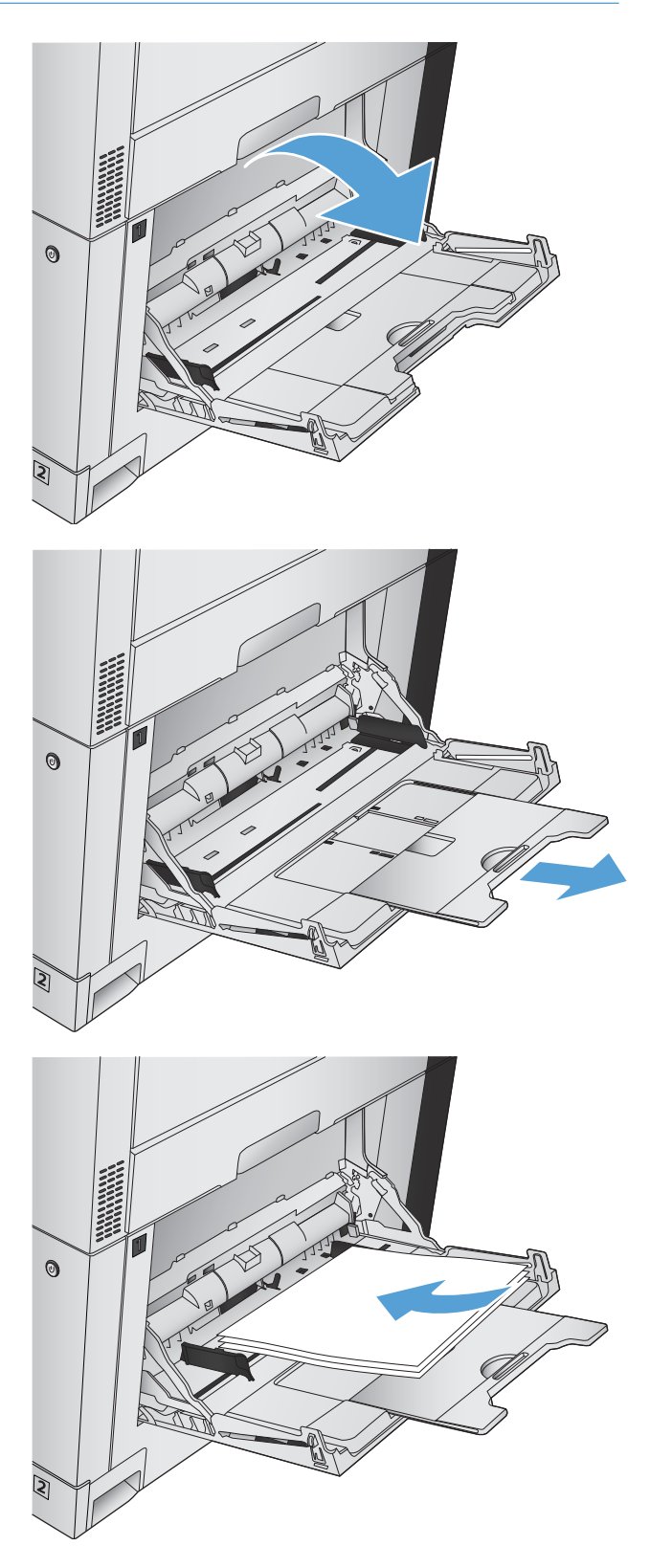

**3.** Umetnite papir u ladicu.

**SAVJET:** Za postizanje najbolje kvalitete ispisa, HP vam preporučuje da prilikom umetanja papira prvo umetnete njegov duži rub.

- **4.** Provjerite da snop medija bude ispod jezičaka vodilica i ispod pokazatelja količine medija.
- $\circledcirc$  $\odot$

### **5.** Prilagodite bočne vodilice tako da lagano dodiruju snop medija, a da se medij pritom ne savija.

### **Automatsko prepoznavanje papira**

Senzor za automatsko prepoznavanje vrste papira funkcionira kad je ladica konfigurirana za postavku Bilo koja vrsta ili Obični.

Nakon što uzme papir iz ladice, uređaj će moći prepoznati folije, težinu papira i razinu sjaja.

Za veći nadzor odaberite određenu vrstu papira za zadatak ili konfigurirajte ladicu za određenu vrstu papira.

### **Postavke automatskog prepoznavanja**

- **1.** Na početnom zaslonu upravljačke ploče uređaja pomaknite kursor do gumba Administracija i dodirnite ga.
- **2.** Otvorite sljedeće izbornike:
- Opće postavke
- Kvaliteta ispisa
- Radnje automatskog prepoznavanja

### **3.** Odaberite neki od načina automatskog prepoznavanja.

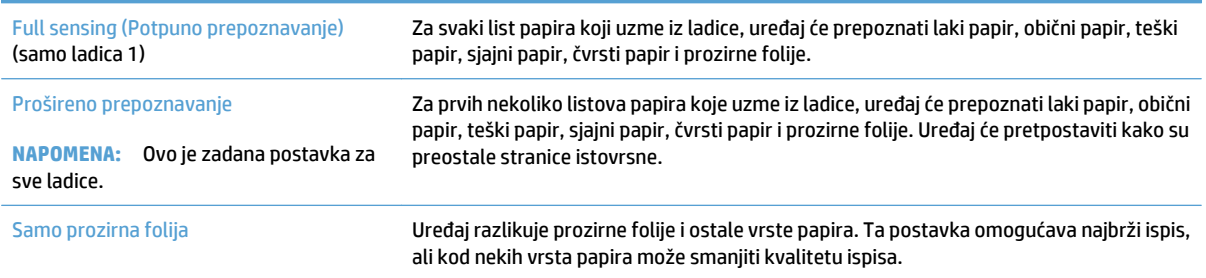

## <span id="page-52-0"></span>**Ladica 2**

### **Kapacitet ladica i položaj papira**

Kako biste spriječili zaglavljenje papira, nemojte prepuniti ladice. Provjerite je li vrh snopa ispod indikatora pune ladice. Za kratki/uski ili teški/sjajni papir umetnite količinu papira koja je manja od polovine količine na oznakama pune ladice.

#### **Tablica 3-4 Kapacitet ladice 2**

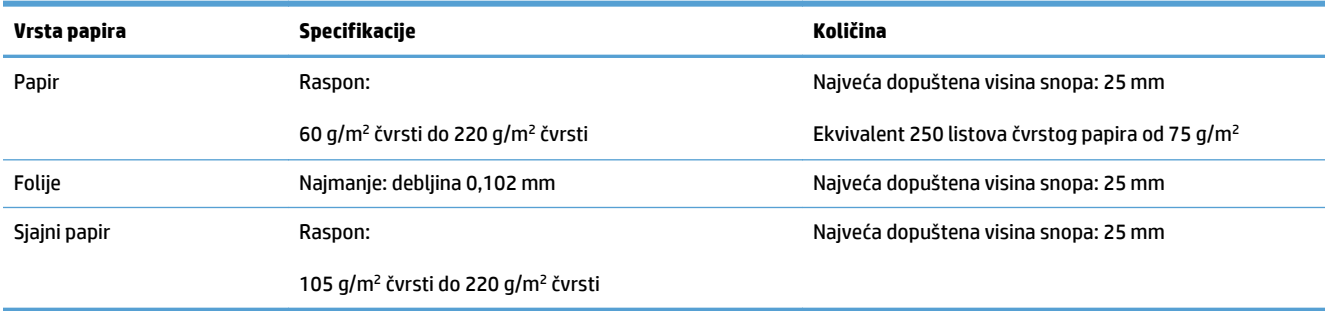

<sup>1</sup> Iz ladica 2 u određenim slučajevima možete ispisivati na čvrsti papir koji je teži od 220 g/m<sup>2</sup>, ali HP ne jamči za rezultate.

#### **Tablica 3-5 Položaj papira u ladici 2**

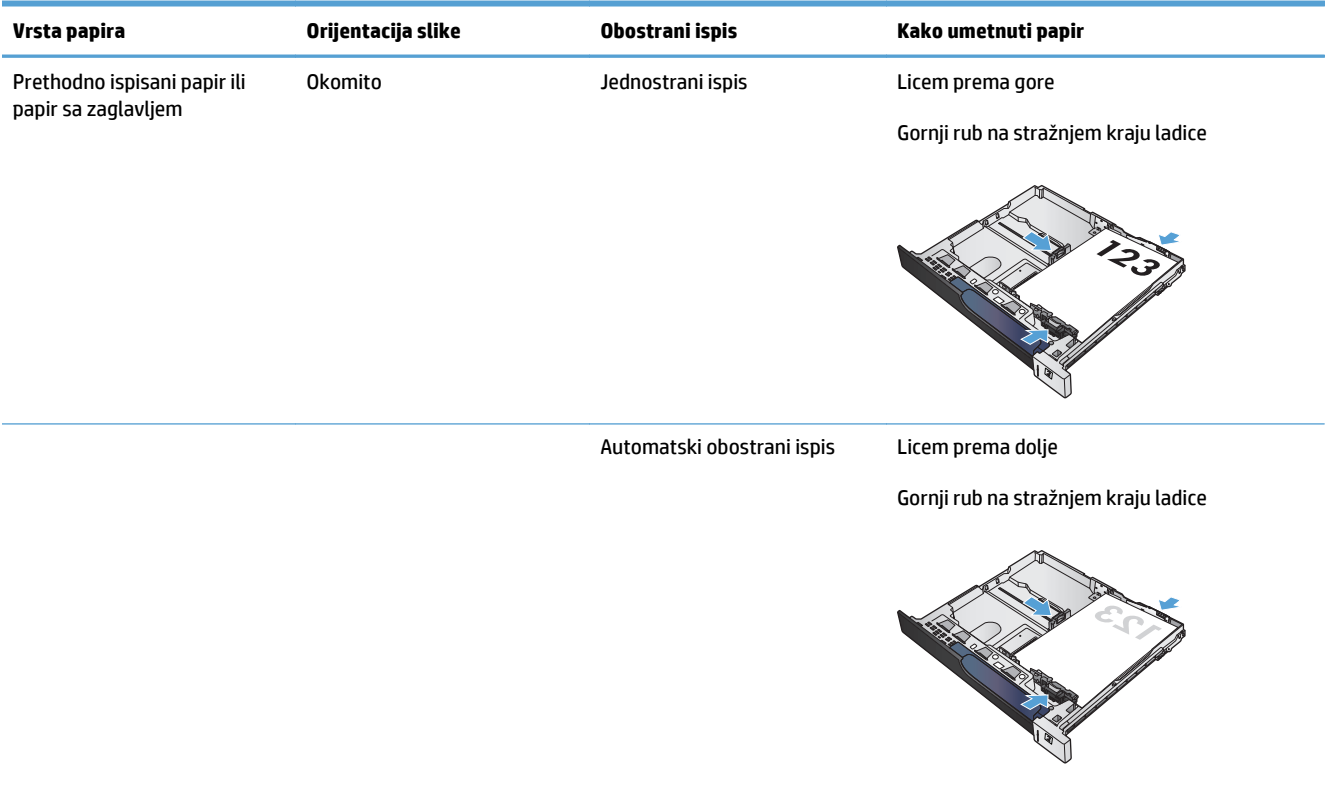

#### **Tablica 3-5 Položaj papira u ladici 2 (Nastavak)**

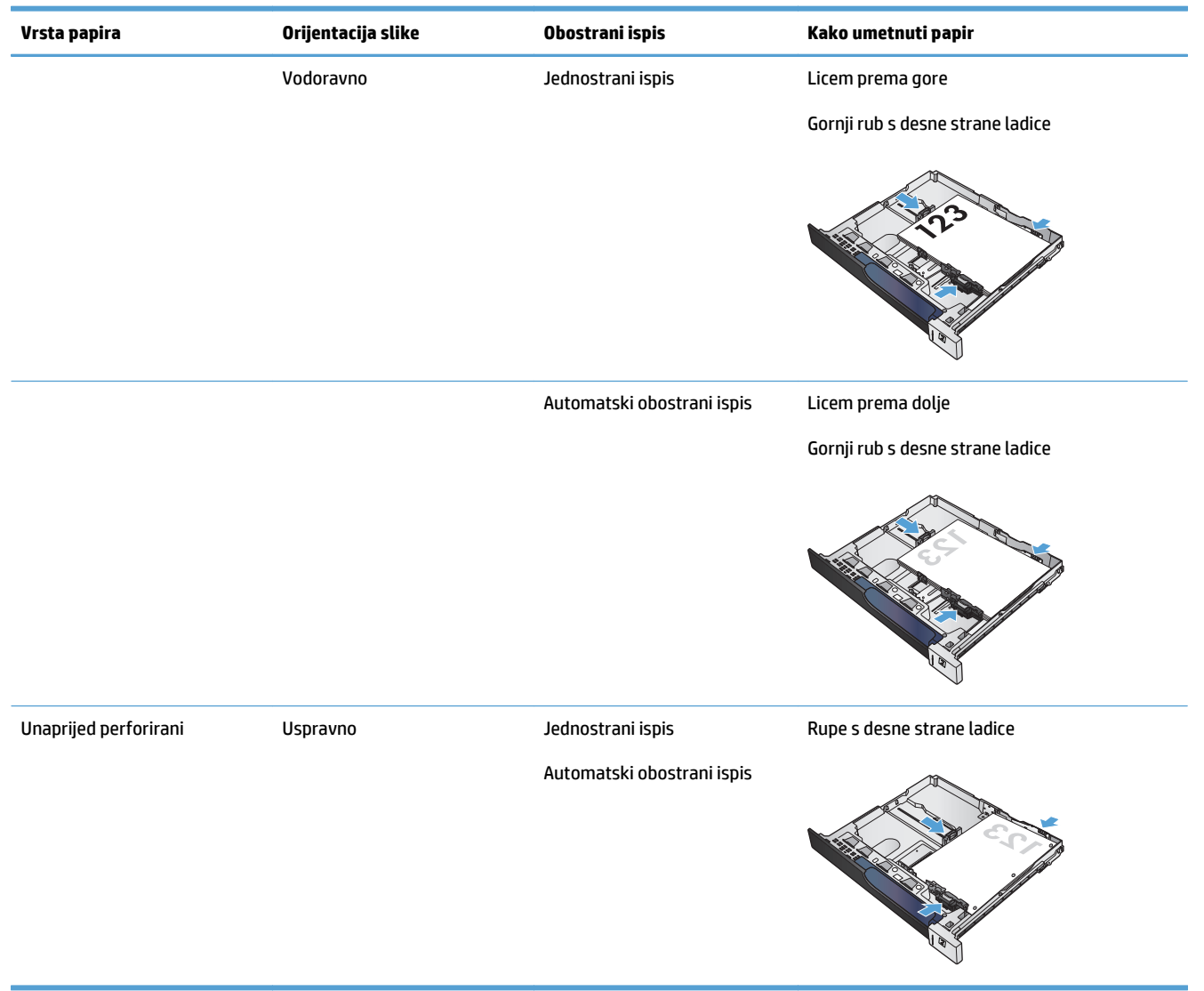

### **Punjenje Ladice 2**

**1.** Otvorite ladicu.

**NAPOMENA:** Ne otvarajte ladicu dok se koristi.

**2.** Prilagodite duljinu papira i vodilice za širinu papira pritiskom na zasune za prilagođavanje i pomaknite vodilice do veličine papira koji se koristi.

**3.** Umetnite papir u ladicu. Provjerite dodiruju li vodilice snop papira lagano te savijaju li ga.

> **NAPOMENA:** Kako biste spriječili zaglavljivanje papira, nemojte prepuniti ladicu. Provjerite je li vrh snopa ispod indikatora pune ladice.

**NAPOMENA:** Ako ladica nije ispravno prilagođena, tijekom ispisa može se prikazati poruka o pogrešci ili može doći do zaglavljivanja papira.

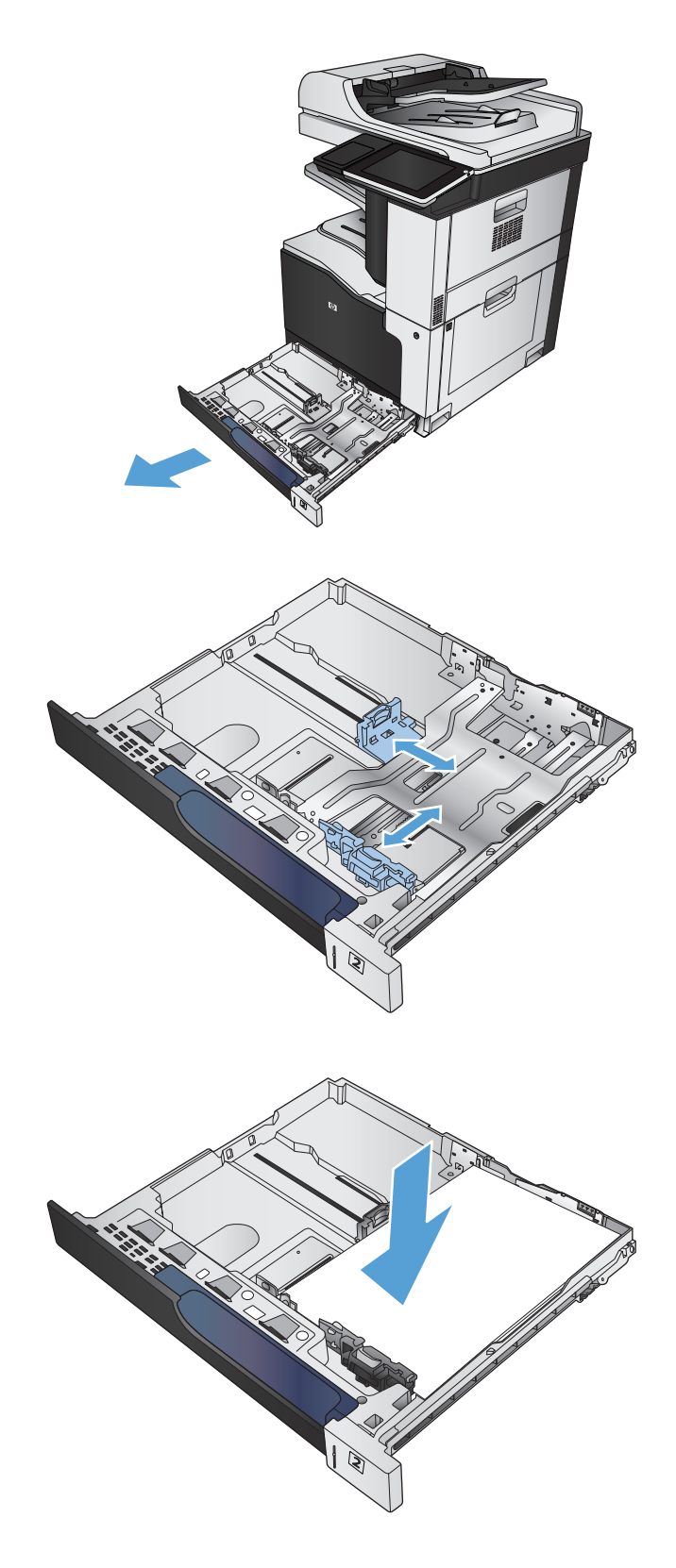

**4.** Zatvorite ladicu.

- **5.** Upravljačka ploča prikazuje vrstu i veličinu papira u ladici. Ako konfiguracija nije ispravna, slijedite upute na upravljačkoj ploči za promjenu veličine ili vrste.
- **6.** Ako koristite papir dimenzija koje nisu zadane, morate navesti njegove dimenzije X i Y kad se na upravljačkoj ploči uređaja pojavi upit.

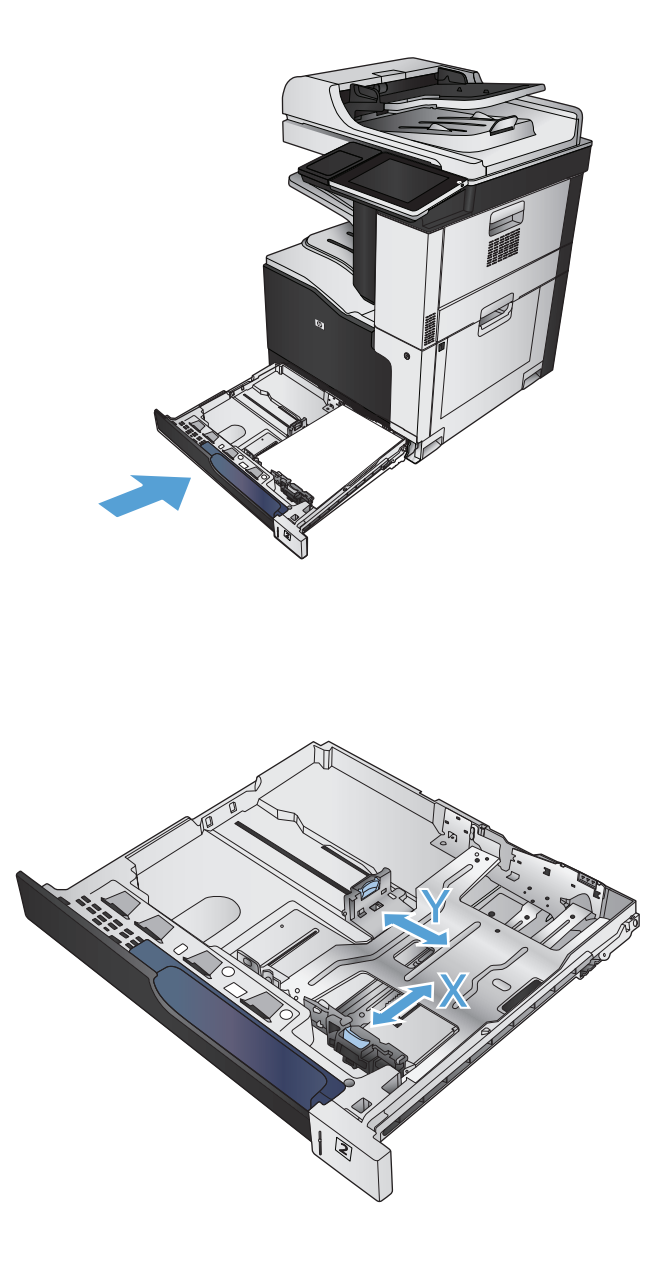

### **Automatsko prepoznavanje papira**

Senzor za automatsko prepoznavanje vrste papira funkcionira kad je ladica konfigurirana za postavku Bilo koja vrsta ili za postavku obične vrste.

Nakon što uzme papir iz ladice, uređaj će moći prepoznati folije, težinu papira i razinu sjaja.

Za veći nadzor odaberite određenu vrstu papira za zadatak ili konfigurirajte ladicu za određenu vrstu papira.

### **Postavke automatskog prepoznavanja**

- **1.** Na početnom zaslonu upravljačke ploče uređaja pomaknite kursor do gumba Administracija i dodirnite ga.
- **2.** Otvorite sljedeće izbornike:
- Opće postavke
- Kvaliteta ispisa
- Radnje automatskog prepoznavanja

### **3.** Odaberite neki od načina automatskog prepoznavanja.

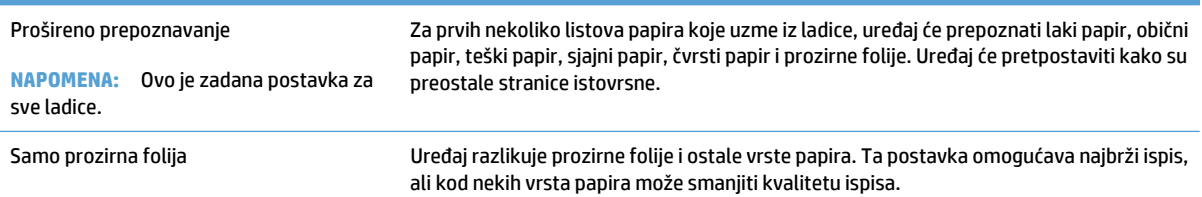

## <span id="page-57-0"></span>**Ladice za 500 listova**

### **Kapacitet ladica i položaj papira**

Kako biste spriječili zaglavljenje papira, nemojte prepuniti ladice. Provjerite je li vrh snopa ispod indikatora pune ladice. Za kratki/uski ili teški/sjajni papir umetnite količinu papira koja je manja od polovine količine na oznakama pune ladice.

#### **Tablica 3-6 Kapacitet ladice za 500 listova**

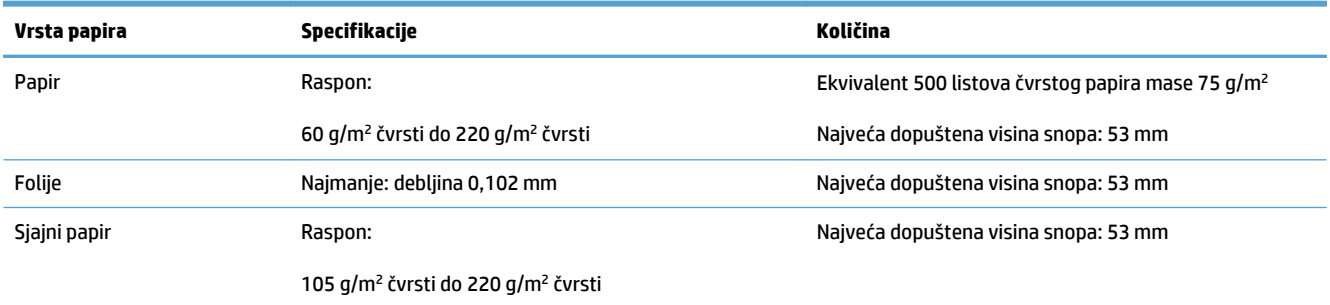

 $1$ Iz ladica za 500 listova u određenim slučajevima možete ispisivati na čvrsti papir koji je teži od 220 g/m<sup>2</sup>, ali HP ne jamči za rezultate.

#### **Tablica 3-7 Položaj papira u ladici za 500 listova**

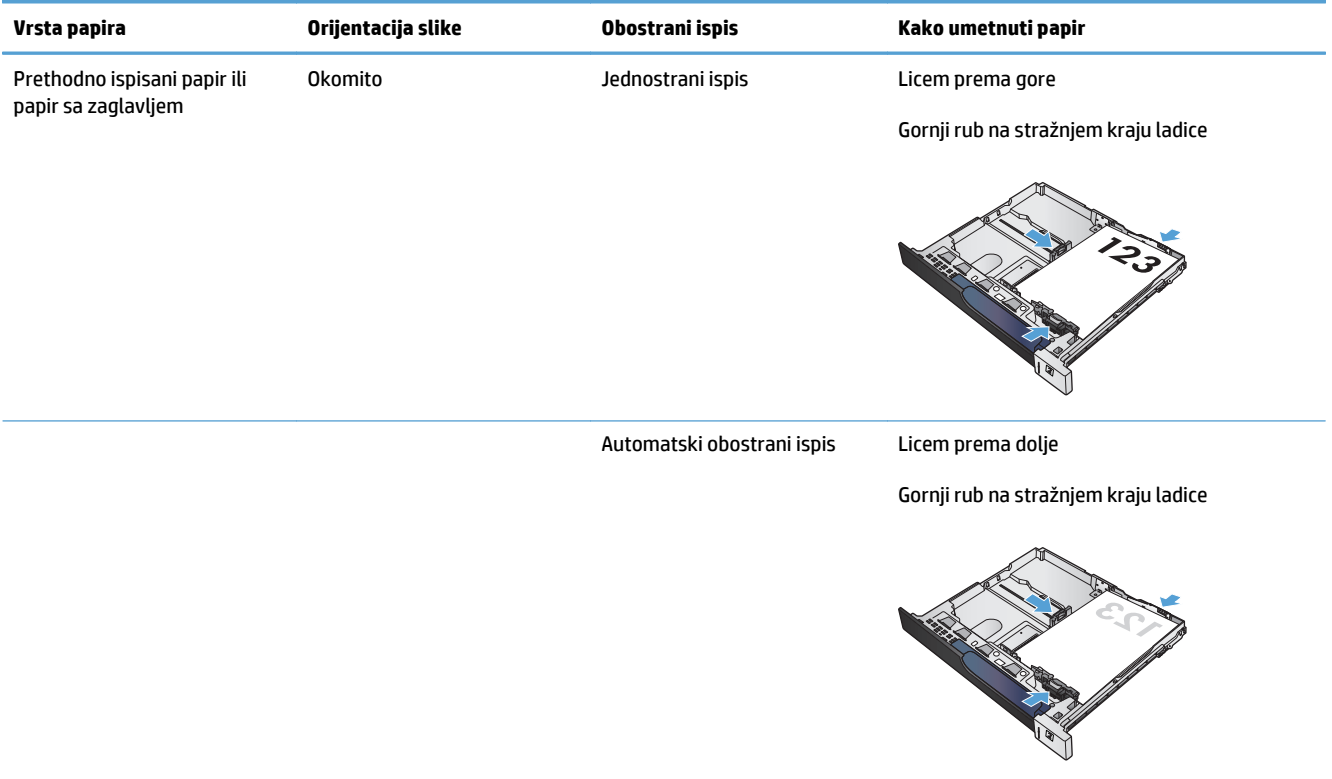

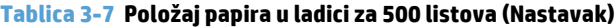

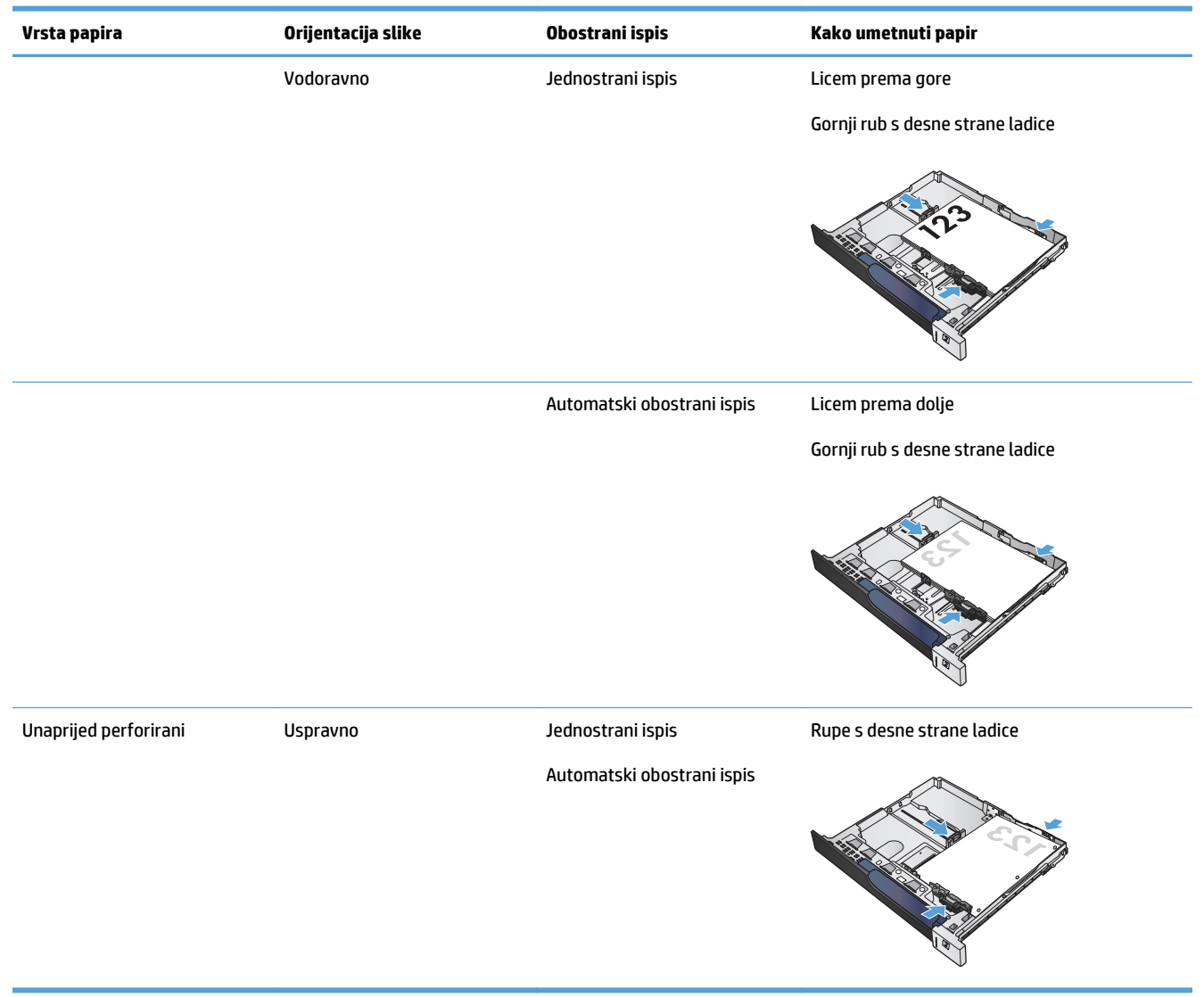

### **Napunite ladice kapaciteta od 500 listova**

**1.** Otvorite ladicu.

**NAPOMENA:** Ne otvarajte ladicu dok se koristi.

**2.** Prilagodite duljinu papira i vodilice za širinu papira pritiskom na zasune za prilagođavanje i pomaknite vodilice do veličine papira koji se koristi.

**3.** Umetnite papir u ladicu. Provjerite dodiruju li vodilice snop papira lagano te savijaju li ga.

> **NAPOMENA:** Kako biste spriječili zaglavljivanje papira, nemojte prepuniti ladicu. Provjerite je li vrh snopa ispod indikatora pune ladice.

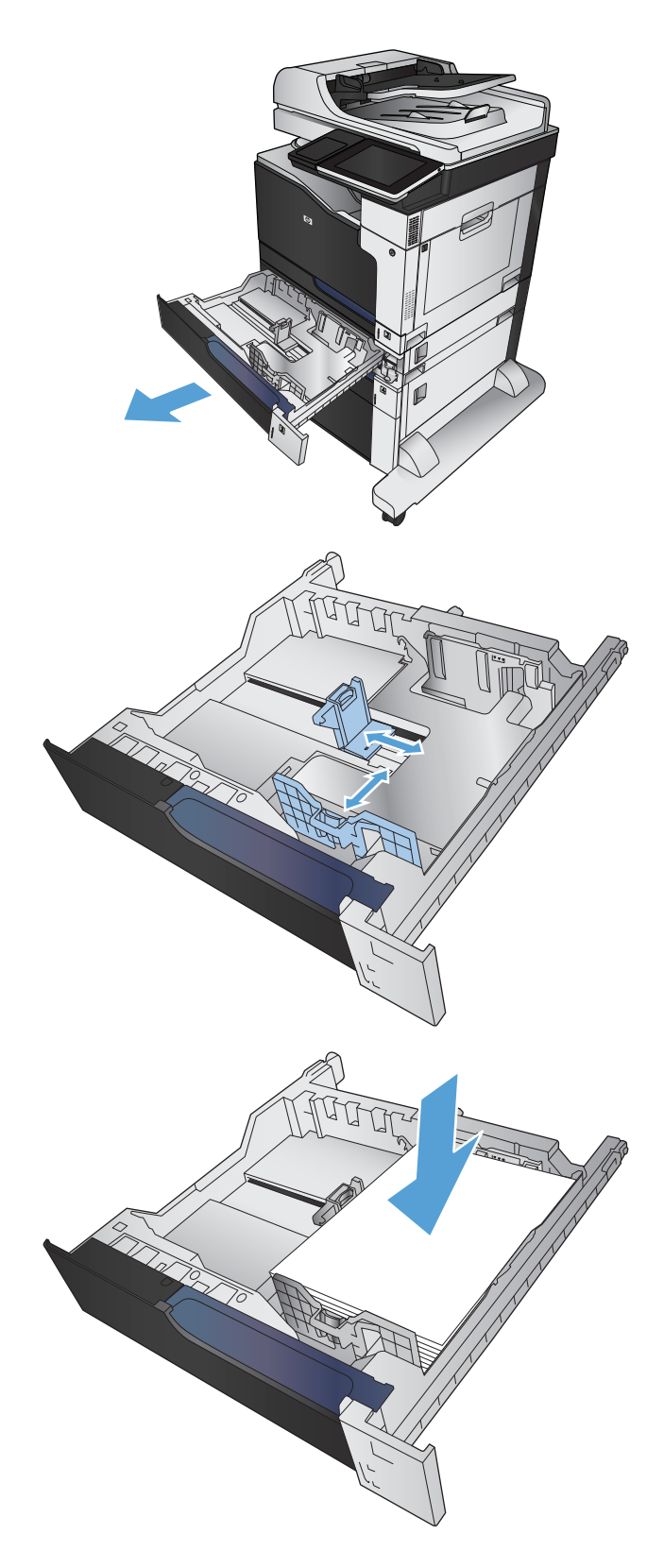

**4.** Zatvorite ladicu.

- **5.** Upravljačka ploča prikazuje vrstu i veličinu papira u ladici. Ako konfiguracija nije ispravna, slijedite upute na upravljačkoj ploči za promjenu veličine ili vrste.
- **6.** Ako koristite papir dimenzija koje nisu zadane, morate navesti njegove dimenzije X i Y kad se na upravljačkoj ploči uređaja pojavi upit.

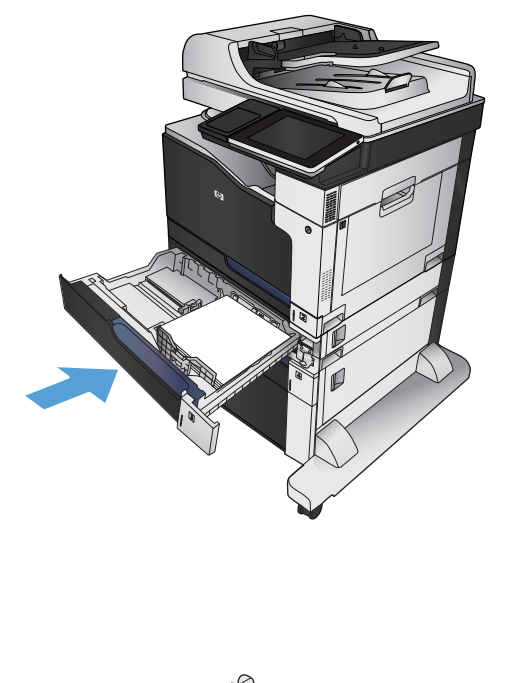

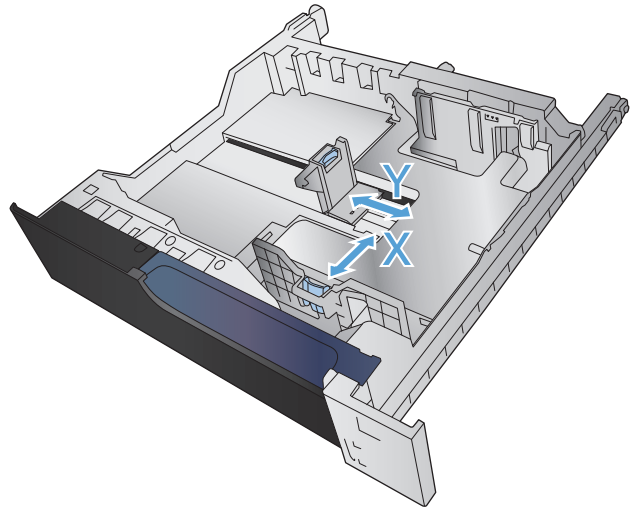

### **Automatsko prepoznavanje papira**

Senzor za automatsko prepoznavanje vrste papira funkcionira kad je ladica konfigurirana za postavku Bilo koja vrsta ili za postavku obične vrste.

Nakon što uzme papir iz ladice, uređaj će moći prepoznati folije, težinu papira i razinu sjaja.

Za veći nadzor odaberite određenu vrstu papira za zadatak ili konfigurirajte ladicu za određenu vrstu papira.

### **Postavke automatskog prepoznavanja**

- **1.** Na početnom zaslonu upravljačke ploče uređaja pomaknite kursor do gumba Administracija i dodirnite ga.
- **2.** Otvorite sljedeće izbornike:
- Opće postavke
- Kvaliteta ispisa
- Radnje automatskog prepoznavanja

### **3.** Odaberite neki od načina automatskog prepoznavanja.

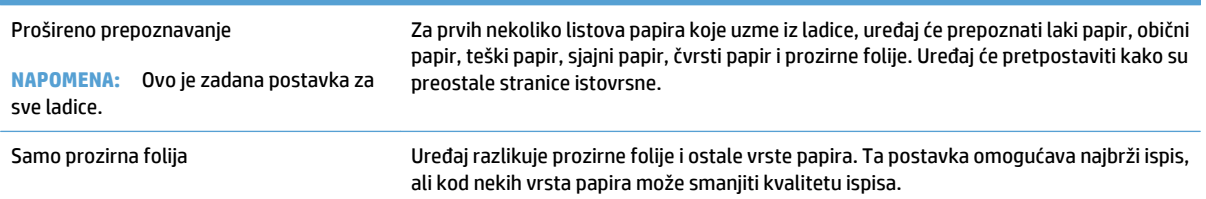

## <span id="page-62-0"></span>**Ladica velikog kapaciteta za 3.500 listova papira**

### **Ulazni kapacitet 3.500 listova kapacitet i položaj papira**

Kako biste spriječili zaglavljenje papira, nemojte prepuniti ladice. Provjerite je li vrh snopa ispod indikatora pune ladice. Za kratki/uski ili teški/sjajni papir umetnite količinu papira koja je manja od polovine količine na oznakama pune ladice.

#### **Tablica 3-8 Ulazna ladica velikog kapaciteta za 3.500 listova**

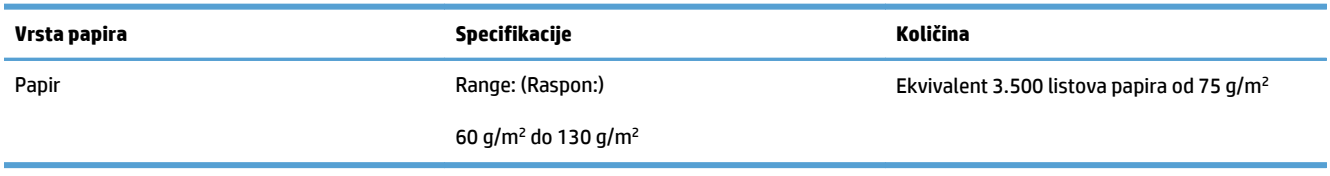

#### **Tablica 3-9 Položaj papira za ulaznu ladicu velikog kapaciteta za 3.500 listova**

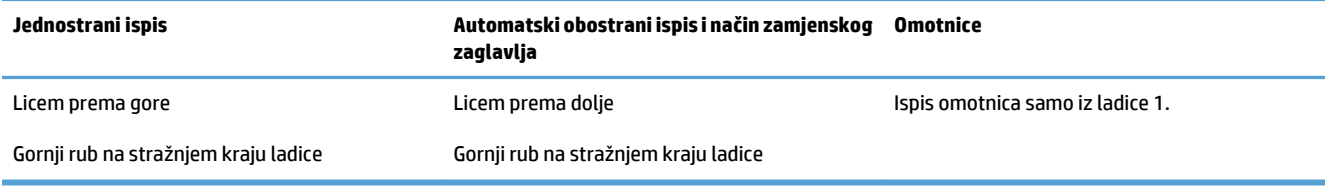

### **Napunite ladicu visokog kapaciteta od 3.500 listova**

Ladica visokog kapaciteta od 3.500 listova prima samo papir veličine A4 i Letter.

**1.** Otvorite desnu i lijevu bočnu stranu ladice.

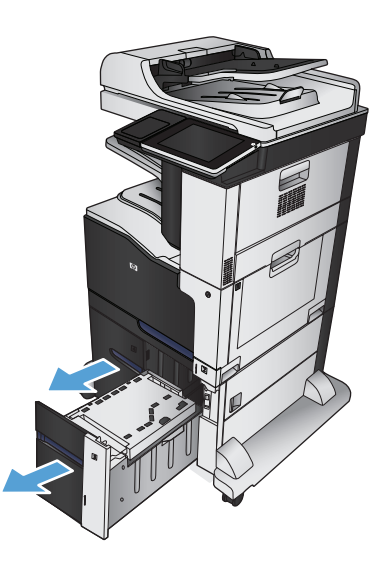

**2.** Sa svake strane dovedite polugu za podešavanje veličine papira u ispravan položaj ovisno o korištenom papiru.

**3.** Umetnite cijelu rizmu papira u svaku stranu ladice. U desnu stranu stane 1.500 listova papira. U lijevu stranu stane 2.000 listova papira.

**NAPOMENA:** Za bolje rezultate umetnite cijelu rizmu papira. Ne dijelite rizme u manje odjeljke.

**4.** Zatvorite desnu i lijevu bočnu stranu ladice.

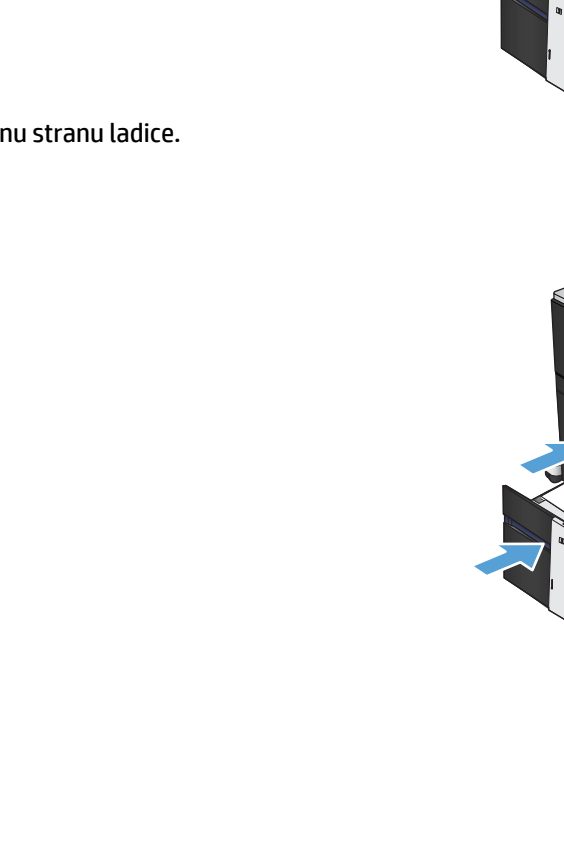

## <span id="page-64-0"></span>**Standardni izlazni spremnik**

Standardni izlazni spremnik prima do 500 listova papira od 75 g/m2 .

## **Dodatak za klamanje/slaganje (samo modeli z i z+)**

Dodatak za slaganje/klamanje može zaklamati do 30 listova papira težine 75 g/m2. Može složiti do 500 listova papira. Dodatak za klamanje može klamati sljedeće formate papira:

- A3 (okomiti položaj)
- A4
- B4 (okomiti položaj)
- B5 (vodoravni položaj)
- Ledger (okomiti položaj)
- Legal (okomiti položaj)
- **Letter**

Masa papira može varirati od 60 do 120 g/m2 . Teži papir može imati ograničenje klamanja ispod 30 listova.

Ako se ispisni zadatak sastoji od samo jednog, ili pak od više od 30 listova, uređaj će papire poslati u pretinac, ali ih neće zaklamati.

Dodatak za klamanje podržava samo papir. Ne pokušavajte klamati druge vrste papira, poput omotnica, folija ili naljepnica.

Za konfiguraciju zadane lokacije na koju proizvod postavlja klamerice na stranice, slijedite sljedeći postupak:

- **1.** Na početnom zaslonu upravljačke ploče uređaja pomaknite kursor do gumba Administracija i dodirnite ga.
- **2.** Otvorite sljedeće izbornike:
	- Postavke dodatka za klamanje/slaganje
	- Klamanje
- **3.** Odaberite lokaciju za klamericu s popisa mogućnosti i zatim dodirnite gumb Spremi. Dostupne su ove mogućnosti:
	- Ništa
	- Gore lijevo ili desno

**NAPOMENA:** Za dokumente u okomitom položaju klamerica je u gornjem lijevom kutu. Za dokumente u vodoravnom položaju klamerica je u gornjem desnom kutu.

- Gore lijevo
- Gore desno

# **4 Dijelovi, potrošni materijal i dodatna oprema**

- Naruč[ivanje dijelova, dodatne opreme i potrošnog materijala](#page-67-0)
- [Propisi tvrtke HP u vezi potrošnog materijala drugih proizvo](#page-68-0)đača
- [Web-stranice tvrtke HP za zaštitu od krivotvorina](#page-69-0)
- [Ispis kada spremnik s tintom do](#page-70-0)đe do kraja predviđenog vijeka trajanja
- · Omogućavanje ili onemoguć[avanje opcija Postavke "Veoma niska razina" na upravlja](#page-71-0)čkoj ploči
- [Dijelovi koje korisnik može sam zamijeniti](#page-72-0)
- [Pribor](#page-75-0)
- [Spremnici s tonerom](#page-76-0)
- [Jedinica za prikupljanje tonera](#page-81-0)
- [Spojnice \(samo za spojne modele\)](#page-84-0)

## <span id="page-67-0"></span>**Naručivanje dijelova, dodatne opreme i potrošnog materijala**

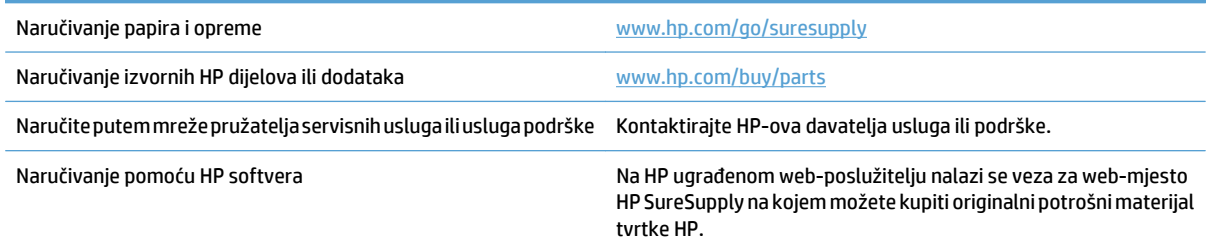

## <span id="page-68-0"></span>**Propisi tvrtke HP u vezi potrošnog materijala drugih proizvođača**

Tvrtka HP ne preporučuje upotrebu ni novih ni prerađenih spremnika s tonerom drugih proizvođača.

**W** NAPOMENA: Upotreba spremnika s tonerom koji nisu proizvod tvrtke HP ili ponovno napunjenih spremnika kod HP pisača neće utjecati na jamstva korisniku niti na bilo koji ugovor o podršci koji je HP zaključio s korisnikom. Ako se, međutim, kvar ili oštećenje proizvoda može pripisati upotrebi spremnika drugih proizvođača ili ponovno napunjenih spremnika, HP će popravak tako nastalog kvara ili oštećenja proizvoda naplatiti prema svojem standardnom cjeniku materijala i usluga.

## <span id="page-69-0"></span>**Web-stranice tvrtke HP za zaštitu od krivotvorina**

Ako vas poruka upravljačke ploče nakon instalacije HP spremnika s tonerom obavijesti kako spremnik nije HPov proizvod, posjetite [www.hp.com/go/anticounterfeit.](http://www.hp.com/go/anticounterfeit) Tvrtka HP će odrediti jesu li spremnici originalni i poduzeti korake kako bi se problem riješio.

Vaš spremnik s tonerom možda nije originalan HP-ov proizvod ako primijetite sljedeće:

- Stranica stanja potrošnog materijala ukazuje da je instaliran potrošni materijal drugog proizvođača.
- Imate niz problema sa spremnikom.
- Spremnik ne izgleda kao obično (na primjer, pakiranje se razlikuje od HP pakiranja).

## <span id="page-70-0"></span>**Ispis kada spremnik s tintom dođe do kraja predviđenog vijeka trajanja**

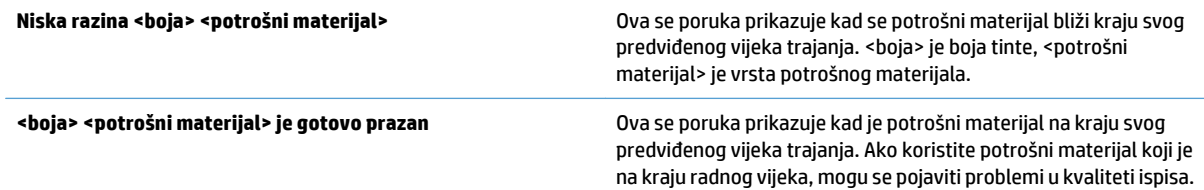

## <span id="page-71-0"></span>**Omogućavanje ili onemogućavanje opcija Postavke "Veoma niska razina" na upravljačkoj ploči**

Zadane postavke možete omogućiti ili onemogućiti u bilo koje vrijeme i ne trebate ih ponovo omogućavati prilikom umetanja novog spremnika za ispis.

- **1.** Na početnom zaslonu upravljačke ploče uređaja pomaknite kursor do gumba Administracija i dodirnite ga.
- **2.** Otvorite sljedeće izbornike:
	- Rukovanje potrošnim materijalom
	- Postavke potrošnog materijala
- **3.** Otvorite jednu od sljedećih mogućnosti:
	- Spremnik za ispis crnom bojom
	- Spremnici za ispis u boji
	- Komplet za prijenos
	- Komplet mehanizma za nanošenje tonera
	- Komplet za umetanje dokumenata
- **4.** Odaberite jednu od sljedećih mogućnosti:
	- Odaberite opciju Zaustavi kako biste odredili da uređaj zaustavi ispisivanje (uključujući ispisivanje faksova) dok se spremnik za ispis ne zamijeni.
	- Odaberite opciju Traženje potvrde za nastavak kako biste odredili da uređaj zaustavi ispisivanje (uključujući ispisivanje faksova) i upozori vas da trebate zamijeniti spremnik za ispis. Možete dati potvrdu i nastaviti ispisivati.
	- Odaberite opciju Nastavak kako biste odredili da vas uređaj upozori na nisku razinu u spremniku za ispis, ali i da nastavi s ispisom.
	- **X NAPOMENA:** Upotreba postavke Nastavak omogućuje da se ispisivanje nastavi bez intervencije korisnika i nakon pojavljivanja poruke o veoma niskoj razini, što može rezultirati nedovoljno kvalitetnim ispisom.

Ako odaberete opciju Zaustavi ili Traženje potvrde za nastavak, uređaj prestaje s ispisivanjem kad dosegne granicu "Veoma niska razina". Nakon zamjene spremnika za ispis, uređaj automatski nastavlja s ispisivanjem.

Ako je uređaj postavljen na opciju Zaustavi ili Traženje potvrde za nastavak, postoji stanovita opasnost da se faksovi neće ispisati do kraja nakon što uređaj nastavi s ispisivanjem. To se može dogoditi ako je tijekom čekanja uređaj primio više faksova nego što stane u memoriju.

Uređaj može nastaviti ispisivati faksove bez prekida i kad prijeđe granicu "Veoma niska razina" odaberete li opciju Nastavak za spremnike za ispis u boji i ispis crnom bojom, ali kvaliteta ispisa može se smanjiti.

Kad razina HP-ovog potrošnog materijala doesegne granicu "Veoma niska razina", HP-ovo jamstvo Premium Protection za taj potrošni materijal ističe.
# **Dijelovi koje korisnik može sam zamijeniti**

Za vaš uređaj dostupni su sljedeći dijelovi koje korisnik može sam zamijeniti.

- Dijelove navedene kao **Obavezni** za samostalnu zamjenu trebaju instalirati sami korisnici, osim ako žele platiti serviserima HP-a da izvedu popravak. Za te dijelove jamstvo za HP uređaj ne osigurava podršku na licu mjesta, kao ni podršku vraćanjem u skladište.
- Dijelove navedene kao **Dodatni** dijelovi za samostalno instaliranje može bez dodatne naplate tijekom jamstvenog razdoblja instalirati i osoblje u HP-ovu servisu.

**W NAPOMENA:** Dodatne informacije potražite na adresi [www.hp.com/go/customerselfrepair/](http://www.hp.com/go/customerselfrepair/lj700colorMFPM775) [lj700colorMFPM775.](http://www.hp.com/go/customerselfrepair/lj700colorMFPM775)

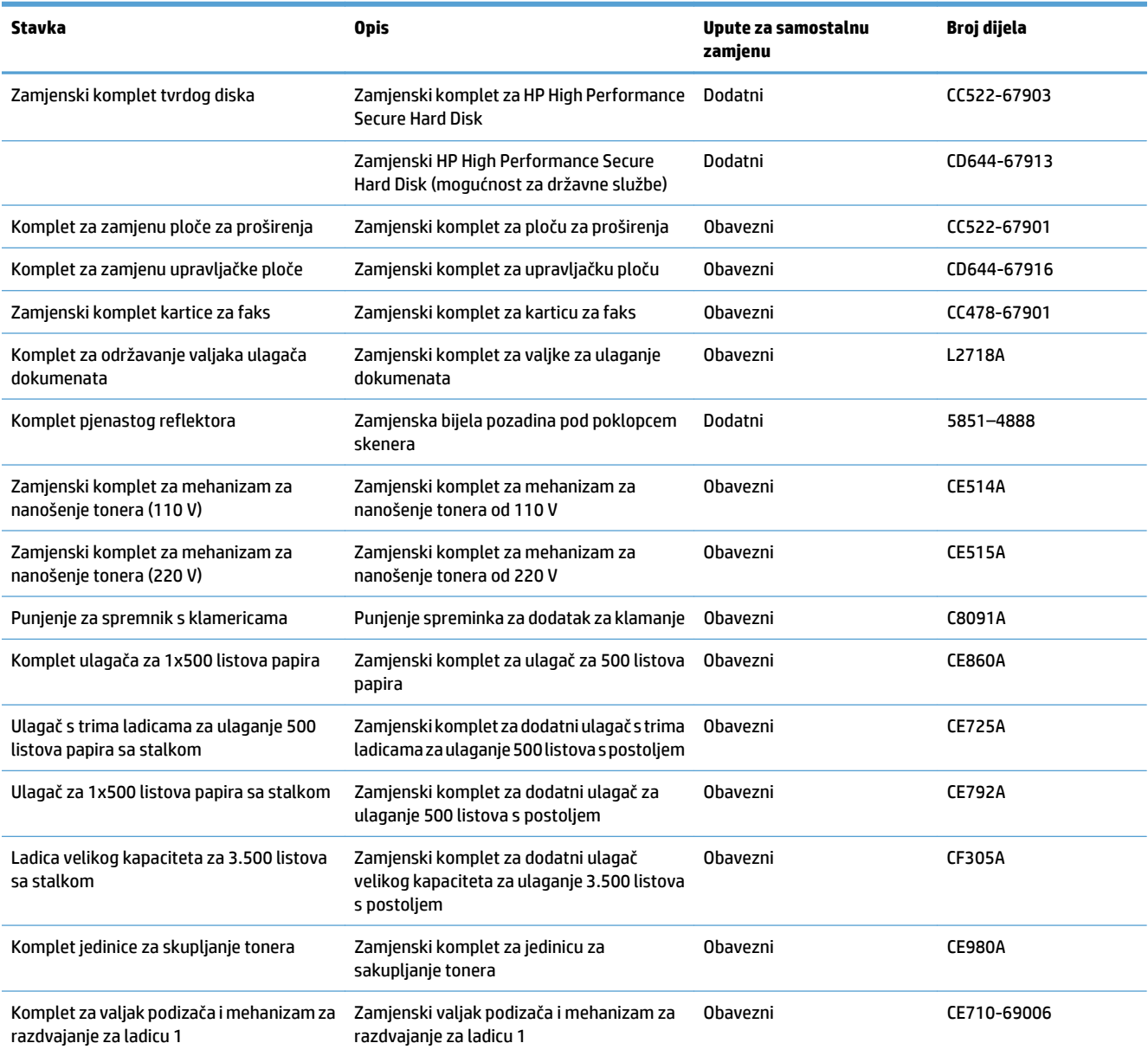

#### **Tablica 4-1 Dijelovi koje korisnik može sam popraviti**

#### **Tablica 4-1 Dijelovi koje korisnik može sam popraviti (Nastavak)**

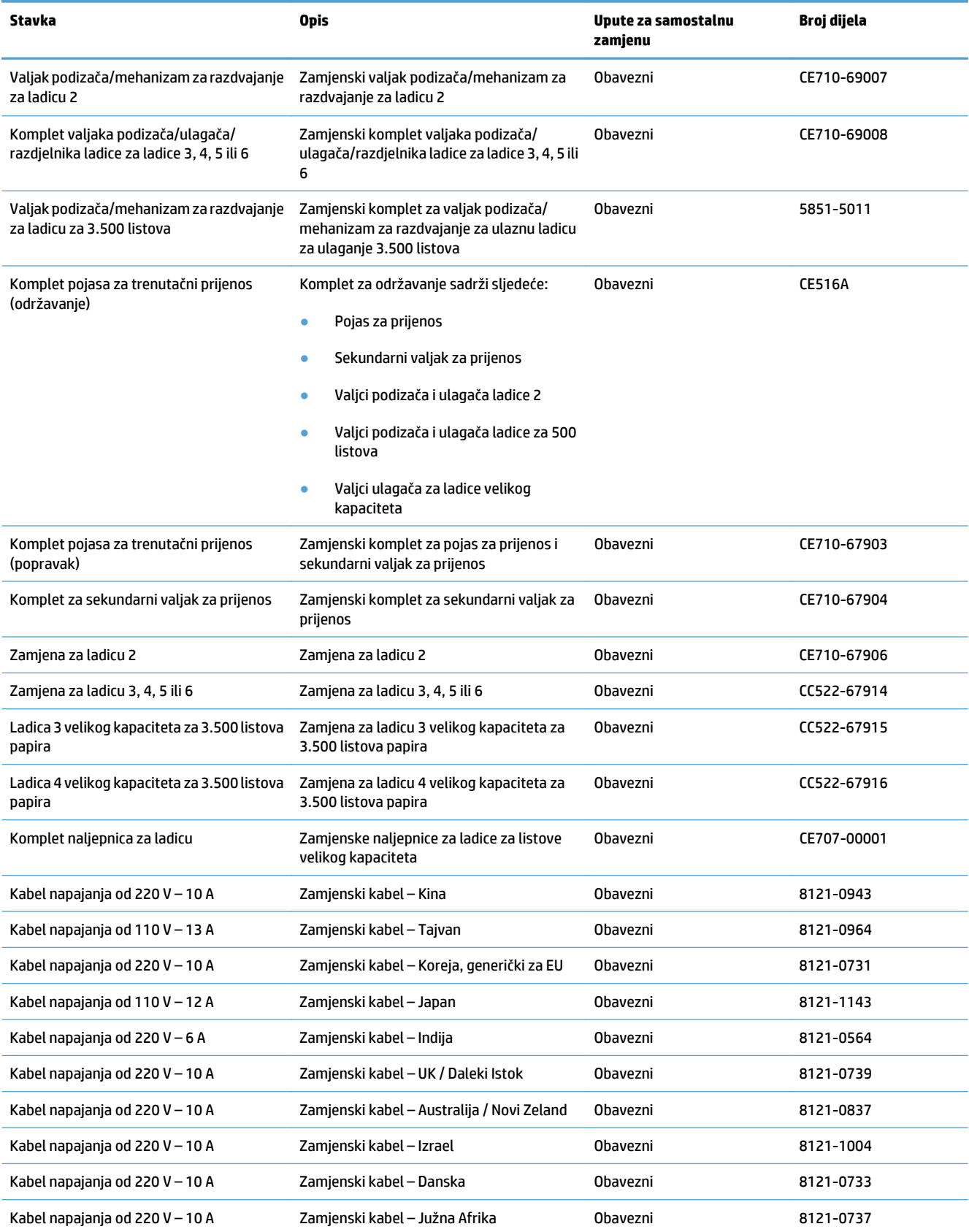

#### **Tablica 4-1 Dijelovi koje korisnik može sam popraviti (Nastavak)**

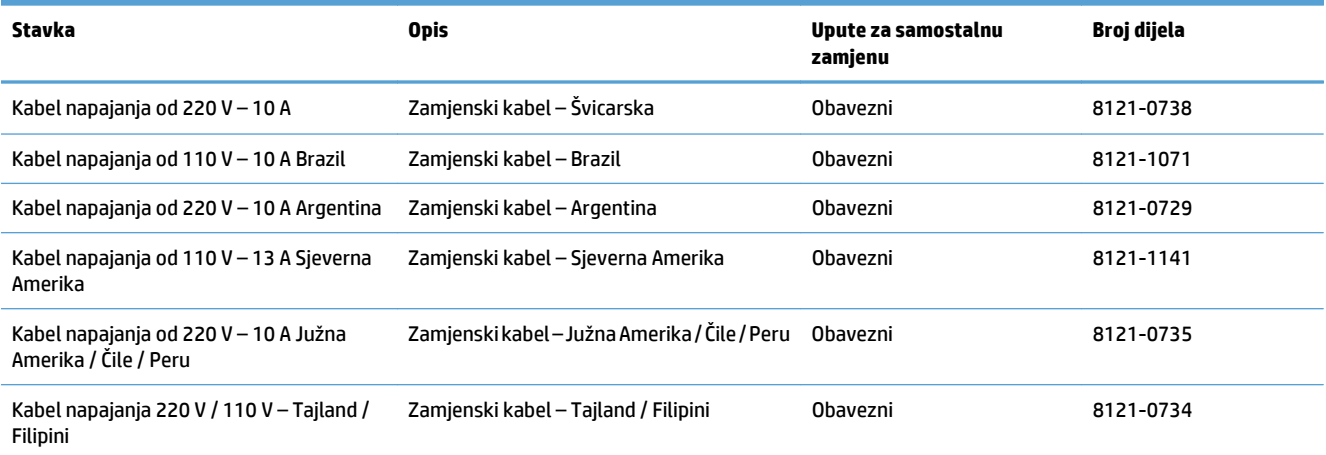

# **Pribor**

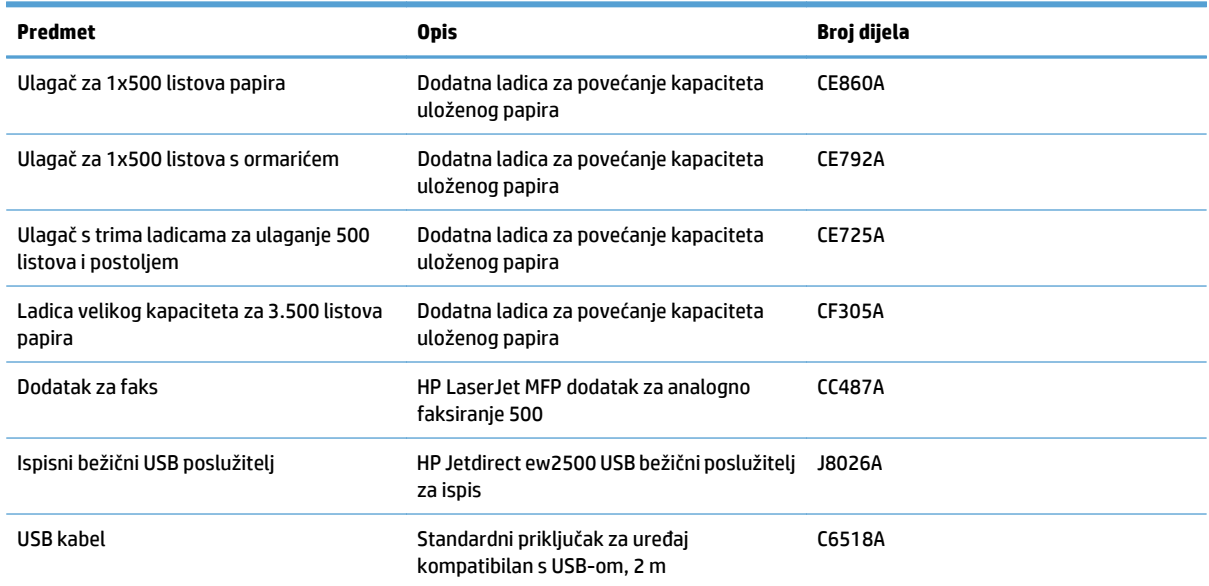

# **Spremnici s tonerom**

## **Pregled spremnika s tonerom**

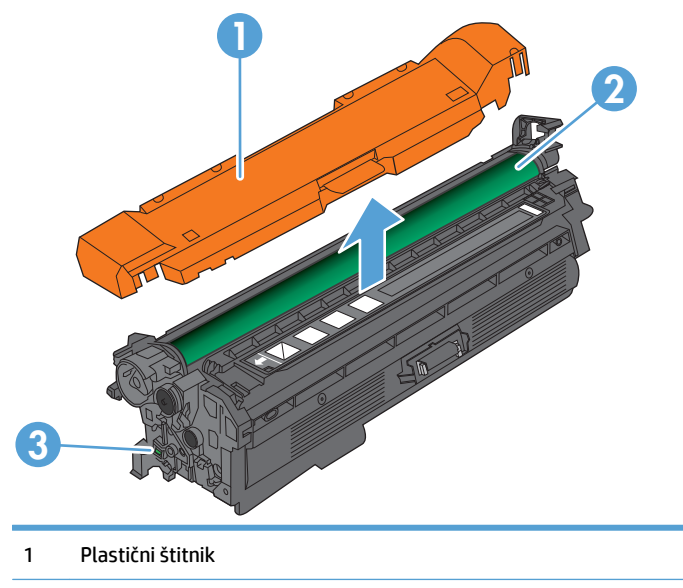

2 Bubanj za obradu slike

**OPREZ:** Ne dirajte zeleni valjak. Na taj način možete oštetiti spremnik.

3 Memorijski čip

#### **Informacije o spremniku s tonerom**

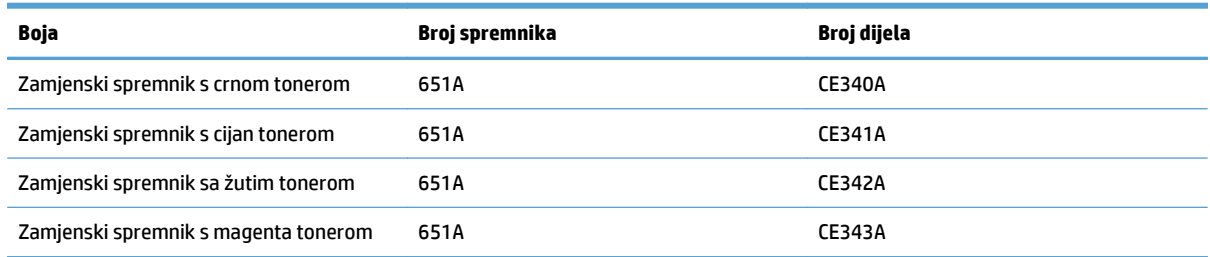

**Značajke za očuvanje okoliša**: Reciklirajte spremnike s tonerom putem programa povrata i recikliranja HP Planet Partners.

Informacije o potrošnom materijalu potražite na adresi [www.hp.com/go/learnaboutsupplies](http://www.hp.com/go/learnaboutsupplies).

Informacije u ovom dokumentu podliježu promjenama bez prethodne obavijesti. Najnovije informacije o potrošnom materijalu potražite na [www.hp.com/go/lj700colorMFPM775\\_manuals](http://www.hp.com/go/lj700colorMFPM775_manuals).

#### **Recikliranje spremnika s tonerom**

Kako biste reciklirali originalni spremnik s tonerom tvrtke HP, stavite potrošeni spremnik u kutiju u kojoj je dopremljen novi spremnik. Kako biste HP-u poslali potrošeni materijal na recikliranje, koristite priloženu naljepnicu za povratak. Potpune informacije potražite u vodiču za recikliranje koji se isporučuje sa svakom novom stavkom HP-ovog potrošnog materijala.

#### **Skladištenje spremnika s tonerom**

Spremnik s tonerom iz ambalaže izvadite tek kad ga namjeravate upotrijebiti.

**OPREZ:** Da biste spriječili oštećenje spremnika s tonerom, nemojte ga izlagati svjetlosti dulje od nekoliko minuta. Ako je spremnik s tonerom potrebno na dulje vrijeme izvaditi iz uređaja, prekrijte zeleni bubanj za obradu slike.

#### **Propisi tvrtke HP u vezi spremnika s tonerom drugih proizvođača**

Tvrtka HP ne preporučuje upotrebu ni novih ni prerađenih spremnika s tonerom drugih proizvođača.

**EZ NAPOMENA:** Sve štete koje je uzrokovala upotreba spremnika s tonerom drugih proizvođača nisu pokrivene HP jamstvom i ugovorima o servisiranju.

#### **Zamjena spremnika s tonerom**

Uređaj koristi četiri boje i za svaku boju ima drugi spremnik s tonerom: crna (K), magenta (M), cijan (C), i žuta (Y).

**A OPREZ:** Ako zamrljate odjeću tonerom, obrišite mrlju suhom krpom i operite odjeću hladnom vodom. Vruća voda pospješuje upijanje tonera u tkaninu.

**WAPOMENA:** Informacije o recikliranju iskorištenih spremnika s tonerom potražite u kutiji spremnika.

**1.** Otvorite prednja vrata. Provjerite jesu li vratašca potpuno otvorena.

**2.** Primite ručicu iskorištenog spremnika s tonerom i povucite ga iz uređaja.

**3.** Izvadite novi spremnik s tonerom iz zaštitne vrećice.

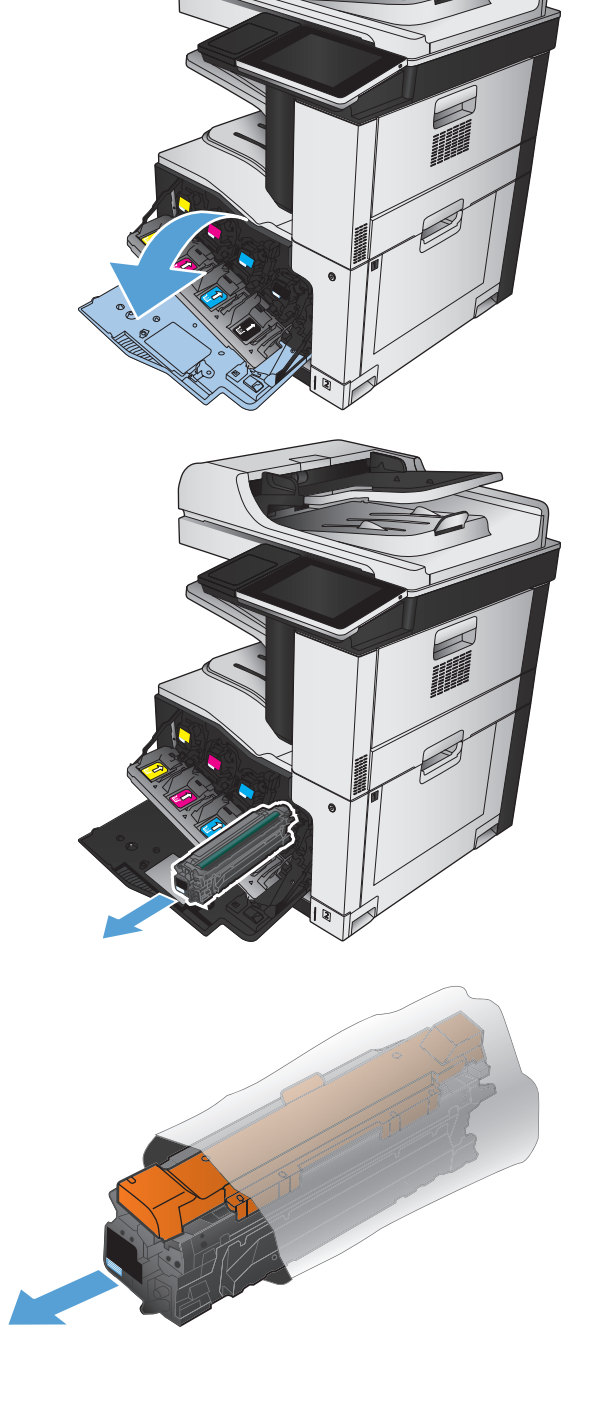

**4.** Uhvatite obje strane spremnika s tonerom i rasporedite toner lagano tresući spremnik.

- 
- **5.** Uklonite plastični štitnik sa spremnika s tonerom.

**OPREZ:** Izbjegnite dulje izlaganje svjetlu.

**OPREZ:** Ne dodirujte zeleni valjak. Na taj način možete oštetiti spremnik.

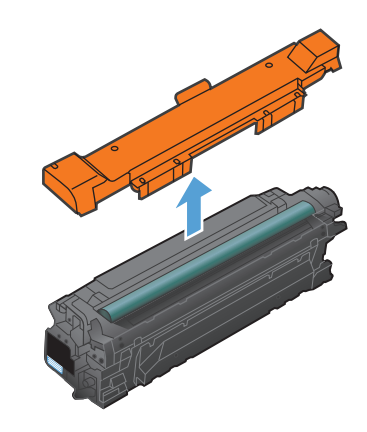

- **6.** Poravnajte spremnik s odgovarajućim utorom i gurajte ga dok ne sjedne na mjesto.
- 

**7.** Zatvorite prednja vrata.

# **Jedinica za prikupljanje tonera**

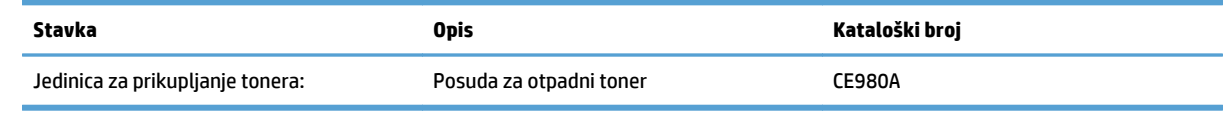

Daljnje informacije potražite na web-stranici [www.hp.com/go/learnaboutsupplies](http://www.hp.com/go/learnaboutsupplies).

#### **Zamjena jedinice za prikupljanje tonera**

Zamijenite jedinicu za prikupljanje tonera kada upravljačka ploča to zatraži od vas.

- **NAPOMENA:** Jedinica za prikupljanje tonera namijenjena je za jednokratnu uporabu. Ne pokušavajte isprazniti jedinicu za prikupljanje tonera i ponovno je koristiti. To može dovesti do prosipanja tonera unutar uređaja, što može dovesti do smanjenje kvalitete ispisa. Iskorištene jedinice za prikupljanje tonera vratite HP-ovom programu za recikliranje Planet Partners.
- **1.** Otvorite stražnja vrata. Provjerite jesu li vratašca potpuno otvorena.

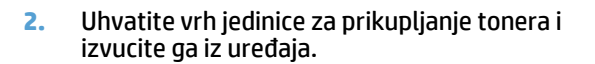

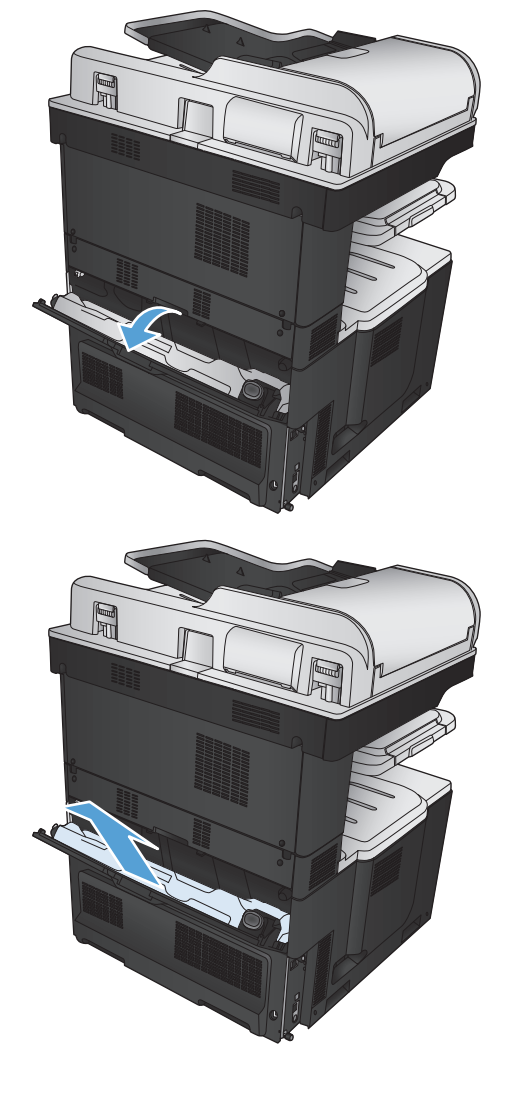

**3.** Postavite pričvršćeni poklopac na otvor s prednje strane jedinice.

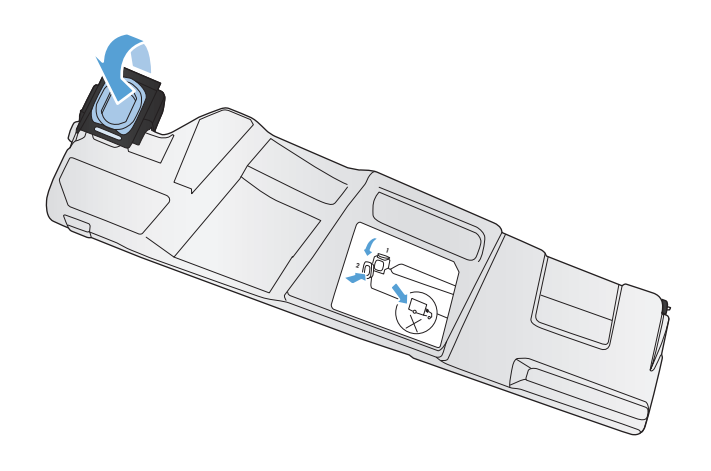

**4.** Izvadite novu jedinicu za prikupljanje tonera iz pakiranja.

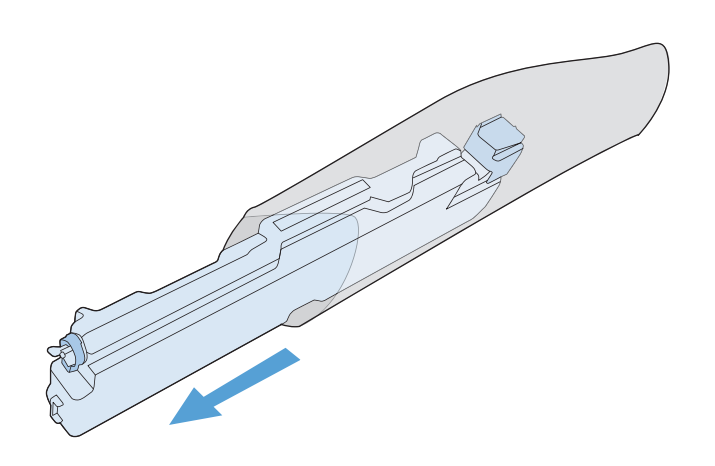

- **5.** Najprije umetnite donji dio nove jedinice u uređaj, a zatim gurnite gornji dio jedinice tako da sjedne na mjesto.
- 

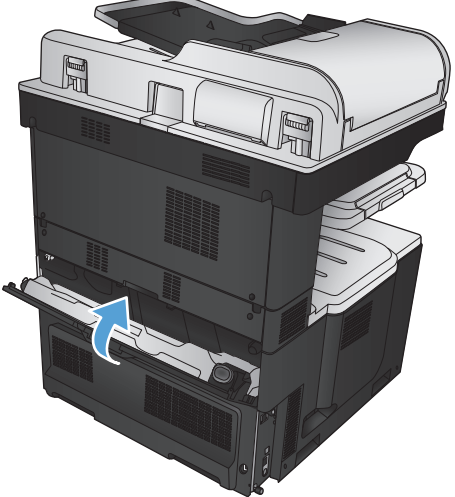

**6.** Zatvorite stražnja vrata.

Za recikliranje iskorištene jedinice za prikupljanje tonera, slijedite upute koje ste dobili uz novu jedinicu za prikupljanje tonera.

# **Spojnice (samo za spojne modele)**

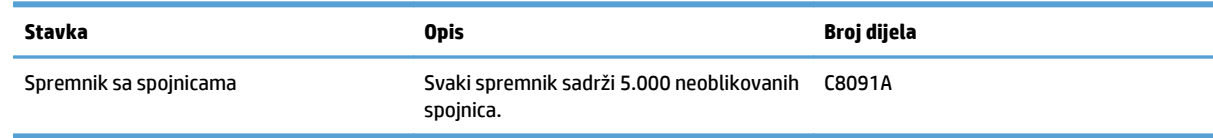

Daljnje informacije potražite na web-stranici [www.hp.com/go/learnaboutsupplies](http://www.hp.com/go/learnaboutsupplies).

## **Umetanje spojnica**

**1.** Otvorite gornja desna vratašca.

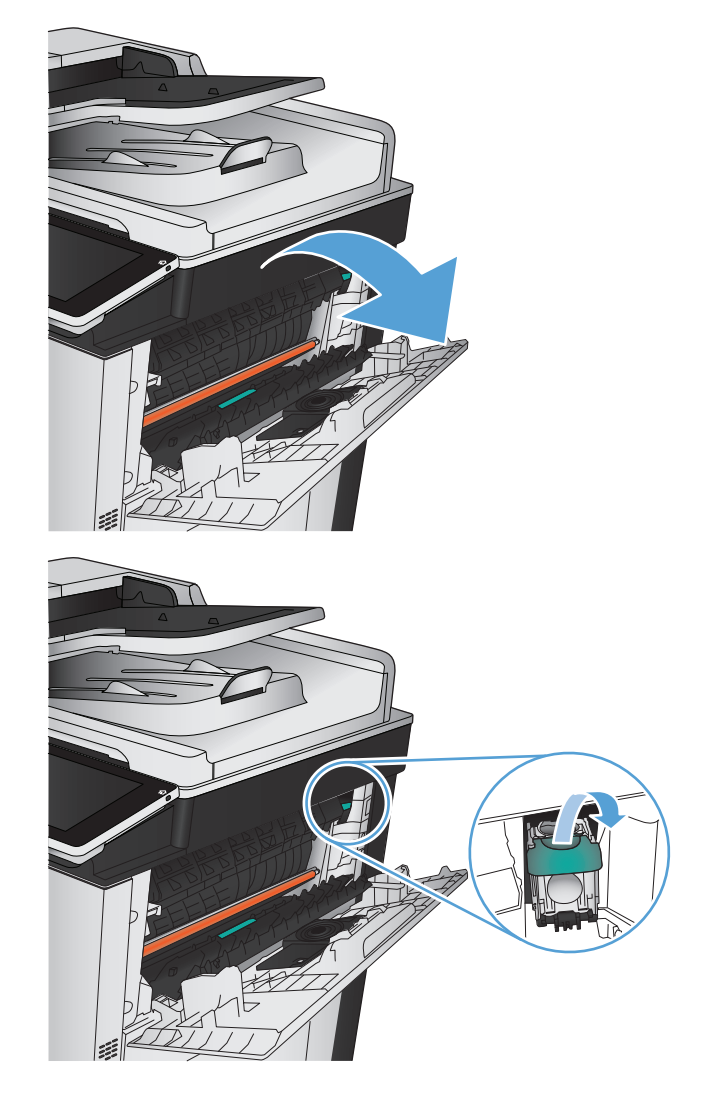

**2.** Povucite spremnik sa spojnicama prema gore i uklonite ga.

**3.** Umetnite novi spremnik sa spajalicama u otvor. Pritišćite gornju stranu spremnika sa spojnicama dok se ne uklopi.

**4.** Zatvorite gornja desna vratašca.

# **5 Ispis**

- Podržani upravljač[ki programi \(Windows\)](#page-87-0)
- [Promjena postavki zadatka ispisa \(Windows\)](#page-89-0)
- [Promjena postavki zadatka ispisa \(Mac OS X\)](#page-90-0)
- [Zadaci ispisa \(Windows\)](#page-91-0)
- [Zadaci ispisa \(Mac OS X\)](#page-116-0)
- [Dodatni zadaci ispisa \(Windows\)](#page-119-0)
- [Dodatni zadaci ispisa \(Mac OS X\)](#page-121-0)
- [Ispis u boji](#page-123-0)
- [Spremanje zadataka ispisa u proizvod](#page-127-0)
- [Dodavanje stranice za odvajanje zadataka \(Windows\)](#page-131-0)
- Upotreba znač[ajke HP ePrint](#page-132-0)
- [Korištenje softvera HP ePrint](#page-133-0)
- Korištenje znač[ajke Apple AirPrint](#page-134-0)
- [Upotreba aplikacije HP Smart Print \(Windows\)](#page-136-0)
- Ispis pomoć[u USB-a s jednostavnim pristupom](#page-137-0)

## <span id="page-87-0"></span>**Podržani upravljački programi (Windows)**

Upravljački programi omogućuju pristup značajkama uređaja i dopuštaju računalu komunikaciju s uređajem (koristeći jezik pisača). Sljedeći upravljački programi dostupni su na [www.hp.com/go/](http://www.hp.com/go/lj700colorMFPM775_software) [lj700colorMFPM775\\_software.](http://www.hp.com/go/lj700colorMFPM775_software)

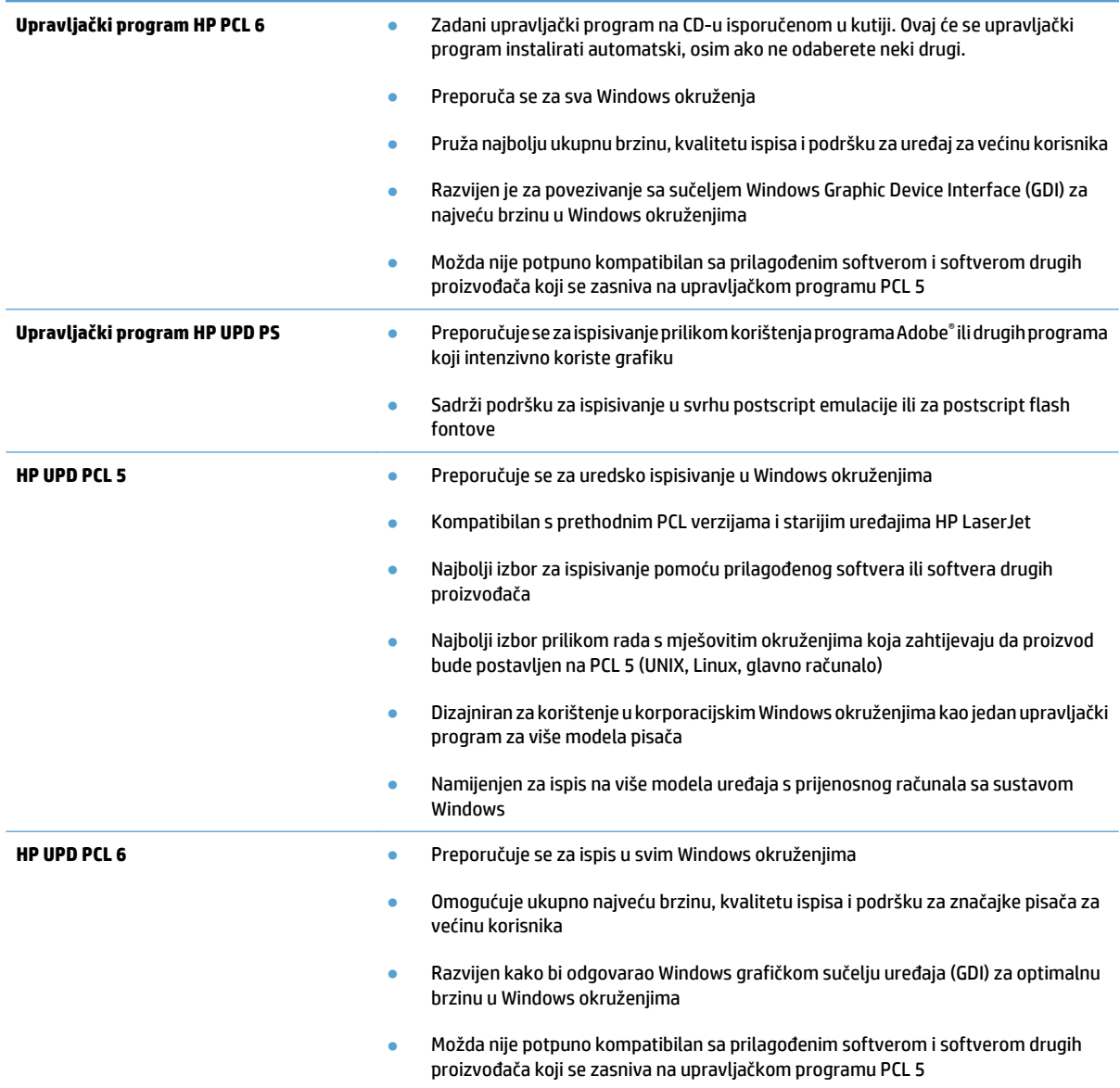

#### **HP Universal Print Driver (UPD)**

HP Universal Print Driver (UPD) za Windows jedan je upravljački program koji vam daje neposredan pristup gotovo svim HP LaserJet uređajima, s bilo koje lokacije, bez potrebe za preuzimanjem dodatnih upravljačkih programa. Temelji se na dokazanoj HP tehnologiji upravljačkih programa pisača i temeljito je testiran u kombinaciji s mnogim programima. Radi se o moćnom rješenju koje je u radu stabilno i konzistentno.

HP UPD izravno komunicira sa svakim HP uređajem, prikuplja informacije o konfiguraciji i prilagođava korisničko sučelje radi prikaza jedinstvenih dostupnih značajki uređaja. Automatski omogućuje značajke koje su dostupne uređaju, poput obostranog ispisa i klamanja, tako da ih ne morate omogućavati ručno.

#### Više informacija potražite na [www.hp.com/go/upd](http://www.hp.com/go/upd).

## **UPD instalacijski načini rada**

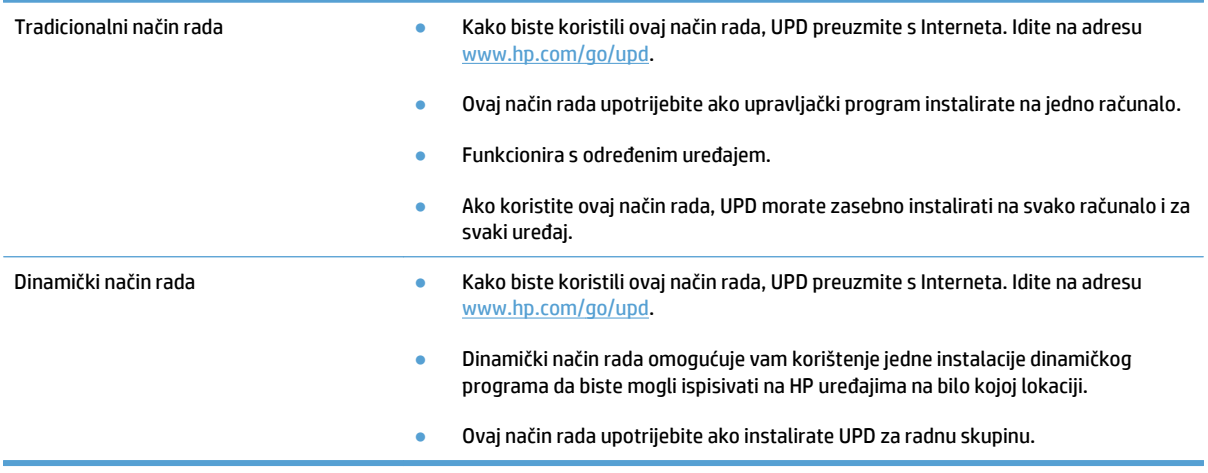

## <span id="page-89-0"></span>**Promjena postavki zadatka ispisa (Windows)**

#### **Promjena postavki za sve zadatke ispisa dok se program ne zatvori**

Koraci se mogu razlikovati; ovo je postupak koji se najčešće koristi.

- **1.** U softverskom programu odaberite opciju **Ispis**.
- **2.** Odaberite proizvod, a zatim kliknite **Svojstva** ili **Postavke**.

#### **Promjena zadanih postavki za sve zadatke ispisa**

**1. Windows XP, Windows Server 2003 i Windows Server 2008 (na zadanom prikazu izbornika Start)**: Pritisnite **Start**, a zatim pritisnite **Printers and Faxes** (Pisači i faksovi).

**Windows XP, Windows Server 2003 i Windows Server 2008 (na klasičnom prikazu izbornika Start)**: Pritisnite **Start**, zatim **Settings** (Postavke), a zatim **Printers** (Pisači).

**Windows Vista**: U donjem lijevom kutu zaslona pritisnite ikonu Windows, a zatim opcije **Upravljačka ploča** i **Pisači.**

**Windows 7**: U donjem lijevom kutu zaslona pritisnite ikonu Windows, a zatim opciju **Uređaji i pisači**.

**2.** Desnom tipkom miša pritisnite ikonu upravljačkog programa, a zatim odaberite **Postavke ispisa**.

#### **Promjena konfiguracijskih postavki uređaja**

**1. Windows XP, Windows Server 2003 i Windows Server 2008 (na zadanom prikazu izbornika Start)**: Pritisnite **Start**, a zatim pritisnite **Printers and Faxes** (Pisači i faksovi).

**Windows XP, Windows Server 2003 i Windows Server 2008 (na klasičnom prikazu izbornika Start)**: Pritisnite **Start**, zatim **Settings** (Postavke), a zatim **Printers** (Pisači).

**Windows Vista**: U donjem lijevom kutu zaslona pritisnite ikonu Windows, a zatim opcije **Upravljačka ploča** i **Pisači.**

**Windows 7**: U donjem lijevom kutu zaslona pritisnite ikonu Windows, a zatim opciju **Uređaji i pisači**.

- **2.** Desnom tipkom miša pritisnite ikonu upravljačkog programa, a zatim odaberite **Svojstva** ili **Svojstva pisača**.
- **3.** Pritisnite karticu **Device Settings** (Postavke uređaja).

# <span id="page-90-0"></span>**Promjena postavki zadatka ispisa (Mac OS X)**

#### **Promjena postavki za sve zadatke ispisa dok se program ne zatvori**

- **1.** Pritisnite izbornik **Datoteka**, a zatim pritisnite opciju **Ispis**.
- **2.** U izborniku **Pisač** odaberite uređaj.
- **3.** Po zadanoj postavci upravljački program prikazuje izbornik **Copies & Pages (Primjerci i stranice)**. Otvorite padajući popis s izbornicima, a zatim otvorite izbornik za koji želite promijeniti postavke ispisa.
- **4.** Za svaki izbornik odaberite postavke ispisa koje želite promijeniti.
- **5.** Promijenite željene postavke iz raznih izbornika.

#### **Promjena zadanih postavki za sve zadatke ispisa**

- **1.** Pritisnite izbornik **Datoteka**, a zatim pritisnite opciju **Ispis**.
- **2.** U izborniku **Pisač** odaberite uređaj.
- **3.** Po zadanoj postavci upravljački program prikazuje izbornik **Copies & Pages (Primjerci i stranice)**. Otvorite padajući popis s izbornicima, a zatim otvorite izbornik za koji želite promijeniti postavke ispisa.
- **4.** Za svaki izbornik odaberite postavke ispisa koje želite spremiti za ponovno korištenje.
- **5.** U izborniku **Presets (Unaprijed definirano)** pritisnite opciju **Spremi kao…** i unesite naziv za prethodnu postavku.
- **6.** Pritisnite gumb **OK (U redu)**.

Ove postavke se spremaju u izborniku **Presets (Unaprijed definirano)**. Za korištenje novih postavki morate odabrati spremljenu prethodnu postavku svaki put kad otvorite program i ispisujete.

#### **Promjena konfiguracijskih postavki uređaja**

- **1.** Na računalu otvorite izbornik Apple  $\triangle$ , pritisnite izbornik **System Preferences (Preference sustava)** pa ikonu **Print & Fax (Ispis i faksiranje)** ili ikonu **Ispis i skeniranje**.
- **2.** Odaberite uređaj iz lijeve strane prozora.
- **3.** Pritisnite gumb **Options & Supplies (Opcije i potrošni materijal)**.
- **4.** Pritisnite karticu **Driver (Upravljački program)**.
- **5.** Konfigurirajte instalirane opcije.

# <span id="page-91-0"></span>**Zadaci ispisa (Windows)**

## **Upotreba prečaca za ispis (Windows)**

- **1.** U softverskom programu odaberite opciju **Ispis**.
- **2.** Odaberite uređaj, a zatim pritisnite gumb **Svojstva** ili **Preference**.

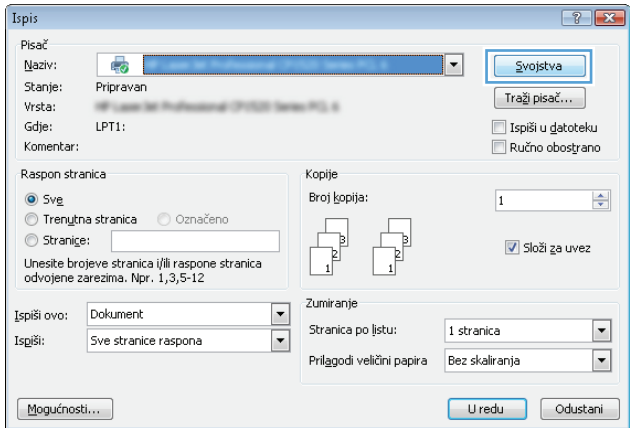

**3.** Pritisnite karticu **Prečaci za ispis**.

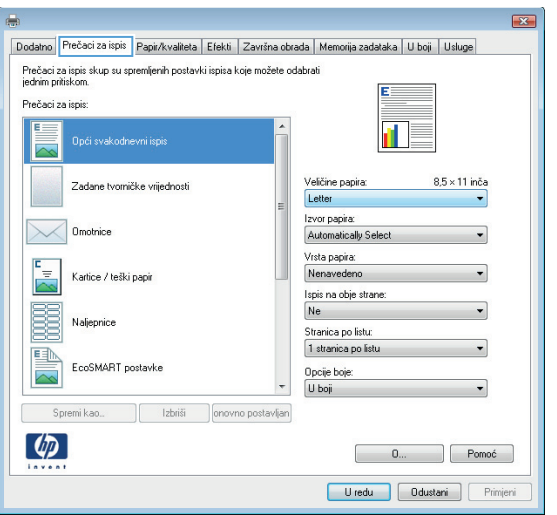

**4.** Odaberite neki od prečaca. Pritisnite gumb **OK** kako biste zatvorili dijaloški okvir **Svojstva dokumenta**.

**NAPOMENA:** Nakon što odaberete prečac, odgovarajuće postavke promijenit će se u drugim karticama upravljačkog programa.

**5.** Za ispis zadatka u dijaloškom okviru **Ispis** pritisnite gumb **OK**.

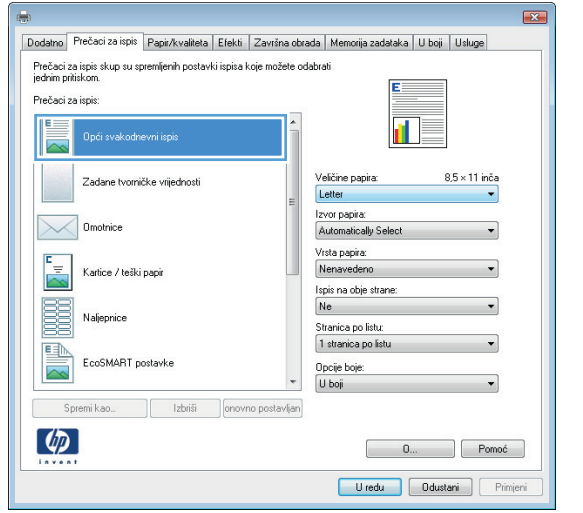

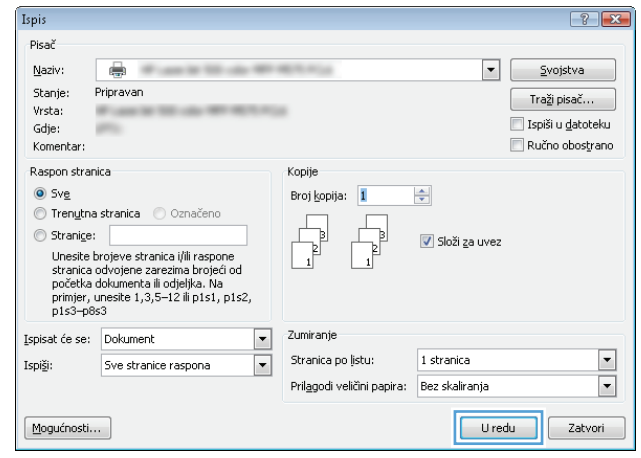

## **Stvaranje prečaca za ispis (Windows)**

- **1.** U softverskom programu odaberite opciju **Ispis**.
- **2.** Odaberite uređaj, a zatim pritisnite gumb **Svojstva** ili **Preference**.

**3.** Pritisnite karticu **Prečaci za ispis**.

**4.** Odaberite postojeći prečac kao osnovni.

**NAPOMENA:** Uvijek odaberite prečac prije podešavanja postavki s desne strane zaslona. Ako podesite postavke, a nakon toga odaberete prečac, izgubit ćete sva podešenja.

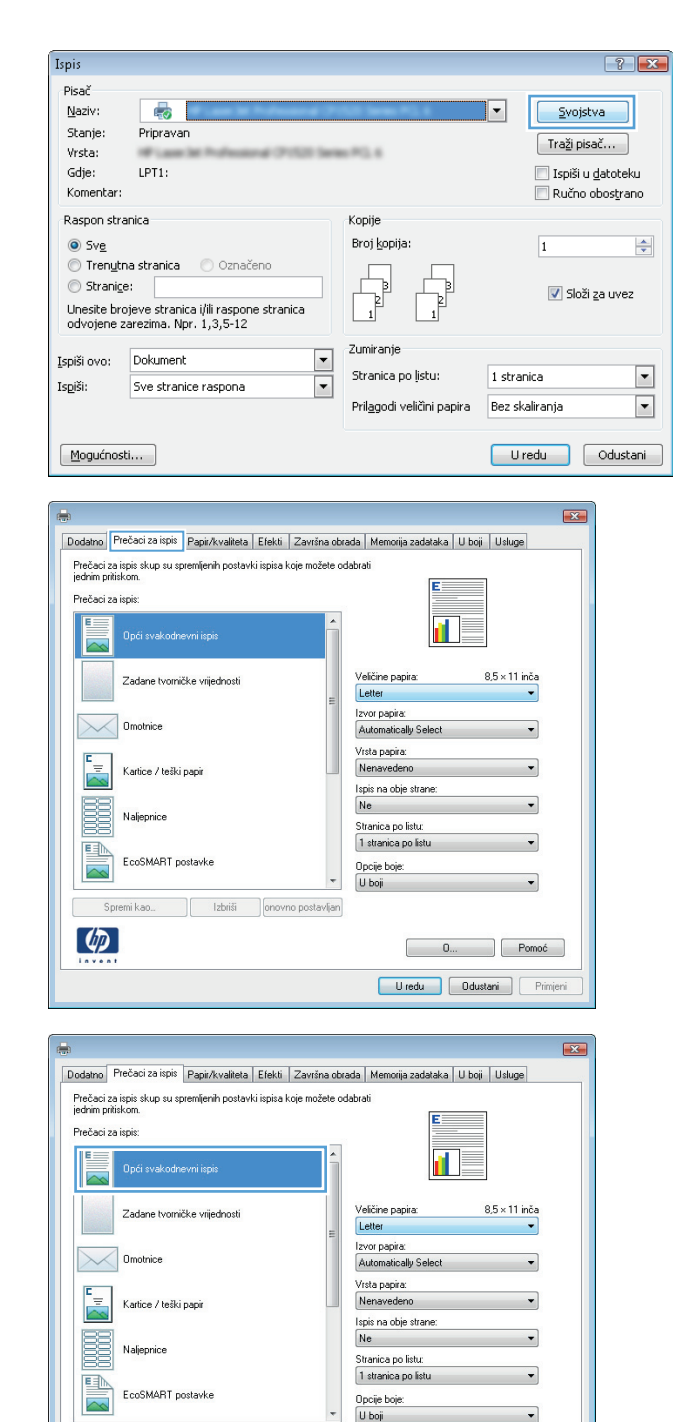

Sp

 $\varphi$ 

Izbriši

 $\begin{array}{|c|c|c|}\n\hline\n\textbf{0} & \textbf{0} \\
\hline\n\end{array}$  Pomoć Uredu Ddustani Primjer **5.** Odaberite opcije za ispis za novi prečac.

**6.** Pritisnite gumb **Spremi kao**.

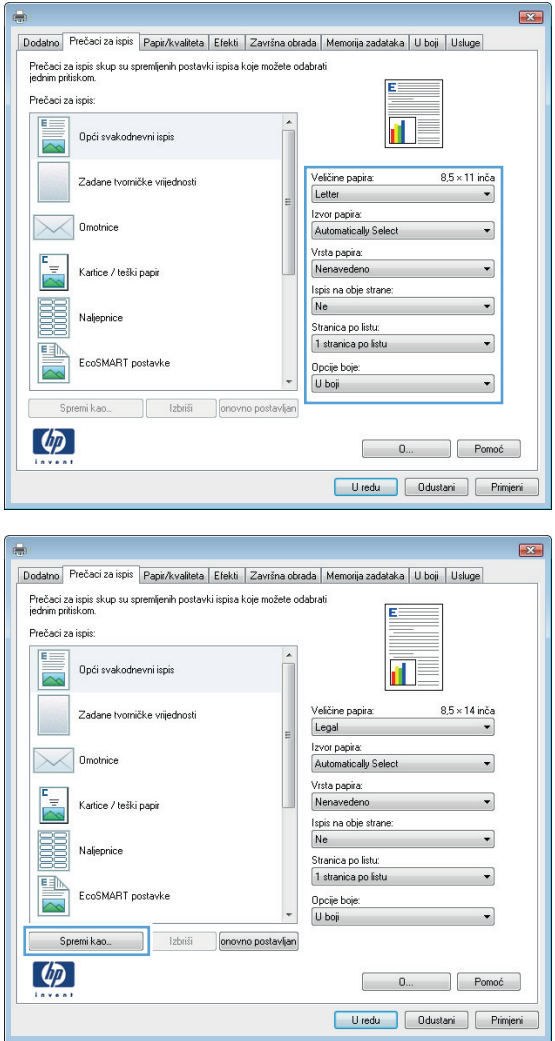

- **7.** Unesite naziv prečaca i pritisnite gumb **OK**.
- Prečaci za ispis  $\boxed{3}$ Naziv-Unesite naziv novog prečaca za ispis: Legal U redu-Odustani  $\boxed{?}$  X Ispis Pisač Naziv:  $\bigoplus$  $\boxed{\bullet}$   $\boxed{\phantom{0}\underline{\hspace{0.2cm}}\underline{\hspace{0.2cm}}\underline{\hspace{0$ Stanie: Pripravan  $Tra\check{z}$ i pisač... Vrsta:  $\hfill\blacksquare$ Ispiši u gatoteku Gdie: parts. Komentar: Ručno obostrano Raspon stranica Kopije  $\odot$  Sve Broj kopija: 1  $\Rightarrow$  $\circledcirc$  Tren<u>u</u>tna stranica  $\circledcirc$  Označeno  $\begin{tabular}{|c|c|} \hline \quad \quad & \quad \quad & \quad \quad \\ \hline \quad \quad & \quad \quad & \quad \quad \\ \hline \quad \quad & \quad \quad & \quad \quad \\ \hline \end{tabular}$ , L  $\circledcirc$  Stranige: Složi za uvez ) stranice:<br>Unesite brojeve stranica i/ili raspone<br>stranica odvojene zarezima brojeći od<br>početka dokumenta ili odjeljka. Na<br>primjer, unesite 1,3,5–12 ili p1s1, p1s2,<br>p1s3–p8s3 Zumiranje  $\Box$ Ispisat će se: Dokument Stranica po listu: 1 stranica  $\blacktriangledown$ Ispiši: Sve stranice raspona  $\boxed{\blacksquare}$  $\overline{\blacksquare}$ Prilagodi veličini papira: Bez skaliranja  $\Box$  Zatvori  $\bigcup$  U redu  $\boxed{\text{Mogu}$ ćnosti...
- dijaloškom okviru **Ispis** pritisnite gumb **OK**.

**8.** Pritisnite gumb **OK** kako biste zatvorili dijaloški okvir **Svojstva dokumenta**. Za ispis zadatka u

#### **Automatski obostrani ispis (Windows)**

- **1.** U softverskom programu odaberite opciju **Ispis**.
- **2.** Odaberite uređaj, a zatim pritisnite gumb **Svojstva** ili **Preference**.
- $\boxed{?}$ Ispis Pisač  $N$ aziv: 40  $\overline{|\cdot|}$  $\sqrt{\frac{1}{2}}$ vojstva Stanje: Pripravan  $\fbox{Traži pisač...}$ Vrsta: **Seller POL 4** Gdje: LPT1:  $\Box$  Ispiši u datoteku Komentar: Ručno obostrano Raspon stranica Kopije  $\odot$  Sve Broj kopija:  $\Rightarrow$  $\overline{1}$ ● Trenutna stranica ● Označeno þ  $\frac{1}{\sqrt{2}}$  $\circledcirc$  Stranice:  $\overline{1}$ V Složi za uvez  $\overline{\phantom{a}}$ u<br>Unesite brojeve stranica i/ili raspone stranica<br>odvojene zarezima. Npr. 1,3,5-12 Zumiranje  $\blacktriangleright$ Ispiši ovo: Dokument Stranica po ļistu:  $1$  stranica  $\boxed{\blacksquare}$ Is<u>p</u>iši: Sve stranice raspona  $\overline{\phantom{0}}$ Prilagodi veličini papira Bez skaliranja  $\boxed{\blacksquare}$  $\boxed{\text{Mogu}$ ćnosti... Uredu dustani

**3.** Pritisnite karticu **Završna obrada**.

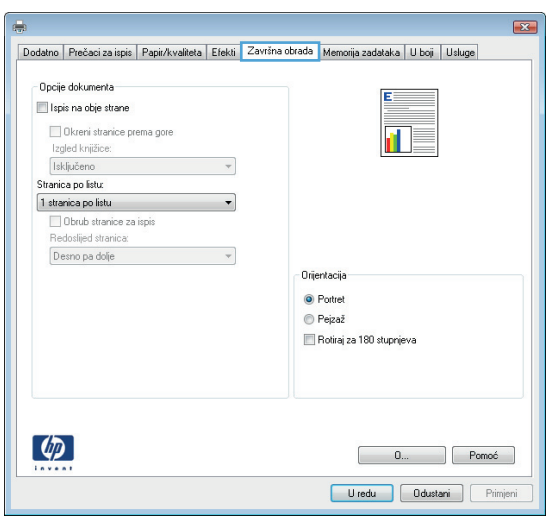

**4.** Odaberite potvrdni okvir **Obostrani ispis**. Pritisnite gumb **OK** kako biste zatvorili dijaloški okvir **Svojstva dokumenta**.

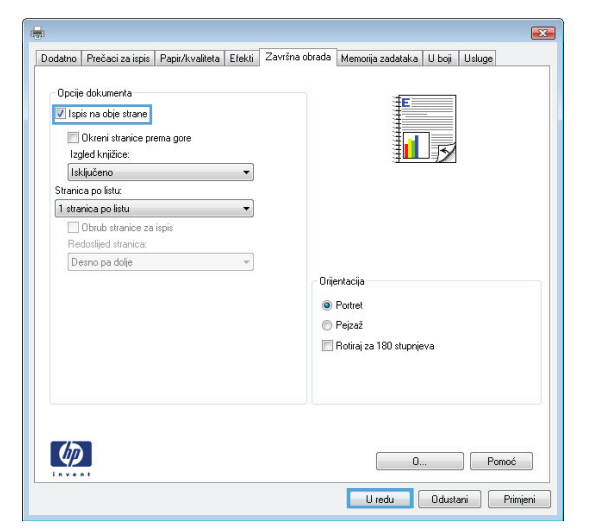

**5.** Za ispis zadatka u dijaloškom okviru **Ispis** pritisnite gumb **OK**.

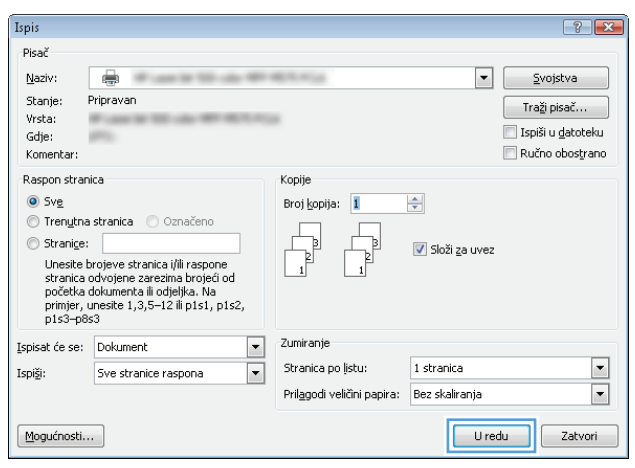

## **Ručni obostrani ispis (Windows)**

- **1.** U softverskom programu odaberite opciju **Ispis**.
- **2.** Odaberite uređaj, a zatim pritisnite gumb **Svojstva** ili **Preference**.

**3.** Pritisnite karticu **Završna obrada**.

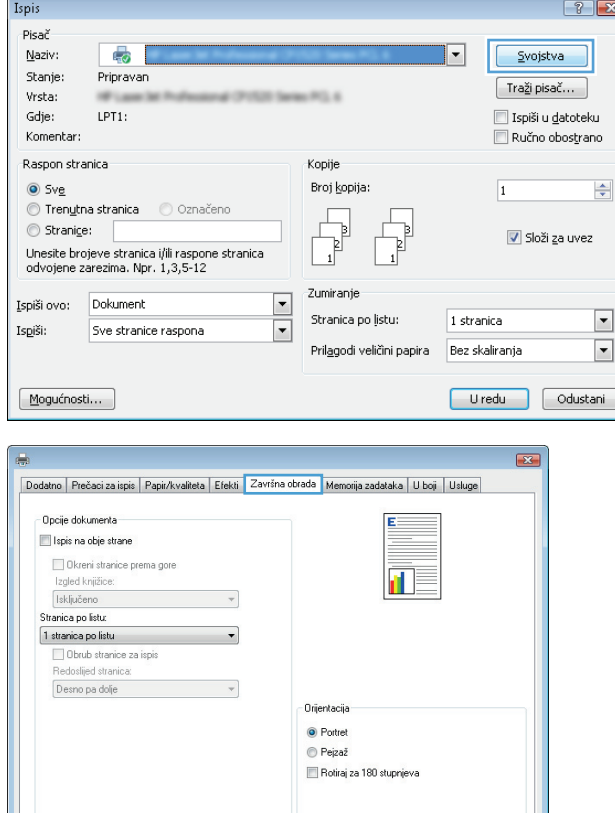

**4.** Označite potvrdni okvir **Ručni obostrani ispis**. Pritisnite gumb **OK** za ispis prve strane zadatka.

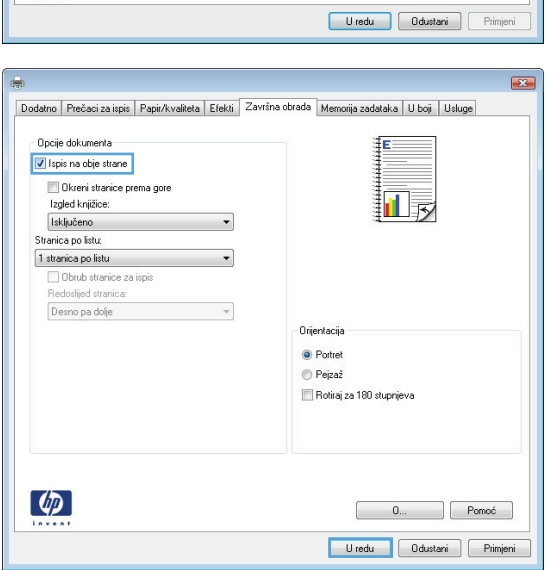

 $\left( \phi \right)$ 

 $\begin{bmatrix} 0 \dots \end{bmatrix}$  Pomoć

**5.** Izvadite ispisani snop iz izlaznog spremnika i umetnite ga u Ladicu 1 s ispisanom stranom prema gore.

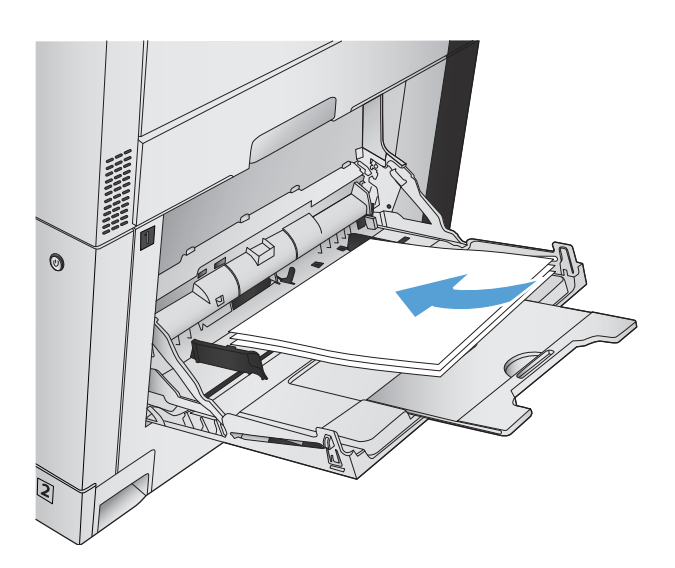

**6.** Ako sustav to zatraži, dodirnite odgovarajući gumb na upravljačkoj ploči za nastavak.

## **Ispis više stranica po listu (Windows)**

**1.** U softverskom programu odaberite opciju **Ispis**.

Ispis Pisač  $N$ aziv:

Stanje:

Vrsta:

Gdje:

Komentar:

 $\odot$  Sve

Raspon stranica

 $\circledcirc$  Stranice:

42

Pripravan

● Trenutna stranica ● Označeno

LPT1:

**2.** Odaberite uređaj, a zatim pritisnite gumb **Svojstva** ili **Preference**.

**3.** Pritisnite karticu **Završna obrada**.

**4.** Iz padajućeg popisa **Stranica po listu** odaberite broj stranica po listu.

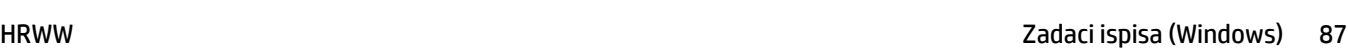

Uredu Odustani Primjeni

 $7 - x$ 

 $\frac{\Delta}{\mathbf{v}}$ 

Svojstva

 $\fbox{Traži pisač...}$ 

 $\Box$  Ispiši u datoteku

Ručno obostrano

V Složi za uvez

 $\overline{1}$ 

 $\boxed{\blacksquare}$ 

 $-95.4$ 

Kopije

Broj kopija:

l

냡

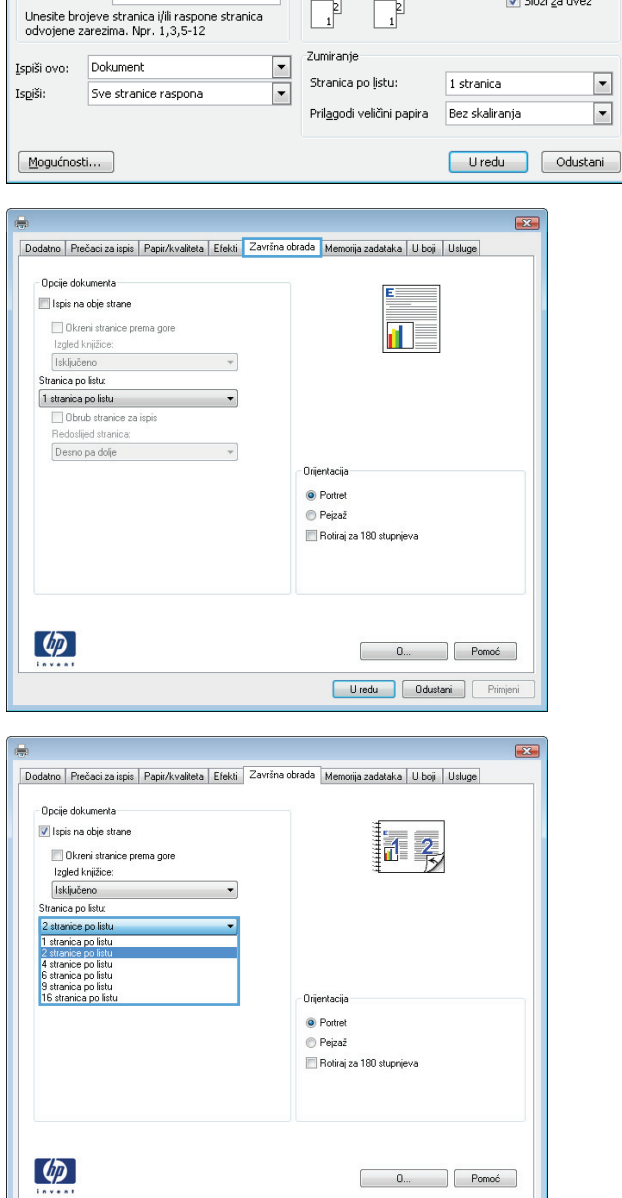

- **5.** Odaberite odgovarajuće opcije **Ispis obruba stranica**, **Redoslijed stranica** i **Usmjerenje**. Pritisnite gumb **OK** kako biste zatvorili dijaloški okvir **Svojstva dokumenta**.
- $\mathbf{E}$ Dodatno | Prečaci za ispis | Papir/kvaliteta | Efekti | Završna obrada | Memorija zadataka | U boji | Usluge -<br>Opcije dokumenta  $\boxed{\mathbf{v}}$  Ispis na obje strane 12 Okreni stranice prema gore Izgled knjižice: Isključeno  $\overline{\phantom{a}}$ Stranica po listu:<br>
2 stranice po listu<br>
<u>V</u> Obrub stranice za ispis<br>
Redoslijed stranica:<br>
Redoslijed stranica:  $\overline{\phantom{0}}$ Desno pa dolje Orijentacija  $\odot$  Portret  $\odot$  Pejzaž Rotiraj za 180 stupnjeva  $\left( \phi \right)$  $\begin{tabular}{|c|c|c|} \hline & {\bf 0}... & {\bf 0}... \\ \hline \end{tabular} \begin{tabular}{|c|c|c|c|} \hline & \textbf{Pomo\'o} \\ \hline \end{tabular}$ Uredu Odustani Primjeni
- **6.** Za ispis zadatka u dijaloškom okviru **Ispis** pritisnite gumb **OK**.

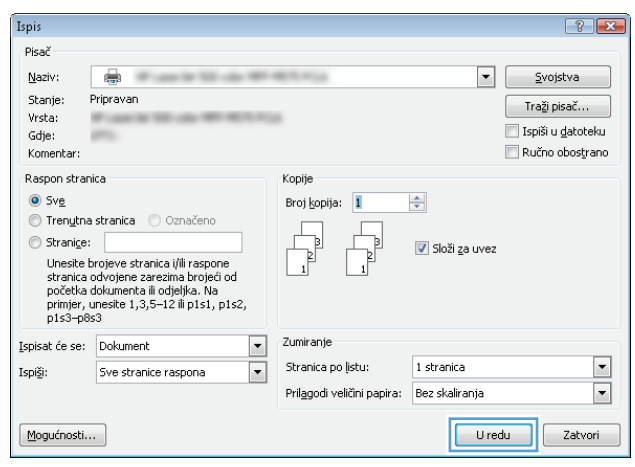

## **Odabir usmjerenja stranice (Windows)**

- **1.** U softverskom programu odaberite opciju **Ispis**.
- **2.** Odaberite uređaj, a zatim pritisnite gumb **Svojstva** ili **Preference**.
- $\boxed{?}$ Ispis Pisač  $N$ aziv: 40  $\overline{|\cdot|}$  $\sqrt{\frac{1}{2}}$ vojstva Stanje: Pripravan  $\fbox{Traži pisač...}$ Vrsta: **Seller POL 4** Gdje: LPT1:  $\Box$  Ispiši u datoteku Komentar: Ručno obostrano Raspon stranica Kopije  $\odot$  Sve Broj kopija:  $\Rightarrow$  $\overline{1}$ ● Trenutna stranica ● Označeno þ  $\frac{1}{\sqrt{2}}$  $\circledcirc$  Stranice:  $\overline{1}$ V Složi za uvez  $\overline{\mathbb{R}}$ u<br>Unesite brojeve stranica i/ili raspone stranica<br>odvojene zarezima. Npr. 1,3,5-12 Zumiranje  $\blacktriangleright$ Ispiši ovo: Dokument Stranica po ļistu:  $1$  stranica  $\boxed{\blacksquare}$ Is<u>p</u>iši: Sve stranice raspona  $\overline{\phantom{0}}$ Prilagodi veličini papira Bez skaliranja  $\boxed{\blacksquare}$  $\boxed{\text{Mogu}$ ćnosti... Uredu dustani

**3.** Pritisnite karticu **Završna obrada**.

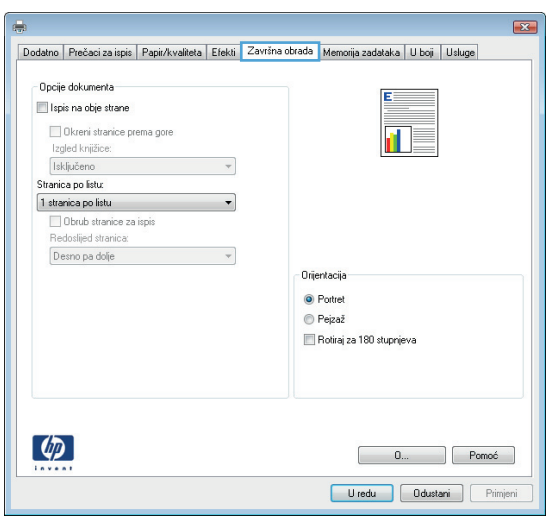

**4.** U području **Usmjerenje** odaberite opciju **Portret** ili **Pejzaž**.

Želite li ispisati sliku stranice naopako, odaberite opciju **Rotiraj za 180 stupnjeva**.

Pritisnite gumb **OK** kako biste zatvorili dijaloški okvir **Svojstva dokumenta**.

**5.** Za ispis zadatka u dijaloškom okviru **Ispis** pritisnite gumb **OK**.

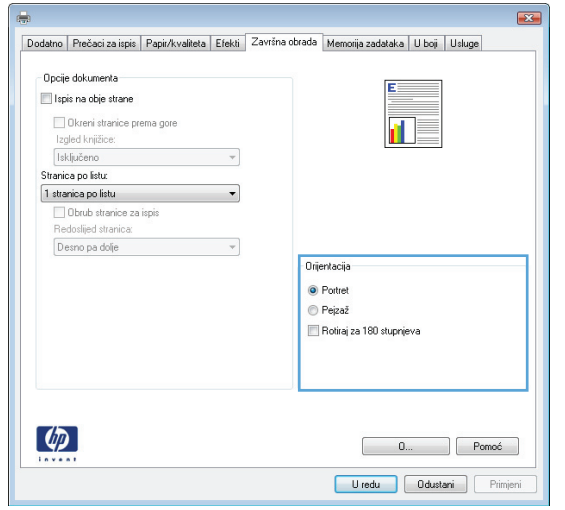

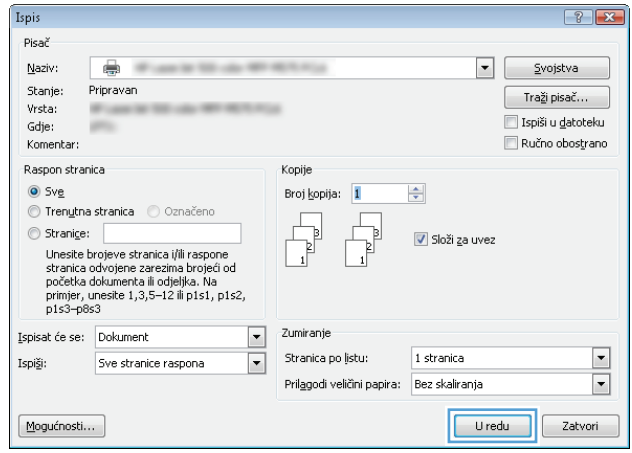

#### **Odabir vrste papira (Windows)**

- **1.** U softverskom programu odaberite opciju **Ispis**.
- **2.** Odaberite uređaj, a zatim pritisnite gumb **Svojstva** ili **Preference**.

**3.** Pritisnite karticu **Papir/Kvaliteta**.

**4.** U padajućem popisu **Vrsta papira** pritisnite opciju **Više...**.

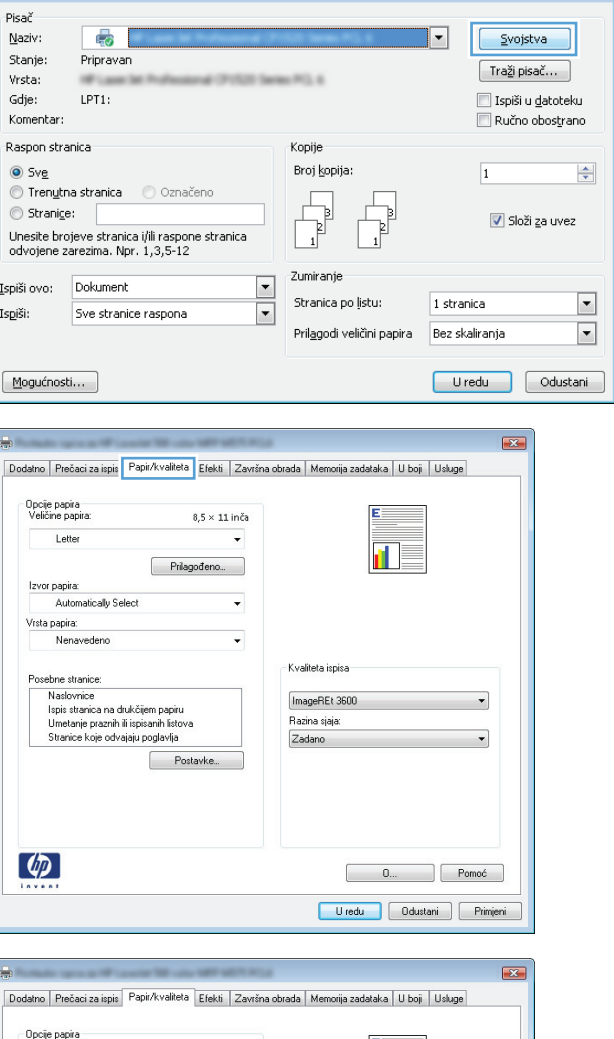

Ispis

 $\boxed{?}$   $\boxed{\mathbf{x}}$ 

π

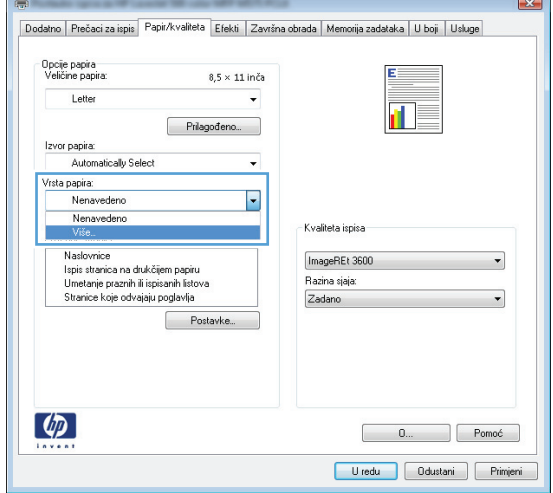

**5.** Proširite popis opcija **Vrsta je:**.

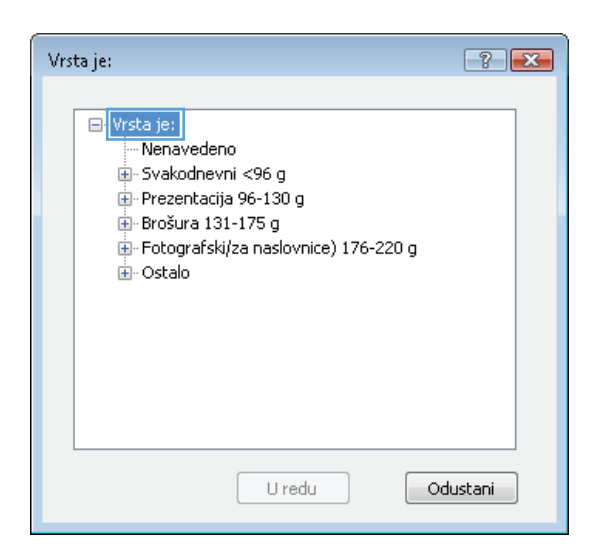

- Vrsta je:  $\boxed{?}$   $\boxed{X}$ <mark>⊞</mark> Brošura 131-175 g  $\blacktriangle$ i <mark>- Fotogra</mark>fski/za naslovnice) 176-220 g **B**Ostalo .<br>Prozirne folije za laserski ispis u boji Naljepnice Papir sa zaglavljem Omotnica Prethodno ispisano  $\equiv$ Prethodno probušeno - U boji Grubi · HP čvrsti papir Zatamnjena prozirna folija  $\overline{\phantom{a}}$ Uredu Odustani
- **6.** Proširite kategorija vrsta papira koja najbolje opisuje vaš papir.

**7.** Odaberite opciju za vrstu papira koji koristite i pritisnite gumb **OK**.

**8.** Pritisnite gumb **OK** kako biste zatvorili dijaloški okvir **Svojstva dokumenta**. Za ispis zadatka u dijaloškom okviru **Ispis** pritisnite gumb **OK**.

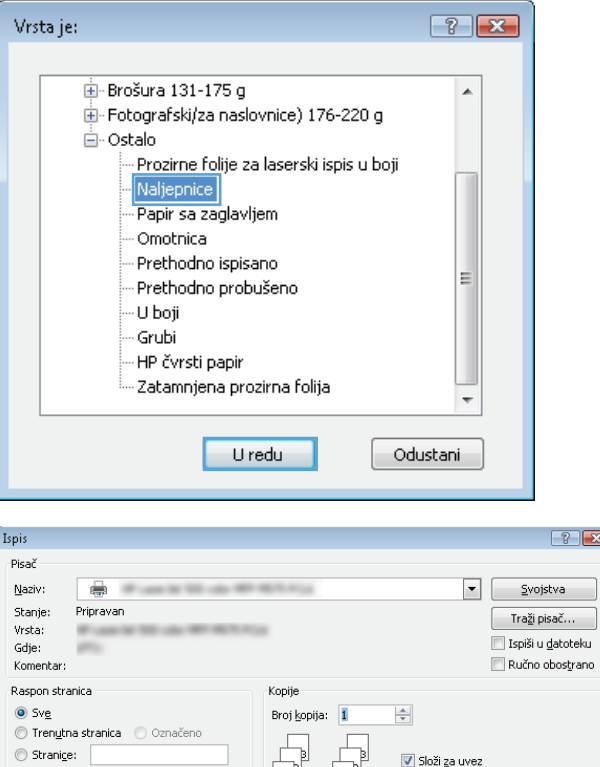

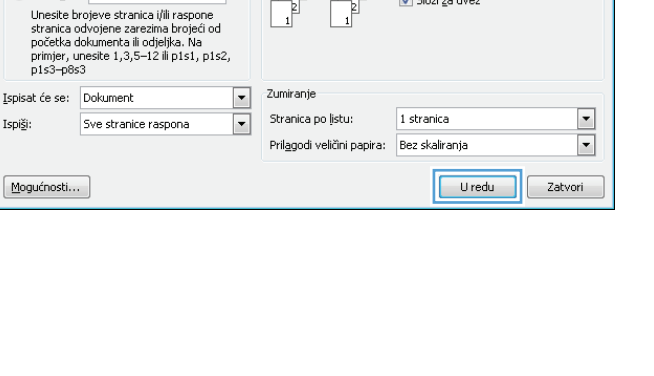

Ispi<u>š</u>i:

## **Ispis prve ili posljednje stranice na drugačijem papiru (Windows)**

- **1.** U softverskom programu odaberite opciju **Ispis**.
- **2.** Odaberite uređaj, a zatim pritisnite gumb **Svojstva** ili **Preference**.

**3.** Pritisnite karticu **Papir/Kvaliteta**.

**4.** U području **Posebne stranice** pritisnite opciju **Ispis stranica na drugačiji papir**, a zatim pritisnite gumb **Postavke**.

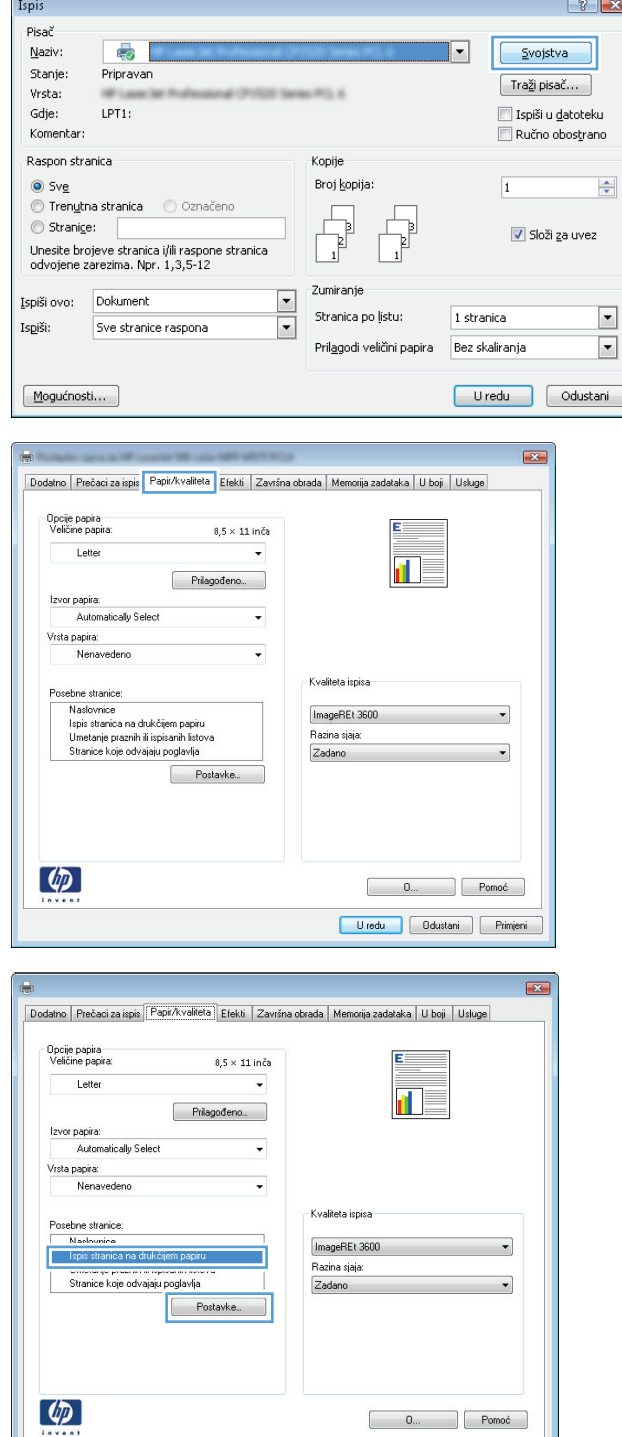

Uredu Ddustani Frimjeni
**5.** U području **Stranice u dokumentu** odaberite opciju **Prva** ili **Zadnja**.

**6.** Odaberite odgovarajuće opcije iz padajućih popisa **Izvor papira** i **Vrsta papira**. Pritisnite gumb **Dodaj**.

**7.** Ako *i* prvu i posljednju stranicu ispisujete na drugačiji papir, ponovite korake 5 i 6 i odaberite opcije za drugu stranicu.

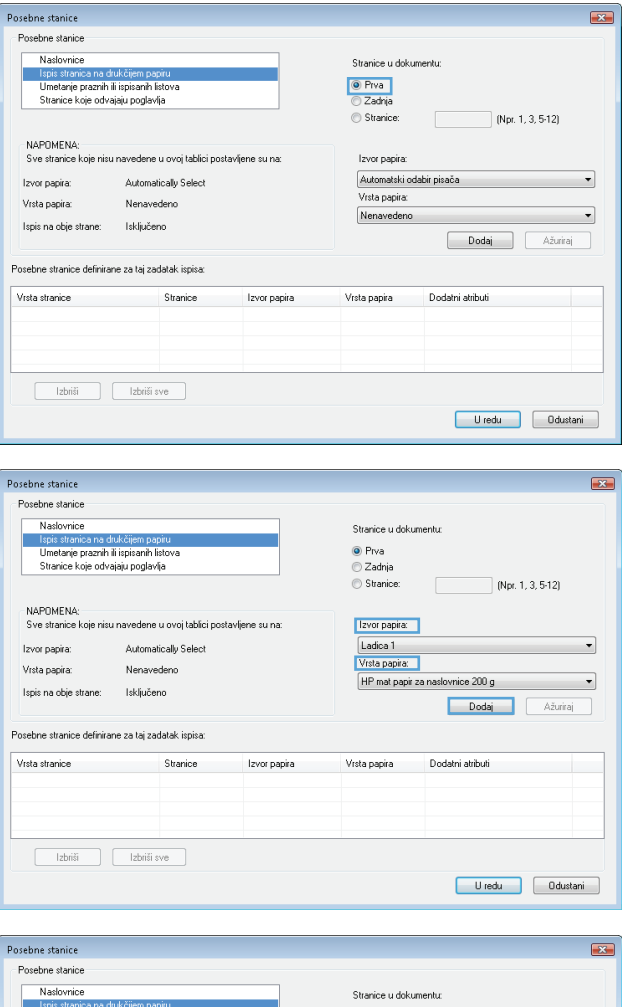

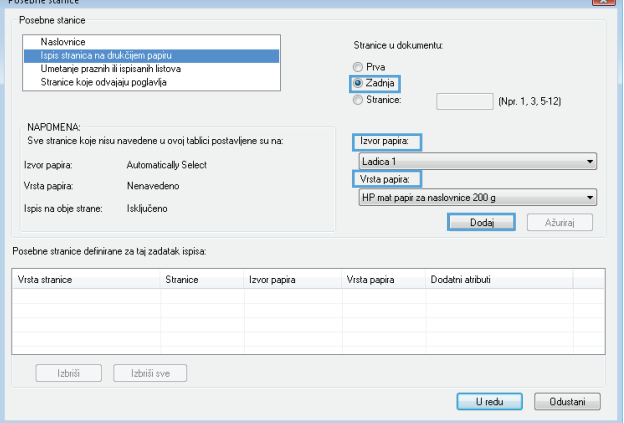

**8.** Pritisnite gumb **OK**.

**9.** Pritisnite gumb **OK** kako biste zatvorili dijaloški okvir **Svojstva dokumenta**. Za ispis zadatka u dijaloškom okviru **Ispis** pritisnite gumb **OK**.

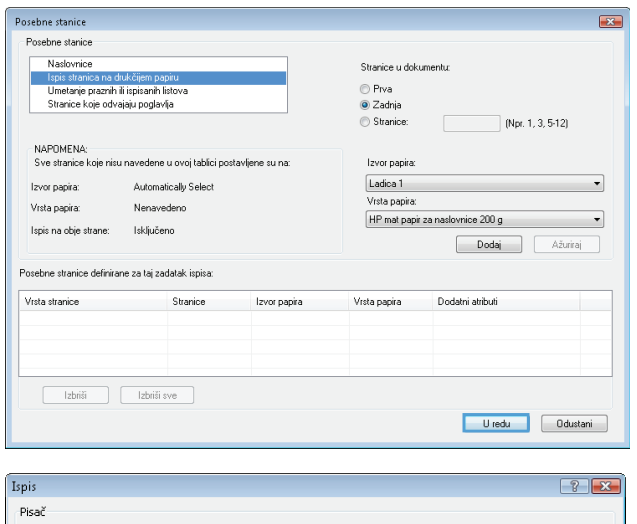

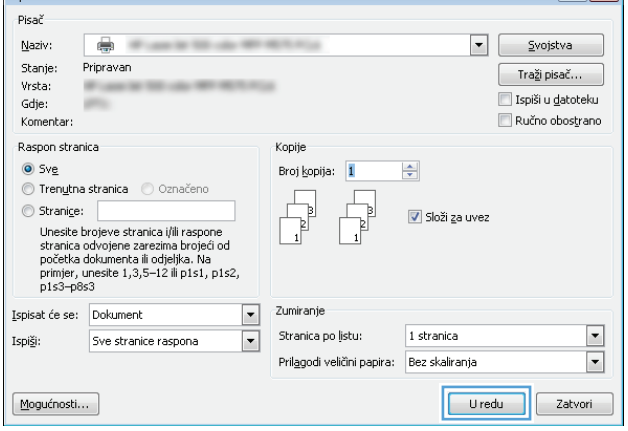

# **Prilagođavanje veličine dokumenta veličini stranice (Windows)**

- **1.** U softverskom programu odaberite opciju **Ispis**.
- **2.** Odaberite uređaj, a zatim pritisnite gumb **Svojstva** ili **Preference**.

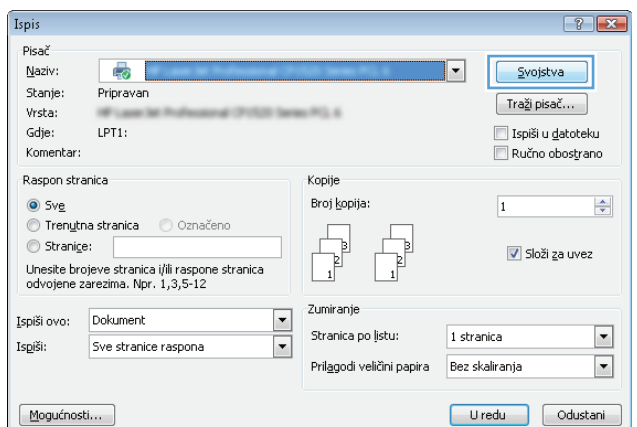

**3.** Pritisnite karticu **Effects (Efekti)**.

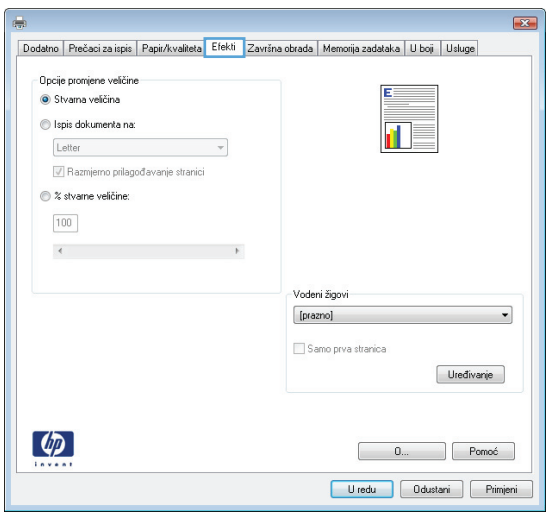

**4.** Odaberite opciju **Print document on (Ispis dokumenta na)**, a zatim odaberite veličinu s padajućeg popisa.

> Pritisnite gumb **OK** kako biste zatvorili dijaloški okvir **Svojstva dokumenta**.

**5.** Za ispis zadatka u dijaloškom okviru **Ispis** pritisnite gumb **OK**.

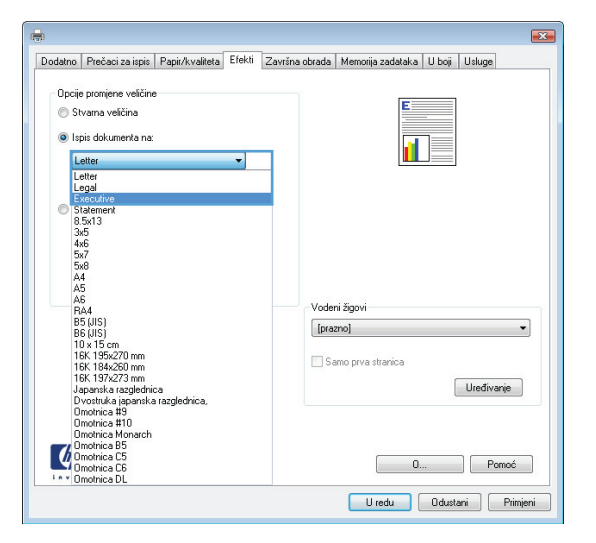

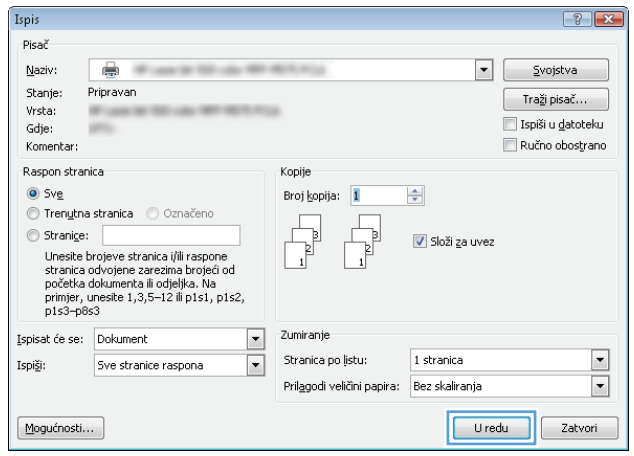

# **Stvaranje knjižice (Windows)**

- **1.** U softverskom programu odaberite opciju **Ispis**.
- **2.** Odaberite uređaj, a zatim pritisnite gumb **Svojstva** ili **Preference**.

**3.** Pritisnite karticu **Završna obrada**.

 $\overline{45}$  $\boxed{\mathbf{.}}$ Svojstva Pripravan  $\fbox{Traži pisač...}$  $-0.014$ LPT1:  $\Box$  Ispiši u gatoteku Ručno obostrano Raspon stranica Konije Broj kopija:  $\Rightarrow$  $\overline{1}$ ● Tren**utna stranica** ● Označeno  $\begin{tabular}{|c|c|} \hline \quad \quad & \quad \quad & \quad \quad \\ \hline \quad \quad & \quad \quad & \quad \quad \\ \hline \quad \quad & \quad \quad & \quad \quad \\ \hline \end{tabular}$  $\circledcirc$  Stranice: V Složi za uvez Unesite brojeve stranica i/ili raspone stranica<br>odvojene zarezima. Npr. 1,3,5-12 Zumiranje  $\blacktriangleright$ Ispiši ovo: Dokument Stranica po listu: 1 stranica  $\boxed{\blacksquare}$ Sve stranice raspona  $\overline{\phantom{0}}$ Prilagodi veličini papira Bez skaliranja  $\boxed{\blacksquare}$  $\boxed{\text{Mogu}$ ćnosti... Uredu dustani  $\mathbf{E}$ Dodatno Prečaci za ispis | Papir/kvaliteta | Efekti | Završna obrada | Memorija zadataka | U boj | Usługe

 $\boxed{?}$ 

.<br>Opcije dokumenta Ispis na obje strane  $\Box$  Okreni stranice prema gore Izgled knjižice:  $\sim$   $\sim$ Stranica po listu:  $\boxed{\phantom{a}1\phantom{a}}$ stranica po listu $\qquad \qquad \blacktriangledown$ Obrub stranice za ispis Redoslijed stranica:<br>Desno pa dolje i izvori i vojno vojno vojno vojno vojno vojno vojno vojno vojno vojno vojno vojno vojno vojno .<br>Orijentacija <sup>O</sup> Portret  $\odot$  Peizaž Rotiraj za 180 stupnjeva  $\left( \phi \right)$  $\begin{bmatrix} 0 \dots \end{bmatrix}$  Pomoć Uredu Ddustani Primjeni

Ispis Pisač  $N$ aziv:

Stanje:

Vrsta:

Gdje:

Komentar:

 $\odot$  Sve

Is<u>p</u>iši:

**4.** Označite potvrdni okvir **Obostrani ispis**.

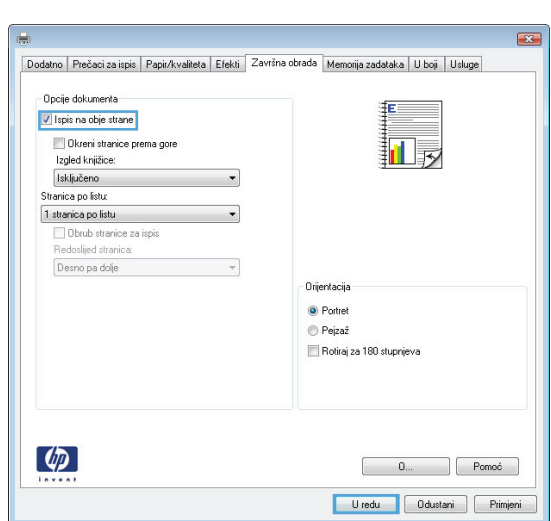

**5.** U padajućem popisu **Izgled knjižice** pritisnite opciju **Uvez s lijeve strane** ili **Uvez s desne strane**. Opcija **Stranica po listu** će se automatski promijeniti u **2 stranice po listu**.

Pritisnite gumb **OK** kako biste zatvorili dijaloški okvir **Svojstva dokumenta**.

**6.** Za ispis zadatka u dijaloškom okviru **Ispis** pritisnite gumb **OK**.

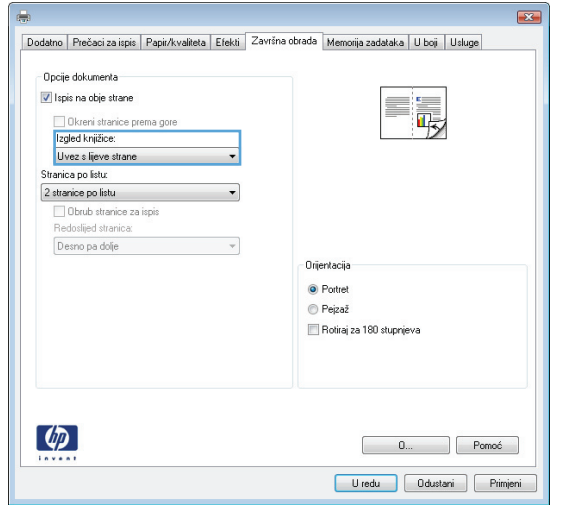

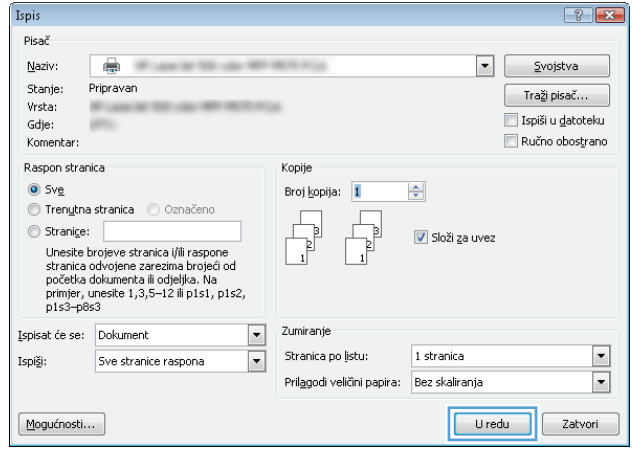

# **Odabir mogućnosti klamanja (Windows)**

- **1.** U softverskom programu odaberite mogućnost **Ispis**.
- **2.** Odaberite uređaj, a zatim pritisnite gumb **Svojstva** ili **Preference**.

**3.** Pritisnite karticu **Izlazno**.

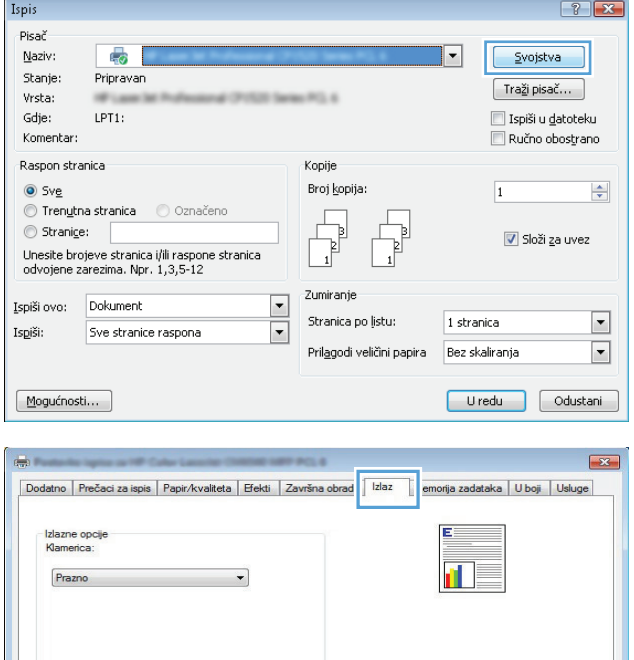

 $\left( \phi \right)$ 

Opcije izlaznog spremnika Spremnik: Automatski odabir

> $\begin{bmatrix} 0 \dots \end{bmatrix}$  Pomoć Uredu Odustani <u>Primijeni</u>

- **4.** U području **Opcije izlaza** odaberite mogućnost s padajućeg popisa **Klamanje**. Pritisnite gumb **OK** za zatvaranje dijaloškog okvira.
- $\boxed{\mathbf{x}}$ ÷, Dodatno Prečaci za ispis Papir/kvaliteta Efekti Završna obrada Izlaz Memorija zadataka Uboji Usluge Izlazne opcije<br>Klamerica: E  $\blacksquare$ Prazno Prazno<br><mark>Jedna klar</mark> ica uk Opcije izlaznog spremnika Spremnik: Automatski odabir  $\cdot$  $\phi$ **D.** Pomoć Uredu Odustani Primijeni

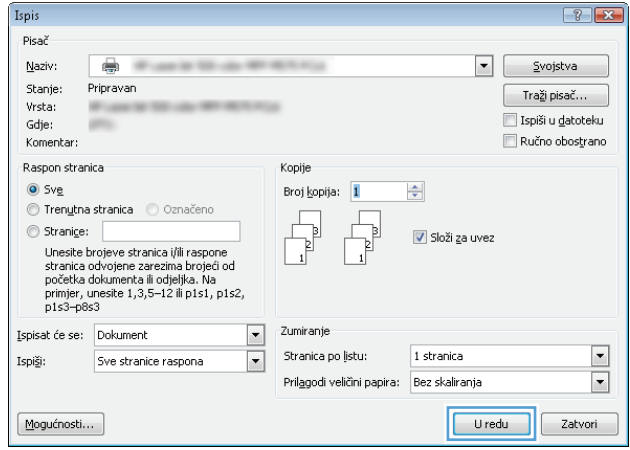

**5.** Za ispis zadatka u dijaloškom okviru I **Ispis** pritisnite gumb **OK**.

# **Zadaci ispisa (Mac OS X)**

# **Korištenje prethodnih postavki za ispis (Mac OS X)**

- **1.** Pritisnite izbornik **Datoteka**, a zatim pritisnite opciju **Ispis**.
- **2.** U izborniku **Pisač** odaberite uređaj.
- **3.** U izborniku **Presets (Unaprijed definirano)** odaberite prethodnu postavku za ispis.
- **4.** Pritisnite gumb **Ispis**.

**NAPOMENA:** Za upotrebu zadanih postavki upravljačkog programa pisača odaberite opciju **standard (standardno)**.

## **Stvaranje prethodnih postavki za ispis (Mac OS X)**

Koristite prethodne postavke za ispis kako biste spremili trenutne postavke upravljačkog programa za ponovno korištenje.

- **1.** Pritisnite izbornik **Datoteka**, a zatim pritisnite opciju **Ispis**.
- **2.** U izborniku **Pisač** odaberite uređaj.
- **3.** Po zadanoj postavci upravljački program prikazuje izbornik **Copies & Pages (Primjerci i stranice)**. Otvorite padajući popis s izbornicima, a zatim otvorite izbornik za koji želite promijeniti postavke ispisa.
- **4.** Za svaki izbornik odaberite postavke ispisa koje želite spremiti za ponovno korištenje.
- **5.** U izborniku **Presets (Unaprijed definirano)** pritisnite opciju **Spremi kao…** i unesite naziv za prethodnu postavku.
- **6.** Pritisnite gumb **OK (U redu)**.

### **Automatski ispis na obje strane (Mac OS X)**

- **1.** Pritisnite izbornik **Datoteka**, a zatim pritisnite opciju **Ispis**.
- **2.** U izborniku **Pisač** odaberite uređaj.
- **3.** Po zadanoj postavci upravljački program prikazuje izbornik **Copies & Pages (Primjerci i stranice)**. Otvorite padajući popis izbornika i pritisnite izbornik **Layout (Izgled)**.
- **4.** Odaberite opciju uvezivanja iz padajućeg popisa **Two-Sided (Obostrano)**.
- **5.** Pritisnite gumb **Ispis**.

## **Ručni obostrani ispis (Mac OS X)**

- **1.** Kliknite izbornik **Datoteka**, a zatim kliknite opciju **Ispis**.
- **2.** U izborniku **Pisač** odaberite uređaj.
- **3.** Upravljačkom pogonu pisača zadan je prikaz izbornika **Copies & Pages (Primjerci i stranice)**. Otvorite padajući popis s izbornicima, a zatim kliknite izbornik **Manual duplex (Ručni obostrani ispis)**.
- **4.** Pritisnite okvir **Manual duplex (Ručni obostrani ispis)** i odaberite opciju uvezivanja.
- **5.** Pritisnite gumb **Ispis**.
- **6.** Izvadite prazni papir iz uređaja koji se nalazi u ladici 1.
- **7.** Izvadite ispisani snop iz izlaznog spremnika i umetnite ga u ulaznu ladicu s ispisanom stranom prema gore.
- **8.** Ako sustav to zatraži, dodirnite odgovarajući gumb na upravljačkoj ploči za nastavak.

### **Ispis više stranica po listu (Mac OS X)**

- **1.** Pritisnite izbornik **Datoteka**, a zatim pritisnite opciju **Ispis**.
- **2.** U izborniku **Pisač** odaberite uređaj.
- **3.** Po zadanoj postavci upravljački program prikazuje izbornik **Copies & Pages (Primjerci i stranice)**. Otvorite padajući popis izbornika i pritisnite izbornik **Layout (Izgled)**.
- **4.** S padajućeg popisa **Pages per Sheet (Stranica po listu)** odaberite koliko stranica želite ispisati na svakom listu.
- **5.** U području **Layout Direction (Smjer izgleda)** odaberite redoslijed i položaj stranica na listu.
- **6.** U izborniku **Obrub** odaberite vrstu obruba koju želite ispisati oko svake stranice na listu.
- **7.** Pritisnite gumb **Ispis**.

### **Odabir usmjerenja stranice (Mac OS X)**

- **1.** Pritisnite izbornik **Datoteka**, a zatim pritisnite opciju **Ispis**.
- **2.** U izborniku **Pisač** odaberite uređaj.
- **3.** U izborniku **Copies & Pages (Primjerci i stranice)** pritisnite gumb **Page Setup (Postavljanje stranice)**.
- **4.** Pritisnite ikonu koja predstavlja usmjerenje koje želite odabrati, a zatim pritisnite gumb **OK (U redu)**.
- **5.** Pritisnite gumb **Ispis**.

### **Odabir vrste papira (Mac OS X)**

- **1.** Pritisnite izbornik **Datoteka**, a zatim pritisnite opciju **Ispis**.
- **2.** U izborniku **Pisač** odaberite uređaj.
- **3.** Po zadanoj postavci upravljački program prikazuje izbornik **Copies & Pages (Primjerci i stranice)**. Otvorite padajući popis izbornika i pritisnite izbornik **Finishing** (Završna obrada).
- **4.** Iz padajućeg popisa **Vrsta medija** odaberite vrstu.
- **5.** Pritisnite gumb **Ispis**.

## **Ispis naslovnice (Mac OS X)**

- **1.** Pritisnite izbornik **Datoteka**, a zatim pritisnite opciju **Ispis**.
- **2.** U izborniku **Pisač** odaberite uređaj.
- **3.** Po zadanoj postavci upravljački program prikazuje izbornik **Copies & Pages (Primjerci i stranice)**. Otvorite padajući popis izbornika i pritisnite izbornik **Cover Page (Naslovnica)**.
- **4.** Odaberite mjesto ispisa naslovnice. Pritisnite ili gumb **Before Document (Prije dokumenta)** ili gumb **After Document (Nakon dokumenta)**.
- **5.** U izborniku **Cover Page Type (Vrsta naslovnice)** odaberite poruku koju želite ispisati na naslovnici.
	- **NAPOMENA:** Za ispis prazne naslovnice odaberite opciju **standard (standardno)** u izborniku **Cover Page Type (Vrsta naslovnice)**.
- **6.** Pritisnite gumb **Ispis**.

### **Prilagođavanje veličine dokumenta veličini stranice (Mac OS X)**

- **1.** Pritisnite izbornik **Datoteka**, a zatim pritisnite opciju **Ispis**.
- **2.** U izborniku **Pisač** odaberite uređaj.
- **3.** Po zadanoj postavci upravljački program prikazuje izbornik **Copies & Pages (Primjerci i stranice)**. Otvorite padajući popis izbornika i pritisnite izbornik **Paper Handling (Rukovanje papirom)**.
- **4.** U području **Destination Paper Size (Ciljna veličina papira)** pritisnite okvir **Skaliranje radi prilagodbe veličini papira** i zatim iz padajućeg popisa odaberite veličinu.
- **5.** Pritisnite gumb **Ispis**.

### **Stvaranje knjižice (Mac OS X)**

- **1.** Pritisnite izbornik **Datoteka**, a zatim pritisnite opciju **Ispis**.
- **2.** U izborniku **Pisač** odaberite uređaj.
- **3.** Po zadanoj postavci upravljački program prikazuje izbornik **Copies & Pages (Primjerci i stranice)**. Otvorite padajući popis izbornika i pritisnite izbornik **Layout (Izgled)**.
- **4.** Odaberite opciju uvezivanja iz padajućeg popisa **Two-Sided (Obostrano)**.
- **5.** Otvorite padajući popis izbornika i pritisnite izbornik **Ispis knjižica**.
- **6.** Pritisnite okvir **Oblikovanje ispisa u obliku knjižice** i odaberite opciju uvezivanja.
- **7.** Odaberite veličinu papira.
- **8.** Pritisnite gumb **Ispis**.

### **Odabir mogućnosti klamanja (Mac OS X)**

- **1.** Pritisnite izbornik **Datoteka**, a zatim pritisnite opciju **Ispis**.
- **2.** U izborniku **Pisač** odaberite uređaj.
- **3.** Po zadanoj postavci upravljački program prikazuje izbornik **Copies & Pages (Primjerci i stranice)**. Otvorite padajući popis izbornika i pritisnite izbornik **Finishing** (Završna obrada).
- **4.** Odaberite mogućnost klamanja iz padajućeg popisa **Klamanje**.
- **5.** Pritisnite gumb **Ispis**.

# **Dodatni zadaci ispisa (Windows)**

# **Poništavanje zadatka ispisa (Windows)**

**W NAPOMENA:** Zadatak koji je u kasnijoj fazi postupka ispisa možda se neće moći poništiti.

- **1.** Ako se zadatak ispisa upravo ispisuje, poništite ga na upravljačkoj ploči na sljedeći način:
	- **a.** Na početnom zaslonu upravljačke ploče uređaja dodirnite gumb Stop . Uređaj pauzira zadatak i prikazuje se zaslon Status zadatka.
	- **b.** Na popisu prikazanom na dodirnom zaslonu dodirnite zadatak ispisa koji želite poništiti i dodirnite gumb Poništi zadatak.
	- **c.** Na uređaju se prikazuje poruka s upitom o potvrđivanju poništavanja. Dodirnite gumb Da.
- **2.** Zadatak možete poništiti i iz programa ili iz reda čekanja na ispis.
	- **Program:** Na računalnom zaslonu će se prikazati dijaloški okvir koji omogućuje prekid ispisa.
	- **Redoslijed ispisa u sustavu Windows:** Ako ispis čeka u redoslijedu ispisa (tj. u memoriji računala) ili u međuspremniku ispisa, tamo ga izbrišite.
		- **Windows XP, Server 2003 ili Server 2008:** kliknite **Start**, zatim **Postavke** i potom **Pisači i faksovi**. Za otvaranje prozora dvaput pritisnite ikonu uređaja, desnom tipkom miša pritisnite zadatak ispisa koji želite poništiti, a zatim **Cancel** (Odustani).
		- **Windows Vista:** U donjem lijevom kutu zaslona pritisnite ikonu Windows, a zatim opcije **Postavke** i **Pisači.** Za otvaranje prozora dvaput pritisnite ikonu uređaja, desnom tipkom miša pritisnite zadatak ispisa koji želite poništiti, a zatim **Odustani**.
		- **Windows 7:** U donjem lijevom kutu zaslona pritisnite ikonu Windows, a zatim opciju **Uređaji i pisači**. Za otvaranje prozora dvaput pritisnite ikonu uređaja, desnom tipkom miša pritisnite zadatak ispisa koji želite poništiti, a zatim **Odustani**.

## **Odabir veličine papira (Windows)**

- **1.** U softverskom programu odaberite opciju **Ispis**.
- **2.** Odaberite uređaj, a zatim pritisnite gumb **Svojstva** ili **Preference**.
- **3.** Pritisnite karticu **Papir/Kvaliteta**.
- **4.** Iz padajućeg popisa **Veličina papira** odaberite veličinu.
- **5.** Pritisnite gumb **OK**.
- **6.** Za ispis zadatka u dijaloškom okviru **Ispis** pritisnite gumb **OK**.

## **Odabir prilagođene veličine papira (Windows)**

- **1.** U softverskom programu odaberite opciju **Ispis**.
- **2.** Odaberite uređaj, a zatim pritisnite gumb **Svojstva** ili **Preference**.
- **3.** Pritisnite karticu **Papir/Kvaliteta**.
- **4.** Pritisnite gumb **Prilagođeno**.
- **5.** Unesite naziv za prilagođenu veličinu i navedite dimenzije.
	- Širina je kraći rub papira.
	- Dužina je duži rub papira.
- **6.** Pritisnite gumb **Spremi**, a zatim pritisnite gumb **Close (Zatvori)**.
- **7.** Pritisnite gumb **OK** kako biste zatvorili dijaloški okvir **Svojstva dokumenta**. Za ispis zadatka u dijaloškom okviru **Ispis** pritisnite gumb **OK**.

## **Ispis vodenih žigova (Windows)**

- **1.** U softverskom programu odaberite opciju **Ispis**.
- **2.** Odaberite uređaj, a zatim pritisnite gumb **Svojstva** ili **Preference**.
- **3.** Pritisnite karticu **Effects (Efekti)**.
- **4.** Odaberite vodeni žig iz padajućeg popisa **Watermarks (Vodeni žigovi)**.

Ili za dodavanje novog vodenog žiga pritisnite gumb **Uređivanje**. Odredite postavke za vodeni žig, a zatim pritisnite gumb **OK**.

- **5.** Kako biste vodeni žig ispisali samo na prvoj stranici, odaberite potvrdni okvir **First Page Only (Samo prva stranica)**. Vodeni žig će se u suprotnom ispisati na svakoj stranici.
- **6.** Pritisnite gumb **OK** kako biste zatvorili dijaloški okvir **Svojstva dokumenta**. Za ispis zadatka u dijaloškom okviru **Ispis** pritisnite gumb **OK**.

# **Dodatni zadaci ispisa (Mac OS X)**

# **Poništavanje zadatka ispisa (Mac OS X)**

**W NAPOMENA:** Zadatak koji je u kasnijoj fazi postupka ispisa možda se neće moći poništiti.

- **1.** Ako se zadatak ispisa upravo ispisuje, poništite ga na upravljačkoj ploči na sljedeći način:
	- **a.** Na početnom zaslonu upravljačke ploče uređaja dodirnite gumb Stop . Uređaj pauzira zadatak i prikazuje se zaslon Status zadatka.
	- **b.** Na popisu dodirnog zaslona dodirnite zadatak ispisa koji želite otkazati i dodirnite gumb Poništi zadatak.
	- **c.** Na uređaju se prikazuje poruka s upitom o potvrđivanju poništavanja. Dodirnite gumb Da.
- **2.** Zadatak možete poništiti i iz programa ili iz reda čekanja na ispis.
	- **Program:** Na računalnom zaslonu će se prikazati dijaloški okvir koji omogućuje prekid ispisa.
	- **Redoslijed ispisa u sustavu Mac:** Otvorite red čekanja na ispis dvostrukim pritiskom na ikonu uređaja u opciji dock. Označite zadatak ispisa, a zatim pritisnite **Delete** (Izbriši).

### **Odabir veličine papira (Mac OS X)**

- **1.** Pritisnite izbornik **Datoteka**, a zatim pritisnite opciju **Ispis**.
- **2.** U izborniku **Pisač** odaberite uređaj.
- **3.** U izborniku **Copies & Pages (Primjerci i stranice)** pritisnite gumb **Page Setup (Postavljanje stranice)**.
- **4.** Odaberite veličinu iz padajućeg izbornika **Paper Size (Veličina papira)** i zatim pritisnite gumb **OK (U redu)**.
- **5.** Pritisnite gumb **Ispis**.

### **Odabir prilagođene veličine papira (Mac OS X)**

- **1.** Pritisnite izbornik **Datoteka**, a zatim pritisnite opciju **Ispis**.
- **2.** U izborniku **Pisač** odaberite uređaj.
- **3.** U izborniku **Copies & Pages (Primjerci i stranice)** pritisnite gumb **Page Setup (Postavljanje stranice)**.
- **4.** S padajućeg popisa **Paper Size (Veličina papira)** odaberite opciju **Upravljanje prilagođenim veličinama**.
- **5.** Odredite postavke za veličinu papira, a zatim pritisnite gumb **OK (U redu)**.
- **6.** Pritisnite gumb **OK (U redu)** kako biste zatvorili dijaloški okvir **Page Setup (Postavljanje stranice)**.
- **7.** Pritisnite gumb **Ispis**.

#### **Ispis vodenih žigova (Mac OS X)**

- **1.** Pritisnite izbornik **Datoteka**, a zatim pritisnite opciju **Ispis**.
- **2.** U izborniku **Pisač** odaberite uređaj.
- **3.** Po zadanoj postavci upravljački program prikazuje izbornik **Copies & Pages (Primjerci i stranice)**. Otvorite padajući popis izbornika i pritisnite izbornik **Watermarks (Vodeni žigovi)**.
- **4.** U izborniku **Mode** (Način rada) odaberite opciju **Watermark (Vodeni žig)**.
- **5.** U padajućem popisu **Pages (Stranice)** odaberite je li potrebno ispisati vodeni žig na svim stranicama ili samo na prvoj stranici.
- **6.** U padajućem popisu **Text (Tekst)** odaberite standardnu poruku ili odaberite opciju **Prilagođeno** i upišite novu poruku u okvir.
- **7.** Odaberite opcije za preostale postavke.
- **8.** Pritisnite gumb **Ispis**.

# **Ispis u boji**

# **Upotreba opcije HP EasyColor**

Ako koristite upravljački program HP PCL 6 za operacijski sustav Windows, tehnologija **HP EasyColor** automatski poboljšava dokumente s kombiniranim sadržajem ispisane iz programa paketa Microsoft Office. Ova tehnologija skenira dokumente i automatski podešava fotografije u formatu .JPEG ili .PNG. Tehnologija **HP EasyColor** odjednom poboljšava cijelu sliku, ne dijeleći je u nekoliko komada, čime se ostvaruje poboljšana konzistentnost boje, oštrina detalja i brži ispis.

Ako koristite upravljački program HP Postscript za Mac, tehnologija **HP EasyColor** skenira sve dokumente te automatski podešava sve fotografije s istim poboljšanim rezultatima.

Na sljedećem primjeru, slike na lijevoj strani stvorene su bez korištenja opcije **HP EasyColor**. Slike na desnoj strani prikazuju poboljšanja koja su rezultat korištenja opcije **HP EasyColor**.

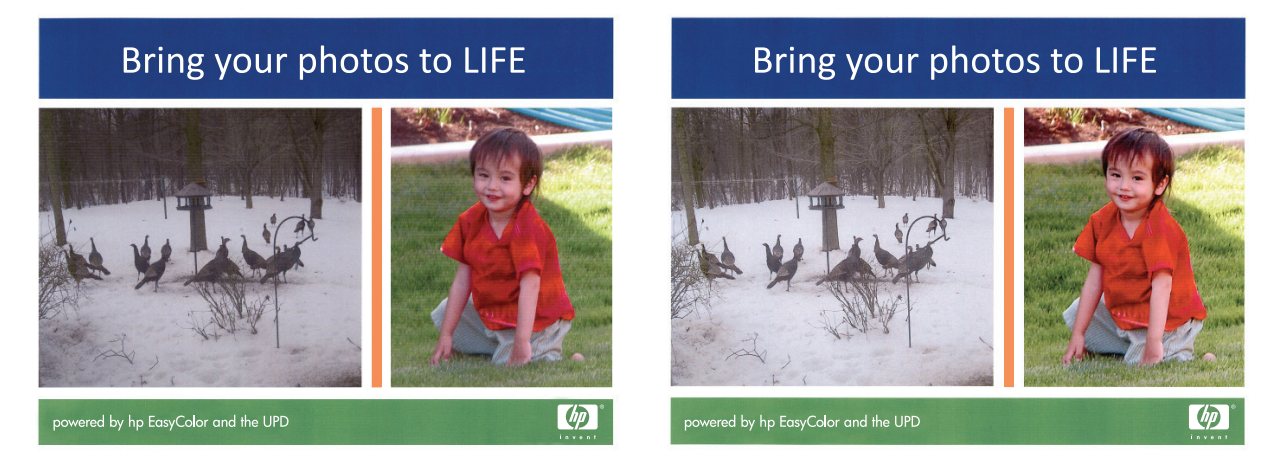

Opcija **HP EasyColor** omogućena je prema zadanim postavkama u upravljačkim programima HP PCL 6 i HP Mac Postscript pa nećete morati ručno podešavati boje. Kako biste onemogućili opciju radi ručnog podešavanja boje, otvorite karticu **Boja** u upravljačkom programu sustava Windows ili karticu **Color/Quality Options (Opcije boje/ kvalitete)** u upravljačkom programu za Mac, a zatim pritisnite potvrdni okvir **HP EasyColor** da biste poništili odabir.

## **Promjena opcija boja (Windows)**

- **1.** U softverskom programu odaberite opciju **Ispis**.
- **2.** Odaberite uređaj, a zatim pritisnite gumb **Svojstva** ili **Preference**.
- **3.** Pritisnite karticu **Boja**.
- **4.** Pritisnite potvrdni okvir **HP EasyColor** kako biste uklonili oznaku.
- **5.** Pritisnite postavku **Automatsko** ili **Ručno**.
	- Postavka **Automatsko**: Odaberite ovu postavku za većinu ispisa u boji
	- Postavka **Ručno**: Odaberite ovu postavku kako biste podesili postavke boje neovisno o drugim postavkama. Pritisnite gumb **Postavke** kako biste otvorili prozor za ručno podešavanje boje.

**NAPOMENA:** Ručno mijenjanje postavki boje može utjecati na ispis. HP preporuča da ove postavke mijenjaju samo stručnjaci za grafičke boje.

- **6.** Pritisnite opciju **Crno-bijeli ispis** kako biste dokument u boji ispisali crno-bijelo ili u nijansama sive boje. Koristite ovu opciju kako biste dokumente u boji ispisali za fotokopiranje ili faksiranje. Ovu opciju koristite i za ispis probnih kopija ili za uštedu tonera.
- **7.** Pritisnite gumb **OK** kako biste zatvorili dijaloški okvir **Svojstva dokumenta**. Za ispis zadatka u dijaloškom okviru **Ispis** pritisnite gumb **OK**.

## **Promjena teme boja za zadatak ispisa (Windows)**

- **1.** U softverskom programu odaberite opciju **Ispis**.
- **2.** Odaberite uređaj, a zatim pritisnite gumb **Svojstva** ili **Preference**.
- **3.** Pritisnite karticu **U boji**.
- **4.** Pritisnite potvrdni okvir **HP EasyColor** kako biste uklonili oznaku.
- **5.** Na padajućem popisu **Teme boja** odaberite temu boja.
	- **Zadano (sRGB)**: Ova tema postavlja uređaj na ispis RGB podataka onako kako ih prikazuje uređaj. Kad koristite ovu temu za ispravno renderiranje prilagodite boju u softverskom programu ili u operacijskom sustavu.
	- **Jarko (sRGB)**: Uređaj povećava zasićenost srednjih tonova boje. Koristite ovu temu kad ispisujete poslovne grafike.
	- **Fotografija (sRGB)**: Uređaj tumači RGB boju kao da je ispisana kao fotografija putem digitalnog minilaba. Uređaj dublje, zasićenije boje renderira drukčije nego u zadanom (sRBG) načinu rada. Koristite ovu temu kad ispisujete fotografije.
	- **Fotografija (Adobe RGB 1998)**: Koristite ovu temu kad ispisujete digitalne fotografije koje koriste prostor boje AdobeRGB umjesto standarda sRGB. Kad koristite ovu postavku, isključite upravljanje bojom u softverskom programu.
	- **Ništa**: Ne koristi se niti jedna tema boja.
	- **Prilagođeni profil**: Odaberite ovu mogućnost kako biste koristili prilagođeni ulazni profil za precizno upravljanje ispisom u boji (primjerice, kako bi se simulirao neki određeni HP LaserJet pisač u boji). Prilagođene profile preuzmite s [www.hp.com.](http://www.hp.com)
- **6.** Pritisnite gumb **OK** kako biste zatvorili dijaloški okvir **Svojstva dokumenta**. Za ispis zadatka u dijaloškom okviru **Ispis** pritisnite gumb **OK**.

## **Promjena opcija boja (Mac OS X)**

- **1.** Pritisnite izbornik **Datoteka**, a zatim pritisnite opciju **Ispis**.
- **2.** U izborniku **Pisač** odaberite uređaj.
- **3.** Po zadanoj postavci upravljački program prikazuje izbornik **Copies & Pages (Primjerci i stranice)**. Otvorite padajući popis izbornika i pritisnite izbornik **Mogućnosti boje**.
- **4.** Pritisnite **HP EasyColor** potvrdni okvir kako biste uklonili oznaku.
- **5.** Otvorite postavke **Advanced (Napredno)**.
- **6.** Podesite individualne postavke za tekst, grafiku i fotografije.
- **7.** Pritisnite gumb **Ispis**.

# **Opcije ručnog ispisa u boji**

Opcije ručnog ispisa u boji koristite za podešavanje opcija **Neutralne sive boje**, **Polutonovi** i **Kontrola rubova** za tekst, grafike i fotografije.

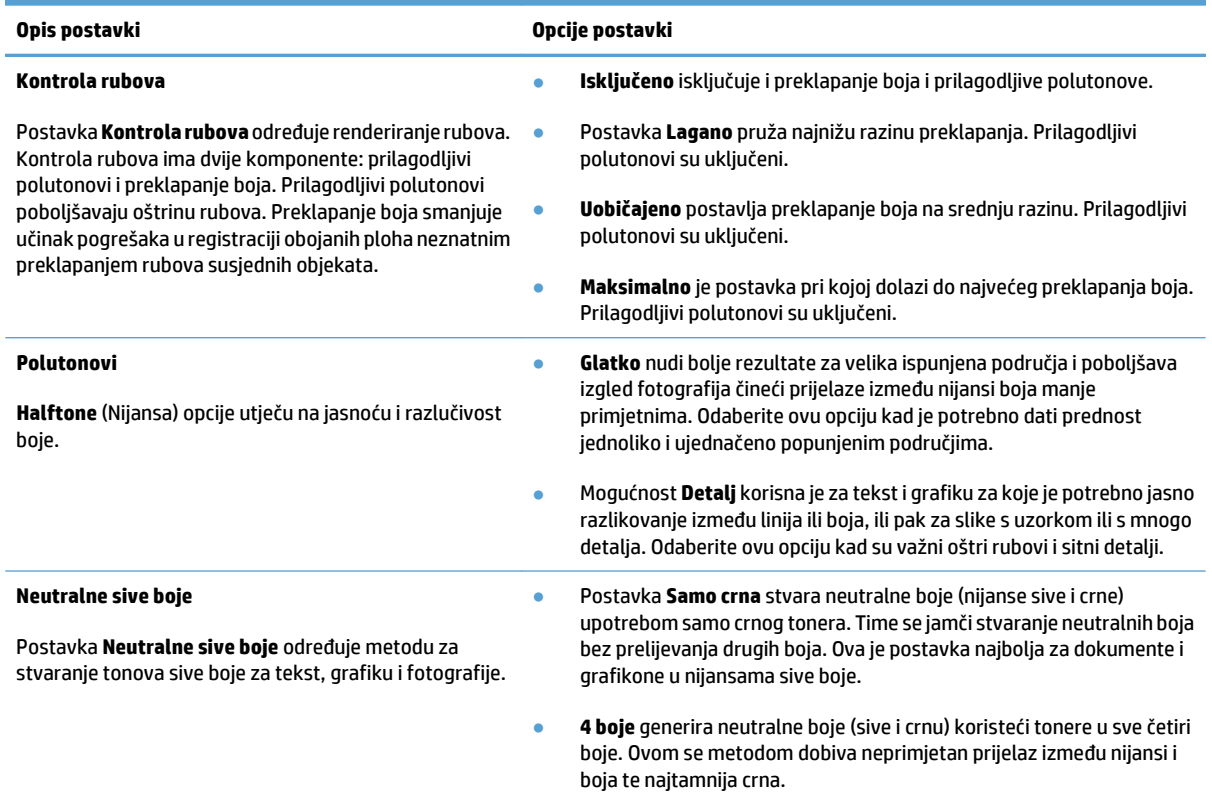

# **Usklađivanje boja**

Postupak usklađivanja boja ispisanih na uređaju s bojama na zaslonu računala prilično je složen jer pisači i računalni zasloni koriste različite metode za prikaz boja. Monitori *prikazuju* boje u svjetlosnim pikselima koristeći RGB (crvena, zelena, plava) postupak za prikaz boja, dok pisači *ispisuju* boje koristeći CMYK (cijan, magenta, žuta i crna) postupak.

Nekoliko čimbenika može utjecati na mogućnost usklađivanja ispisanih boja s bojama na zaslonu. U ove čimbenike spadaju:

- Papir
- Koloranti pisača (tinte i toneri, na primjer)
- Postupak ispisa (injekt, tiskarska ili laserska tehnologija, na primjer)
- Osvjetljenje
- Osobne razlike u percepciji boja
- Softverski programi
- Upravljački programi za ispis
- Operativni sustav računala
- Zasloni i postavke zaslona
- Grafičke kartice i upravljački programi
- Radno okruženje (vlažnost zraka, na primjer)

U većini situacija, najbolji način za usklađivanje boja na zaslonu i ispisanoj stranici je ispis sRGB boja.

#### **Usklađivanje boja prema katalogu s uzorcima**

Postupak usklađivanja rezultata ispisa s prethodno ispisanim knjižicama uzoraka i standardnim referencama boja je složen. U načelu, moguće je postići relativno dobru usklađenost boja u odnosu na katalog s uzorcima ako je katalog tiskan uz upotrebu sljedećih tinti: cijan, magenta, žuta i crna. Ovi katalozi obično se nazivaju katalozima s uzorcima procesnih boja.

Neki katalozi s uzorcima tiskaju se pomoću spot boja (kod kojih se za svaku boju koristi njena zasebna tinta). Spot boje su posebno proizvedeni koloranti. Mnoge od ovih spot boja nalaze se izvan raspona boja uređaja. Najveći dio kataloga s uzorcima spot boja ima i popratni katalog s uzorcima procesnih boja, pomoću kojeg se određena spot boja može približno prikazati kombinacijom CMYK boja.

U najvećem dijelu kataloga s uzorcima procesnih boja napominje se koji procesni standardi su bili upotrijebljeni pri tiskanju kataloga. U većini slučajeva bit će to SWOP, EURO ili DIC. Kako biste postigli optimalnu usklađenost s bojama u katalogu s uzorcima, odaberite odgovarajuću simulaciju tinte s izbornika uređaja. Ako ne možete utvrditi koji je standard obrade boje korišten, koristite SWOP simulaciju tinte.

#### **Uzorci boja ispisa**

Kako biste koristili uzorke boje, odaberite uzorak boje koji je najsličniji željenoj boji. Koristite vrijednost boje uzorka u softverskom programu kako biste opisali predmet koji želite uskladiti. Boje se mogu razlikovati ovisno o vrsti papira i programu.

Koristite sljedeći postupak kako biste pomoću upravljačke ploče na uređaju ispisali uzorke boje:

- **1.** Na početnom zaslonu upravljačke ploče uređaja pomaknite kursor do gumba Administracija i dodirnite ga.
- **2.** Otvorite sljedeće izbornike:
	- Izvješća
	- Druge stranice
- **3.** Odaberite RGB uzorci ili opciju CMYK uzorci te dodirnite gumb OK.

#### **PANTONE® usklađivanje boja**

PANTONE ima više sustava za usklađivanje boja. PANTONE MATCHING SYSTEM® vrlo je popularan i koristi tinte u krutom stanju za postizanje širokog raspona nijansi i tonova boja.

**NAPOMENA:** Generirane PANTONE boje možda neće biti sukladne standardima koje je utvrdio PANTONE. Točne boje potražite u najnovijim publikacijama tvrtke PANTONE.

# **Spremanje zadataka ispisa u proizvod**

# **Stvaranje spremljenog zadatka (Windows)**

Zadatke možete spremiti u uređaj kako biste ih prema potrebi mogli ispisati.

- **1.** U softverskom programu odaberite opciju **Ispis**.
- **2.** Odaberite uređaj, a zatim pritisnite gumb **Svojstva** ili **Preference**.

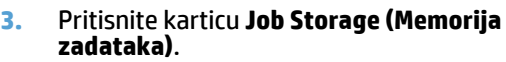

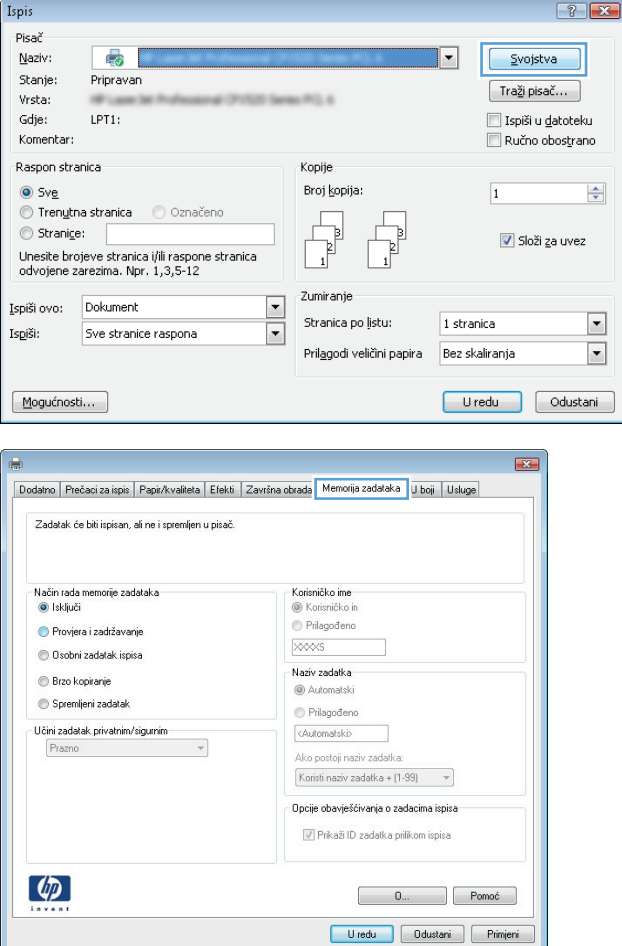

- **4.** Odaberite opciju **Način rada memorije zadataka**.
	- **Proof and Hold (Provjera i zadržavanje)**: Ispisuje se i provjerava jedan primjerak zadatka, a zatim se ispisuje više primjeraka.
	- **Osobni zadatak**: Zadatak se ne ispisuje dok to ne zatražite na upravljačkoj ploči uređaja. Za ovaj način spremanja zadataka možete odabrati neku od opcija pod **Postavi zadatak na Privatno/Sigurno**. Ako zadatku dodijelite broj za osobnu identifikaciju (PIN), isti PIN bit će potrebno unijeti i na upravljačkoj ploči. Ako šifrirate zadatak, morate na upravljačkoj ploči unijeti lozinku.
	- **Quick Copy (Brzo kopiranje)**: Možete ispisati potreban broj kopija nekog zadatka, a zatim spremiti kopiju zadatka na tvrdi disk uređaja kako bi se kasnije ponovo mogao ispisati.
	- **Spremljeni zadatak**: Spremite zadatak na uređaj i tako da i drugi korisnici mogu ispisivati zadatak kad god treba. Za ovaj način spremanja zadataka možete odabrati neku od opcija pod **Postavi zadatak na Privatno/ Sigurno**. Ako zadatku dodijelite broj za osobnu identifikaciju (PIN), osoba koja ispisuje zadatak mora na upravljačkoj ploči unijeti isti taj PIN. Ako šifrirate zadatak, osoba koja ispisuje zadatak mora na upravljačkoj ploči unijeti lozinku.

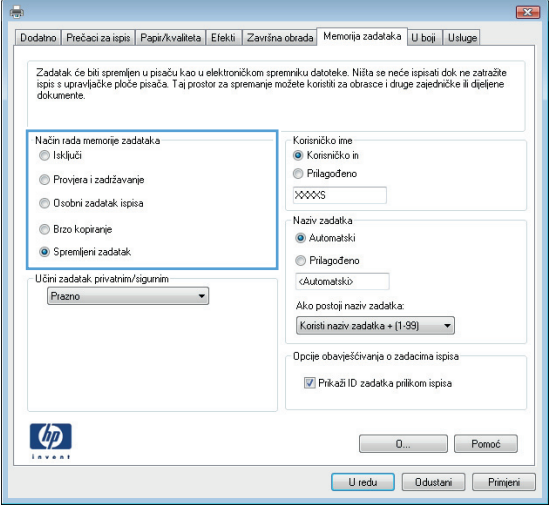

**5.** Za korištenje prilagođenog korisničkog imena ili naziva zadatka pritisnite gumb **Prilagođeno** te unesite korisničko ime ili naziv zadatka.

U slučaju da već postoji spremljeni zadatak pod tim nazivom, odaberite opciju koju želite koristiti:

- **Use Job Name + (1-99) (Koristi spremljeni zadatak + (1 - 99))**: Na završetak naziva zadatka dodajte jedinstveni broj.
- **Zamjena postojeće datoteke**: Novi zadatak unesite preko postojećeg pohranjenog zadatka.
- **6.** Pritisnite gumb **OK** kako biste zatvorili dijaloški okvir **Svojstva dokumenta**. Za ispis zadatka u dijaloškom okviru **Ispis** pritisnite gumb **OK**.

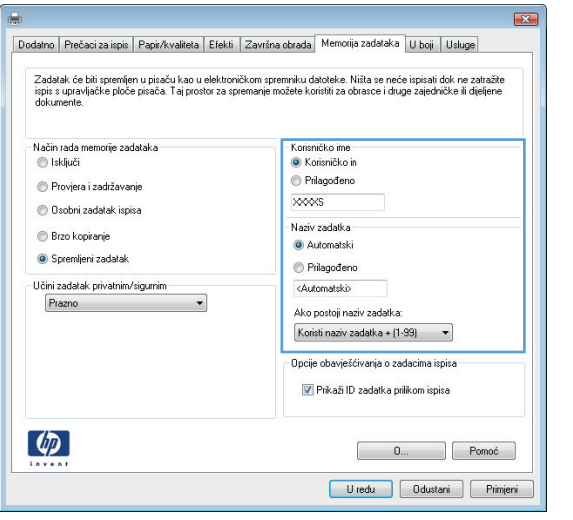

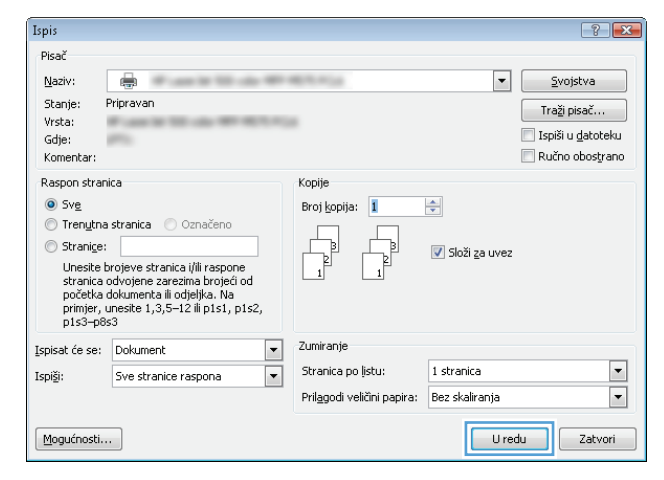

## **Stvaranje spremljenog zadatka (Mac OS X)**

Zadatke možete spremiti u uređaj kako biste ih prema potrebi mogli ispisati.

- **1.** Pritisnite izbornik **Datoteka**, a zatim pritisnite opciju **Ispis**.
- **2.** U izborniku **Pisač** odaberite uređaj.
- **3.** Po zadanoj postavci upravljački program prikazuje izbornik **Copies & Pages (Primjerci i stranice)**. Otvorite padajući popis izbornika i pritisnite izbornik **Memorija zadataka**.
- **4.** U padajućem popisu **Način rada** odaberite vrstu spremljenog zadatka.
	- **Proof and Hold (Provjera i zadržavanje)**: Ispisuje se i provjerava jedan primjerak zadatka, a zatim se ispisuje više primjeraka.
	- **Osobni zadatak**: Zadatak se ne ispisuje dok to ne zatražite na upravljačkoj ploči uređaja. Ako zadatku dodijelite broj za osobnu identifikaciju (PIN), isti PIN bit će potrebno unijeti i na upravljačkoj ploči.
- **Quick Copy (Brzo kopiranje)**: Možete ispisati potreban broj kopija nekog zadatka, a zatim spremiti kopiju zadatka na tvrdi disk uređaja kako bi se kasnije ponovo mogao ispisati.
- **Spremljeni zadatak**: Spremite zadatak na uređaj i tako da i drugi korisnici mogu ispisivati zadatak kad god treba. Ako zadatku dodijelite broj za osobnu identifikaciju (PIN), osoba koja ispisuje zadatak mora na upravljačkoj ploči unijeti isti taj PIN.
- **5.** Za korištenje prilagođenog korisničkog imena ili naziva zadatka pritisnite gumb **Prilagođeno** te unesite korisničko ime ili naziv zadatka.

U slučaju da već postoji spremljeni zadatak pod tim nazivom, odaberite opciju koju želite koristiti.

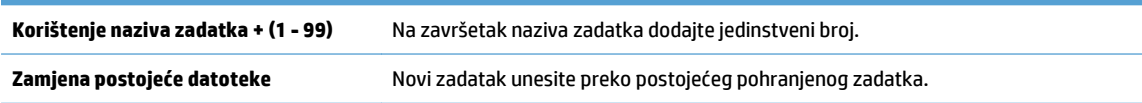

- **6.** Ako ste u koraku 3 odabrali opciju **Spremljeni zadatak** ili **Osobni zadatak**, zadatak možete zaštititi pomoću PIN-a. Unesite četveroznamenkasti broj u polje **Korištenje PIN-a za ispis** . Kada netko pokuša ispisati ovaj zadatak, uređaj će zatražiti upisivanje tog PIN broja.
- **7.** Za obradu zadatka pritisnite gumb **Ispis**.

### **Ispis pohranjenog zadatka**

Pomoću sljedećeg postupka možete izvršiti zadatak ispisa pohranjen u memoriji proizvoda.

- **1.** Na početnom zaslonu upravljačke ploče uređaja pomaknite kursor do gumba Preuzimanje s memorije uređaja i dodirnite ga.
- **2.** Odaberite naziv mape u kojoj je zadatak spremljen.
- **3.** Odaberite naziv zadatka. Ako je zadatak privatan ili šifriran, unesite PIN ili lozinku.
- **4.** Odredite broj kopija, a zatim dodirnite gumb Start **&** kako biste ispisali zadatak.

## **Brisanje pohranjenog zadatka**

Kad pošaljete pohranjen zadatak u memoriju proizvoda, proizvoda piše preko prethodnih zadataka s istim korisničkim imenom i nazivom zadatka. Ako zadatak već nije spremljen pod istim korisničkim imenom i nazivom zadatka, a uređaju je potreban dodatni prostor, drugi spremljeni zadaci počevši od najstarijeg možda će biti izbrisani. Broj zadataka koje uređaj može spremiti možete promijeniti iz izbornika Opće postavke na upravljačkoj ploči uređaja.

Upotrijebite ovaj postupak za brisanje zadatka koji je pohranjen u memoriji proizvoda.

- **1.** Na početnom zaslonu upravljačke ploče uređaja pomaknite kursor do gumba Preuzimanje s memorije uređaja i dodirnite ga.
- **2.** Odaberite naziv mape u kojoj je zadatak pohranjen.
- **3.** Odaberite naziv zadatka, a zatim dodirnite gumb Izbriši.
- **4.** Ako je zadatak privatan ili šifriran, unesite PIN ili lozinku, a zatim dodirnite gumb Izbriši.

# **Dodavanje stranice za odvajanje zadataka (Windows)**

Uređaj može na početak svakog zadataka ispisa umetnuti praznu stranicu kako bi sortiranje zadataka bilo lakše.

- **W NAPOMENA:** Sljedeći postupak uključuje ovu postavku za sve zadatke ispisa.
	- **1. Windows XP, Windows Server 2003 i Windows Server 2008 (na zadanom prikazu izbornika Start)**: Pritisnite **Start**, a zatim pritisnite **Printers and Faxes** (Pisači i faksovi).

**Windows XP, Windows Server 2003 i Windows Server 2008 (na klasičnom prikazu izbornika Start)**: Pritisnite **Start**, zatim **Settings** (Postavke), a zatim **Printers** (Pisači).

**Windows Vista**: U donjem lijevom kutu zaslona pritisnite ikonu Windows, a zatim opcije **Upravljačka ploča** i **Pisači.**

**Windows 7**: U donjem lijevom kutu zaslona pritisnite ikonu Windows, a zatim opciju **Uređaji i pisači**.

- **2.** Desnom tipkom miša pritisnite ikonu upravljačkog programa, a zatim odaberite **Properties** (Svojstva) ili **Printer properties** (Svojstva pisača).
- **3.** Pritisnite karticu **Device Settings** (Postavke uređaja).
- **4.** Proširite popis **Opcije koje se mogu instalirati**.
- **5.** U padajućem popisu **Odvajanje zadataka** odaberite opiju **Omogućeno**.
- **6.** Pritisnite gumb **OK**.

# **Upotreba značajke HP ePrint**

Upotrijebite HP ePrint za ispis dokumenta slanjem kao privitaka e-pošti na adresu e-pošte proizvoda s bilo kojeg uređaja koji podržava e-poštu.

**W NAPOMENA:** Za upotrebu značajke HP ePrint proizvod mora biti povezan u mrežu i imati internetski pristup.

- **1.** Za upotrebu značajke HP ePrint prvo morate omogućiti HP web-usluge.
	- **a.** Za otvaranje ugrađenog HP web-poslužitelja upišite IP adresu proizvoda u redak adrese u webpregledniku.
	- **b.** Pritisnite karticu **HP web-usluge**.
	- **c.** Odaberite mogućnost koja omogućuje web-usluge.

**EZ NAPOMENA:** Omogućavanje web-usluga može potrajati nekoliko minuta.

- **2.** Na web-mjestu HP ePrintCenter odredite sigurnosne postavke i konfigurirajte zadane postavke ispisa za sve HP ePrint zadatke ispisa koje šaljete ovom proizvodu.
	- **a.** Posjetite stranicu [www.hpeprintcenter.com](http://www.hpeprintcenter.com).
	- **b.** Kliknite **Prijava** i unesite svoje HP ePrintCenter vjerodajnice ili se predbilježite za nov račun.
	- **c.** S popisa odaberite uređaj ili ga dodajte klikom na **+ Dodaj pisač**. Za dodavanje uređaja bit će vam potreban kôd pisača, tj. odsječak adrese e-pošte uređaja koji se nalazi ispred simbola @.
	- **WAPOMENA:** Ovaj kôd valjan je samo 24 sata od trenutka omogućavanja HP web-usluga. Kad istekne, prema uputama ponovo omogućite HP web-usluge i dobit ćete nov kôd.
	- **d.** Uređaj ćete spriječiti u ispisivanju neočekivanih dokumenata pritiskom mogućnosti **ePrint postavke**, a zatim i kartice **Dopušteni pošiljatelji**. Pritisnite **Samo dopušteni pošiljatelji** i dodajte adrese e-pošte s kojih dopuštate ePrint ispisne zadatke.
	- **e.** Zadane postavke za sve ePrint ispisne zadatke poslane ovom proizvodu odredite klikom **ePrint postavke**, zatim **Mogućnosti ispisa** i odabirom postavki koje želite upotrijebiti.
- **3.** Dokument ispisujete tako da ga pošaljete kao privitak poruci e-pošte na adresu e-pošte proizvoda.

# **Korištenje softvera HP ePrint**

Softver HP ePrint olakšava ispisa sa stolnog ili prijenosnog računala na bilo koji uređaj koji podržava HP ePrint. Kad instalirate softver, otvorite mogućnost **Ispis** u aplikaciji i s popisa instaliranih pisača odaberite **HP ePrint**. Zahvaljujući ovom softveru možete lako pronaći proizvode koji podržavaju HP ePrint, a koji su registrirani na vašem računu za ePrintCenter. Ciljni proizvod tvrtke HP može biti na vašem stolu ili na udaljenoj lokaciji kao što je ured podružnice ili s druge strane svijeta – možete udaljeno ispisivati putem interneta. Ciljni proizvod može se nalaziti bilo gdje na svijetu; ako je povezan s Internetom i registriran na ePrintCenter, možete na njega poslati zadatak ispisa.

Kod sustava Windows, softver HP ePrint podržava i klasičan izravni IP ispis na pisače na lokalnoj mreži (LAN ili WAN) za podržane PostScript® proizvode.

Upravljačke programe i informacije potražite na adresi [www.hp.com/go/eprintsoftware.](http://www.hp.com/go/eprintsoftware)

#### **Podržani operacijski sustavi**

- Windows® XP (32-bitni, SP 2 ili kasniji)
- **WAPOMENA:** Microsoft je ukinuo standardnu podršku za Windows XP u travnju 2009. godine. HP će nastaviti davati najbolju moguću podršku za napušteni operacijski sustav XP.
- Windows Vista® (32-bitni i 64-bitni)
- Windows 7 (32-bitni i 64-bitni)
- Mac OS X verzija 10.6 i 10.7

**WAPOMENA:** Softver HP ePrint uslužni je program radnog procesa za PDF-ove za Mac i zapravo nije upravljački program. Softver HP ePrint za Mac podržava ispis samo kroz ePrintcenter i ne podržava izravan IP ispis na pisače na lokalnoj mreži.

# **Korištenje značajke Apple AirPrint**

Izravan ispis upotrebom Appleove značajke AirPrint podržan je za iOS 4.2 i novije. Upotrijebite AirPrint za bežičan ispis na uređaj s iPada (iOS 4.2), iPhonea (3GS ili noviji) ili iPod toucha (treća generacija ili noviji) u sljedećim programima:

- Pošta
- **Fotografije**
- **Safari**
- **iBooks**
- Odabir aplikacija ostalih proizvođača

### **Povezivanje uređaja s AirPrint**

Za upotrebu značajke AirPrint proizvod mora biti povezan s istom bežičnom mrežom kao i uređaj Apple. Dodatne informacije o upotrebi značajke AirPrint i koji su HP proizvodi s njom kompatibilni potražite na [www.hp.com/](http://www.hp.com/go/airprint) [go/airprint.](http://www.hp.com/go/airprint)

**WAPOMENA:** Značajka AirPrint ne podržava USB veze.

Za upotrebu značajke AirPrint možda ćete morati nadograditi programske datoteke proizvoda. Posjetite [www.hp.com/go/lj700colorMFPM775\\_firmware](http://www.hp.com/go/lj700colorMFPM775_firmware).

### **Pronađite AirPrint naziv za proizvod**

Ako su s mrežom povezani različiti modeli proizvoda, pomoću AirPrint naziva proizvoda odaberite proizvod s uređaja Apple.

Pomoću sljedećih koraka pronađite AirPrint naziv za proizvod.

- **1.** Na početnom zaslonu upravljačke ploče uređaja dodirnite gumb Mreža .
- **2.** AirPrint naziv proizvoda nalazi se na popisu na zaslonu.

### **Ispis iz značajke AirPrint**

- 1. Na uređaju Apple otvorite dokument koji želite ispisati, a zatim dotaknite gumb Radnjar<sup>2</sup>.
- **2.** Odaberite mogućnost **Ispis**.
- **W** NAPOMENA: Ako koristite iOS 5 i noviju verziju za ispis fotografija, mogućnost odabira veličine papira pojavljuje se ako je papir umetnut u više od jedne ladice.
- **3.** Odaberite proizvod.
- **4.** Dodirnite gumb **Ispis**.

# **Promijenite AirPrint naziv za proizvod**

- **1.** U polje za adresu/URL u podržanom web-pregledniku na računalu unesite IP adresu ili naziv glavnog računala da biste otvorili HP-ov ugrađeni web-poslužitelj.
- **2.** Pritisnite tablicu **Umrežavanje**, pritisnite mogućnost **TCP/IP postavke**, a zatim pritisnite mogućnost **Specifikacije mreže**.
- **3.** U polje **Naziv Bonjour usluge** upišite novi naziv.
- **4.** Kliknite gumb **Primijeni**.

## **Rješavanje problema sa značajkom AirPrint**

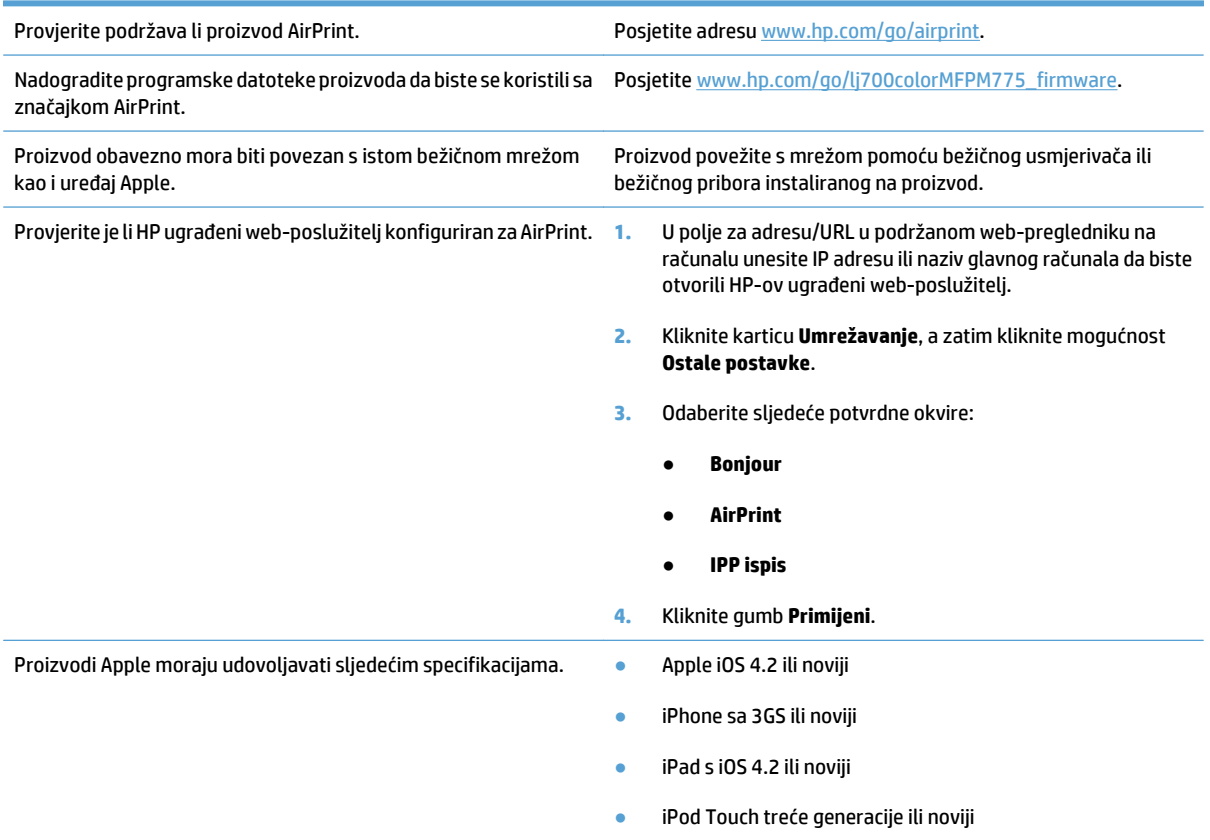

# **Upotreba aplikacije HP Smart Print (Windows)**

HP Smart Print koristite za ispis određenog područja web-stranice. Možete ukloniti zaglavlja, podnožja i reklame, pa smanjujete količinu nepotrebnih stavki. Aplikacija automatski odabire dio web-stranice koji najvjerojatnije želite ispisati. Prije ispisa možete urediti odabrano područje.

HP Smart Print možete preuzeti s ove web-stranice: [www.hp.com/go/smartweb.](http://www.hp.com/go/smartweb)

**WAPOMENA:** HP Smart Print kompatibilan je samo s preglednicima sustava Windows.

# **Ispis pomoću USB-a s jednostavnim pristupom**

Ovaj uređaj omogućava ispis pomoću USB-a s jednostavnim pristupom, pa tako možete brzo ispisati datoteke bez potrebe za slanjem s računala. Na priključak za USB s prednje strane uređaja možete spajati standardne USB flash pogone. Možete ispisivati sljedeće vrste datoteka:

- .pdf
- .prn
- .pcl
- .ps
- .cht

Ako želite koristiti ovu značajku, morate prvo omogućiti priključak za USB. Priključak možete omogućiti s izbornika na upravljačkoj ploči uređaja na sljedeći način:

- **1.** Na početnom zaslonu upravljačke ploče uređaja pomaknite kursor do gumba Administracija i dodirnite ga.
- **2.** Otvorite sljedeće izbornike:
	- Opće postavke
	- Omogući učitavanje s USB-a
- **3.** Odaberite opciju Omogući, a zatim dodirnite gumb Spremi.

### **Ispis dokumenata pomoću USB-a s jednostavnim pristupom**

**1.** Umetnite USB flash pogon u priključak za USB s lijeve strane upravljačke ploče uređaja.

**NAPOMENA:** Možda ćete morati skinuti poklopac s priključka za USB. Povucite poklopac ravno prema van kako biste ga uklonili.

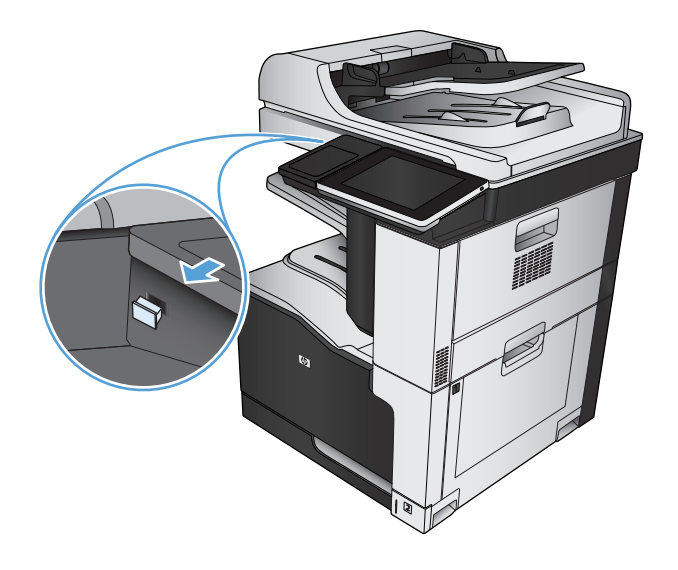

- **2.** Proizvod otkriva USB flash pogon. Dodirnite gumb OK da biste pristupili pogonu ili, ako se od vas to zatraži, odaberite mogućnost Preuzimanje s USBa s popisa dostupnih mogućnosti. Otvara se zaslon Preuzimanje s USB-a.
- **3.** Dodirnite naziv dokumenta koji želite ispisati.

**NAPOMENA:** Dokument bi mogao biti u mapi. Otvorite mape po potrebi.

- **4.** Ako želite podesiti broj primjeraka, dodirnite polje Kopije, a zatim tipkovnicom odaberite broj primjeraka.
- **5.** Dodirnite gumb Start **za ispis dokumenta.**

# **6 Kopiranje**

- [Postavljanje novih zadanih postavki kopiranja](#page-141-0)
- [Izrada jedne kopije](#page-142-0)
- Izrada već[eg broja kopija](#page-143-0)
- [Kopiranje izvornika s više stranica.](#page-145-0)
- [Razvrstavanje zadatka kopiranja](#page-147-0)
- [Klamanje zadatka ispisa](#page-149-0)
- [Kopiranje na obje strane \(obostrano\)](#page-150-0)
- Smanjivanje ili poveć[avanje kopirane slike](#page-153-0)
- [Izrada kopija u boji ili crno-bijelih kopija](#page-155-0)
- [Optimiziranje kvalitete kopiranja za tekst ili fotografije](#page-156-0)
- [Prilagodba svijetlog/tamnog na kopiji](#page-157-0)
- Postavljanje velič[ine i vrste papira za kopiranje na posebnom papiru](#page-159-0)
- Upotreba nač[ina izrade zadatka](#page-160-0)
- [Kopiranje knjige](#page-161-0)
- [Kopiranje fotografije](#page-163-0)

# <span id="page-141-0"></span>**Postavljanje novih zadanih postavki kopiranja**

U izborniku Administracija možete odrediti zadane postavke koje vrijede za sve zadatke kopiranja. Ako je potrebno, možete prijeći preko većine postavki za pojedine zadatke. Nakon što je zadatak završen, uređaj se vraća na zadane postavke.

- **1.** Na početnom zaslonu upravljačke ploče uređaja pomaknite kursor do gumba Administracija i dodirnite ga.
- **2.** Otvorite izbornik Postavke kopiranja.
- **3.** Dostupno je više mogućnosti. Možete postaviti zadane postavke za sve opcije, ili samo za neke.
	- **W NAPOMENA:** Da biste saznali više o svakoj opciji izbornika dodirnite gumb Pomoć @ u gornjem desnom kutu zaslona te opcije.

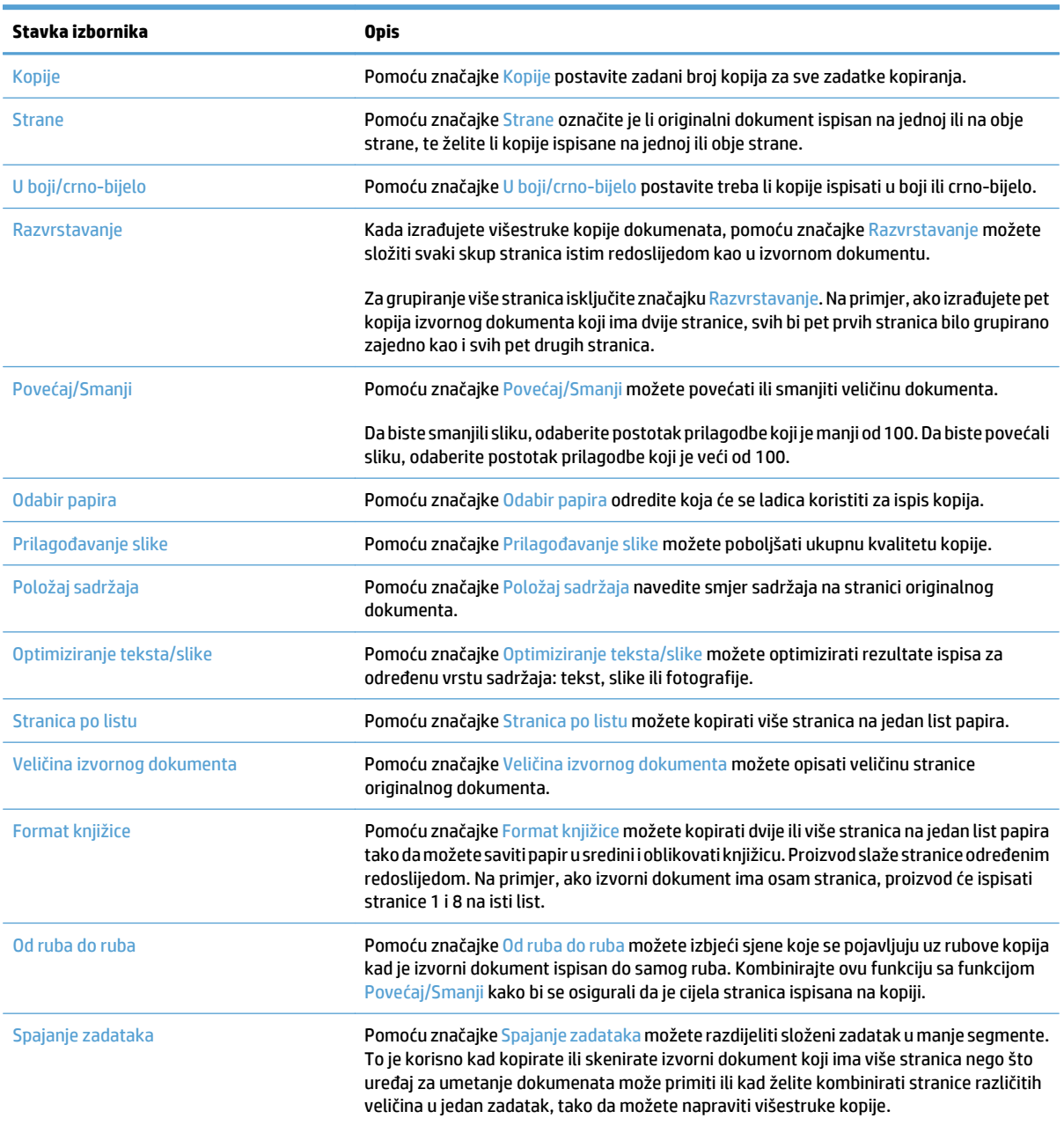

# <span id="page-142-0"></span>**Izrada jedne kopije**

**1.** Postavite dokument na staklo skenera licem prema dolje ili ga postavite u ulagač dokumenata s licem prema gore i podesite vodilice papira tako da odgovaraju veličini dokumenta.

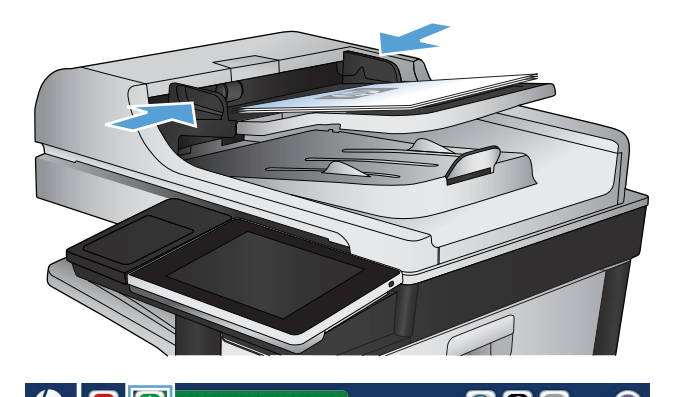

**2.** Na početnom zaslonu upravljačke ploče uređaja dodirnite gumb Start  $\circledast.$ 

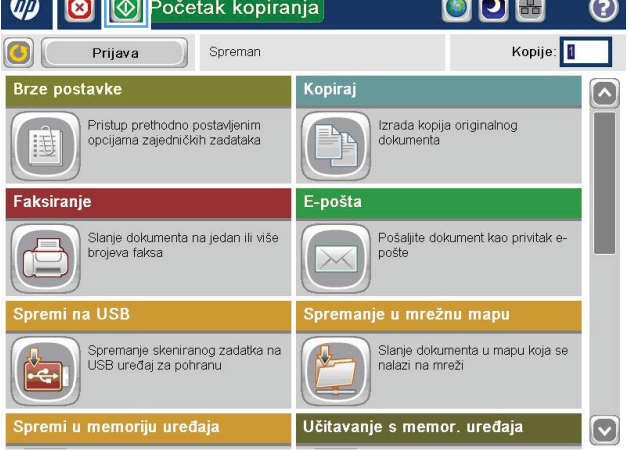

# <span id="page-143-0"></span>**Izrada većeg broja kopija**

**1.** Postavite dokument na staklo skenera licem prema dolje ili ga postavite u ulagač dokumenata s licem prema gore i podesite vodilice papira tako da odgovaraju veličini dokumenta.

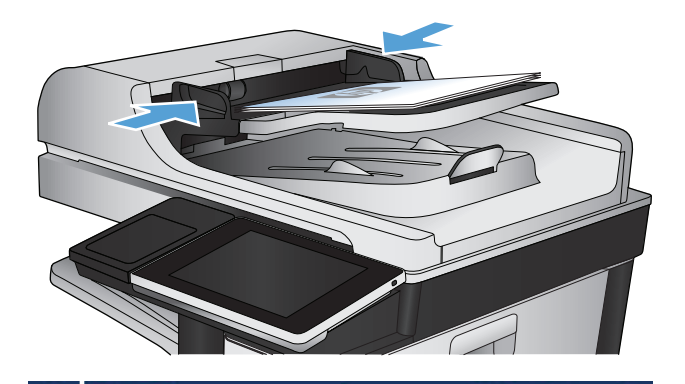

**2.** Na početnom zaslonu upravljačke ploče uređaja dodirnite gumb Kopiraj.

**3.** Dodirnite okvir Kopije kako biste otvorili tipkovnicu.

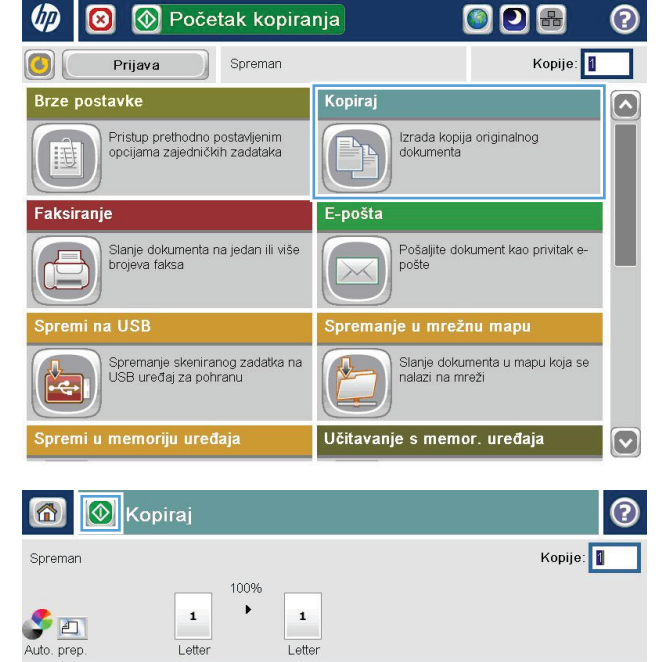

Letter

Još opcija

CB/Boja

Automatski

Automatski

Zadano

Prilagođavanje slik

Povećaj/Smanji

Letter

1 do 1-strano

Složeno za uvez

Razvrstavanje

Odabir papira Automatski

**Strane**
**4.** Unesite broj kopija, a zatim dodirnite gumb OK.

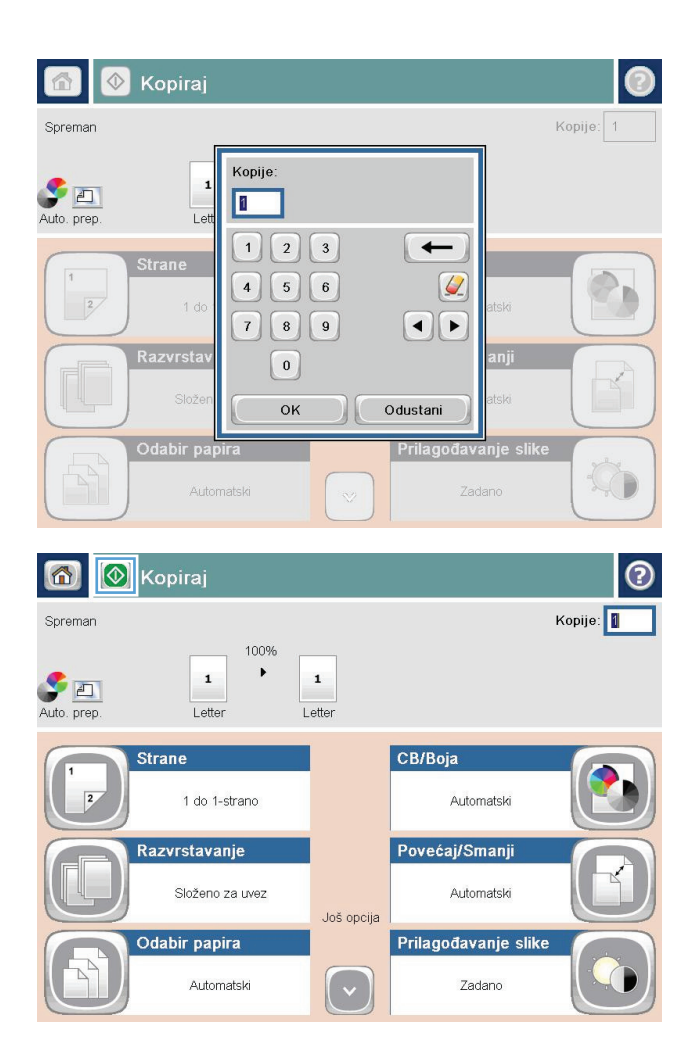

**5.** Dodirnite gumb Start **.** 

### **Kopiranje izvornika s više stranica.**

Ulagač dokumenta može primiti do 100 stranica (ovisno o debljini stranica).

**1.** Dokument položite u ulagač dokumenata sa stranicama okrenutima prema gore. Prilagodite vodilice za papir veličini dokumenta.

**2.** Na početnom zaslonu upravljačke ploče uređaja dodirnite gumb Kopiraj.

**3.** Dodirnite okvir Kopije kako biste otvorili tipkovnicu.

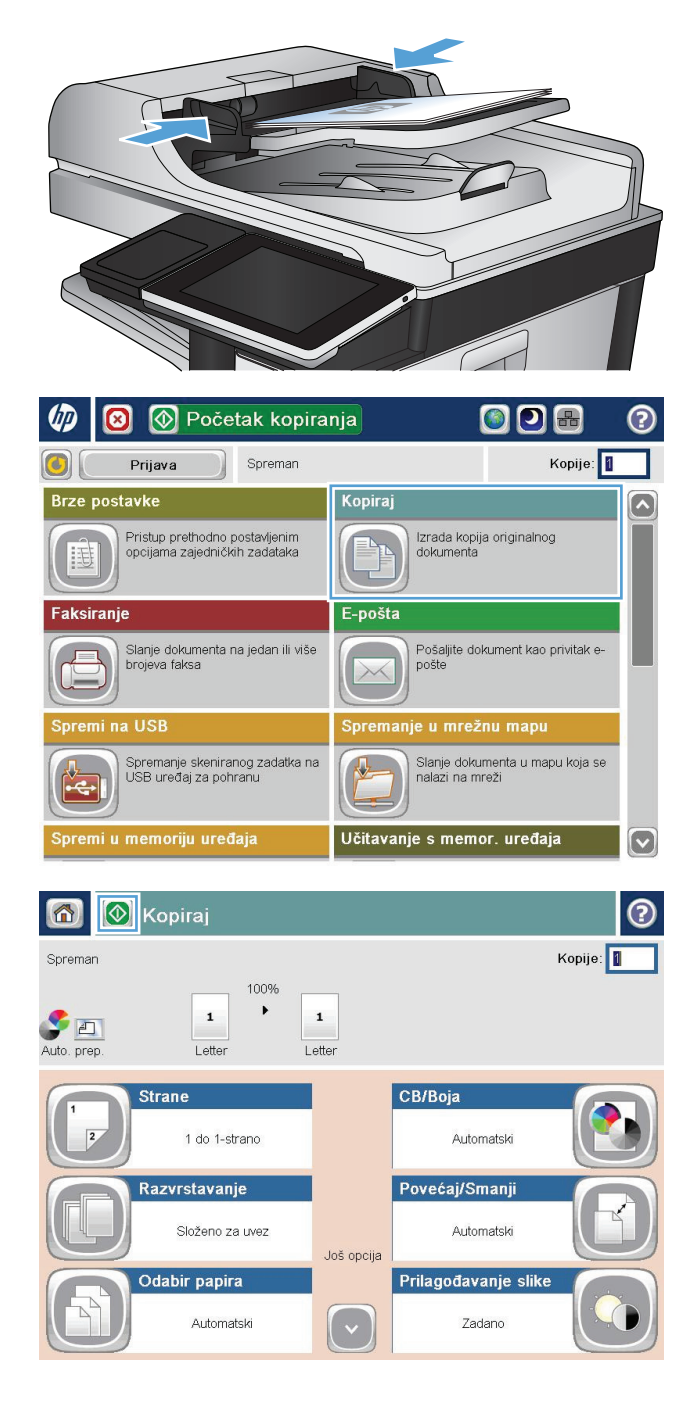

**4.** Unesite broj kopija, a zatim dodirnite gumb OK.

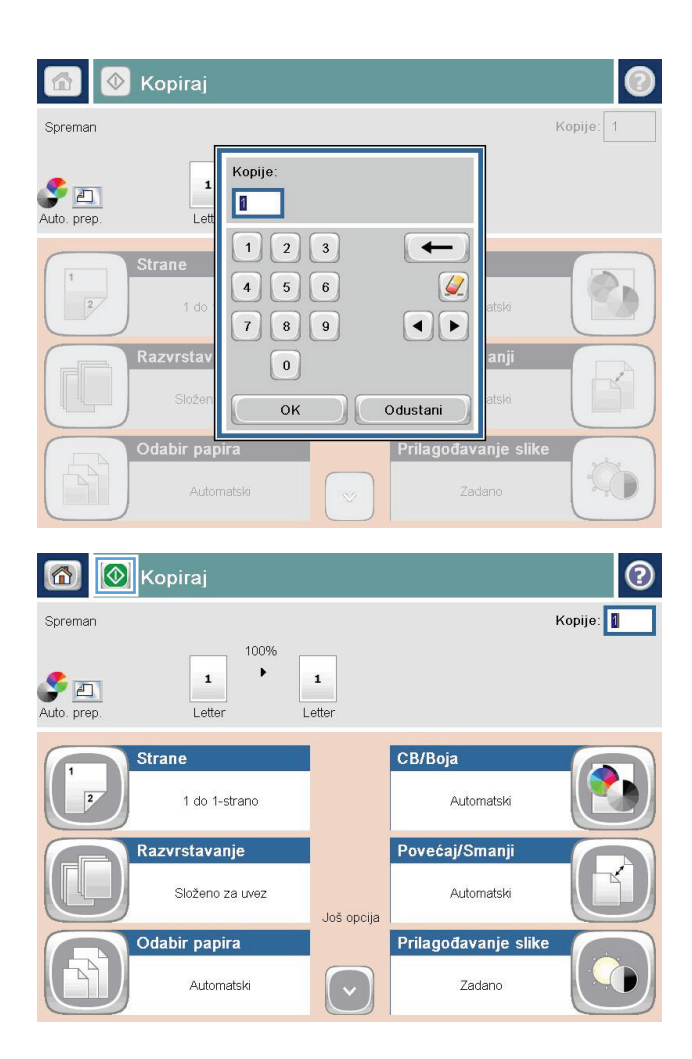

**5.** Dodirnite gumb Start **.** 

### **Razvrstavanje zadatka kopiranja**

**1.** Na početnom zaslonu upravljačke ploče uređaja dodirnite gumb Kopiraj.

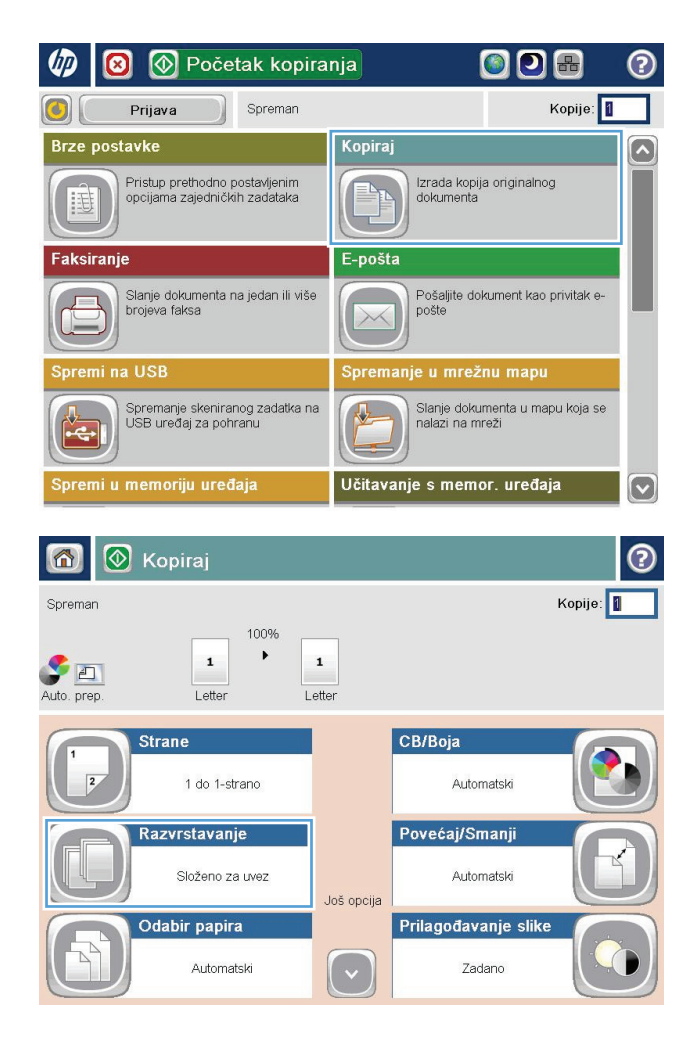

**2.** Dodirnite gumb Razvrstavanje.

**3.** Dodirnite opciju Razvrstavanje uključeno (postavljanje u redoslijedu stranica). Dodirnite gumb OK.

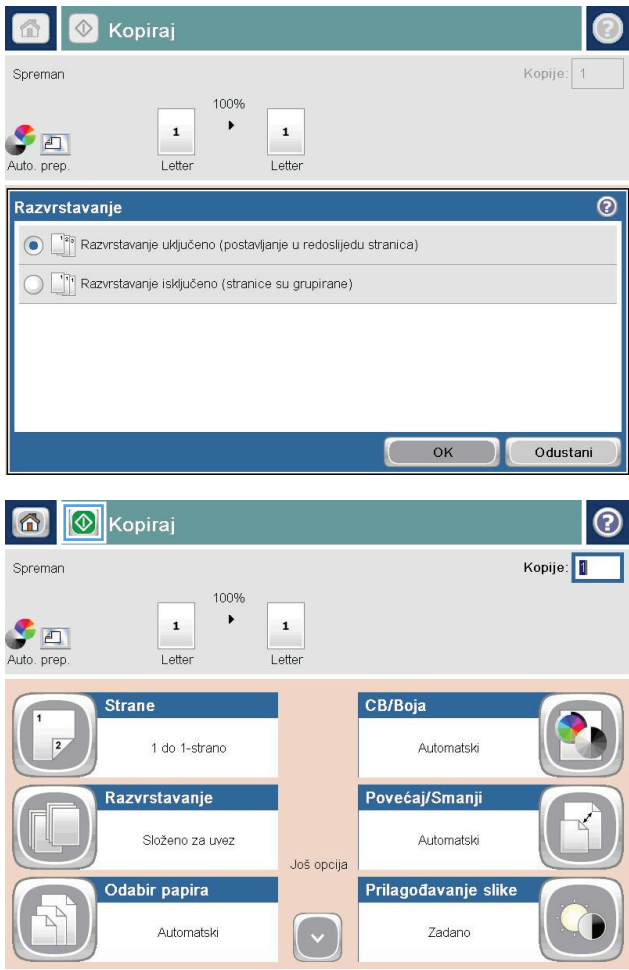

**4.** Dodirnite gumb Start **.** 

### **Klamanje zadatka ispisa**

- **1.** Na početnom zaslonu upravljačke ploče uređaja dodirnite gumb Kopiraj.
- **2.** Dodirnite gumb Staple/Collate (Klamanje/slaganje).
- **3.** Odaberite mogućnost Klamanje. Dodirnite gumb OK.
- **4.** Dodirnite gumb Start **.**

### **Kopiranje na obje strane (obostrano)**

#### **Automatsko kopiranje na obje strane**

**1.** Stavite izvorne dokumente u ulagač dokumenata s prvom stranicom okrenutom prema gore te vrhom stranice prema naprijed.

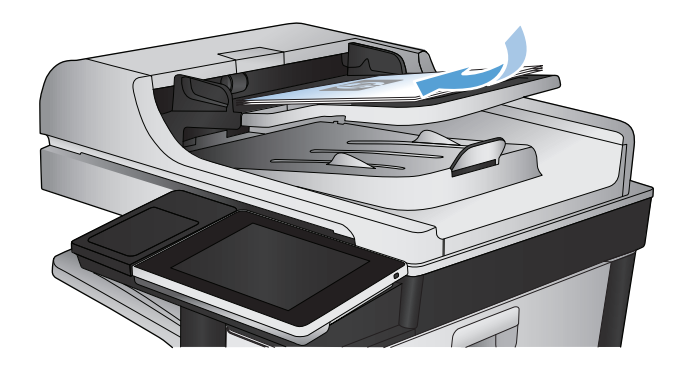

**2.** Prilagodite vodilice za papir veličini dokumenta.

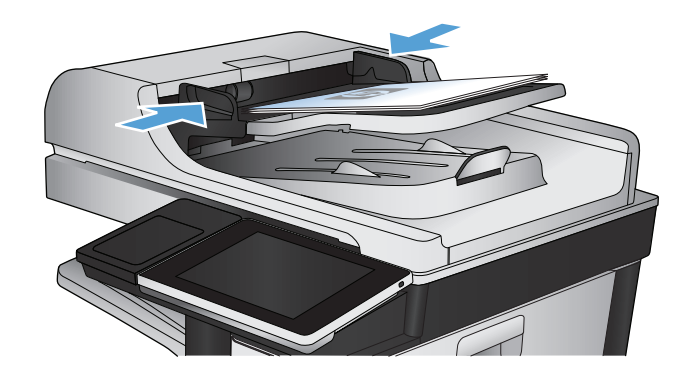

- **3.** Na početnom zaslonu upravljačke ploče uređaja dodirnite gumb Kopiraj.
- **4.** Dodirnite gumb Strane.
- **5.** Za obostrano kopiranje izvornog dokumenta ispisanog s jedne strane dodirnite gumb Jednostrani izvornik, obostrani ispis.

Za obostrano kopiranje izvornog dokumenta ispisanog s obje strane dodirnite gumb Obostrani izvornik, obostrani ispis.

Za jednostrano kopiranje izvornog dokumenta ispisanog s obje strane dodirnite gumb Obostrani izvornik, jednostrani ispis.

Dodirnite gumb OK.

**6.** Dodirnite gumb Start **.** 

#### **Ručno obostrano kopiranje**

**1.** Podignite poklopac skenera.

**2.** Postavite dokument na staklo skenera licem okrenutim prema dolje tako da je gornji lijevi kut stranice u gornjem lijevom kutu stakla.

**3.** Oprezno spustite poklopac skenera.

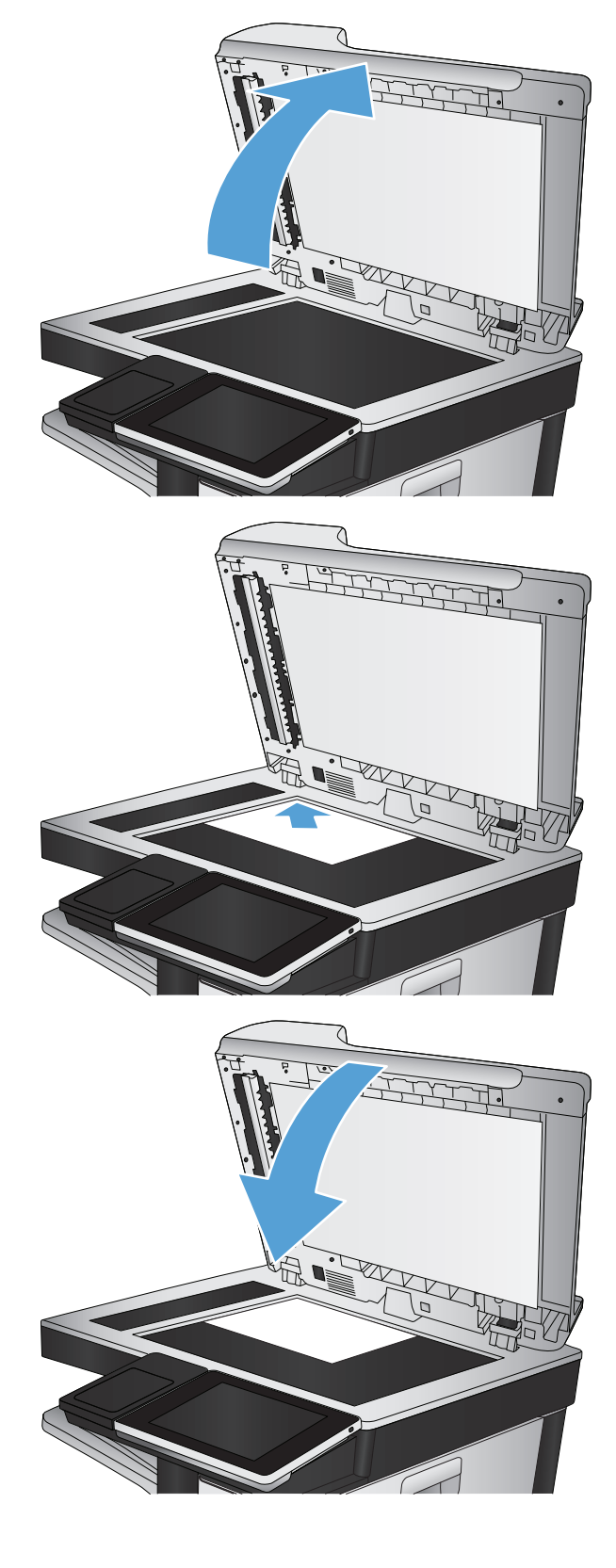

**4.** Na početnom zaslonu upravljačke ploče uređaja dodirnite gumb Kopiraj.

- **5.** Dodirnite gumb Strane.
- **6.** Da biste napravili dvostranu kopiju jednostranog originala, dodirnite gumb Jednostrani izvornik, obostrani ispis.

Da biste napravili dvostranu kopiju od dvostranog originala, dodirnite gumb Obostrani izvornik, obostrani ispis.

Da biste napravili jednostranu kopiju od dvostranog originala, dodirnite gumb Obostrani izvornik, jednostrani ispis.

Dodirnite gumb OK.

- **7.** Dodirnite gumb Start **.**
- **8.** Uređaj od vas traži umetanje sljedećeg originalnog dokumenta. Postavite ga na staklo i dodirnite gumb Skeniranje.
- **9.** Uređaj privremeno sprema skenirane slike. Dodirnite gumb Završi kako biste završili s ispisivanjem kopija.

## **Smanjivanje ili povećavanje kopirane slike**

**1.** Na početnom zaslonu upravljačke ploče uređaja dodirnite gumb Kopiraj.

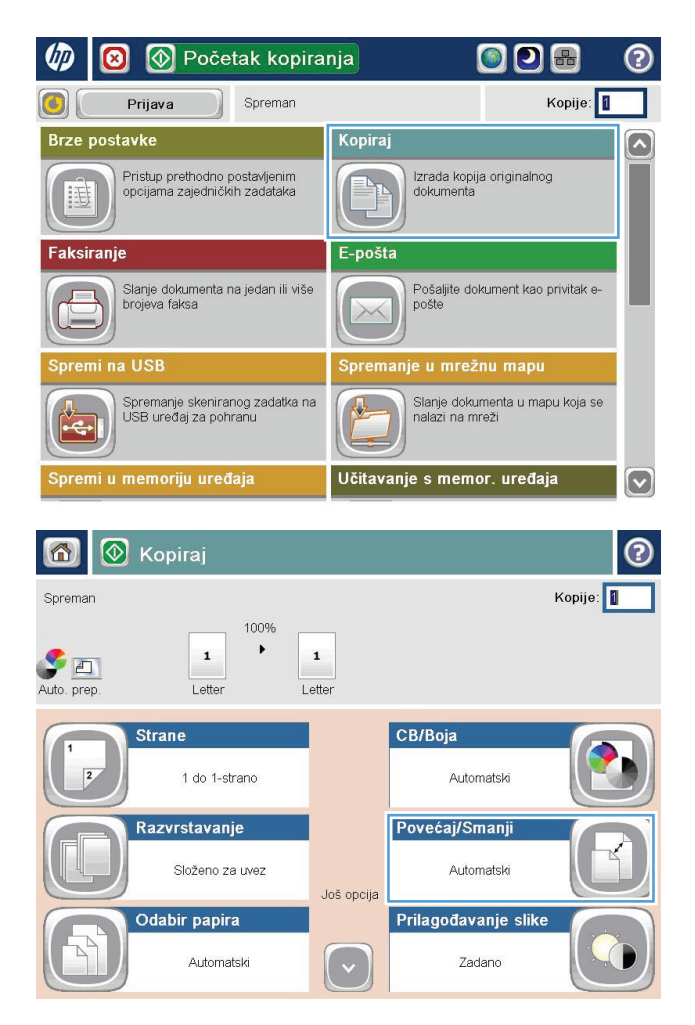

**2.** Dodirnite gumb Povećaj/Smanji.

- **3.** Odaberite jedan od unaprijed definiranih postotaka ili dodirnite polje Prilag. vel. i unesite broj postotka između 25 i 200 (ako koristite ulagač dokumenata) ili 25 i 400 (ako kopirate sa stakla skenera). Dodirnite gumb OK. Možete odabrati i ove opcije:
	- Automatski: Uređaj automatski podešava veličinu slike prema veličini papira u ladici.
	- Automatsko uključivanje margina: Uređaj malo smanjuje sliku kako bi čitava skenirana slika stala unutar površine za ispis na stranici.

**NAPOMENA:** Za smanjenje slike odaberite postotak koji je manji od 100. Za povećanje slike odaberite postotak koji je veći od 100.

**4.** Dodirnite gumb Start **.** 

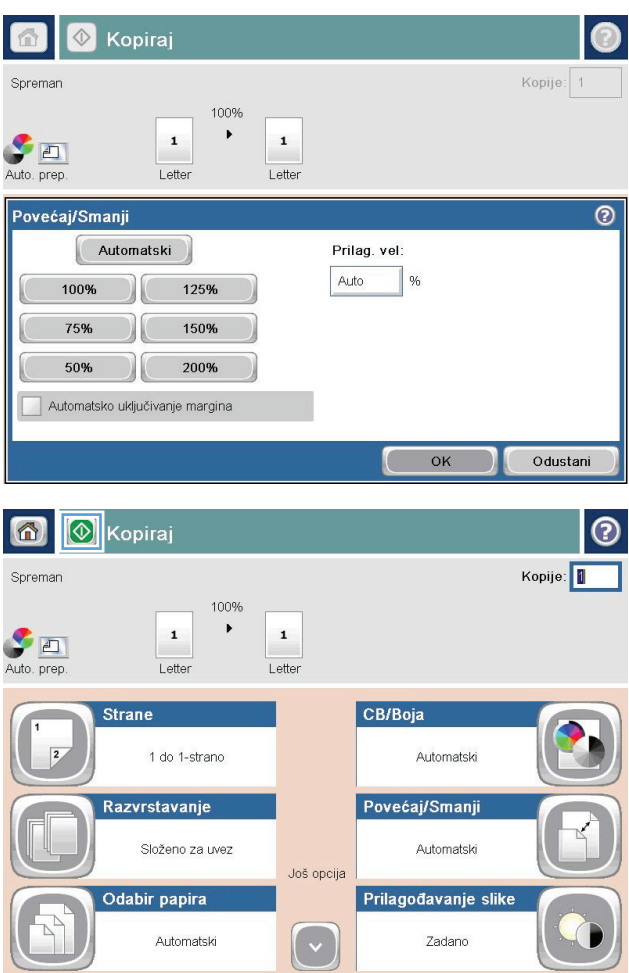

# **Izrada kopija u boji ili crno-bijelih kopija**

- **1.** Na početnom zaslonu upravljačke ploče uređaja dodirnite gumb Kopiraj.
- **2.** Dodirnite gumb U boji/crno-bijelo.
- **3.** Odaberite opcije boje koju želite upotrijebiti, a zatim dodirnite gumb OK.
- **4.** Dodirnite gumb Start **.**

### **Optimiziranje kvalitete kopiranja za tekst ili fotografije**

Optimizirajte zadatak kopiranja za vrstu slike koja se kopira: tekst, grafika ili fotografija.

- **1.** Na početnom zaslonu upravljačke ploče uređaja dodirnite gumb Kopiraj.
- **2.** Dodirnite gumb Još opcija, a zatim gumb Optimiziranje teksta/slike.
- **3.** Odaberite jednu od unaprijed određenih opcija ili dodirnite gumb Ručno namještanje te prilagodite klizač u područjuOptimiziraj za. Dodirnite gumb OK.
- **4.** Dodirnite gumb Start **.**

**Z NAPOMENA:** Te su postavke privremene. Kada ste završili zadatak, uređaj se vraća na zadane postavke.

## **Prilagodba svijetlog/tamnog na kopiji**

**1.** Na početnom zaslonu upravljačke ploče uređaja dodirnite gumb Kopiraj.

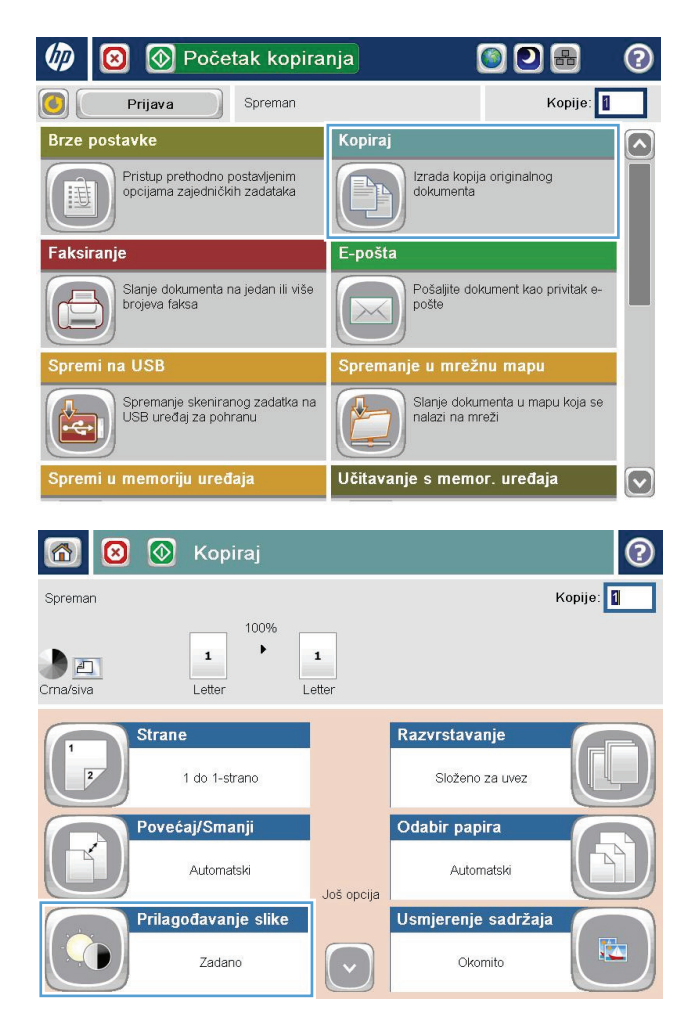

**2.** Dodirnite gumb Prilagođavanje slike.

**3.** Prilagodite klizače za opcije Tamno, Kontrast, Oštrina i Čišćenje pozadine. Dodirnite gumb OK.

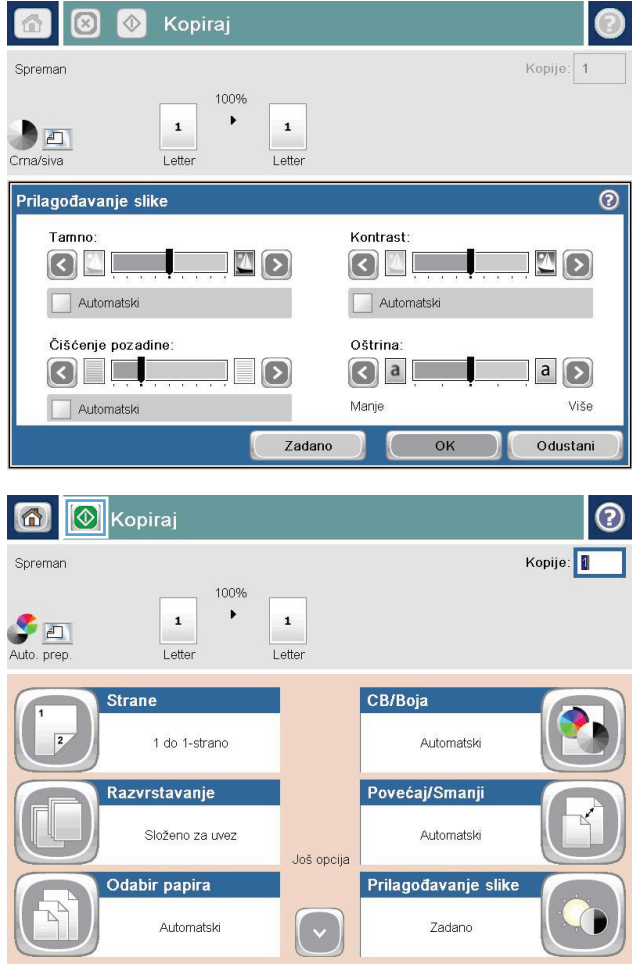

**4.** Dodirnite gumb Start **.** 

### **Postavljanje veličine i vrste papira za kopiranje na posebnom papiru**

**1.** Na početnom zaslonu upravljačke ploče uređaja dodirnite gumb Kopiraj.

**2.** Dodirnite gumb Odabir papira.

**3.** Odaberite ladicu u koju može stati papir koji želite upotrijebiti, a zatim dodirnite gumb <mark>OK.</mark>

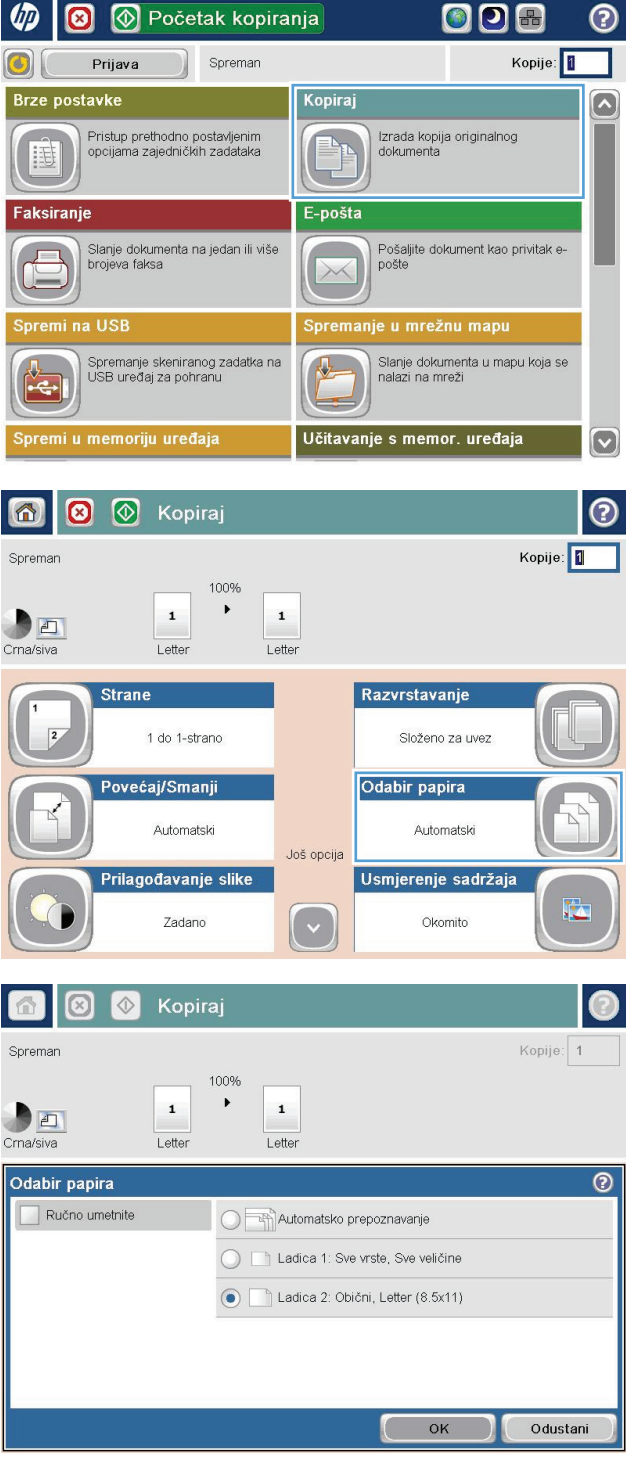

### **Upotreba načina izrade zadatka**

Upotrijebite značajku Spajanje zadataka za kombinaciju nekoliko nizova originalnih dokumenata u jedan zadatak kopiranja. Isto tako upotrijebite ovu značajku za kopiranje originalnog dokumenta koji ima više stranica nego što ih ulagač dokumenata može istovremeno prihvatiti.

- **1.** Postavite dokument na staklo skenera licem prema dolje ili ga postavite u ulagač dokumenata s licem prema gore i podesite vodilice papira tako da odgovaraju veličini dokumenta.
- **2.** Na početnom zaslonu upravljačke ploče uređaja dodirnite gumb Kopiraj.
- **3.** Dodirnite gumb Još opcija, a zatim dodirnite gumb Spajanje zadataka.
- **4.** Dodirnite gumb Spajanje zadataka uključeno.
- **5.** Dodirnite gumb OK.
- **6.** Po potrebi odaberite opcije kopiranja.
- **7.** Dodirnite gumb Start . Nakon skeniranja svake stranice ili kada se uvlakač dokumenata isprazni, upravljača ploča traži još stranica.
- **8.** Ako želite skenirati još stranica, umetnite sljedeću stranicu i dodirnite gumb Skeniranje.

Uređaj privremeno sprema sve skenirane slike. Za ispis zadatka kopiranja dodirnite gumb Završi.

# **Kopiranje knjige**

**1.** Podignite poklopac skenera.

**2.** Stavite knjigu na staklo skenera s hrptom poravnanim s oznakom na sredini stražnjeg dijela stakla skenera.

**3.** Oprezno spustite poklopac skenera.

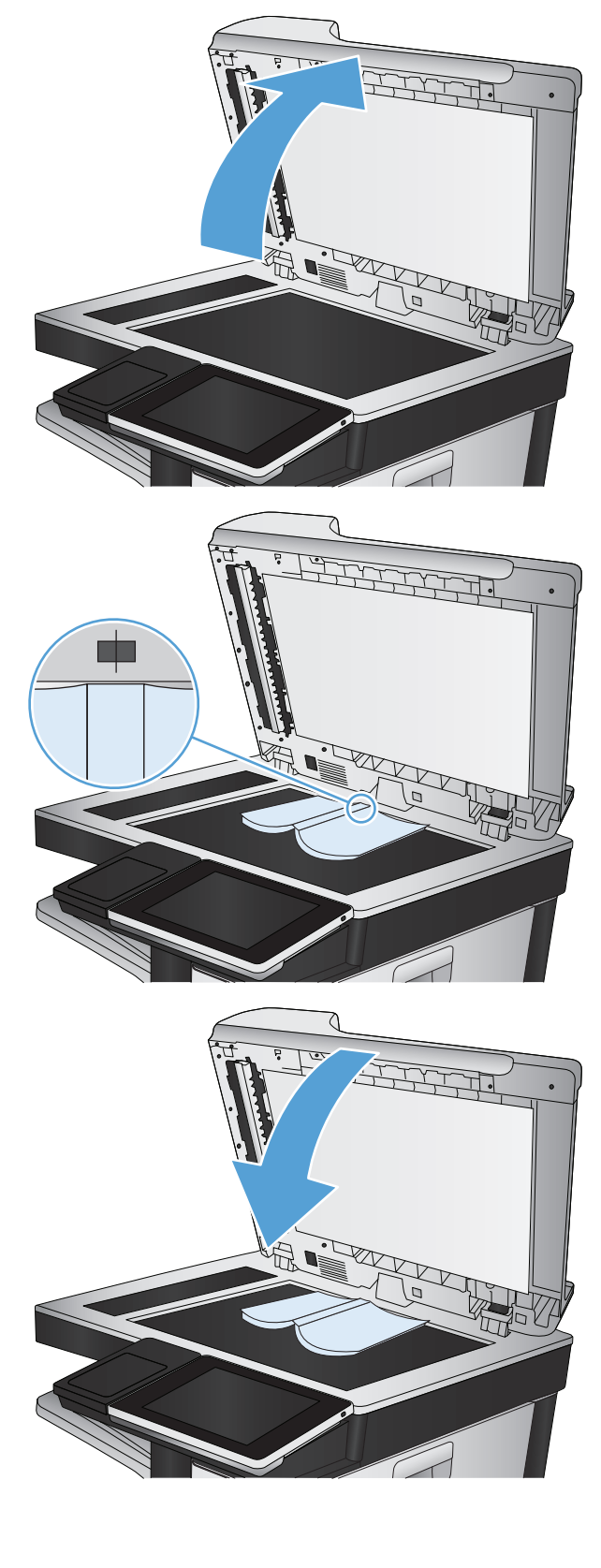

**4.** Na početnom zaslonu upravljačke ploče uređaja dodirnite gumb Start  $\circledast.$ 

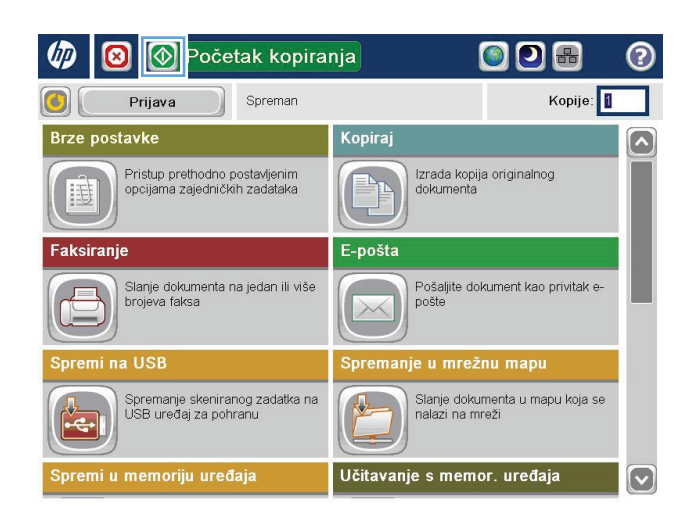

**5.** Ponovite ove korake za svaku stranicu koju želite kopirati.

> **WAPOMENA:** Ovaj proizvod nema mogućnost razlikovanja lijevih i desnih stranica. Pažljivo skupite kopirane stranice.

## **Kopiranje fotografije**

Kopiranje fotografija sa stakla skenera.

**1.** Podignite poklopac skenera.

**2.** Stavite fotografiju na staklo skenera tako da stranu sa slikom okrenete prema dolje, s lijevim gornjim kutom u lijevom gornjem kutu stakla.

**3.** Oprezno spustite poklopac skenera.

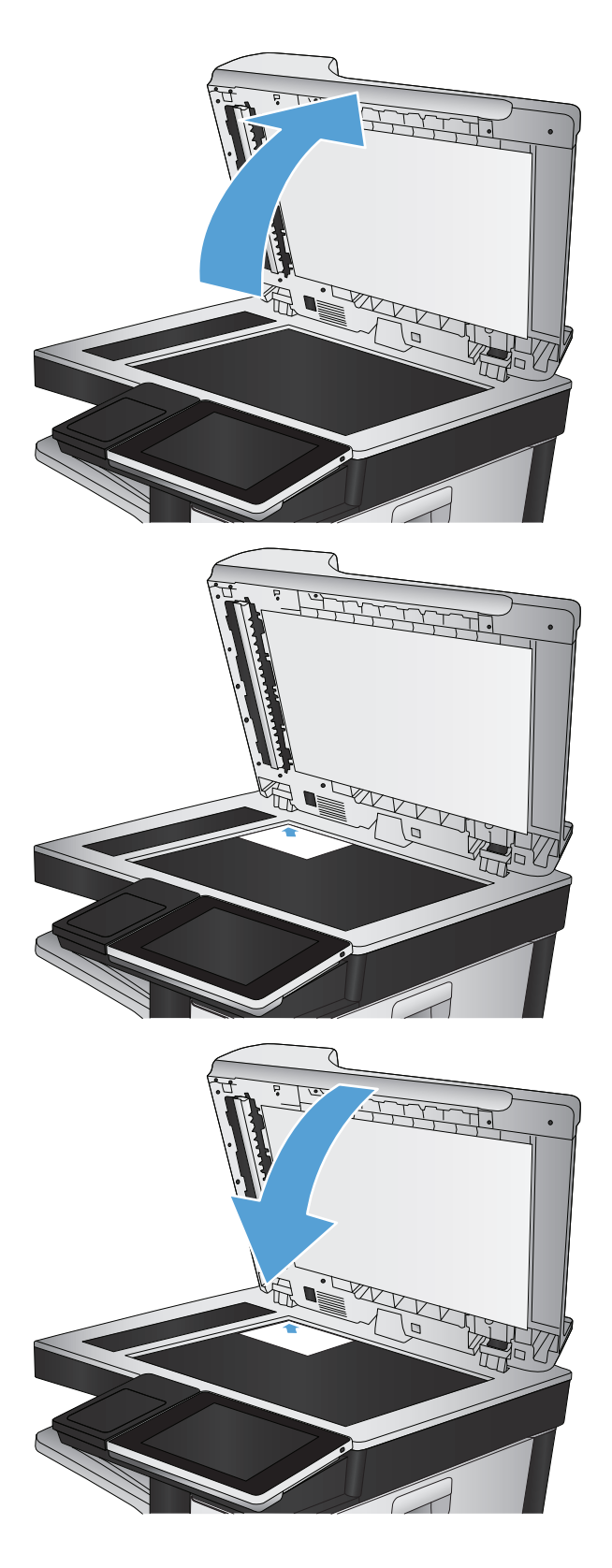

- **4.** Na početnom zaslonu upravljačke ploče uređaja dodirnite gumb Kopiraj.
- **5.** Dodirnite gumb Još opcija na dnu zaslona.
- **6.** Dodirnite gumb Optimiziranje teksta/slike.
- **7.** Odaberite opciju Fotografija, a zatim dodirnite gumb OK.
- **8.** Dodirnite gumb Start **.**

# **7 Skeniranje/slanje**

- Postavljanje znač[ajki skeniranja/slanja](#page-167-0)
- [Promjena zadanih postavki skeniranja/slanja s upravlja](#page-168-0)čke ploče proizvoda
- [Slanje skeniranog dokumenta u mrežnu mapu](#page-170-0)
- [Slanje skeniranog dokumenta u mapu na memoriji proizvoda](#page-174-0)
- [Slanje skeniranog dokumenta na USB flash pogon](#page-175-0)
- [Slanje skeniranih dokumenata na jednu ili više adresa e-pošte](#page-178-0)
- [Korištenje adresara za slanje e-pošte](#page-181-0)
- [Skeniranje fotografije](#page-186-0)

### <span id="page-167-0"></span>**Postavljanje značajki skeniranja/slanja**

Uređaj nudi sljedeće značajke skeniranja i slanja:

- Skeniranje i spremanje datoteka u mapu na vašoj mreži.
- Skeniranje i spremanje datoteka u memoriju uređaja.
- Skeniranje i spremanje datoteka na USB flash pogon.
- Skeniranje i slanje dokumenata na jednu ili više adresa e-pošte.

Neke značajke skeniranja i slanja nisu dostupne na upravljačkoj ploči uređaja dok ne upotrijebite HP-ov ugrađeni web-poslužitelj da biste ih omogućili.

**X NAPOMENA:** Da biste pronašli detaljne informacije o upotrebi HP ugrađenog web-poslužitelja, kliknite vezu **Pomoć** u gornjem desnom kutu svake stranice HP ugrađenog web-poslužitelja.

- **1.** Otvorite web-preglednik i unesite IP adresu proizvoda u redak za adresu.
- **2.** Kada se otvori HP ugrađeni web-poslužitelj, kliknite karticu **Skeniranje/digitalno slanje**.
- **3.** Ako značajku E-pošta niste postavili tijekom instalacije softvera, možete ju omogućiti putem HP ugrađenog web-poslužitelja.
	- **a.** Kliknite vezu **Postavljanje e-pošte**.
	- **b.** Odaberite okvir za izbor **Omogućavanje slanja u e-poštu** kako biste omogućili značajku.
	- **c.** Odaberite koji poslužitelj za slanje pošte želite koristiti ili kliknite gumb **Dodaj** kako biste dodali drugi poslužitelj na popis. Slijedite odzivnike na zaslonu.
	- **X NAPOMENA:** Ako ne znate naziv poslužitelja za poštu, obično ga možete pronaći tako da otvorite program e-pošte i pogledate konfiguracijske postavke slanja pošte.
	- **d.** Na području **Poruka o adresi** odredite zadanu postavku adrese pošiljatelja.
	- **e.** Određivanje ostalih postavki nije obvezno.
	- **f.** Pritisnite gumb **Primijeni** na dnu stranice.
- **4.** Omogućite značajku Spremanje u mrežnu mapu.
	- **a.** Kliknite vezu **Postavljanje mape za spremanje na mrežu**.
	- **b.** Odaberite okvir za izbor **Omogućavanje spremanja u mrežnu mapu** kako biste omogućili značajku.
	- **c.** Konfigurirajte mogućnosti koje želite prilagoditi.
	- **d.** Pritisnite gumb **Primijeni** na dnu stranice.
- **5.** Omogućite značajku Spremi na USB.
	- **a.** Kliknite vezu **Save to USB Setup (Postavljanje spremanja na USB)**.
	- **b.** Odaberite potvrdni okvir **Omogućavanje spremanja na USB**.
	- **c.** Kliknite gumb **Primijeni** na dnu stranice.

### <span id="page-168-0"></span>**Promjena zadanih postavki skeniranja/slanja s upravljačke ploče proizvoda**

**1.** Na početnom zaslonu upravljačke ploče uređaja pomaknite kursor do gumba Administracija i dodirnite ga.

**2.** Otvorite izbornik Postavke skeniranja / digitalnog slanja.

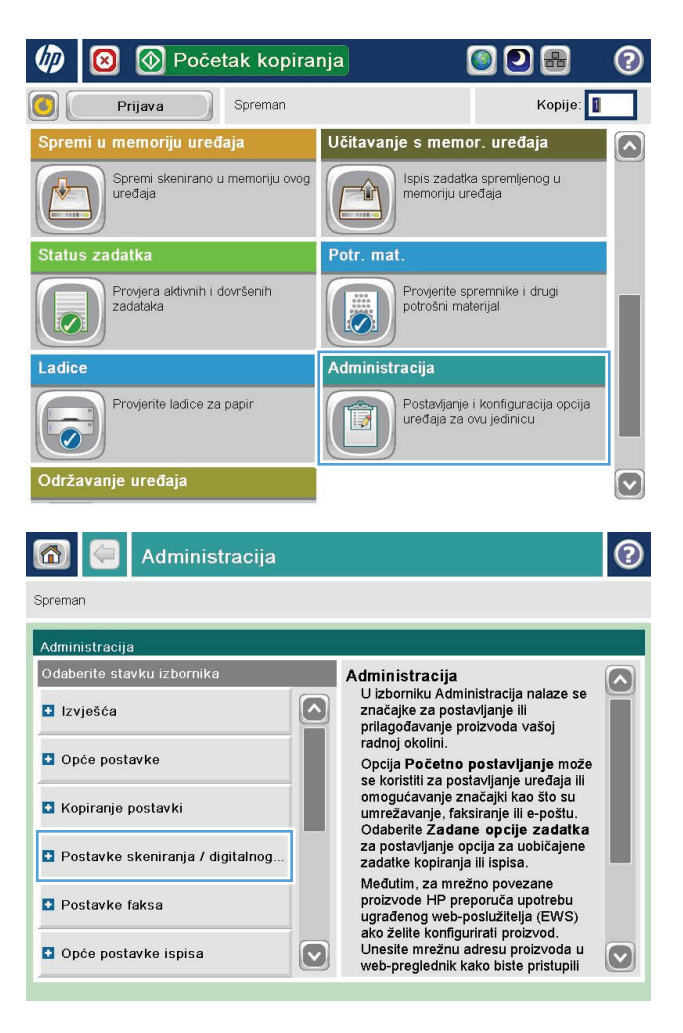

**3.** Odaberite kategoriju postavki skeniranja i slanja koju želite konfigurirati.

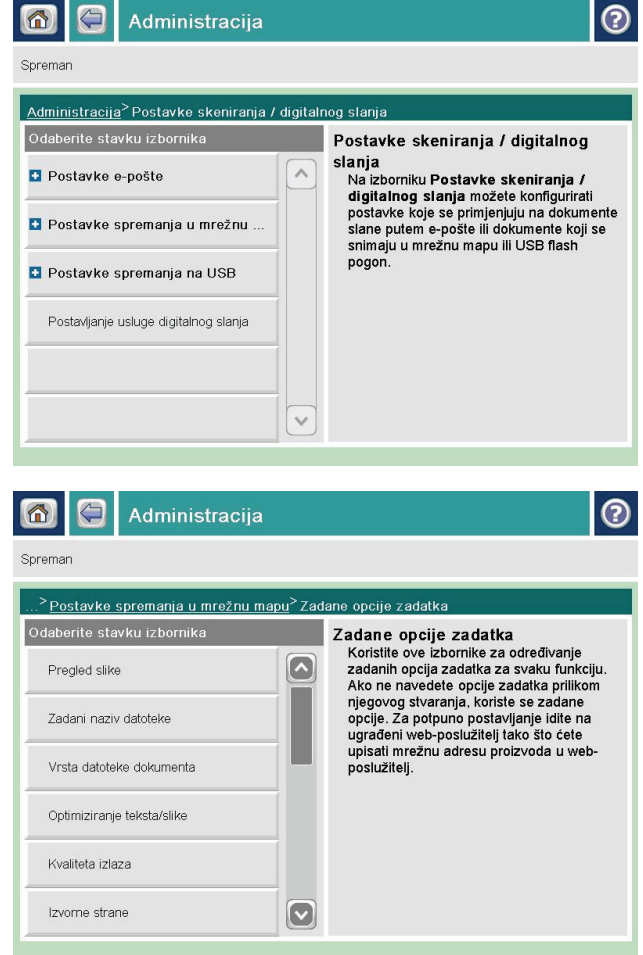

**4.** Otvorite izbornik Zadane opcije zadatka i konfigurirajte opcije. Dodirnite gumb <mark>Spremi</mark> da biste spremili postavke.

### <span id="page-170-0"></span>**Slanje skeniranog dokumenta u mrežnu mapu**

Proizvod može skenirati datoteku i spremiti je u mapu na mreži. Ovu značajku podržavaju sljedeći operativni sustavi:

- Windows Server 2003, 64-bitni
- Windows Server 2008, 64-bitni
- Windows XP, 64-bitni
- Windows Vista, 64-bitni
- Windows 7, 64-bitni
- Novell v5,1 i noviji (pristup samo mapama Brze postavke)

**W NAPOMENA:** Značajku možete koristiti s operacijski sustavom Mac OS X v10.6 i starijim ako ste prethodno konfigurirali Zajedničko korištenje datoteka u sustavu Windows.

**EX NAPOMENA:** Za korištenje ove značajke ćete se možda morati prijaviti u proizvod.

Administrator sustava može pomoću HP-ovog ugrađenog web-poslužitelja konfigurirati unaprijed definirane mape značajke Brze postavke ili možete odrediti put do druge mrežne mape.

**1.** Postavite dokument na staklo skenera licem prema dolje ili ga postavite u ulagač dokumenata s licem prema gore i podesite vodilice papira tako da odgovaraju veličini dokumenta.

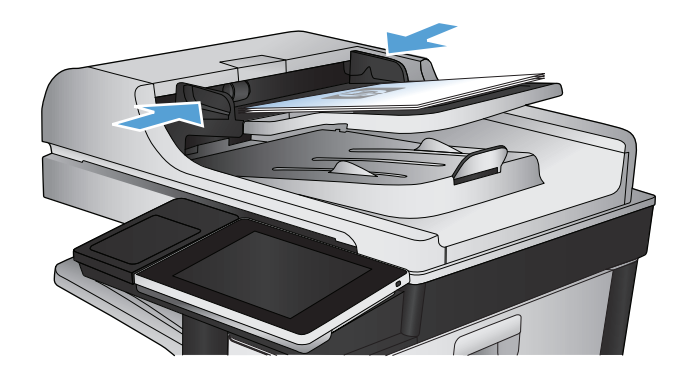

**2.** Na početnom zaslonu upravljačke ploče uređaja dodirnite gumb Spremanje u mrežnu mapu.

**NAPOMENA:** Ako se to od vas zatraži, upišite svoje korisničko ime i lozinku.

**3.** Kako biste upotrijebili jednu od unaprijed postavljenih postavki zadatka, odaberite jednu od stavku s popisa Brze postavke.

**4.** Da biste postavili novi zadatak, dodirnite tekstualno polje Naziv datoteke: za otvaranje tipkovnice, a potom upišite naziv datoteke. Dodirnite gumb OK.

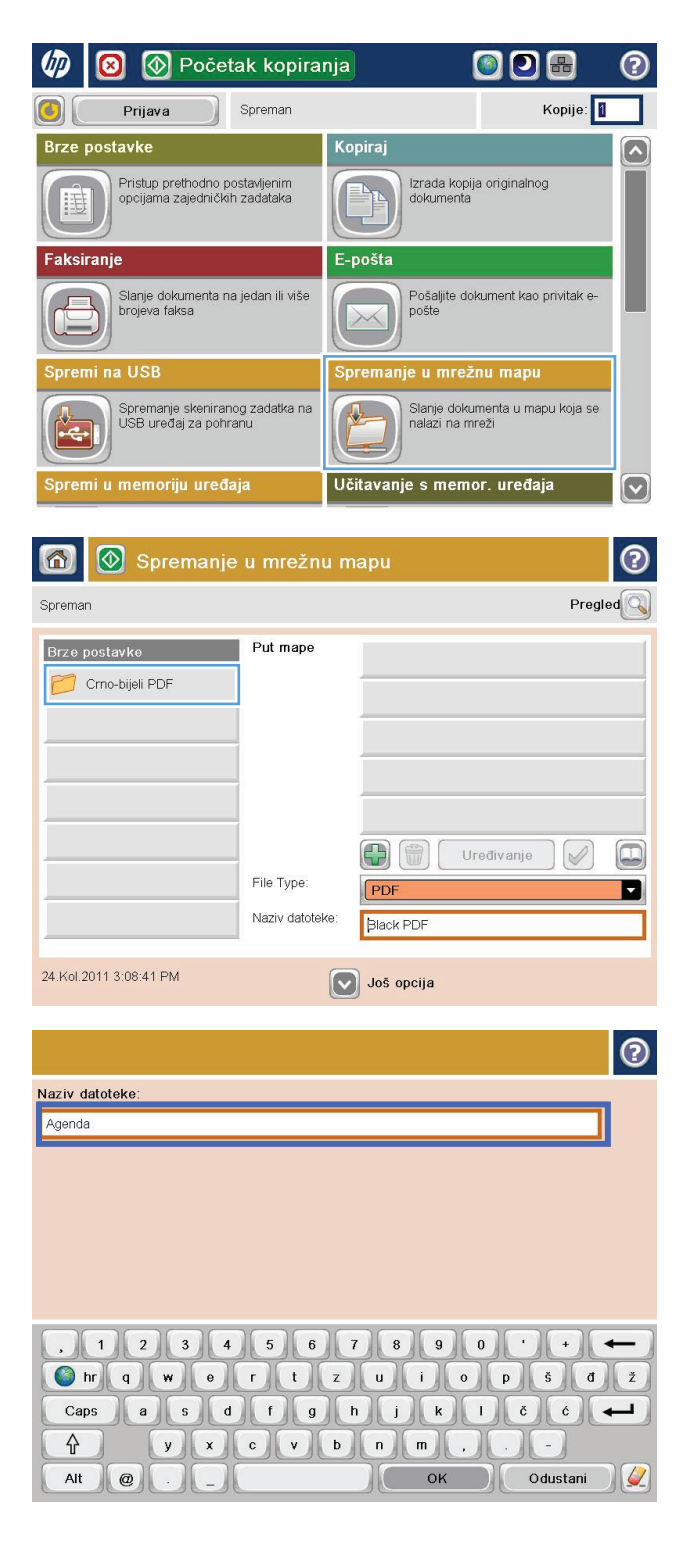

**5.** U slučaju potrebe dodirnite padajući izbornik Vrsta datoteke da biste odabrali drugi format izlazne datoteke.

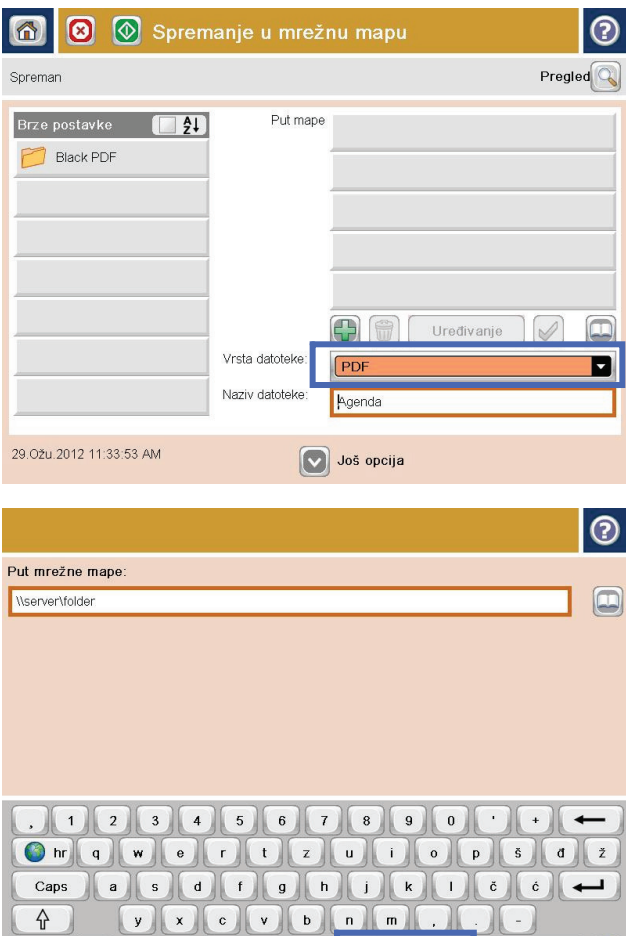

 $\begin{array}{|c|c|}\n\hline\n\end{array}$ 

n

Odustani

 $|Q|$ 

Alt  $\omega$ 

Ж  $-1$ 

**6.** Dodirnite Dodaj **g** gumb ispod polja Put mrežne mape da biste otvorili tipkovnicu, a potom upišite putanju do mrežne mape. Upotrijebite ovaj format za put:

\\put\put

Dodirnite gumb OK.

**7.** Za konfiguriranje postavki dokumenta dodirnite gumb Još opcija.

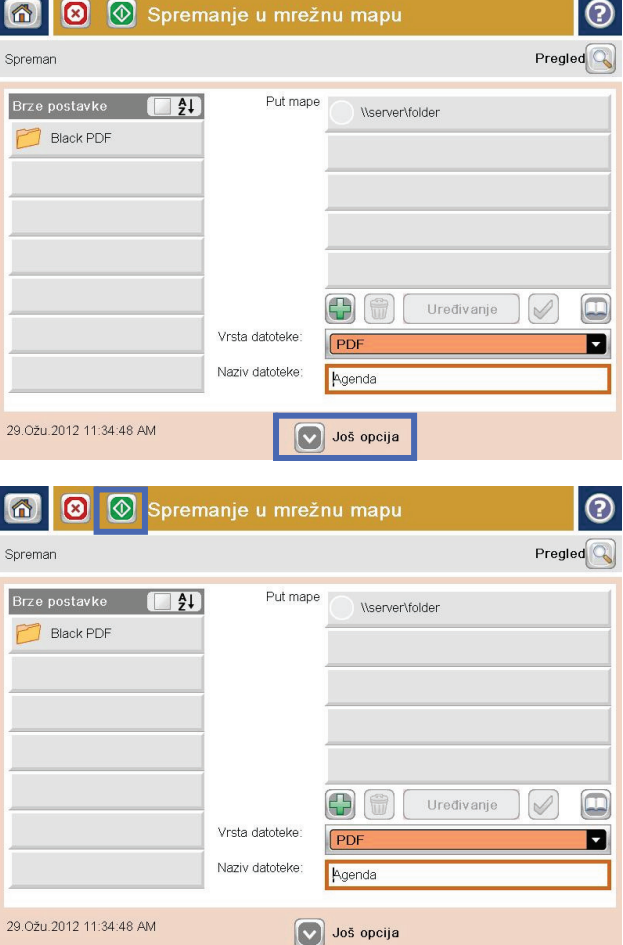

8. Za spremanje datoteke dodirnite gumb Start **.**.

**NAPOMENA:** Kad god želite, možete pregledati sliku dodirom gumba Pregled u gornjem desnom kutu zaslona. Dodatne informacije o ovoj značajki možete vidjeti ako dodirnete gumb Pomoć @ na zaslonu pregleda.

### <span id="page-174-0"></span>**Slanje skeniranog dokumenta u mapu na memoriji proizvoda**

Pomoću ovog postupka možete skenirati dokument i spremiti ga na proizvod kako biste bili u mogućnosti ispisivati kopije bilo kad.

**1.** Postavite dokument na staklo skenera licem prema dolje ili ga postavite u ulagač dokumenata s licem prema gore i podesite vodilice papira tako da odgovaraju veličini dokumenta.

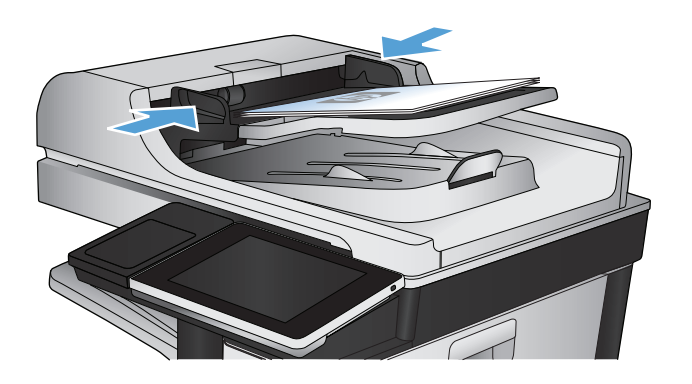

**2.** Na početnom zaslonu upravljačke ploče uređaja pomaknite kursor do gumba Spremi u memoriju uređaja i dodirnite ga.

**NAPOMENA:** Ako se to od vas zatraži, unesite svoje korisničko ime i lozinku.

- **3.** Odaberite postojeću mapu ili dodirnite gumb Nova mapa kako biste stvorili novu mapu.
- **4.** Unesite naziv datoteke u polje Naziv datoteke:.
- **5.** Za konfiguriranje postavki dokumenta dodirnite gumb Još opcija.
- **6.** Za spremanje datoteke dodirnite gumb Start **.**.

### <span id="page-175-0"></span>**Slanje skeniranog dokumenta na USB flash pogon**

Proizvod može skenirati datoteku i spremiti je u mapu na USB flash pogonu.

**W NAPOMENA:** Za korištenje ove značajke ćete se možda morati prijaviti u proizvod.

Ako želite koristiti ovu značajku, morate prvo omogućiti priključak za USB. Priključak možete omogućiti s izbornika na upravljačkoj ploči uređaja na sljedeći način:

- **1.** Na početnom zaslonu upravljačke ploče uređaja pomaknite kursor do gumba Administracija i dodirnite ga.
- **2.** Otvorite sljedeće izbornike:
	- Opće postavke
	- Omogući učitavanje s USB-a
- **3.** Odaberite opciju Omogući, a zatim dodirnite gumb Spremi.

#### **Skeniranje i spremanje dokumenta**

**1.** Postavite dokument na staklo skenera licem prema dolje ili ga postavite u ulagač dokumenata s licem prema gore i podesite vodilice papira tako da odgovaraju veličini dokumenta.

**2.** Na početnom zaslonu upravljačke ploče uređaja pomaknite kursor do gumba Spremi na USB i dodirnite ga.

**NAPOMENA:** Ako se to od vas zatraži, unesite svoje korisničko ime i lozinku.

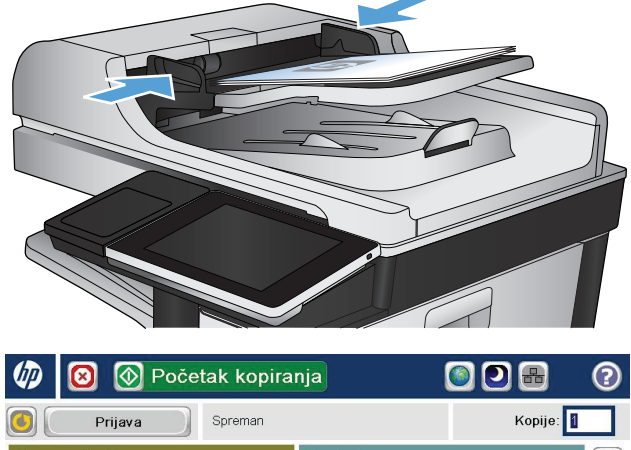

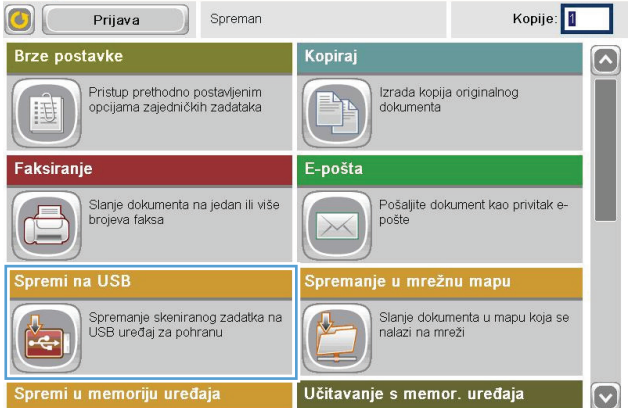

**3.** Umetnite USB flash pogon u priključak za USB s lijeve strane upravljačke ploče uređaja.

**NAPOMENA:** Možda ćete morati skinuti poklopac s USB priključka.

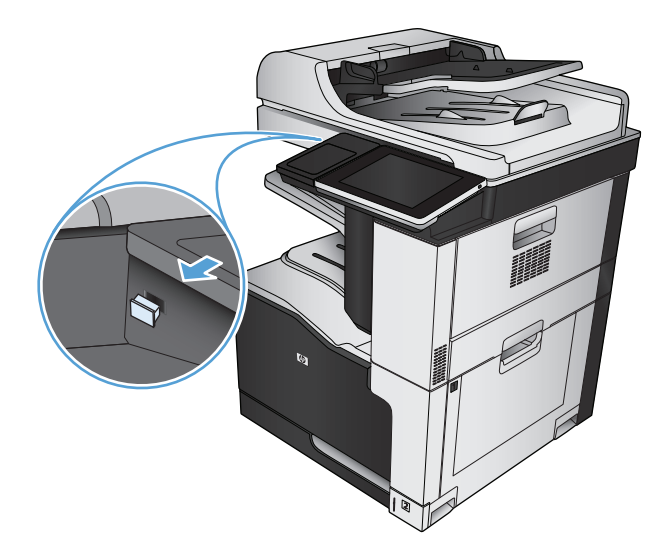

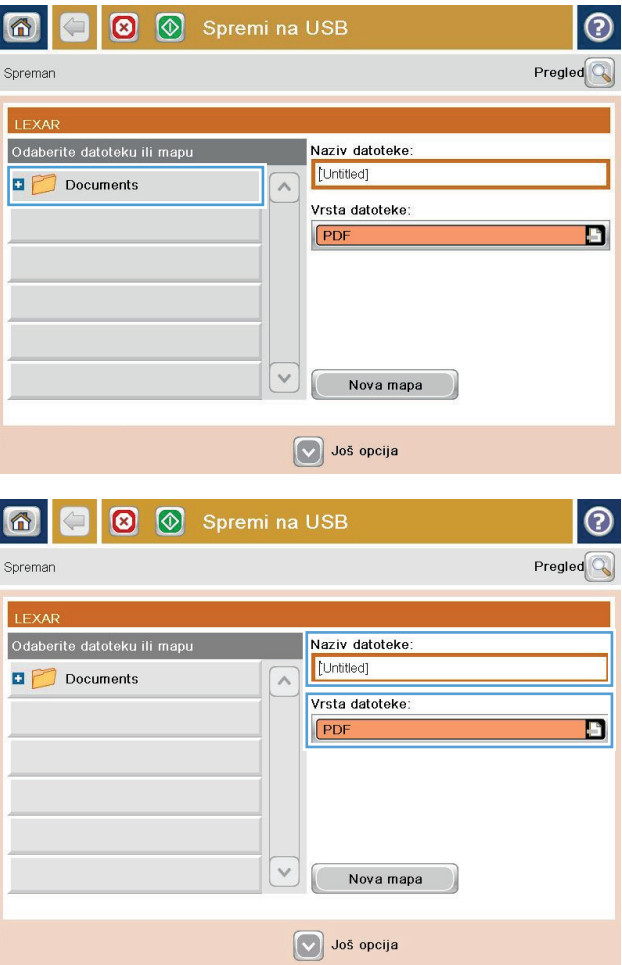

**4.** Datoteku spremite na korijen USB flash pogona ili je spremite u mapu. Da biste je spremili u mapu, odaberite jednu od mapa na popisu ili dodirnite gumb <mark>Nova mapa za stvaranje nove mape na USB</mark> flash pogonu.

**5.** Unesite naziv datoteke u polje Naziv datoteke:. Dodirnite gumb OK. Iz padajućeg popisa Vrsta datoteke odaberite vrstu datoteke. Dodirnite gumb OK.

- **6.** Za konfiguriranje postavki dokumenta dodirnite gumb Još opcija.
- $\overline{\circ}$  $\circ$   $\circ$ Spremi na USB  $\bigcirc$ Spreman 100%  $\blacktriangleright$ Auto. prep.  $\mathbf 1$ **PDF** Pregled Letter Letter Vrsta datoteke dokumenta  $\lceil \bullet \rceil$ Optimiziranje teksta/slik PDF Ručno podešavanje aliteta izlaza Izvorne strane Srednje Jednostrano Stranica 2<br>od 3 Usmjerenje sadržaja zolucija  $150$  tpi Okomito CB/Boja Izvorna veličina Automatsko prepoznavanje Automatski Obavijest Prilagođavanje slike  $\boxed{\textcolor{blue}{\bigcirc}}$ Nemojte slati obavijest Zadano  $\odot$  $\bigoplus$  $\circledcirc$  $\blacksquare$ 6 Spreman 100%  $\mathbf 1$  $\blacktriangleright$ Auto. prep. **PDF** Pregled  $L$ etter Letter Vrsta datoteke dokumenta  $\boxed{\circ}$ Optimiziranje teksta/slike ø  $\mathbf{L}$ PDF Ručno podešavanje Kvaliteta izlaza Izvorne strane Srednje Jednostrano Rezolucija Stranica 2<br>od 3 Usmjerenje sadržaja 150 tpi Okomito CB/Boja Izvorna veličina Automatsko prepoznavanje Automatski **Obavijest** Prilagođavanje slike  $\boldsymbol{\heartsuit}$ Nemojte slati obavijest Zadano
- **7.** Za spremanje datoteke dodirnite gumb Start **.**.

**NAPOMENA:** Kad god želite, možete pregledati sliku dodirom gumba Pregled u gornjem desnom kutu zaslona. Dodatne informacije o ovoj značajki možete vidjeti ako dodirnete gumb Pomoć @ na zaslonu pregleda.

### <span id="page-178-0"></span>**Slanje skeniranih dokumenata na jednu ili više adresa e-pošte**

**1.** Položite dokument prema dolje na staklo skenera ili ga stavite prema gore u ulagač dokumenata i podesite vodilice za papir prema veličini dokumenta.

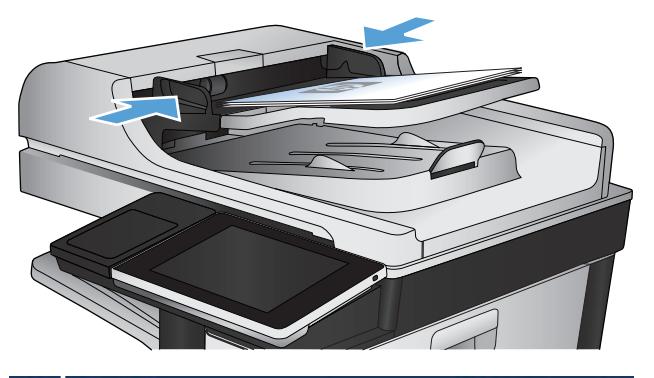

**O** Početak kopiranja **OD&** a Kopije: Prijava Spreman  $\left| \mathbf{G} \right|$ Brze postavke Kopiraj  $\overline{\mathbf{z}}$ Pristup prethodno postavljenim<br>opcijama zajedničkih zadataka Izrada kopija originalnog<br>dokumenta 围 **Faksiranie** E-pošta Slanje dokumenta na jedan ili više<br>brojeva faksa Pošaljite dokument kao privitak e-<br>pošte  $\times$ emi na USB je u mrežnu mapu Spremanje skeniranog zadatka na<br>USB uređaj za pohranu Slanje dokumenta u mapu koja se<br>nalazi na mreži 瓜 premi u memoriju uređaja Učitavanje s memor. uređaja  $|\nabla$ 

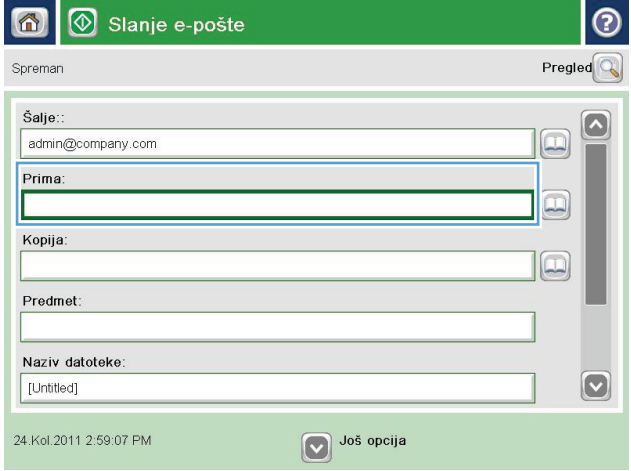

**2.** Na početnom zaslonu upravljačke ploče uređaja dodirnite gumb E-pošta.

**NAPOMENA:** Ako se to od vas zatraži, upišite svoje korisničko ime i lozinku.

**3.** Dodirnite polje Prima kako biste otvorili tipkovnicu.

**NAPOMENA:** Ako ste prijavljeni, možda će se prikazati vaše korisničko ime ili druge zadane informacije u polju Šalje:. Ako je tako, možda ih nećete moći promijeniti.

- **4.** Unesite adresu e-pošte. Da biste poslali na više adresa, odvojite adrese točka-zarezom ili dodirnite gumb Enter na tipkovnici dodirnog zaslona nakon što upišete svaku adresu.
- $\odot$ E-pošta i tipkovnica Prima:  $\bigcirc$  Šalje:: name@company.com  $\left[\infty\right]$  $\lambda$  $\odot$  Prima:  $\bigcirc$  Kopija: ◯ Predmet:  $|\mathbf{\heartsuit}|$ Naziv datoteke:  $\overline{\phantom{0}}$ asd for DD DD d Caps  $\overline{\phantom{0}}$  $V(X)$   $Q(V)$   $D(n)$   $m$ 슈 OK  $\frac{1}{2}$ Alt  $\circ$ Odustani
- Slanje e-pošte 合 Pregled Spreman Šalje::  $\sim$ admin@company.com Prima:  $\boxed{\Box}$ Kopija:  $\boxed{\Box}$ Predmet: Naziv datoteke  $\boxed{\textcolor{blue}{\bigcirc}}$ [Untitled] v Još opcija 24.Kol.2011 2:57:42 PM  $\bullet$ Slanje e-pošte  $\Leftrightarrow$ Spreman 100%  $\mathbf{r}$  $\overline{\mathbf{c}}$  $\bullet$  $\frac{|\mathcal{X}|}{PDF}$ Auto, prep Automatski Automatski Izvorne strane  $\odot$ 1 Jednostrano <sup>2</sup>Obostrano Dodirnite gumb "Usmjerenje" za odabir portreta/pejzaža i usmjerenje stražnje strane Usmjerenje OK Odustani
- **5.** Ispunite polja Kopija:, Predmet: i Naziv datoteke: tako da polja dodirnete te pomoću tipkovnice dodirnog zaslona unesete informacije. Dodirnite gumb OK nakon što ispunite sva polja.
- **6.** Kako biste promijenili postavke dokumenta, dodirnite gumb Još opcija.

**7.** Ako šaljete dvostrani dokument, odaberite izbornik Izvorne strane i odaberite opciju Obostrano. Dodirnite gumb OK.
**8.** Dodirnite gumb Start @ za početak slanja.

**NAPOMENA:** Uređaj bi mogao zatražiti da dodate adresu e-pošte u adresar.

**NAPOMENA:** Možete bilo kada pregledati sliku dodirom gumba <mark>Pregled</mark> u gornjem desnom kutu zaslona. Za daljnje informacije o ovoj značajki dodirnite gumb Pomoć  $\boldsymbol{\Omega}$  na preglednom zaslonu.

**9.** Za postavljanje drugog zadatka e-pošte dodirnite gumb OK na zaslonu statusa.

**NAPOMENA:** Imate mogućnost zadržati postavke iz ovog zadatka i upotrijebiti ih u sljedećem zadatku.

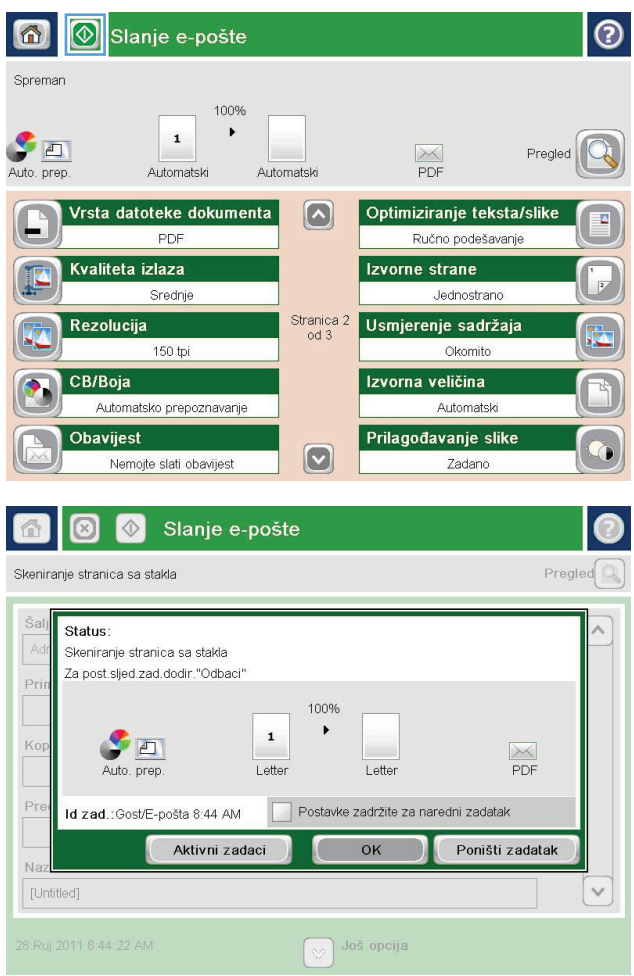

## **Korištenje adresara za slanje e-pošte**

Pomoću adresara možete poslati e-poštu na popis primatelja. Ovisno o tome kako je uređaj konfiguriran, možete imati jednu ili više od sljedećih mogućnosti pregleda adresara.

- All Contacts (Svi kontakti): Navodi sve kontakte koji su vam dostupni.
- Osobni kontakti: Navodi sve kontakte koji su pridruženi korisničkom imenu. Ti kontakti nisu vidljivi drugim osobama koje upotrebljavaju proizvod.

**W NAPOMENA:** Morate biti prijavljeni u uređaj da biste vidjeli popis Osobni kontakti.

● Lokalni kontakti: Navodi sve kontakte koji su pohranjeni u memoriju uređaja. Ti kontakti vidljivi su svim osobama koje se služe proizvodom.

#### **Dodavanje kontakata adresaru s upravljačke ploče uređaja**

Ako ste prijavljeni u uređaj, kontakti koje ste dodali adresaru neće biti vidljivi drugim osobama koje upotrebljavaju uređaja.

Ako niste prijavljeni u uređaj, kontakti koje dodate adresaru bit će vidljivi svim osobama koje upotrebljavaju proizvod.

**<sup>2</sup> NAPOMENA:** Možete upotrijebiti i HP ugrađeni web-poslužitelj (EWS) za stvaranje i upravljanje adresarom.

**1.** Na početnom zaslonu upravljačke ploče uređaja dodirnite gumb E-pošta.

**NAPOMENA:** Ako se to od vas zatraži, unesite svoje korisničko ime i lozinku.

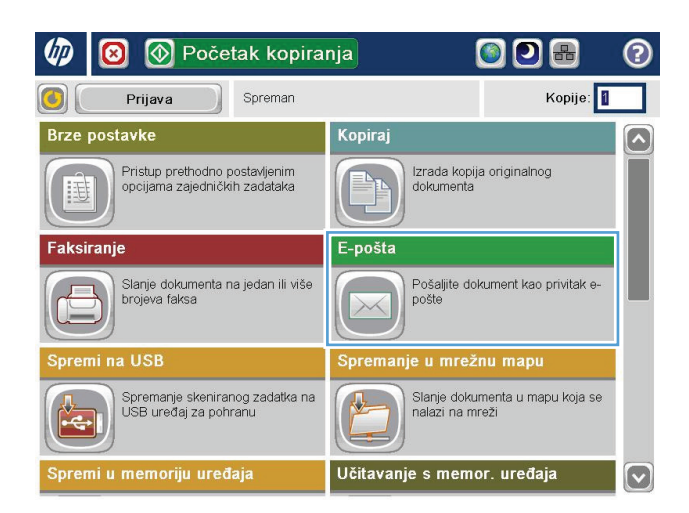

**2.** Dodirnite gumb Adresar **pored polja Prima:** za otvaranje zaslona Adresar.

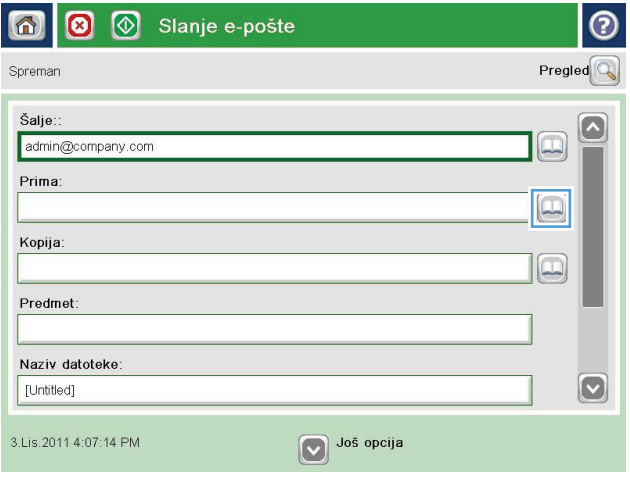

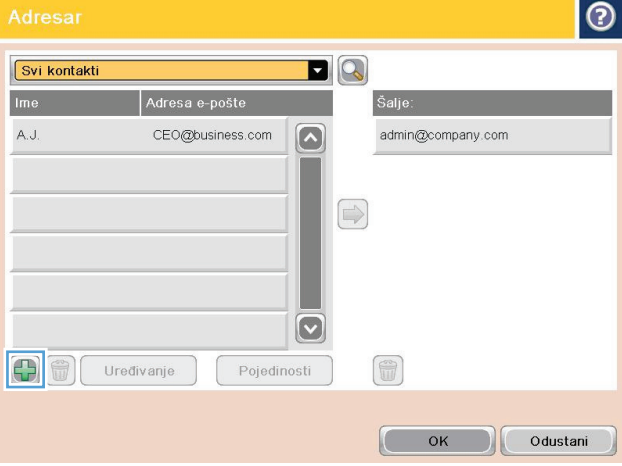

**3.** Dodirnite gumb Dodaj **je** koji se nalazi u donjem lijevom kutu zaslona.

**4.** U polje Ime unesite ime kontakta.

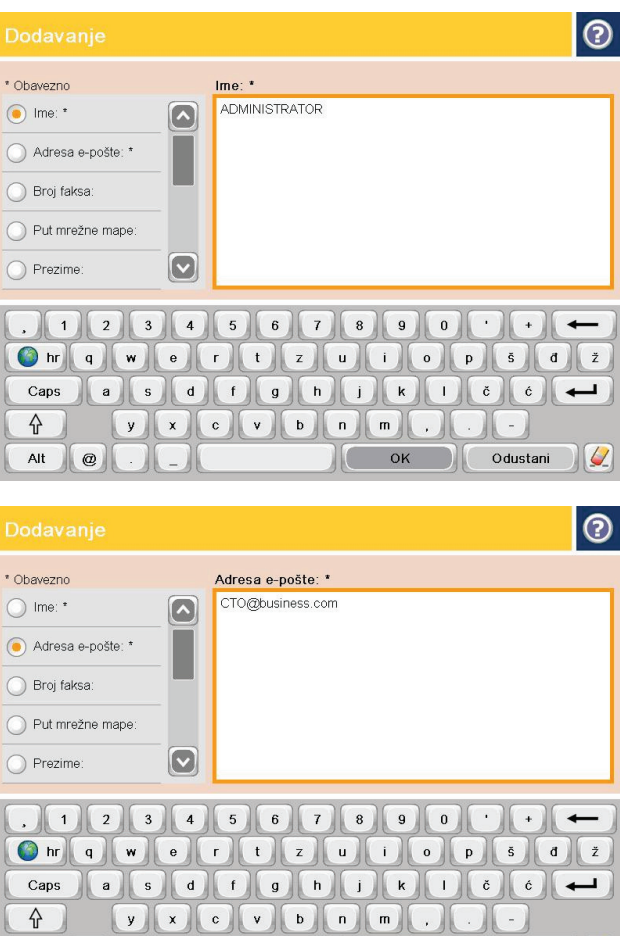

 $Alt$  $\vert$   $\circ$ 

**5.** Na padajućem popisu odaberite mogućnost Adresa e-pošte, a zatim unesite adresu e-pošte kontakta.

Dodirnite gumb OK da biste dodali kontakt popisu.

#### **Slanje dokumenta na e-poštu pomoću adresara**

**1.** Postavite dokument na staklo skenera licem prema dolje ili ga postavite u ulagač dokumenata s licem prema gore i podesite vodilice papira tako da odgovaraju veličini dokumenta.

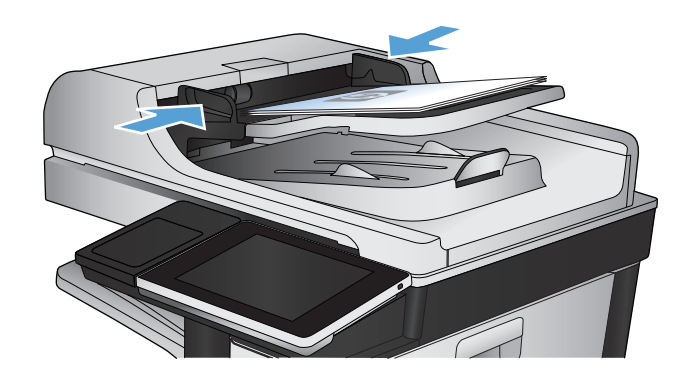

 $\overline{\mathcal{Q}}$ 

Odustani

 $OK$ 

r i

**2.** Na početnom zaslonu upravljačke ploče uređaja dodirnite gumb E-pošta.

**NAPOMENA:** Ako se to od vas zatraži, unesite svoje korisničko ime i lozinku.

**3.** Dodirnite gumb Adresar **pored polja Prima:** za otvaranje zaslona Adresar.

**4.** Na padajućem popisu odaberite prikaz adresara koji želite upotrijebiti.

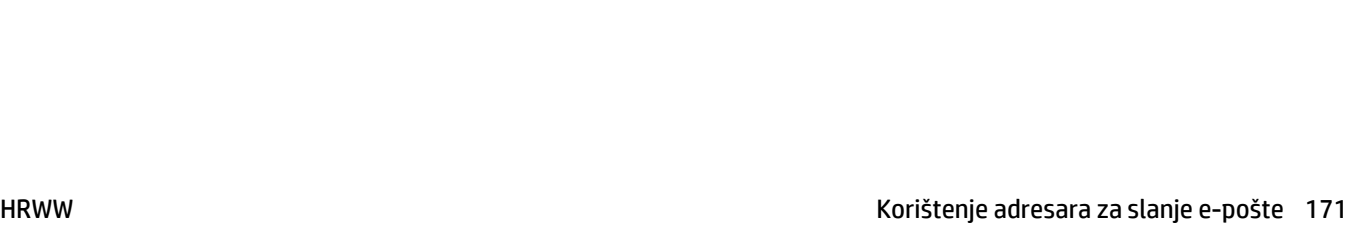

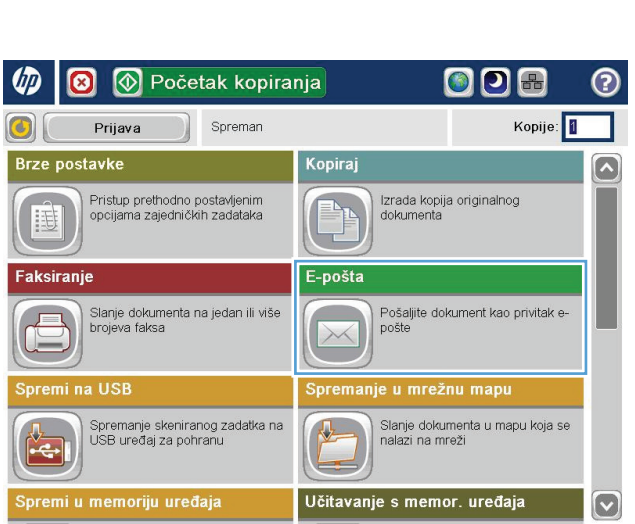

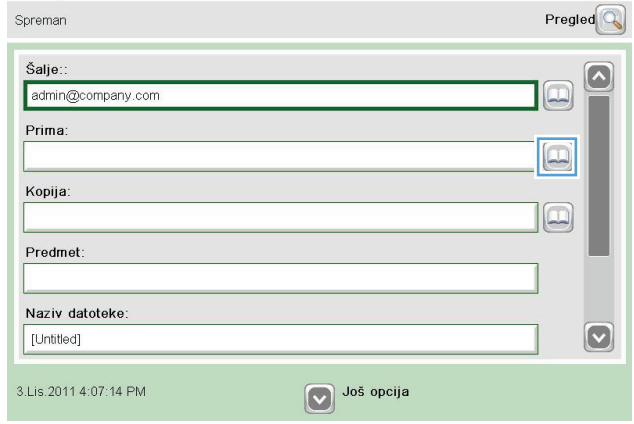

6 3 Slanje e-pošte

 $\odot$ 

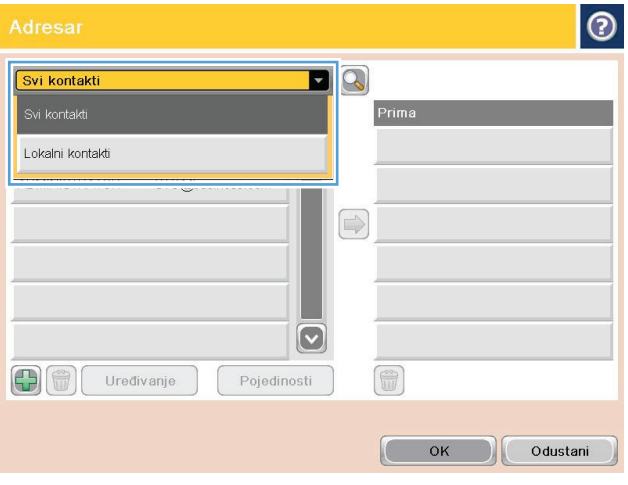

**5.** Odaberite ime s popisa kontakata, a zatim dodirnite gumb strelica desno a da biste dodali ime popisu primatelja.

Ponovite ovaj korak za svakog primatelja, a zatim dodirnite gumb OK.

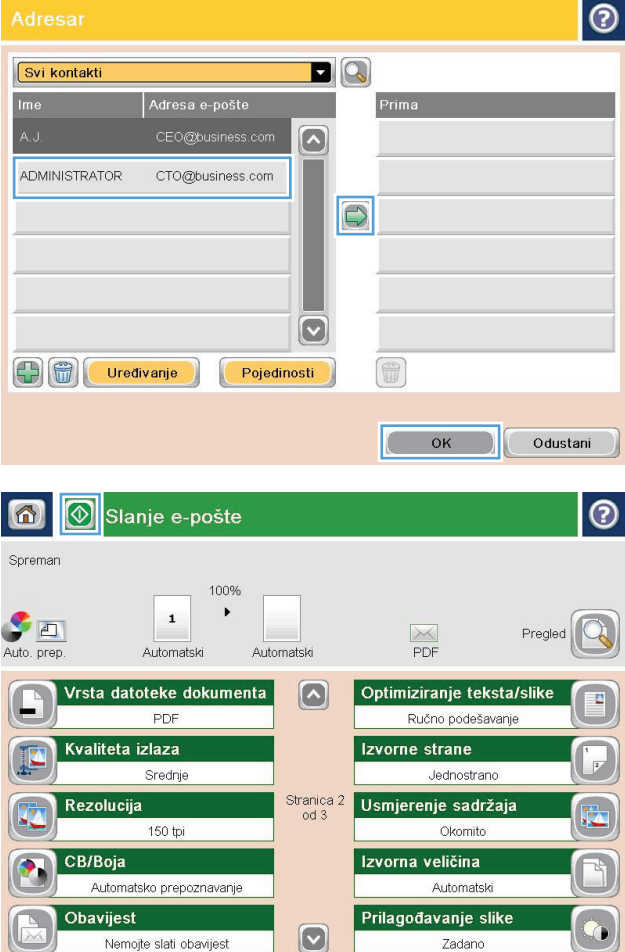

**6.** Dodirnite gumb Start @ za početak slanja.

**NAPOMENA:** Kad god želite, možete pregledati sliku dodirom gumba Pregled u gornjem desnom kutu zaslona. Dodatne informacije o ovoj značajki možete vidjeti ako dodirnete gumb Pomoć @ na zaslonu pregleda.

## **Skeniranje fotografije**

**1.** Podignite poklopac skenera.

**2.** Stavite fotografiju na staklo skenera tako da stranu sa slikom okrenete prema dolje, s lijevim gornjim kutom u lijevom gornjem kutu stakla.

**3.** Oprezno spustite poklopac skenera.

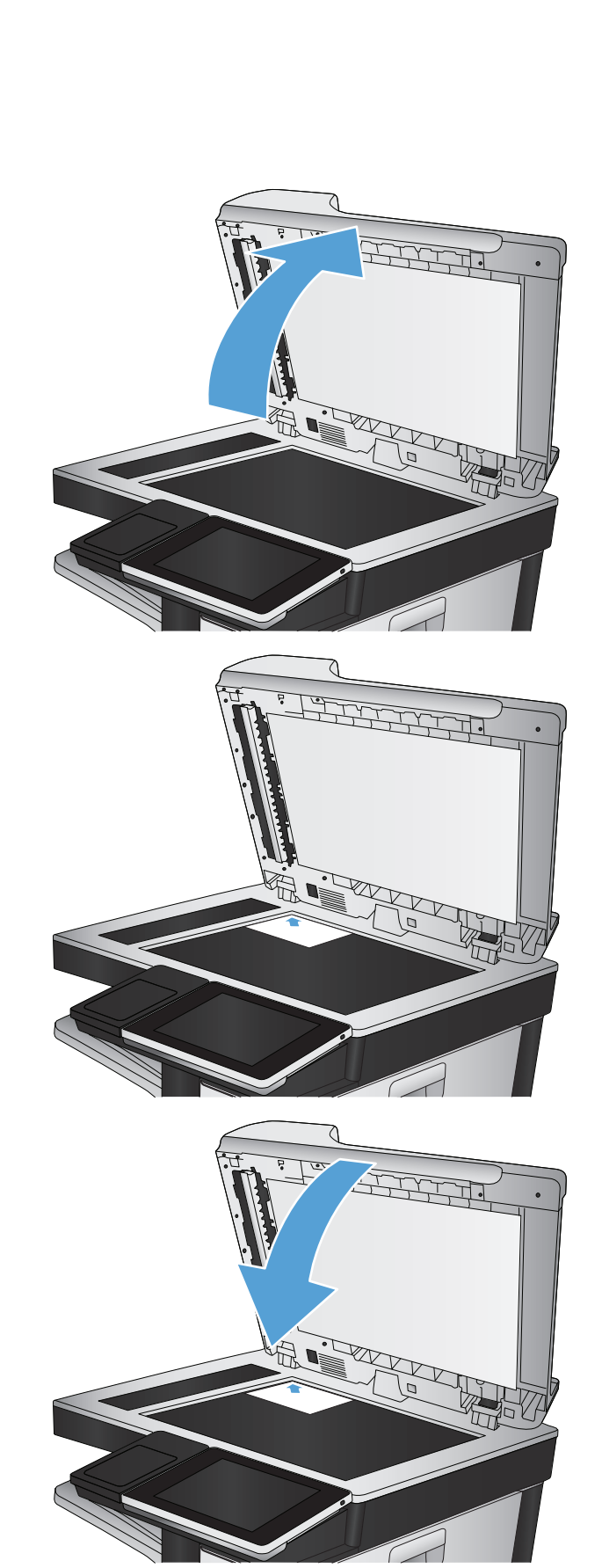

- **4.** Na početnom zaslonu upravljačke ploče uređaja dodirnite neki od gumba za značajke skeniranja/ slanja:
	- Spremanje u mrežnu mapu
	- Spremi u memoriju uređaja
	- Spremi na USB
- **5.** Odaberite postojeću mapu ili dodirnite gumb Nova mapa kako biste stvorili novu mapu.
- **6.** Unesite naziv datoteke u polje Naziv datoteke:.
- **7.** Dodirnite gumb Još opcija na dnu zaslona.
- **8.** Dodirnite gumb Optimiziranje teksta/slike.
- **9.** Odaberite opciju Fotografija, a zatim dodirnite gumb OK.
- **10.** Dodirnite gumb Start ...

**W NAPOMENA:** Te su postavke privremene. Kada ste završili zadatak, uređaj se vraća na zadane postavke.

# **8 Faksiranje**

- [Konfiguriranje obaveznih postavki telefaksa](#page-189-0)
- [Konfiguriranje postavki za biranje faks broja](#page-191-0)
- Konfiguriranje opć[ih postavki slanja faksa](#page-192-0)
- [Postavljanje šifri obra](#page-193-0)čuna za faksiranje
- [Postavljanje zadanih opcija za slanje faksova](#page-194-0)
- [Konfiguriranje postavki primanja faksa](#page-195-0)
- [Korištenje rasporeda ispisa faksova](#page-196-0)
- [Blokiranje dolaznih faksova](#page-197-0)
- [Postavljanje zadanih opcija za primanje faksova](#page-198-0)
- [Arhiviranje i proslje](#page-199-0)đivanje faksova
- [Stvaranje popisa za brzo biranje](#page-200-0)
- [Dodavanje broja na postoje](#page-203-0)ći popis za brzo biranje
- [Brisanje popisa za brzo biranje](#page-204-0)
- [Uklanjanje jednog broja s popisa za brzo biranje](#page-205-0)
- Slanje faksa ruč[nim unosom brojeva](#page-206-0)
- [Slanje faksa pomo](#page-208-0)ću brzog biranja
- [Pretraživanje popisa za brzo biranje po imenu](#page-210-0)
- Slanje faksa pomoć[u brojeva iz adresara faksa](#page-211-0)
- [Pretraživanje adresara faksa](#page-213-0)
- [Prekini faks](#page-214-0)
- Izvješć[a faksa](#page-215-0)

#### <span id="page-189-0"></span>**Konfiguriranje obaveznih postavki telefaksa**

Prije upotrebe faksa morate konfigurirati postavke datuma i vremena. Ako ove postavke nisu konfigurirane, ikona faksa neće biti dostupna. Postavke uključuju:

- Country/region (Država/regija)
- Datum/vrijeme
- Naziv tvrtke
- Broj faksa
- Prefiks biranja (nije obavezno)

Ti se podaci koriste za zaglavlje faksa i ispisuju se na svim izlaznim faksovima.

- **X NAPOMENA:** Kod prve instalacije dodatak za faksiranje može učitati neke od ovih postavki iz uređaja pa je vrijednost možda već postavljena. Provjerite jesu li vrijednosti točne.
- **EX NAPOMENA:** U Siedinienim Državama i mnogim drugim državama/regijama, zakonom je definirano da svaki faks mora sadržavati datum, vrijeme, državu/regiju, telefonski broj i naziv tvrtke.

#### **Čarobnjak za postavljanje faksa**

Čarobnjak za postavljanje faksa vodi korisnike kroz postupak konfiguriranja postavki faksa potrebnih za uporabu značajke faksiranja. Ako postavke nisu konfigurirane, onemogućena je značajka faksiranja.

Kada prvi put uključite uređaj s instaliranim dodatkom za faksiranje, slijedite navedene upute za pristup čarobnjaku za postavljanje faksa:

- **1.** Na početnom zaslonu upravljačke ploče uređaja dodirnite gumb Početno postavljanje.
- **2.** Dodirnite izbornik Čarobnjak za postavljanje faksa.
- **3.** Za konfiguriranje potrebnih postavki slijedite upute u čarobnjaku za postavljanje faksa.
- **4.** Kada postupak postavljanja faksa završi, na početnom se zaslonu prikazuje opcija skrivanja gumba Početno postavljanje.

Čarobnjaku za postavljanje faksa pristupite *nakon* na početku postupka postavljanja putem upravljačke ploče prema navedenim uputama:

- **1.** Na početnom zaslonu upravljačke ploče uređaja pomaknite kursor do gumba Administracija i dodirnite ga.
- **2.** Otvorite sljedeće izbornike:
	- Postavke faksa
	- Postavke slanja faksa
	- Postavljanje slanja faksa
	- Čarobnjak za postavljanje faksa
- **3.** Za konfiguriranje potrebnih postavki slijedite upute u čarobnjaku za postavljanje faksa. Postavljanje faksa je dovršeno.
- **W NAPOMENA:** Postavke konfigurirane pomoću čarobnjaka za postavljanje faksa na upravljačkoj ploči premošćuju sve postavke podešene na HP ugrađenom web-poslužitelju.
- **EX NAPOMENA:** Ako se izbornik Postavka faksa ne prikazuje na popisu izbornika, možda je omogućeno faksiranje putem LAN-a ili Interneta. Kada je omogućeno faksiranje putem LAN-a ili Interneta, analogni dodatak za faksiranje onemogućen je i izbornik Postavka faksa se ne prikazuje. Istovremeno može biti omogućena samo jedna značajka faksa: analogno faksiranje, faksiranje putem LAN-a ili interneta. Ako želite koristiti analogni faks kada je omogućeno faksiranje putem LAN-a, koristite uslužni program HP MFP Digital Sending Software Configuration Utility ili HP ugrađeni web-poslužitelj kako biste onemogućili faksiranje putem LAN-a.

#### **Podesite ili potvrdite datum i vrijeme**

Postavke datuma i vremena za dodatak za faksiranje iste su kao postavke datuma i vremena za uređaj. Informacije možete unijeti putem čarobnjaka za postavljanje faksa ili pratite ove korake:

- **1.** Na početnom zaslonu upravljačke ploče uređaja pomaknite kursor do gumba Administracija i dodirnite ga.
- **2.** Otvorite sljedeće izbornike:
	- Opće postavke
	- Postavke datuma/vremena
	- Datum/vrijeme
- **3.** Dodirnite odgovarajuću postavku Vremenska zona za mjesto gdje se nalazite.
- **4.** Dodirnite padajući izbornik Mjesec i odaberite mjesec.
- **5.** Dodirnite okvire uz padajući izbornik Datum za unos datuma i godine pomoću tipkovnice.
- **6.** Dodirnite okvire ispod zaglavlja Vrijeme za unos sati i minuta pomoću tipkovnice, a zatim dodirnite gumb Prijepodne ili Poslijepodne.
- **7.** Po potrebi dodirnite značajku Postavljanje ljetnog računanja vremena.
- **8.** Za spremanje postavki dodirnite gumb Spremi.

#### **Podešavanje ili potvrda formata datuma i vremena**

Postavke formata datuma i vremena za dodatak za faksiranje jednake su formatu postavki datuma i vremena uređaja. Informacije možete unijeti putem čarobnjaka za postavljanje faksa ili pratite ove korake:

- **1.** Na početnom zaslonu upravljačke ploče uređaja pomaknite kursor do gumba Administracija i dodirnite ga.
- **2.** Otvorite sljedeće izbornike:
	- Opće postavke
	- Postavke datuma/vremena
	- Format datuma/vremena
- **3.** Dodirnite opciju Format datuma.
- **4.** Dodirnite opciju Format vremena.
- **5.** Za spremanje postavki dodirnite gumb Spremi.

### <span id="page-191-0"></span>**Konfiguriranje postavki za biranje faks broja**

- **1.** Na početnom zaslonu upravljačke ploče uređaja pomaknite kursor do gumba Administracija i dodirnite ga.
- **2.** Otvorite sljedeće izbornike:
	- Postavke faksa
	- Postavke slanja faksa
	- Postavljanje slanja faksa
	- Postavke biranja faksa

#### Konfigurirajte sljedeće postavke:

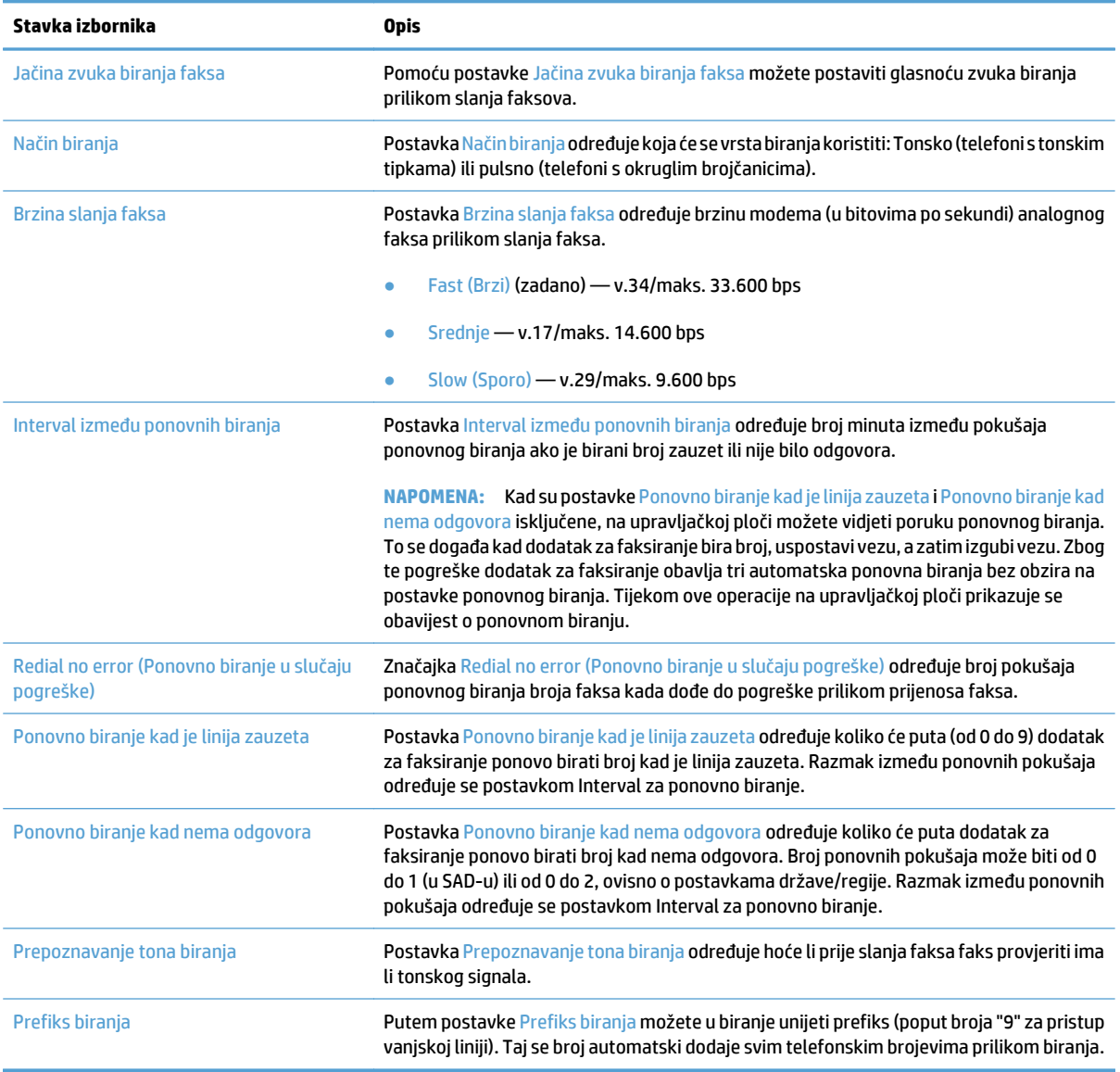

### <span id="page-192-0"></span>**Konfiguriranje općih postavki slanja faksa**

- **1.** Na početnom zaslonu upravljačke ploče uređaja pomaknite kursor do gumba Administracija i dodirnite ga.
- **2.** Otvorite sljedeće izbornike:
	- Postavke faksa
	- Postavke slanja faksa
	- Postavljanje slanja faksa
	- Opće postavke slanja faksa

#### Postavite sljedeće postavke:

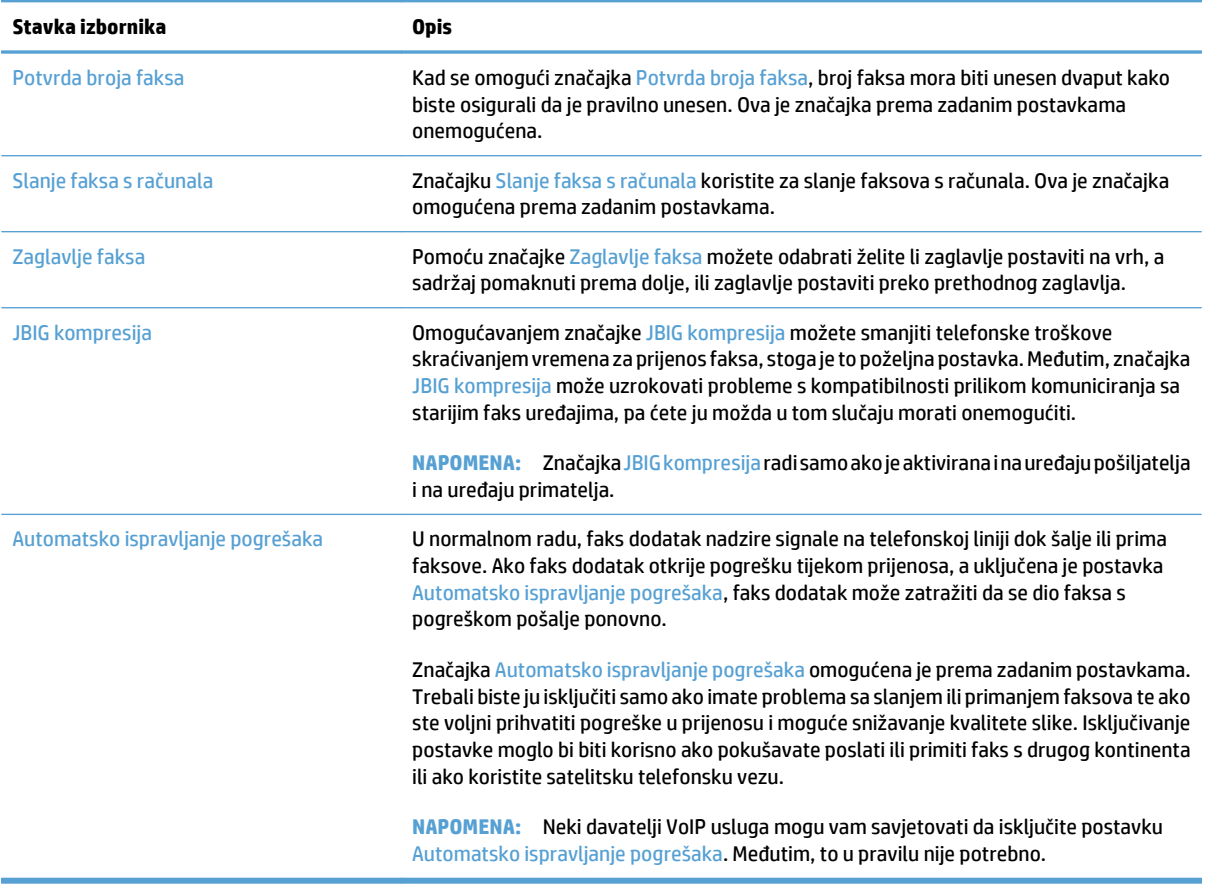

### <span id="page-193-0"></span>**Postavljanje šifri obračuna za faksiranje**

Postavka kodova za naplatu, kada je omogućena, traži korisnika da unese broj prilikom slanja faksa. Taj se broj stavlja u izvješće o kodovima za naplatu. Da biste vidjeli izvješće o kodovima za naplatu, ispišite ga ili zadajte upit pomoću aplikacije.

Kodovi za naplatu onemogućeni su prema zadanim postavkama. Slijedite navedene upute da biste omogućili kodove za naplatu:

- **1.** Na početnom zaslonu upravljačke ploče uređaja pomaknite kursor do gumba Administracija i dodirnite ga.
- **2.** Otvorite sljedeće izbornike:
	- Postavke faksa
	- Postavke slanja faksa
	- Postavljanje slanja faksa
	- Šifre obračuna
- **3.** Dodirnite značajku Omogući šifre obračuna da biste omogućili kodove za naplatu.

**W** NAPOMENA: Da biste onemogućili kodove za naplatu, uklonite oznaku sa značajke Omogući šifre obračuna, dodirnite gumb Spremi te preskočite ostale korake.

Kako biste korisnicima omogućili uređivanje šifri obračuna, odaberite okvir Allow users to edit billing codes (Omogućavanje uređivanja šifri obračuna od strane korisnika).

- **4.** Dodirnite polje Zadana šifra obračuna kako biste otvorili tipkovnicu.
- **5.** Unesite kod za naplatu, a zatim dodirnite gumb OK.
- **6.** Dodirnite polje Minimalna duljina kako biste otvorili numeričku tipkovnicu.
- **7.** Unesite najmanji broj znamenki koji želite u kodu za naplatu, a zatim dodirnite gumb OK.
- **8.** Dodirnite gumb Spremi.

### <span id="page-194-0"></span>**Postavljanje zadanih opcija za slanje faksova**

**LAPOMENA:** Postavke zadane opcije zadatka primjenjuju se u svim načinima slanja faksa: analogno faksiranje, faksiranje putem LAN-a ili interneta.

- **1.** Na početnom zaslonu upravljačke ploče uređaja pomaknite kursor do gumba Administracija i dodirnite ga.
- **2.** Otvorite sljedeće izbornike:
	- Postavke faksa
	- Postavke slanja faksa
	- Zadane opcije zadatka

#### Postavite sljedeće postavke:

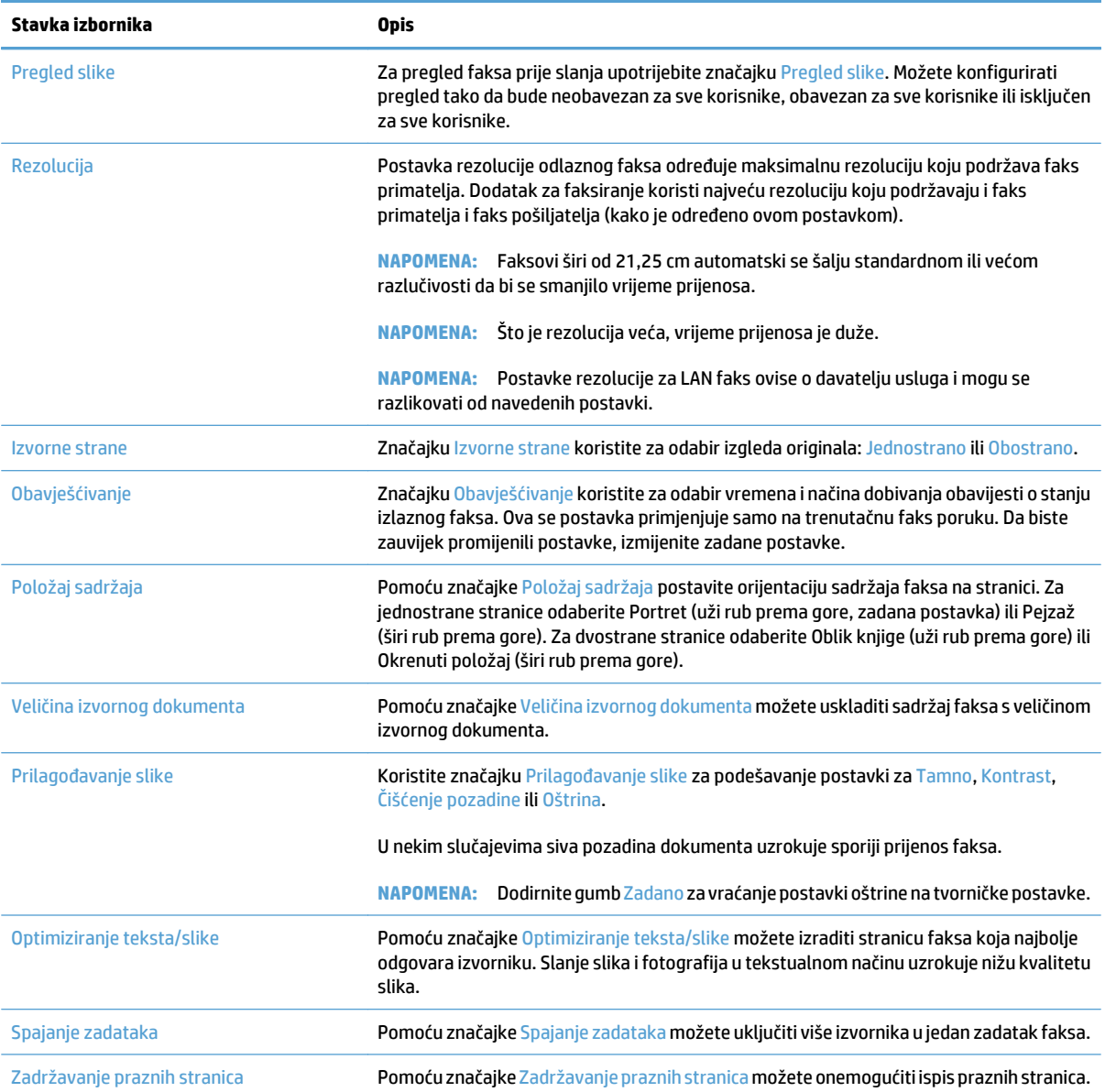

## <span id="page-195-0"></span>**Konfiguriranje postavki primanja faksa**

- **1.** Na početnom zaslonu upravljačke ploče uređaja pomaknite kursor do gumba Administracija i dodirnite ga.
- **2.** Otvorite sljedeće izbornike:
	- Postavke faksa
	- Postavke primanja faksa
	- Postavke primanja faksova

#### Postavite sljedeće postavke:

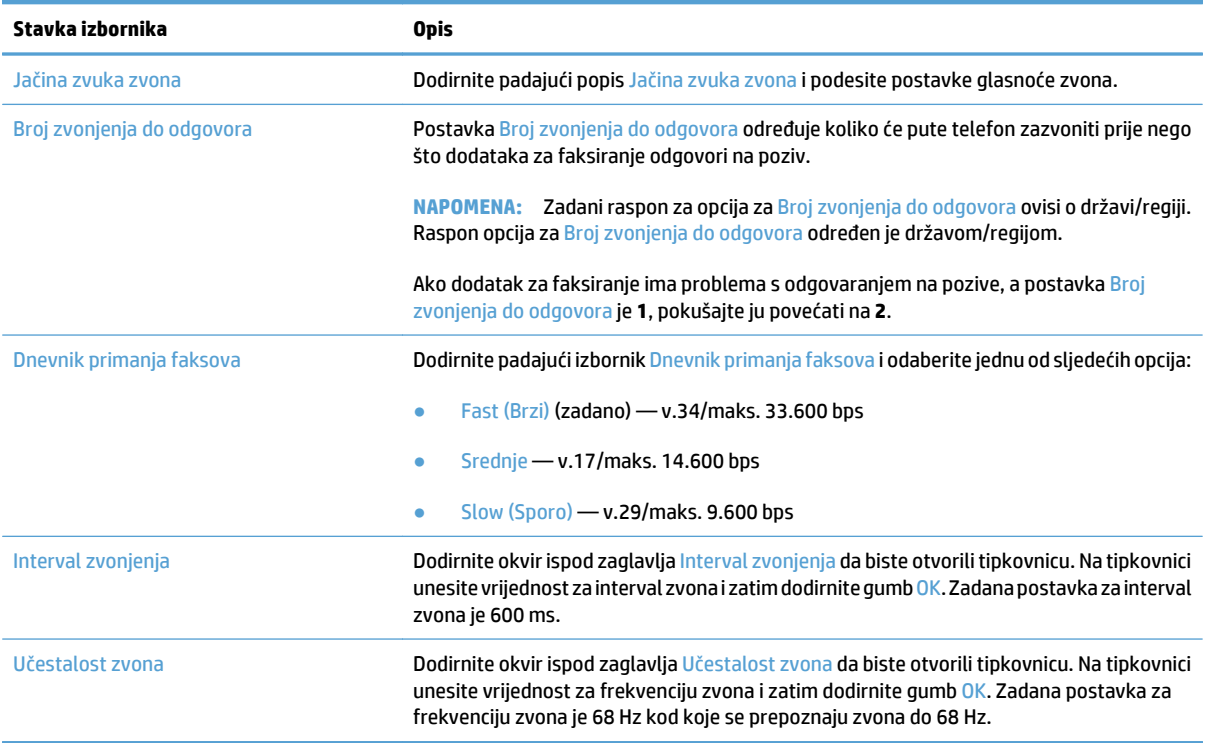

### <span id="page-196-0"></span>**Korištenje rasporeda ispisa faksova**

**WAPOMENA:** Prije omogućavanja planiranja ispisa faksova potrebno je stvoriti plan ispisa.

- **1.** Na početnom zaslonu upravljačke ploče uređaja pomaknite kursor do gumba Administracija i dodirnite ga.
- **2.** Otvorite sljedeće izbornike:
	- Postavke faksa
	- Postavke primanja faksa
	- Raspored ispisa faksova
- **3.** Dodirnite opciju Korištenje plana ispisivanja faksova.
- **4.** Dodirnite gumb Zakazivanje.
- **5.** Dodirnite gumb Način rada ispisa faksa.
- **6.** Dodirnite zeleni znak plus za otvaranje zaslona Zakazivanje tjednog događaja slanja faksa.
- **7.** Odaberite opciju na zaglavlju Vrsta događaja:
	- Ispis dolaznih faksova
	- Spremi dolazne faksove
- **8.** Dodirnite polja Vrijeme za otvaranje tipkovnice, a zatim unesite vrijeme u satima i minutama kada će se dolazni faksovi ispisati i pohraniti.
- **9.** Dodirnite gumbe Dani događaja za dane primjene plana ispisa faksova.
- **10.** Dodirnite gumb OK.
- **11.** Dodirnite gumb Spremi da biste spremili plan ispisa faksova.
- **12.** Dodirnite gumb Spremi da biste omogućili plan ispisa faksova.

**WAPOMENA:** U danu je moguće primijeniti samo je jedan plan ispisa faksova.

### <span id="page-197-0"></span>**Blokiranje dolaznih faksova**

Koristite postavku blokiranja faksova da biste stvorili popis blokiranih telefonskih brojeva. Kada primite faks s blokiranog telefonskog broja, faks se ne ispisuje i automatski se briše iz memorije.

#### **Stvorite popis blokiranih faksova**

- **1.** Na početnom zaslonu upravljačke ploče uređaja pomaknite kursor do gumba Administracija i dodirnite ga.
- **2.** Otvorite sljedeće izbornike:
	- Postavke faksa
	- Postavke primanja faksa
	- Zabranjeni brojevi faksa
- **3.** Dodirnite polje Fax Number to Block (Zabranjivanje broja faksa) za prikaz tipkovnice.
- **4.** Unesite broj, a zatim dodirnite gumb OK.
- **5.** Dodirnite zelenu strelicu da biste premjestili broj na popis Zabranjeni brojevi faksa.

**WAPOMENA:** Da biste dodali još blokiranih brojeva, ponovite korake od 3 do 5.

**6.** Dodirnite gumb Spremi da biste spremili popis blokiranih brojeva faksova.

#### **Obrišite brojeve s popisa blokiranih faksova**

- **1.** Na početnom zaslonu upravljačke ploče uređaja pomaknite kursor do gumba Administracija i dodirnite ga.
- **2.** Otvorite sljedeće izbornike:
	- Postavke faksa
	- Postavke primanja faksa
	- Zabranjeni brojevi faksa
- **3.** Dodirnite broj za brisanje s popisa Zabranjeni brojevi faksa, dodirnite gumb Izbriši, a zatim gumb Spremi.
- **4.** Dodirnite gumb OK da biste potvrdili želite li obrisati broj.
- **5.** Ponovite korake 3 i 4 da biste obrisali više brojeva s popisa Zabranjeni brojevi faksa ili dodirnite gumb Brisanje svega, a zatim gumb Spremi da biste istovremeno obrisali sve brojeve s popisa Zabranjeni brojevi faksa.

## <span id="page-198-0"></span>**Postavljanje zadanih opcija za primanje faksova**

**LAPOMENA:** Postavke zadane opcije zadatka primjenjuju se u svim načinima slanja faksa: analogno faksiranje, faksiranje putem LAN-a ili interneta.

- **1.** Na početnom zaslonu upravljačke ploče uređaja pomaknite kursor do gumba Administracija i dodirnite ga.
- **2.** Otvorite sljedeće izbornike:
	- Postavke faksa
	- Postavke primanja faksa
	- Zadane opcije zadatka

#### Postavite sljedeće postavke:

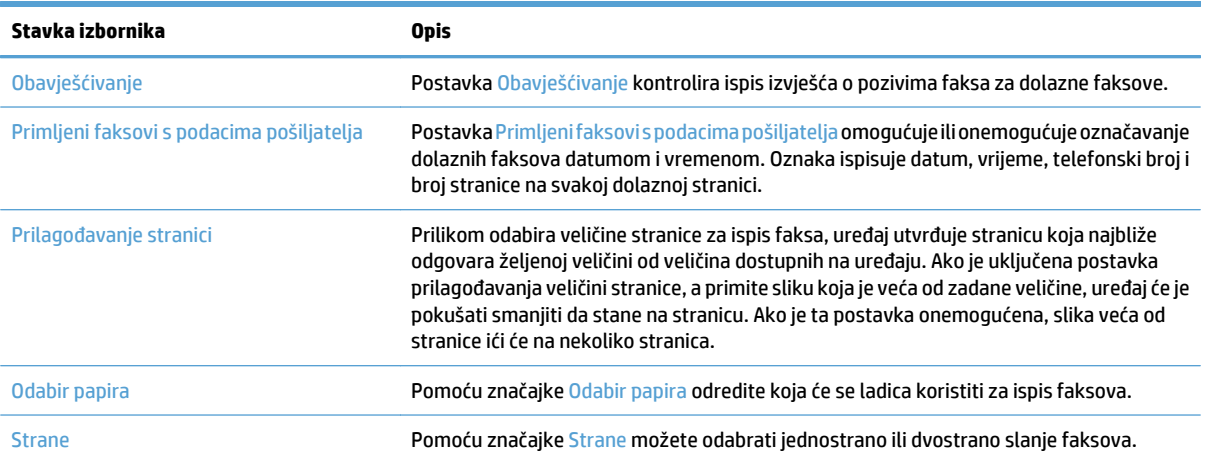

## <span id="page-199-0"></span>**Arhiviranje i prosljeđivanje faksova**

Pomoću značajke arhiviranja faksova možete spremiti arhivske kopije svih dolaznih faksova, svih izlaznih faksova ili oboje na navedenu adresu e-pošte, u mrežnu mapu ili na FTP poslužitelj.

Pomoću značajke prosljeđivanje faksova možete prosljeđivati sve dolazne faksove, sve izlazne faksove, ili oboje, na drugi broj faksa. Kad je prosljeđivanje faksova omogućeno, uređaj primatelja ispisuje faks, ali ga i prosljeđuje na broj za prosljeđivanje.

Pomoću HP-ovog ugrađenog web-poslužitelja uključite i konfigurirajte navedene značajke.

#### **Omogućavanje arhiviranja faksa**

- **1.** Otvorite web-preglednik i unesite IP adresu proizvoda u redak za adresu.
- **2.** Kada se otvori HP ugrađeni web-poslužitelj, kliknite karticu **Faksiranje**.
- **3.** Kliknite vezu **Fax Archive and Forwarding (Arhiviranje i prosljeđivanje faksa)**.
- **4.** U području **Arhiviranje faksa** odaberite mogućnost s padajućeg popisa **Arhiviranje faksa**.
- **5.** Odaberite neku od mogućnosti iz padajućeg popisa **Vrsta zadatka za arhiviranje**.
- **6.** Odaberite neku od mogućnosti iz padajućeg popisa **Odredište arhiviranja**.

**EZ NAPOMENA:** Ako želite arhivirati u e-poštu, morat ćete konfigurirati informacije o SMTP poslužitelju.

**7.** Pritisnite gumb **Primijeni** na dnu stranice.

#### **Omogućavanje prosljeđivanja faksa**

- **1.** Otvorite web-preglednik i unesite IP adresu proizvoda u redak za adresu.
- **2.** Kada se otvori HP ugrađeni web-poslužitelj, kliknite karticu **Faksiranje**.
- **3.** Kliknite vezu **Fax Archive and Forwarding (Arhiviranje i prosljeđivanje faksa)**.
- **4.** U području **Prosljeđivanje faksa** kliknite okvir **Omogući prosljeđivanje faksa**.
- **5.** Odaberite neku od mogućnosti iz padajućeg popisa **Vrsta zadatka za prosljeđivanje**.
- **6.** Unesite broj faksa u polje **Broj faksa za prosljeđivanje**.
- **7.** Pritisnite gumb **Primijeni** na dnu stranice.

## <span id="page-200-0"></span>**Stvaranje popisa za brzo biranje**

**1.** Na početnom zaslonu upravljačke ploče uređaja dodirnite gumb Faksiranje.

**2.** Dodirnite gumb Brzo biranje za prikaz zaslona Brzo biranje.

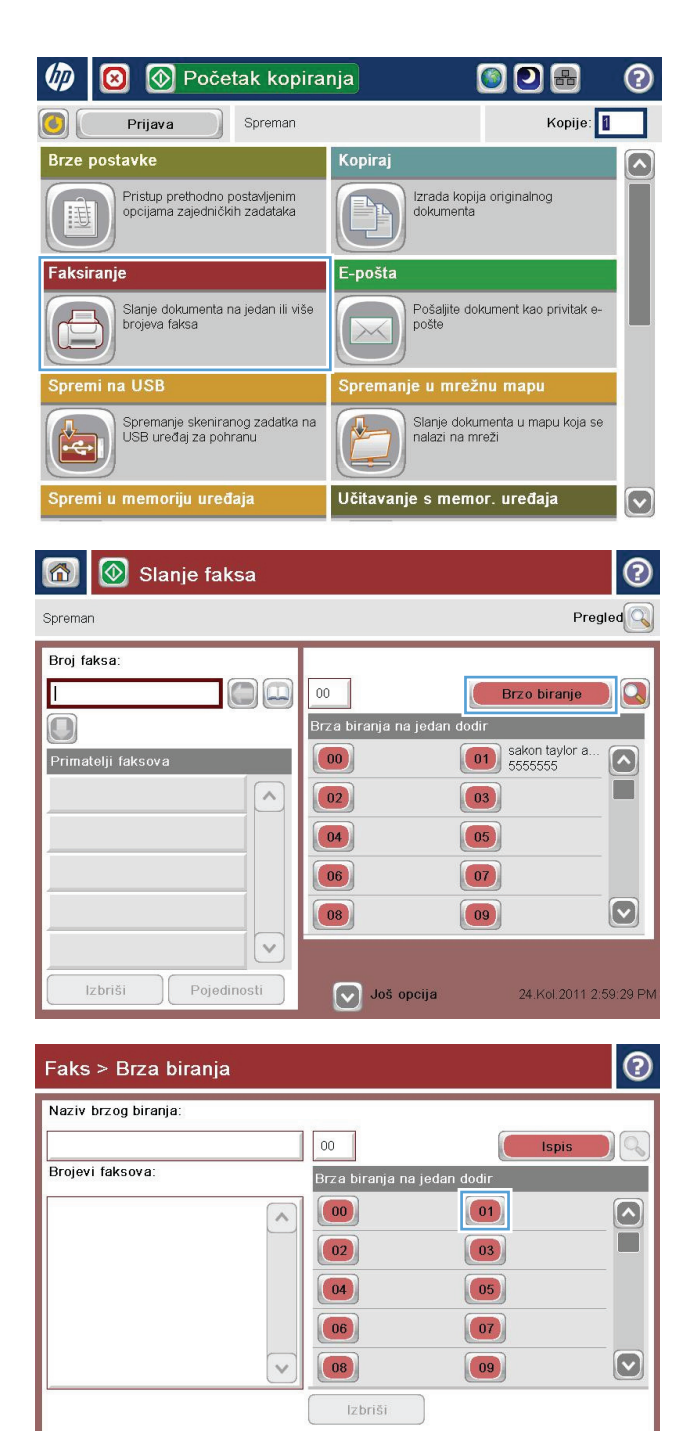

**3.** Dodirnite nedodijeljeni broj za Brza biranja na jedan dodir.

OK

Odustani

**4.** Dodirnite polje Naziv brzog biranja kako biste otvorili tipkovnicu.

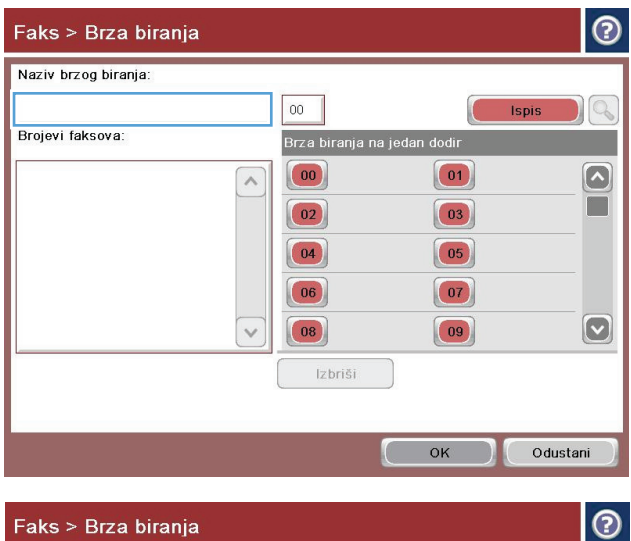

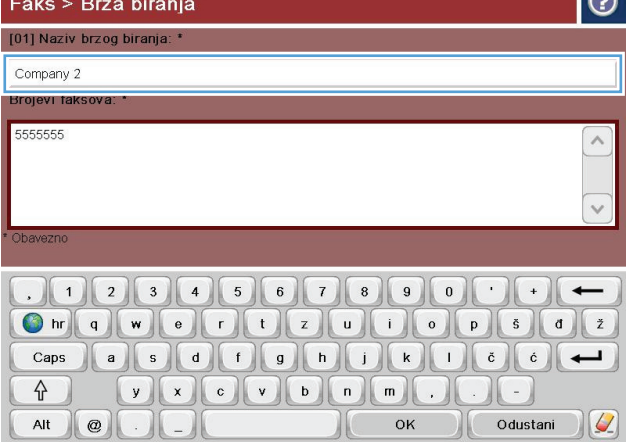

**5.** Upišite naziv za brzo biranje.

**6.** Unesite broj faksa za brzo biranje.

**NAPOMENA:** Za unos dodatnih brojeva faksa za brzo biranje dodirnite zaslon s desne strane zadnje znamenke postojećeg broja faksa. Kada se pojavi pokazivač, dodirnite tipku Enter kako biste ga prebacili u sljedeći redak. Ponovite ovaj korak da biste unijeli sve brojeve za brzo biranje.

Dodirnite gumb OK.

**7.** Ime i broj (ili brojevi) faksa prikazuju se uz odabrani broj za Brza biranja na jedan dodir.

Pritisnite gumb OK za povratak na zaslon Faksiranje.

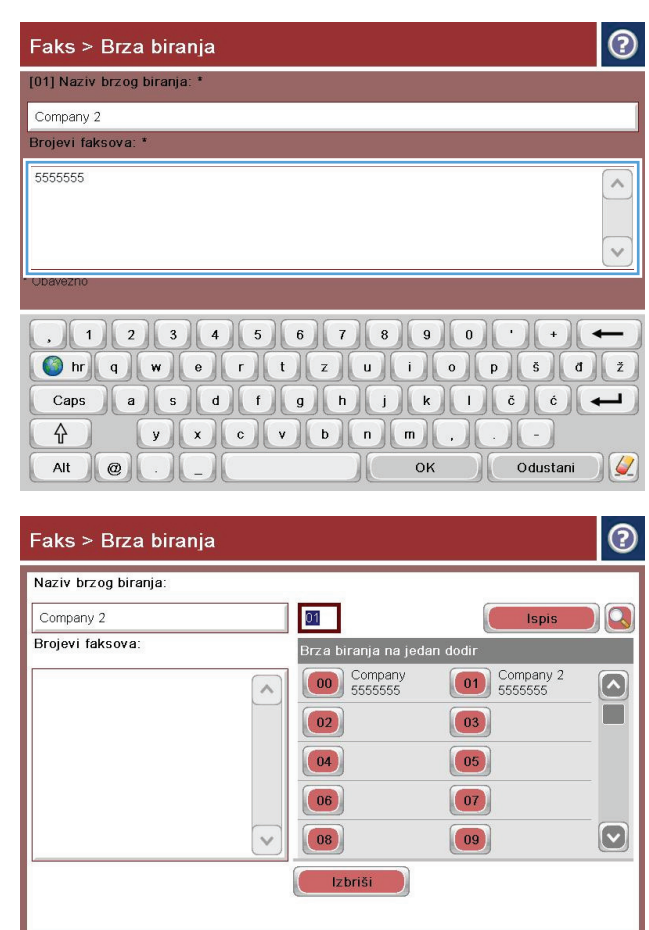

 $\begin{pmatrix} 1 & 1 \\ 1 & 1 \end{pmatrix}$ 

Odustani

#### <span id="page-203-0"></span>**Dodavanje broja na postojeći popis za brzo biranje**

- **1.** Na početnom zaslonu upravljačke ploče uređaja pomaknite kursor do gumba Faksiranje i dodirnite ga.
- **2.** Dodirnite gumb Brza biranja za prikaz zaslona Brzo biranje.
- **3.** Dodirnite broj Brza biranja na jedan dodir na popisu koji treba urediti.
- **4.** Za otvaranje padajućeg izbornika dodirnite strelicu prema dolje u okviru Naziv brzog biranja.
- **5.** Dodirnite stavku Brojevi faksa.
- **6.** Za dodavanje broja faksa za brzo biranje dodirnite zaslon s desne strane zadnje znamenke zadnjeg broja faksa na popisu. Kada se pojavi pokazivač, dodirnite tipku Enter kako biste ga prebacili u sljedeći redak, a zatim unesite broj faksa.
- **7.** Pritisnite gumb OK za povratak na zaslon Brza biranja.
- **8.** Pritisnite gumb OK za povratak na zaslon Faksiranje.

## <span id="page-204-0"></span>**Brisanje popisa za brzo biranje**

- **1.** Na početnom zaslonu upravljačke ploče uređaja pomaknite kursor do gumba Faksiranje i dodirnite ga.
- **2.** Dodirnite gumb Brza biranja za prikaz zaslona Brzo biranje.
- **3.** Dodirnite broj za Brza biranja na jedan dodir koji treba izbrisati.
- **4.** Dodirnite gumb Izbriši.
- **5.** Dodirnite gumb Da za potvrdu brisanja popisa brojeva za brzo biranje te se vratite na zaslon Faksiranje.

### <span id="page-205-0"></span>**Uklanjanje jednog broja s popisa za brzo biranje**

- **1.** Na početnom zaslonu upravljačke ploče uređaja pomaknite kursor do gumba Faksiranje i dodirnite ga.
- **2.** Dodirnite gumb Brza biranja za prikaz zaslona Brzo biranje.
- **3.** Dodirnite broj Brza biranja na jedan dodir na popisu da biste otvorili tipkovnicu.
- **4.** Za otvaranje padajućeg izbornika dodirnite strelicu prema dolje u okviru Naziv brzog biranja, a zatim dodirnite opciju Brojevi faksa.
- **5.** Pomičite se po popisu faks brojeva i dodirnite zaslon desno od posljednje znamenke broja koji želite izbrisati. Tipkom backspace izbrišite broj faksa.
- **6.** Pritisnite gumb OK za povratak na zaslon Brza biranja.
- **7.** Pritisnite gumb OK za povratak na zaslon Faksiranje.

## <span id="page-206-0"></span>**Slanje faksa ručnim unosom brojeva**

**1.** Postavite dokument na staklo skenera licem prema dolje ili ga postavite u ulagač dokumenata s licem prema gore i podesite vodilice papira tako da odgovaraju veličini dokumenta.

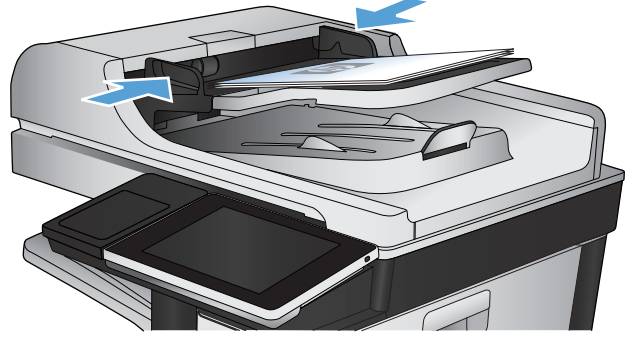

**2.** Na početnom zaslonu upravljačke ploče uređaja **D** Početak kopiranja බ dodirnite gumb Faksiranje. Možda će se pojaviti upit da upišete korisničko ime i lozinku.  $\left| G\right|$ Prijava Spreman Brze postavke Kopiraj Pristup prethodno postavljenim<br>opcijama zajedničkih zadataka Izrada kopija originalnog<br>dokumenta 过 Faksiranie E-pošta Slanje dokumenta na jedan ili više<br>brojeva faksa Pošaljite dokument kao privitak e-<br>pošte  $\times$ 

a USB

Spremanje skeniranog zadatka na<br>USB uređaj za pohranu

**3.** Dodirnite gumb Još opcija. Provjerite odgovaraju li postavke izvornim postavkama. Kada dovršite sva podešavanja, dodirnite strelicu prema gore da biste došli na glavni zaslon Faksiranje.

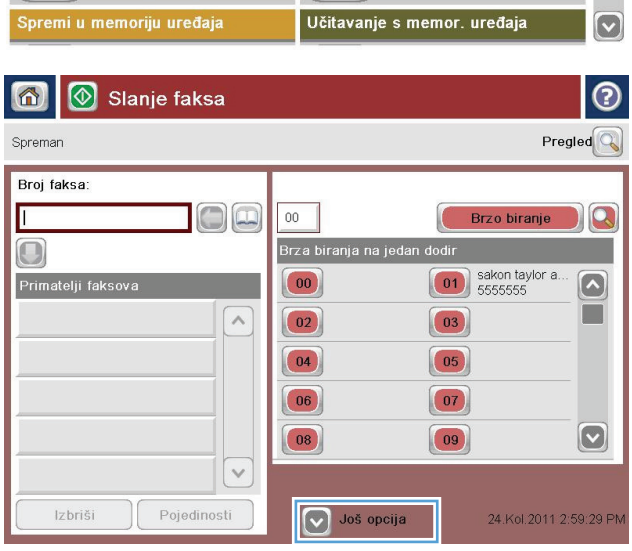

两

ODE Kopije:  $\overline{\bullet}$ 

.<br>Spremanje u mrežnu mapu

Slanje dokumenta u mapu koja se<br>nalazi na mreži

**4.** Dodirnite polje Broj faksa kako biste otvorili tipkovnicu.

**5.** Unesite broj telefona, a zatim dodirnite gumb OK.

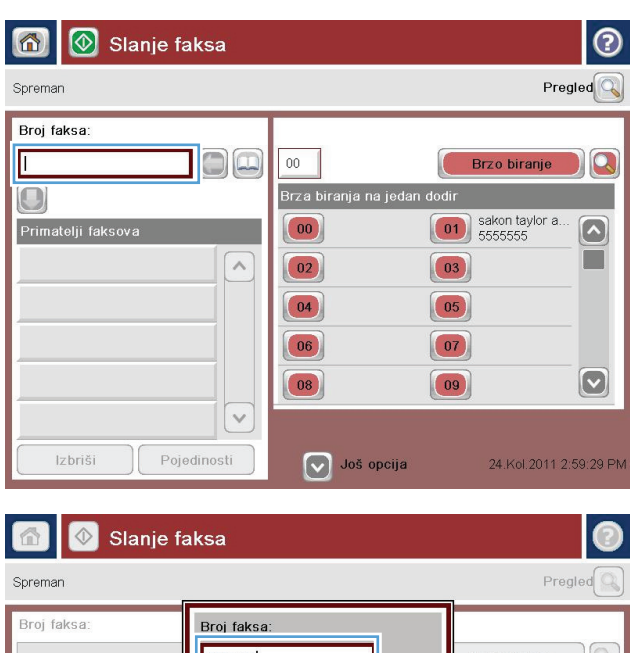

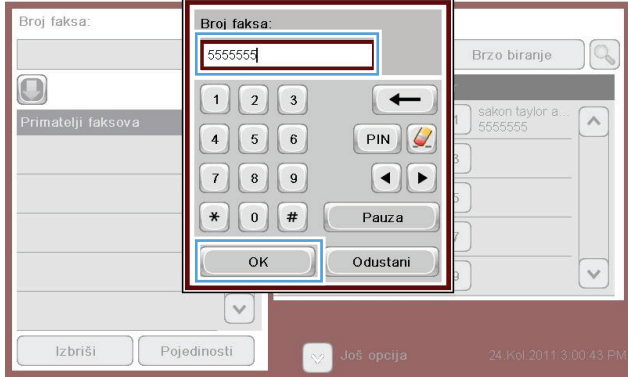

**6.** Dodirnite gumb Start **&** kako biste poslali faks.

**NAPOMENA:** Kad god želite, možete pregledati sliku dodirom gumba Pregled u gornjem desnom kutu zaslona. Dodatne informacije o ovoj značajki možete vidjeti ako dodirnete gumb Pomoć @ na zaslonu pregleda.

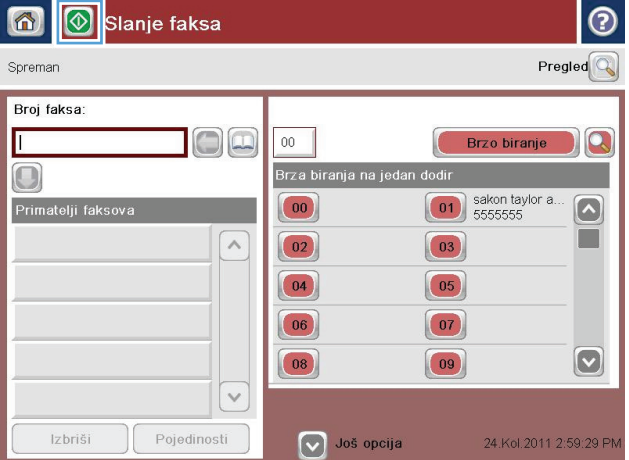

## <span id="page-208-0"></span>**Slanje faksa pomoću brzog biranja**

**1.** Postavite dokument na staklo skenera licem prema dolje ili ga postavite u ulagač dokumenata s licem prema gore i podesite vodilice papira tako da odgovaraju veličini dokumenta.

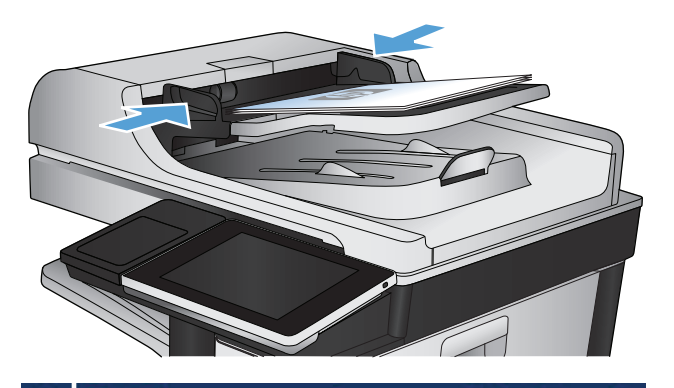

**2.** Na početnom zaslonu upravljačke ploče uređaja dodirnite gumb Faksiranje.

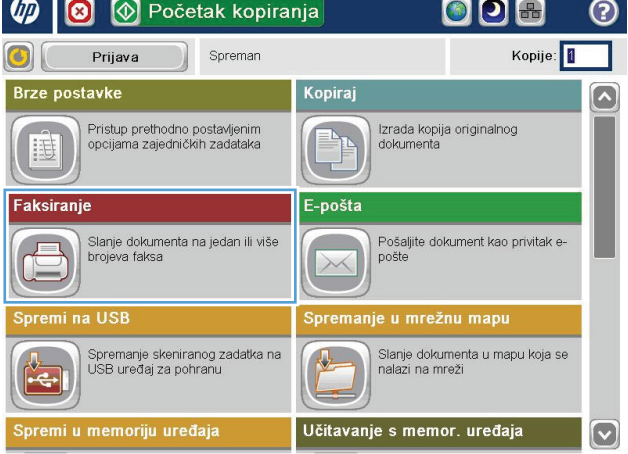

**3.** Dodirnite gumb s brojem za naziv brzog biranja koji želite upotrijebiti. Naziv brzog biranja pojavit će se u odjeljku Primatelji faksa na zaslonu Faksiranje.

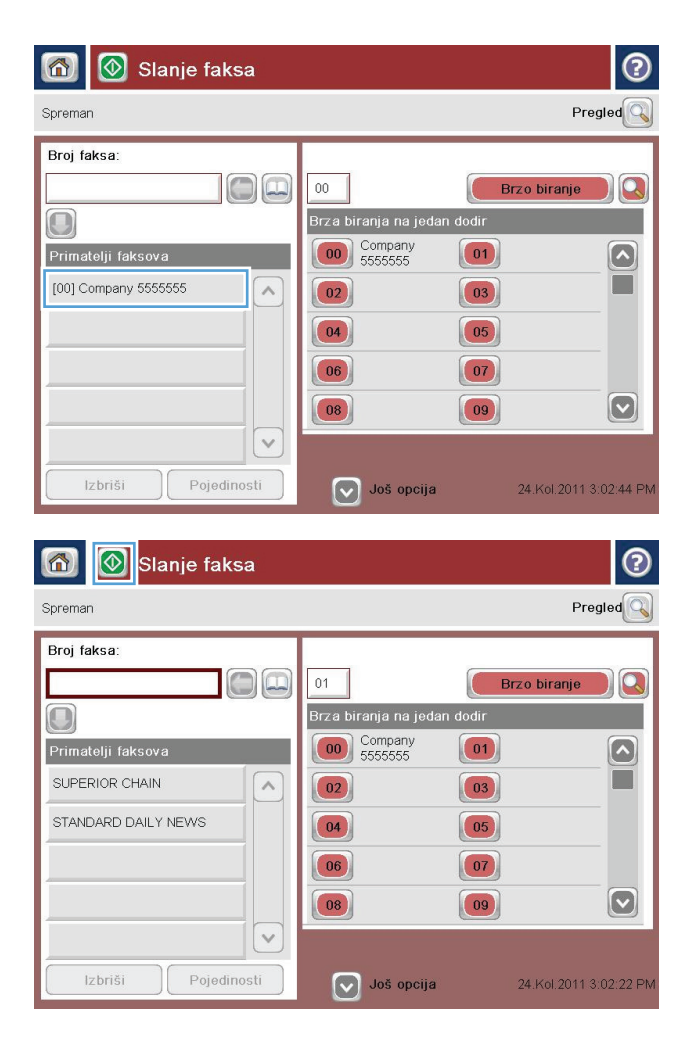

**4.** Dodirnite gumb Start **&** kako biste poslali faks.

**NAPOMENA:** Sliku možete pregledati ako dodirnete gumb <mark>Pregled</mark> u gornjem desnom kutu zaslona. Za dodatne informacije o ovoj značajci dodirnite gumb Pomoć @ na zaslonu pregleda.

## <span id="page-210-0"></span>**Pretraživanje popisa za brzo biranje po imenu**

- **NAPOMENA:** Ako ne znate jedinstveni naziv brzog biranja, upišite slovo da biste odabrali neki dio popisa. Na primjer, da biste vidjeli imena za brzo biranje koja započinju slovom N, upišite slovo N. Ako nema odgovarajućih unosa, prikazat će se poruka prije nego što pretraga prikaže unos koji je najbliži slovu N.
	- **1.** Na početnom zaslonu upravljačke ploče uređaja dodirnite gumb Faksiranje.
	- **2.** Dodirnite gumb za pretraživanje. Taj gumb izgleda kao povećalo, a nalazi se s desne strane gumba Brzo biranje.
	- **3.** Unesite prvih par slova imena za brzo biranje koje tražite. Kako se pronalazi više podudaranja, popis pri vrhu zaslona za pretraživanje postaje veći. Po potrebi se pomaknite da biste vidjeli sve unose ili unesite više slova za sužavanje pretrage.
	- **4.** Odaberite odgovarajuće ime s popisa i dodirnite gumb OK. Popis za brzo biranje na glavnom zaslonu faksa prikazuje odabrani unos na popisu brojeva.
	- **5.** Dodirnite broj za brzo biranje da biste ga dodali popisu primatelja.
	- **6.** Ako želite odaberite ili potražite još imena.

### <span id="page-211-0"></span>**Slanje faksa pomoću brojeva iz adresara faksa**

Značajka adresara faksa omogućuje pohranjivanje brojeva faksa na uređaju.

Možete omogućiti i prikaz popisa kontakata poslužitelja Microsoft® Exchange u adresaru faksa.

**1.** Na početnom zaslonu upravljačke ploče uređaja dodirnite gumb Faksiranje.

**2.** Dodirnite ikonu Adresar za prikaz zaslona Adresar.

**3.** S padajućeg izbornika odaberite izvor adresara.

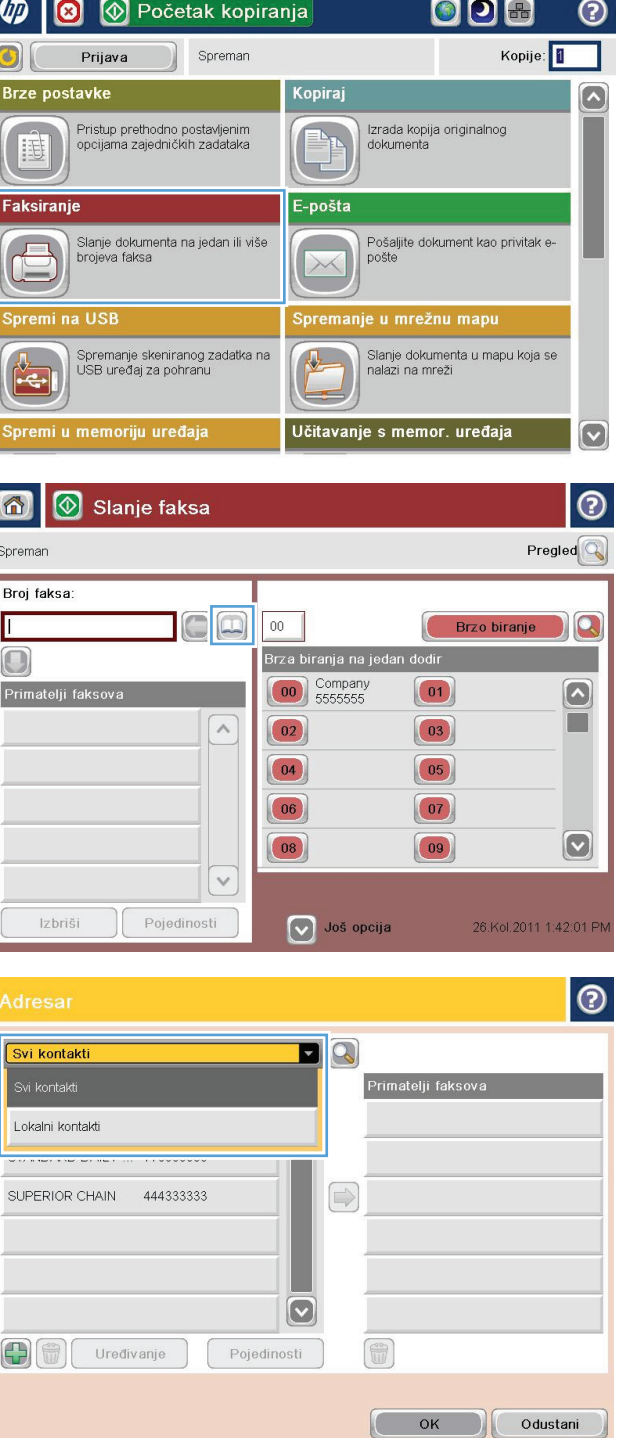

198 Poglavlje 8 Faksiranje HRWW

**4.** Dodirnite imena da biste ih označili, a zatim dodirnite ikonu desne strelice da biste pomaknuli označena imena u odjeljak Primatelji faksa.

**5.** Pritisnite gumb OK za povratak na zaslon Faksiranje.

**6.** Dodirnite gumb Start **C** kako biste poslali faks.

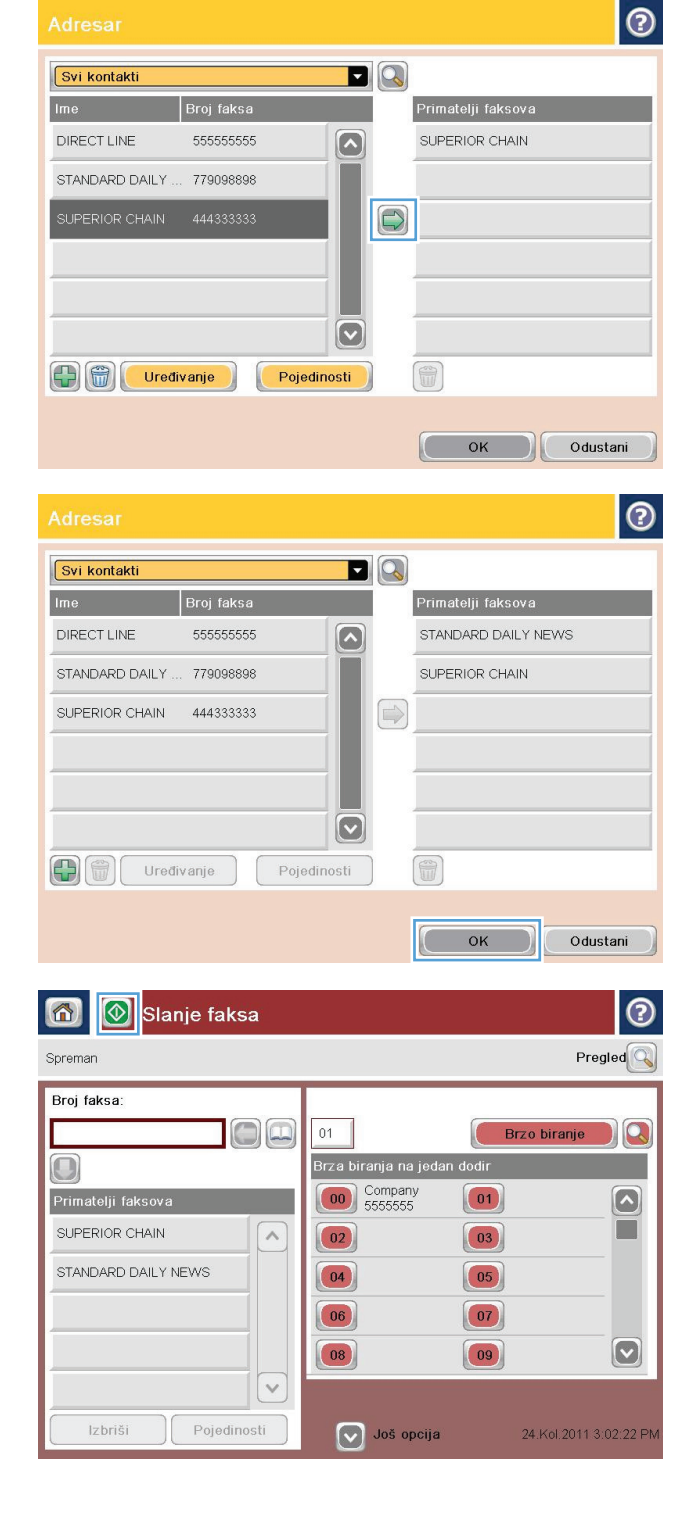

#### <span id="page-213-0"></span>**Pretraživanje adresara faksa**

Pomoću značajke pretraživanja adresara faksa možete provesti pretraživanja adresara.

- **1.** Na početnom zaslonu upravljačke ploče uređaja dodirnite gumb Faksiranje.
- **2.** Dodirnite gumb Adresar **...**
- **3.** Na padajućem izborniku pri vrhu zaslona adresara faksa odaberite All Contacts (Svi kontakti) ili Lokalni kontakti.
- **4.** Dodirnite ikonu pretraživanja (povećalo) uz padajući izbornik.
- **5.** Putem tipkovnice unesite prvo ili prvih nekoliko slova imena; prikazuju se primatelji koji odgovaraju unesenim slovima. Unesite više slova za pročišćavanje pretraživanja. Odaberite ime i pritisnite gumb OK.
- **6.** Dodirnite desnu strelicu kako bi se ime premjestilo na popis Primatelji faksa.
- **7.** Pritisnite gumb OK za povratak na zaslon Slanje faksa.

## <span id="page-214-0"></span>**Prekini faks**

Za otkazivanje trenutnog zadatka faksa dodirnite gumb Poništi zadatak na zaslonu statusa faksa.

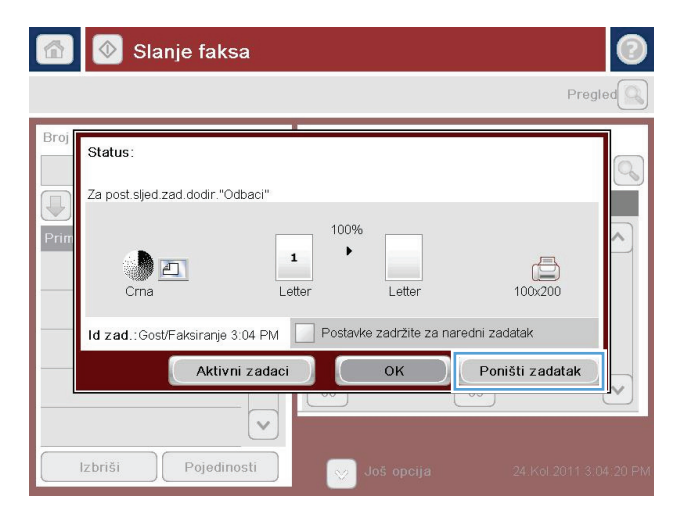

### <span id="page-215-0"></span>**Izvješća faksa**

U sljedećim odjeljcima navedena su izvješća faksa koja su dostupna na uređaju. Ta se izvješća mogu ispisati ili pregledati na upravljačkoj ploči uređaja.

#### **Na ovom su uređaju dostupna sljedeća izvješća faksa:**

- Dnevnik aktivnosti faksa
- Izvješće šifri obračuna
- Popis zabranjenih brojeva faksa
- Popis brojeva za brzo biranje
- Izvješće poziva faksa

#### **Za ispis ili prikaz izvješća faksa slijedite navedene upute:**

- **1.** Na početnom zaslonu upravljačke ploče uređaja pomaknite kursor do gumba Administracija i dodirnite ga.
- **2.** Otvorite sljedeće izbornike:
	- Izvješća
	- Izvješća faksa
- **3.** Odaberite dnevnik ili izvješće za ispis ili prikaz.
- **4.** Dodirnite gumb Ispis Ispis) ili gumb View (Pregled) Pregledavanje).

#### **Dnevnik aktivnosti faksa**

Dnevnik aktivnosti faksa uključuje sljedeće informacije.

- Informacije iz zaglavlja faksa konfigurirane na uređaju.
- Broj zadatka za svaki zadatak.
- Datum i vrijeme primljenih i poslanih faksova kao i faksova čije slanje nije uspjelo.
- Vrsta zadatka slanja faksa, slanje ili primanje.
- Identifikacija pošiljatelja (broj telefona, ako je dostupan)
- Trajanje (vrijeme veze)
- Broj stranica
- Rezultat (uspješno poslano, na čekanju ili neuspjelo slanje s informacijom o tipu i kodu greške)

U bazu podatak sprema se 500 najnovijih faksova. Svaki faks prijenos zabilježen je u bazi podataka kao zaseban unos. Pod faks prijenosom podrazumijeva se na primjer poslani faks, primljeni faks ili nadogradnja programskih datoteka. Ovisno o aktivnosti, u izvješću može biti manje od 500 stavki.

Želite li dnevnik koristiti u evidencijske svrhe, trebali biste ga povremeno ispisati i izbrisati.

Za brisanje dnevnika aktivnosti faksa poduzmite sljedeće korake.
- **1.** Na upravljačkoj ploči dodirnite ikonu Administracija.
- **2.** Otvorite sljedeće izbornike:
	- Postavke faksa
	- Brisanje dnevnika aktivnosti faksa
- **3.** Dodirnite gumb Izbriši za brisanje dnevnika aktivnosti faksa.

#### **Izvješće o kodovima za naplatu**

Izvješće o kodovima za naplatu predstavlja popis posljednjih 500 uspješno poslanih faksova koji su svrstani prema kodu za naplatu. U tom izvješću navedene su sljedeće informacije.

- Broj koda za naplatu
- Datum i vrijeme svih uspješno poslanih faksova
- Identifikacijski broj
- Trajanje (vrijeme veze)
- Broj poslanih stranica
- Rezultat (uspjeh)

U bazu podataka sprema se 500 najnovijih faksova. Želite li izvješće koristiti u evidencijske svrhe, trebali biste ga povremeno ispisati i izbrisati.

### **Izvješće s popisom blokiranih faksova**

Izvješće s popisom blokiranih faksova sadrži popis brojeva faksa za koje je na uređaju podešena zabrana primanja faksova.

### **Izvješće s popisom za brzo biranje**

Izvješće s popisom za brzo biranje navodi popis brojeva faksa koji su dodijeljeni imenima za brzo biranje.

#### **Izvješće o faks pozivima**

Izvješće o faks pozivima predstavlja kratko izvješće u kojem je naznačen status zadnjeg poslanog ili primljenog faksa.

# **9 Upravljanje uređajem**

- [Konfiguriranje postavki IP mreže](#page-219-0)
- HP ugrađ[eni web-poslužitelj](#page-221-0)
- [HP Utility \(Mac OS X\)](#page-227-0)
- [Upotreba softvera HP Web Jetadmin](#page-229-0)
- [Postavke štednje](#page-230-0)
- [Sigurnosne zna](#page-232-0)čajke uređaja
- [Nadogradnja programskih datoteka ure](#page-234-0)đaja

## <span id="page-219-0"></span>**Konfiguriranje postavki IP mreže**

### **Odricanje dijeljenja pisača**

HP ne podržava peer-to-peer umrežavanje jer je značajka funkcija Microsoftovog operacijskog sustava, a ne upravljačkih programa HP pisača. Posjetite Microsoft na web-mjestu [www.microsoft.com](http://www.microsoft.com).

### **Prikaz ili promjena mrežnih postavki**

Za prikaz ili promjenu postavki IP konfiguracije koristite HP ugrađeni web-poslužitelj.

- **1.** Ispišite konfiguracijsku stranicu i pronađite IP adresu.
	- Ako koristite IPv4, IP adresa sadrži samo znamenke. Format je sljedeći:

xxx.xxx.xxx.xxx

● Ako koristite IPv6, IP adresa je heksadecimalna kombinacija znakova i znamenki. Ima format sličan ovom:

xxxx::xxx:xxxx:xxxx:xxxx

- **2.** Za otvaranje HP ugrađenog web-poslužitelja unesite IP adresu u redak za adresu na web-pregledniku.
- **3.** Pritisnite karticu **Networking** (Umrežavanje) kako biste saznali informacije o mreži. Postavke možete promijeniti prema potrebi.

#### **Ručno konfiguriranje IPv4 TCP/IP parametara s upravljačke ploče**

Pomoću izbornika Administracija možete ručno postaviti IPv4 adresu, masku podmreže i zadani pristupnik.

- **1.** Na početnom zaslonu upravljačke ploče uređaja pomaknite kursor do gumba Administracija i dodirnite ga.
- **2.** Otvorite sljedeće izbornike:
	- Postavke mreže
	- Izbornik Jetdirect
	- TCP/IP
	- IPV4 postavke
	- Način konfiguracije
- **3.** Odaberite opciju Ručno, a zatim dodirnite gumb Spremi.
- **4.** Otvorite izbornik Ručne postavke.
- **5.** Dodirnite opciju IP adresa, Maska podmreže ili Zadani pristupnik.
- **6.** Dodirnite prvo polje kako biste otvorili tipkovnicu. Unesite ispravne znamenke u polje, a zatim dodirnite gumb OK.

Ponovite ovaj korak za svako polje, a zatim dodirnite gumb Spremi.

### **Ručno konfiguriranje IPv6 TCP/IP parametara s upravljačke ploče**

Pomoću izbornika Administracija možete ručno postaviti IPv6 adresu.

- **1.** Na početnom zaslonu upravljačke ploče uređaja pomaknite kursor do gumba Administracija i dodirnite ga.
- **2.** Za omogućavanje ručne konfiguracije otvorite sljedeće izbornike:
	- Postavke mreže
	- Izbornik Jetdirect
	- TCP/IP
	- IPV6 postavke
	- Adresa
	- Ručne postavke
	- Omogući

Odaberite opciju Uključeno, a zatim dodirnite gumb Spremi.

- **3.** Za konfiguriranje adrese dodirnite gumb Adresa, a zatim dodirnite polje kako biste otvorili tipkovnicu.
- **4.** Pomoću tipkovnice unesite adresu, a potom dodirnite gumb OK.
- **5.** Dodirnite gumb Spremi.

## <span id="page-221-0"></span>**HP ugrađeni web-poslužitelj**

Koristite ugrađeni HP web-poslužitelj za pregled statusa uređaja, konfiguriranje mrežnih postavki uređaja te upravljanje funkcijama ispisa s računala umjesto s upravljačke ploče uređaja. Pomoću ugrađenog HP webposlužitelja možete činiti sljedeće:

- Pregledavati informacije o stanju proizvoda
- Utvrditi koliko je još preostalo potrošnog materijala i naručiti novi.
- Pregledati i mijenjati konfiguraciju ladica
- Pregledati i mijenjati konfiguraciju upravljačke ploče
- Pregled i ispis internih stranica
- Primati obavijesti o uređaju i potrošnom materijalu
- Prikaz i promjena mrežne konfiguracije

Za upotrebu HP ugrađenog web poslužitelja vaš pretraživač mora ispunjavati sljedeće uvjete:

- Windows: Microsoft Internet Explorer 5.01 ili novija verzija ili Netscape 6.2 ili novija verzija
- Mac OS X: Safari ili Firefox uz korištenje protokola Bonjour ili IP adrese
- Linux: Samo Netscape Navigator
- HP-UX 10 i HP-UX 11: Netscape Navigator 4.7

Ugrađeni HP web-poslužitelj radi kada je uređaj priključen na IP mrežu. Ugrađeni HP web-poslužitelj ne podržava priključke uređaja utemeljene na IPX-u. Za otvaranje i korištenje ugrađenog HP web-poslužitelja nije potreban pristup Internetu.

Ugrađeni HP web-poslužitelj automatski je dostupan kada je uređaj priključen na mrežu.

#### **Otvaranje HP ugrađenog web-poslužitelja**

- 1. Pronađite IP adresu uređaja ili naziv glavnog računala. Ako je gumb Mreža **Bal Mrežna adresa) vidljiv na** početnom zaslonu upravljačke ploče, dodirnite taj gumb da biste prikazali adresu. U suprotnom, slijedite korake u nastavku da biste ispisali ili pogledali konfiguracijsku stranicu uređaja:
	- **a.** Na početnom zaslonu upravljačke ploče uređaja pomaknite kursor do gumba Administracija i dodirnite ga.
	- **b.** Otvorite sljedeće izbornike:
		- **Izvješća**
		- Stranice s konfiguracijom/statusom
		- Stranica s konfiguracijom
	- **c.** Dodirnite gumb Ispis ili gumb View (Pregled) Pregledavanje).
	- **d.** Pronađite IP addresu ili naziv glavnog računala na stranici Jetdirect.
- **2.** U polje za adresu/URL u podržanom web-pregledniku na računalu unesite IP adresu ili naziv glavnog računala.

## **Značajke HP-ovog ugrađenog web-poslužitelja**

#### **Kartica Informacije**

#### **Izbornik Opis Stanje uređaja** Prikazuje stanje uređaja i predviđeni vijek trajanja preostalog HP-ovog potrošnog materijala. Stranica također prikazuje vrstu i veličinu papira postavljenu za svaku ladicu. Da biste promijenili zadane postavke, kliknite vezu **Izmjena postavki**. **Dnevnik zadatka** Prikazuje sažetak svih ispisnih zadataka koje je proizvod obradio. **Stranica s konfiguracijom** Prikazuje informacije pronađene na stranici s konfiguracijom. **Stranica statusa potrošnog materijala** Pokazuje status potrošnog materijala uređaja. **Event Log Page (Stranica dnevnika događaja)** Prikazuje popis svih događaja i pogrešaka na uređaju. Upotrijebite vezu **HP Instant Support** (HP-ova trenutna podrška) u području **Ostale veze**, na stranicama HP-ovog ugrađenog web-poslužitelja, da biste se spojili na niz dinamičkih web-stranica koje vam pomažu u rješavanju problema. Te stranice pokazuju i dodatne usluge dostupne za uređaj. **Stranica upotrebe** Pokazuje sažetak broja stranica koje je uređaj ispisao, grupiranih prema veličini, vrsti i stazi ispisa. **Informacije o uređaju** Prikazuje naziv mreže uređaja, adresu i informacije o modelu. Za prilagodbu tih unosa kliknite izbornik **Informacije o uređaju** na kartici **Općenito**. **Control Panel Snapshot (Brza snimka upravljačke ploče)** Prikazivanje slike trenutnog zaslona na upravljačkoj ploči. **Ispis** Prenesite datoteku spremnu za ispis s računala. Uređaj koristi zadane postavke ispisa za ispis datoteke. **Ispis izvješća i stranica** Ispisuje interna izvješća i stranice za uređaj. Odabire jednu ili više stavki za ispis ili pregledavanje.

#### **Tablica 9-1 Kartica Informacije HP-ovog ugrađenog web-poslužitelja**

#### **Kartica Općenito**

#### **Tablica 9-2 Kartica Općenito HP-ovog ugrađenog web-poslužitelja**

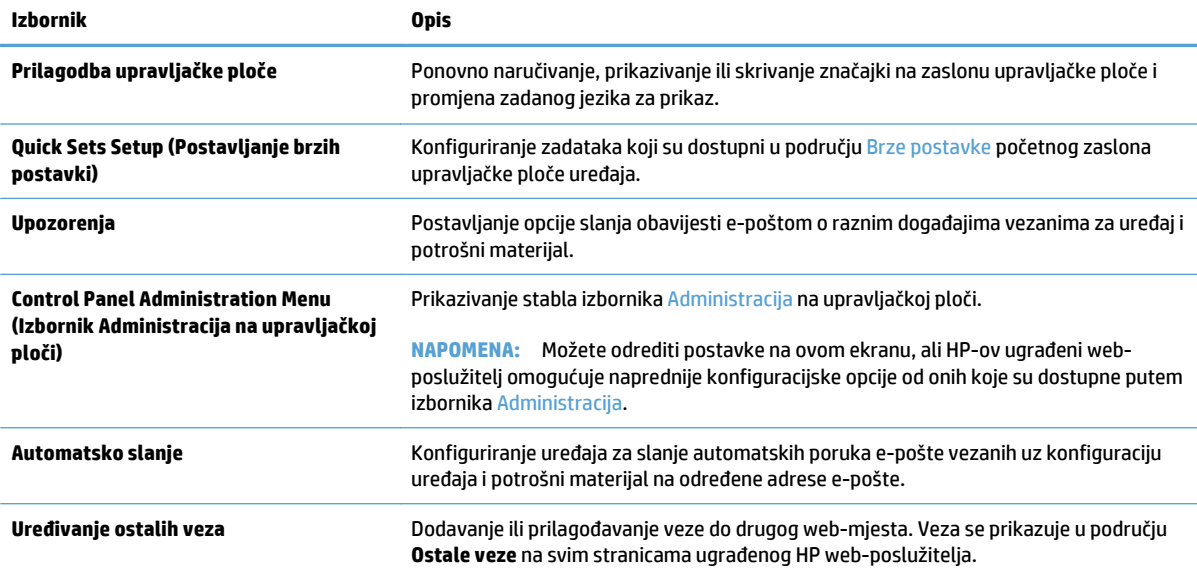

#### **Tablica 9-2 Kartica Općenito HP-ovog ugrađenog web-poslužitelja (Nastavak)**

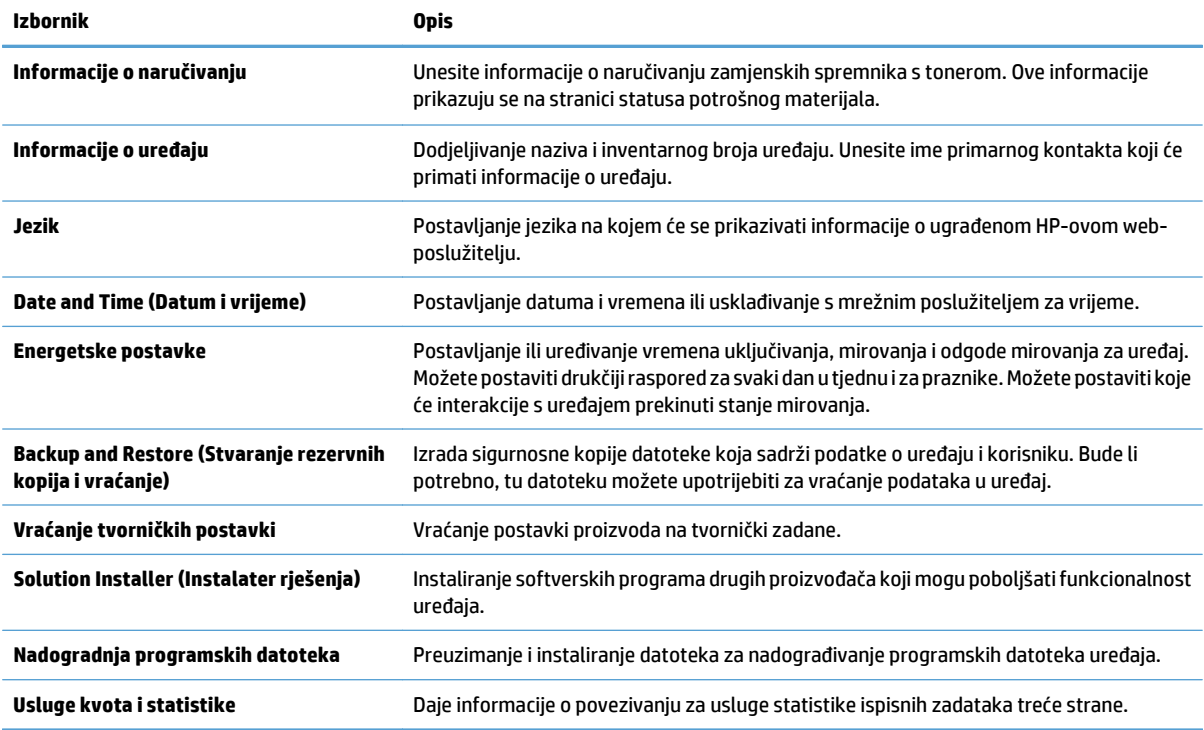

#### **Kopiranje/Ispis kartica**

#### **Tablica 9-3 Kartica Kopiranje/Ispis HP-ovog ugrađenog web-poslužitelja**

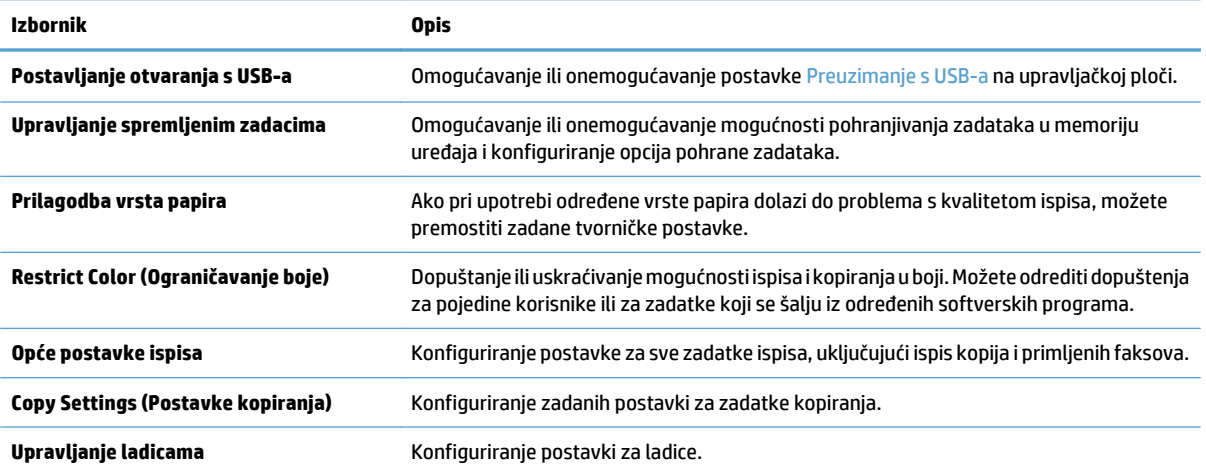

### **Skeniranje/digitalno slanje kartica**

#### **Tablica 9-4 Kartica Skeniranje/digitalno slanje HP-ovog ugrađenog web-poslužitelja**

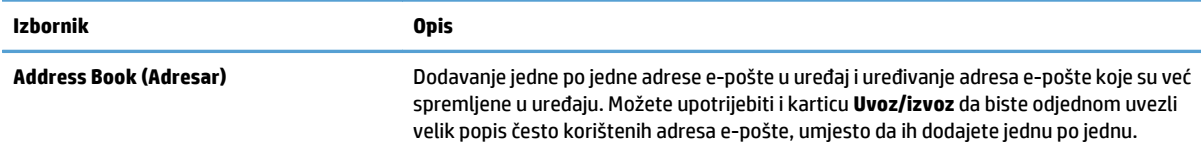

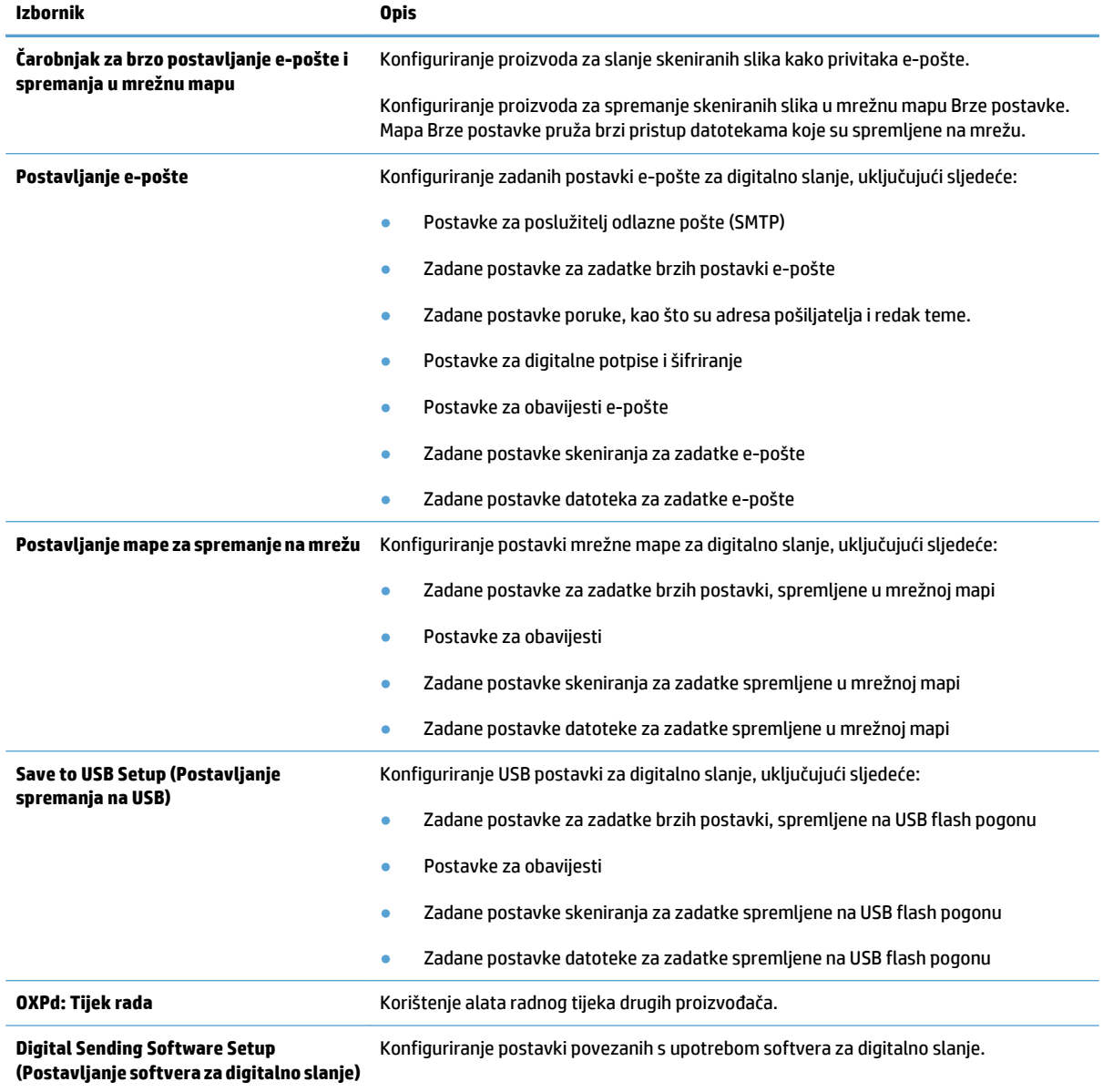

#### **Tablica 9-4 Kartica Skeniranje/digitalno slanje HP-ovog ugrađenog web-poslužitelja (Nastavak)**

### **Faksiranje kartica**

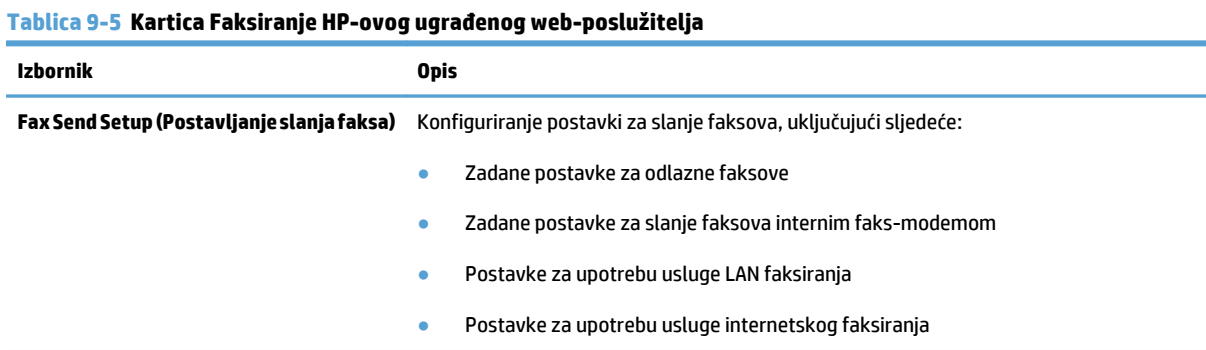

#### **Tablica 9-5 Kartica Faksiranje HP-ovog ugrađenog web-poslužitelja (Nastavak)**

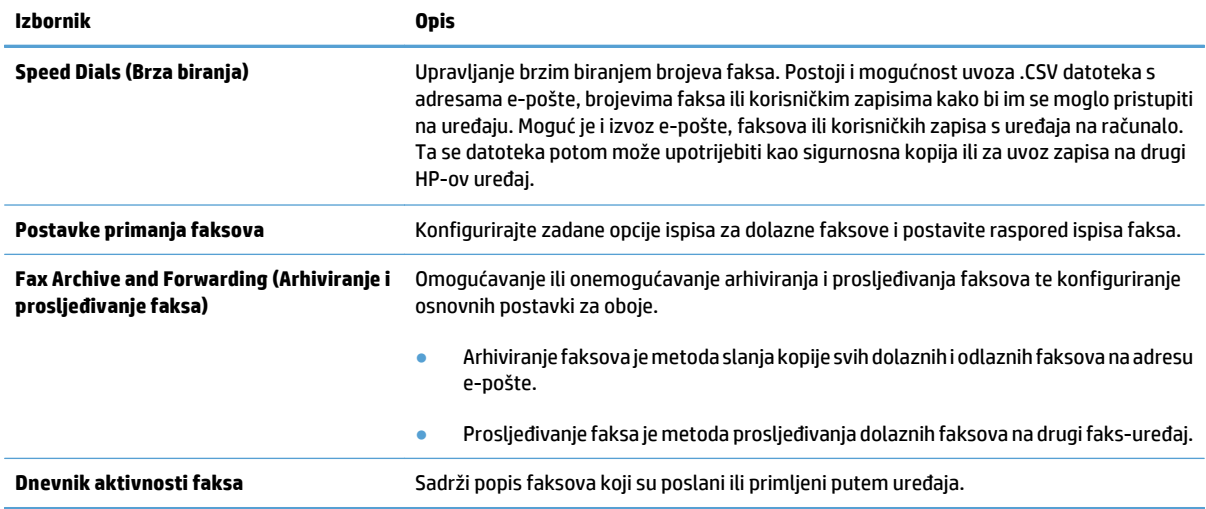

#### **Kartica Troubleshooting (Rješavanje problema)**

#### **Tablica 9-6 Kartica Troubleshooting (Rješavanje problema) HP-ovog ugrađenog web-poslužitelja**

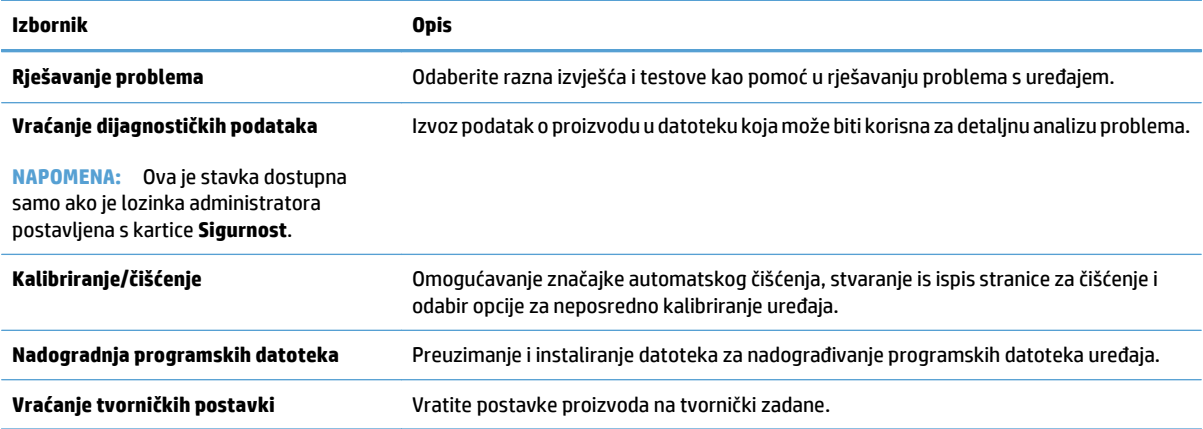

#### **Kartica Sigurnost**

#### **Tablica 9-7 Kartica Sigurnost HP-ovog ugrađenog web-poslužitelja**

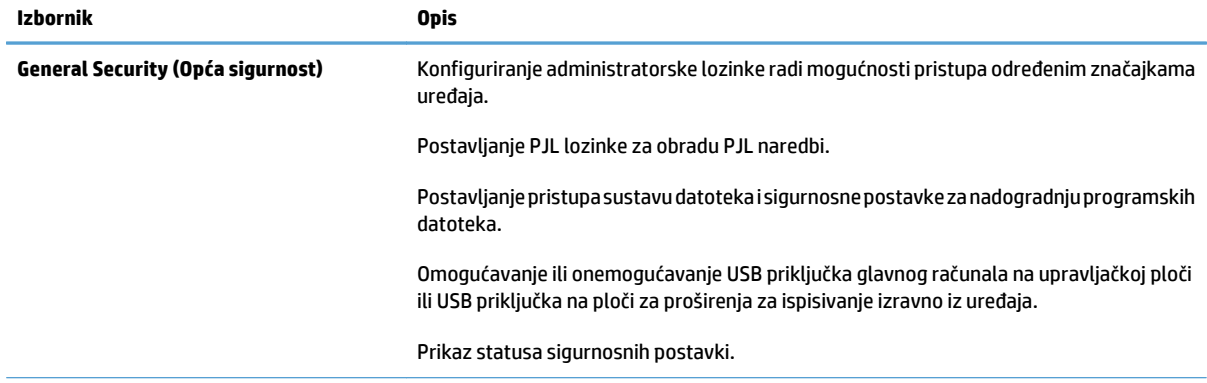

#### **Tablica 9-7 Kartica Sigurnost HP-ovog ugrađenog web-poslužitelja (Nastavak)**

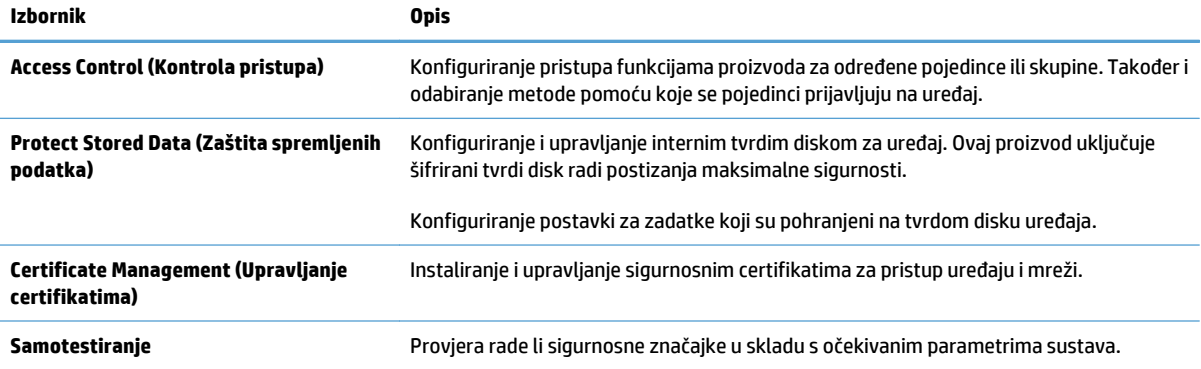

#### **Kartica HP web-usluge**

Na kartici **HP web-usluge** konfigurirajte i omogućite HP web-usluge za ovaj proizvod. Za upotrebu značajke HP ePrint morate omogućiti HP web-usluge.

#### **Kartica Umrežavanje**

Karticu **Umrežavanje** koristite za konfiguriranje i zaštitu mrežnih postavki uređaja kad je uređaj povezan s IP mrežom. Ova se kartica ne prikazuje ako je uređaj povezan s drugim vrstama mreža.

#### **Popis Ostale veze**

**NAPOMENA:** Možete odrediti koje se stavke prikazuju na popisu **Ostale veze** pomoću izbornika **Uređivanje ostalih veza** na kartici **Općenito**. Stavke u nastavku su zadane veze.

#### **Tablica 9-8 Popis Ostale veze HP-ovog ugrađenog web-poslužitelja**

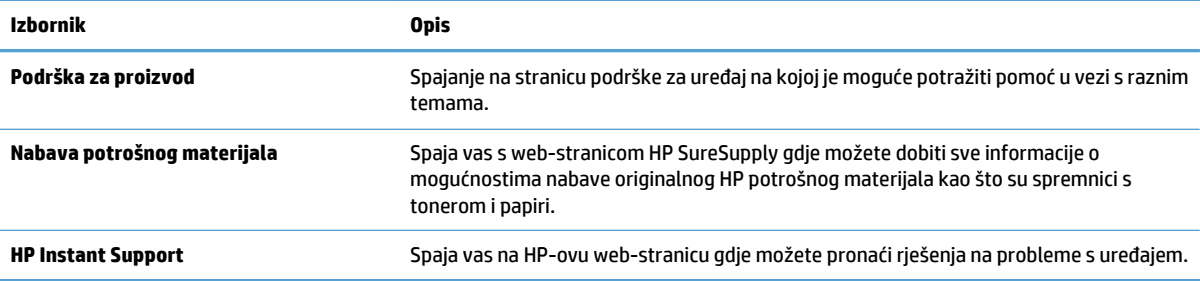

## <span id="page-227-0"></span>**HP Utility (Mac OS X)**

HP Utility je program koji omogućuje pristup uređaju u sustavu Mac OS X.

HP Utility možete koristiti kada je uređaj povezan USB kabelom ili kada je spojen na TCP/IP mrežu.

#### **Otvaranje programa HP Utility**

Otvorite Pretraživač, odaberite **Aplikacije**, zatim **Uslužni programi** i dvaput pritisnite **Uslužni program za postavljanje pisača**.

Ako se HP Utility ne nalazi na popisu **Uslužni programi**, otvorite ga na sljedeći način:

- 1. Na računalu otvorite izbornik Apple  $\triangle$ , pritisnite izbornik **System Preferences (Preference sustava)** pa ikonu **Print & Fax (Ispis i faksiranje)** ili ikonu **Ispis i skeniranje**.
- **2.** Odaberite uređaj iz lijeve strane prozora.
- **3.** Pritisnite gumb **Options & Supplies (Opcije i potrošni materijal)**.
- **4.** Pritisnite karticu **Uslužni program**.
- **5.** Pritisnite gumb **Otvori uslužni program pisača**.

#### **Značajke programa HP Utility**

Program HP Utility sastoji se od stranica koje otvarate pritiskom na popis **Sve postavke**. Na vrhu svake stranice pritisnite ikone za pristup HP web-stranicama za sljedeće informacije:

- **HP-ova služba podrške**
- **Potrošni materijal**
- **Registracija**
- **Recikliranje**

Sljedeća tablica opisuje zadaće koje možete obaviti s programom HP Utility.

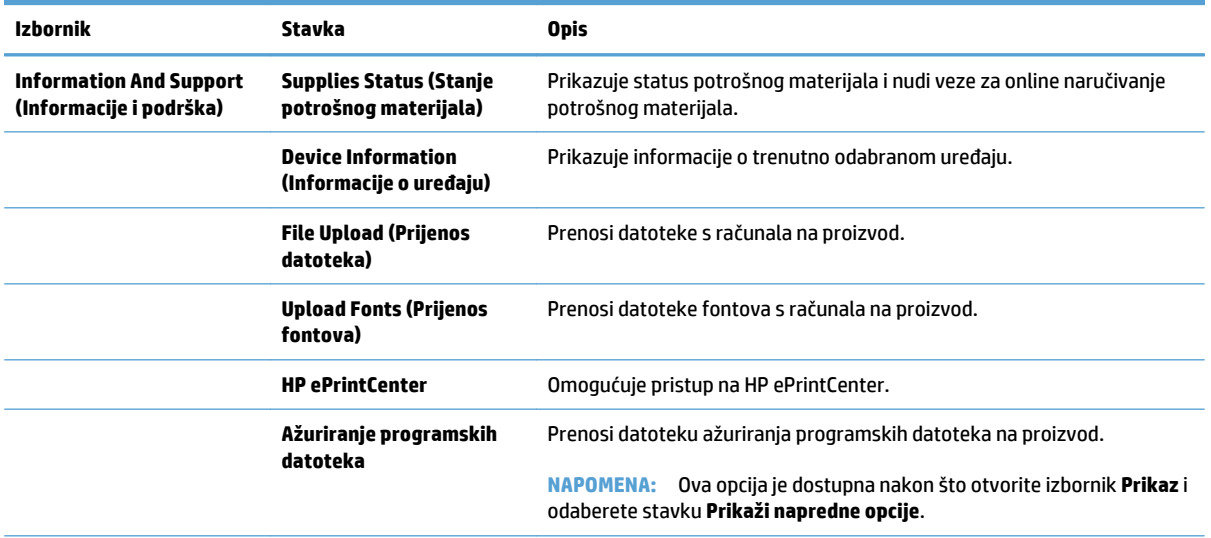

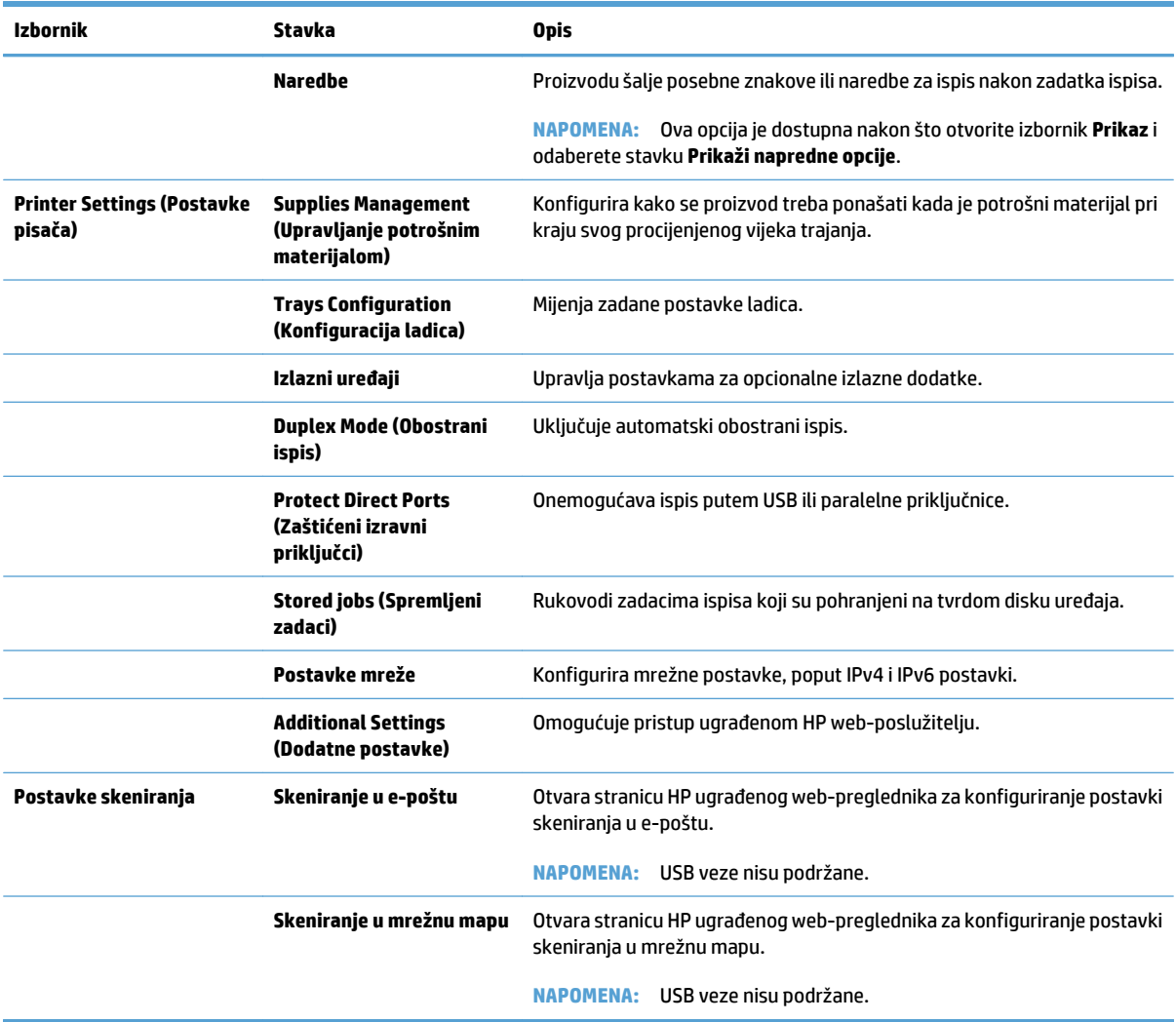

## <span id="page-229-0"></span>**Upotreba softvera HP Web Jetadmin**

HP Web Jetadmin je nagrađivani, vodeći alat u industriji koji služi za učinkovito upravljanje širokog izbora umreženih HP uređaja, uključujući pisače, uređaje s više funkcija i digitalnih pošiljatelja. Ovo rješenje omogućuje vam da udaljeno instalirate, nadzirete, održavate, rješavate probleme i zaštitite svoje okruženje za ispis i obradu slika — čime se maksimalno povećava poslovna produktivnost i ušteđuje vrijeme, kontroliraju troškovi te se štiti ulaganje.

Nadogradnje za HP Web Jetadmin periodično su dostupne kako bi se pružila podrška za specifične značajke proizvoda. Idite na stranicu [www.hp.com/go/webjetadmin](http://www.hp.com/go/webjetadmin) i pritisnite vezu **Samopomoć i dokumentacija** kako biste naučili više o nadogradnji.

## <span id="page-230-0"></span>**Postavke štednje**

### **Optimiziranje brzine ili iskorištenosti energije**

Po zadanoj postavci, uređaj ostaje zagrijan između zadataka kako bi se optimizirala brzina, a prva stranica zadataka ispisivala brže. Možete postaviti da se uređaj hladi između zadataka čime se čuva energija.

- **1.** Na početnom zaslonu upravljačke ploče uređaja pomaknite kursor do gumba Administracija i dodirnite ga.
- **2.** Otvorite sljedeće izbornike:
	- Opće postavke
	- Energetske postavke
	- Optimalna brzina / Potrošnja energije
- **3.** Odaberite opciju koju želite upotrijebiti, a zatim dodirnite gumb Spremi.

#### **Postavljanje načina mirovanja**

- **1.** Na početnom zaslonu upravljačke ploče uređaja pomaknite kursor do gumba Administracija i dodirnite ga.
- **2.** Otvorite sljedeće izbornike:
	- Opće postavke
	- Energetske postavke
	- Postavke vremena do mirovanja
	- Stanje mirovanja/automatsko isključivanje nakon
- **3.** Odaberite odgovarajuće vremensko razdoblje, a zatim dodirnite gumb Spremi.

**WAPOMENA:** Zadano vrijeme za stanje mirovanja je 30 minuta.

**EX NAPOMENA:** Kada je proizvod u stanju mirovanja, gumb za paljenje bljeska.

### **Postavljanje rasporeda mirovanja**

**EZ NAPOMENA:** Morate konfigurirati postavke datuma i vremena prije upotrebe značajke Plan mirovanja.

- **1.** Na početnom zaslonu upravljačke ploče uređaja pomaknite kursor do gumba Administracija i dodirnite ga.
- **2.** Otvorite sljedeće izbornike:
	- Opće postavke
	- Postavke datuma/vremena
- **3.** Otvorite izbornik Format datuma/vremena i konfigurirajte sljedeće postavke:
	- Format datuma
	- Format vremena
- **4.** Dodirnite gumb Spremi.
- **5.** Otvorite izbornik Datum/vrijeme i konfigurirajte sljedeće postavke:
	- Datum
	- Vrijeme
	- Vremenska zona

Ako se nalazite na području koje upotrebljava ljetno vrijeme, odaberite okvir Postavljanje ljetnog računanja vremena.

- **6.** Dodirnite gumb Spremi.
- **7.** Pritisnite strelicu unazad za povratak na zaslon Administracija.
- **8.** Otvorite sljedeće izbornike:
	- Opće postavke
	- Energetske postavke
	- Plan mirovanja
- 9. Dodirnite gumb Dodaj (, a zatim odaberite vrstu događaja za raspoređivanje: Buđenje ili Stanje mirovanja.
- **10.** Konfigurirajte sljedeće postavke:
	- Vrijeme
	- Dani događaja
- **11.** Dodirnite gumb OK, a zatim dodirnite gumb Spremi.

## <span id="page-232-0"></span>**Sigurnosne značajke uređaja**

### **Sigurnosni propisi**

Uređaj podržava sigurnosne standarde i preporučene protokole koji vam pomažu u održavanju sigurnosti uređaja, zaštiti kritičnih informacija na mreži te pojednostavljuju način nadzora i održavanja uređaja.

Za detaljnije informacije o HP-ovim rješenjima za sigurnu obradu i ispis materijala posjetite [www.hp.com/go/](http://www.hp.com/go/secureprinting) [secureprinting.](http://www.hp.com/go/secureprinting) Na stranici se nalaze veze za bijele knjige i dokumenti s često postavljanim pitanjima o sigurnosnim značajkama.

#### **IP Security**

IP Security (IPsec) je skup protokola koji kontroliraju mrežni IP promet u uređaj i iz njega. IPsec omogućuje "hostto-host" provjeru valjanosti, integritet podataka i šifriranje mrežne komunikacije.

Za proizvode koji su povezani u mrežu i imaju ispisni poslužitelj HP Jetdirect, možete konfigurirati IPsec korištenjem kartice **Networking** (Umrežavanje) na HP ugrađenom web-poslužitelju.

### **Prijava na uređaj**

Neke značajke na upravljačkoj ploči proizvoda mogu se zaštititi od od neovlaštene upotrebe. Kada je značajka zaštićena, proizvod traži da se prijavite prije njezine upotrebe. Možete se prijaviti i bez čekanja upita dodirom na gumb Prijava u Početnom zaslonu.

Obično možete upotrijebiti isto korisničko ime i lozinku koje upotrebljavate za prijavu na računalo na mreži. Ako imate pitanja u vezi s tim koje vjerodajnice upotrijebiti, obratite se mrežnom administratoru za proizvod.

Kada se prijavite na proizvod, gumb Odjava prikazuje se na upravljačkoj ploči. Da biste zaštitili proizvod, dodirnite gumb Odjava kada završite s upotrebom proizvoda.

### **Dodjeljivanje lozinke sustava**

Dodijelite administratorsku lozinku za pristup proizvodu i ugrađenom HP web-poslužitelju, kako neovlašteni korisnici ne bi mogli mijenjati postavke proizvoda.

- **1.** Otvorite HP ugrađeni web-poslužitelj unosom IP adrese uređaja u redak za adresu web-pretraživača.
- **2.** Pritisnite karticu **Sigurnost**.
- **3.** Otvorite izbornik **General Security (Opća sigurnost)**.
- **4.** U polje **Korisničko ime** unesite ime koje će se povezati s lozinkom.
- **5.** Unesite lozinku u polje **Nova lozinka** i zatim je ponovo unesite u polje **Verify password (Provjera lozinke)**.

**NAPOMENA:** Ako želite promijeniti postojeću lozinku, prvo morate unijeti postojeću lozinku u polje **Stara lozinka**.

**6.** Pritisnite gumb **Primijeni**. Zabilježite lozinku i spremite je na sigurno mjesto.

### **Podrška za šifriranje: HP šifrirani tvrdi diskovi visokih performansi**

Tvrdi disk omogućava hardversko šifriranje tako da možete sigurno spremati osjetljive podatke bez smanjivanja performansi uređaja. Ovaj tvrdi disk koristi najnoviji napredni standard šifriranja (AES) i nudi raznovrsne značajke za uštedu vremena i izdržljivost.

Za konfiguriranje diska koristite izbornik **Security** (Sigurnost) na HP ugrađenom web-poslužitelju.

Dodatne informacije o šifriranom tvrdom disku potražite u priručniku za instalaciju *HP High-Performance Secure Hard Disk*.

- **1.** Posjetite [www.hp.com/support.](http://www.hp.com/support)
- **2.** U okvir za pretraživanje upišite **Secure Hard Disk** i pritisnite **Enter**.
- **3.** Pritisnite vezu za **HP High-Performance Secure Hard Disk Drive**.
- **4.** Pritisnite vezu **Manuals** (Priručnici).

#### **Zaključavanje kućišta ploče za proširenja**

Kućište ploče za proširenje, na stražnjoj strani proizvoda, sadrži utor u koji možete priključiti sigurnosni kabel. Zaključavanje kućišta ploče za proširenja onemogućuje uklanjanje vrijednih komponenti s ploče za proširenja.

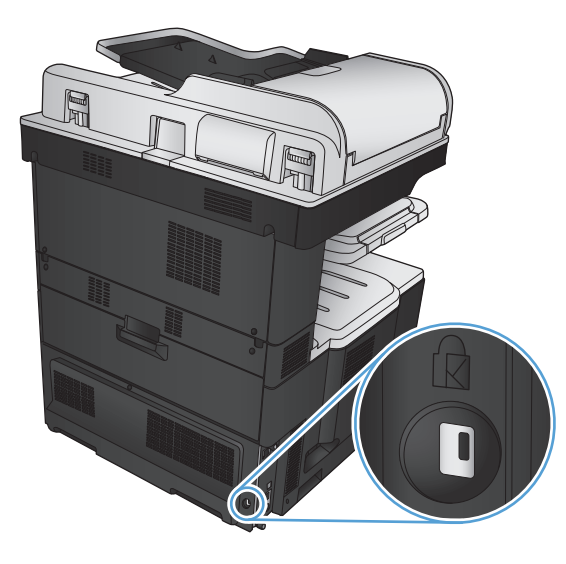

## <span id="page-234-0"></span>**Nadogradnja programskih datoteka uređaja**

Ažuriranja softvera i programskih datoteka te upute za instalaciju ovog proizvoda dostupni su na web-mjestu [www.hp.com/support/lj700colorMFPM775](http://www.hp.com/support/lj700colorMFPM775). Pritisnite **Support & Drivers**, pritisnite operativni sustav, a zatim odaberite što želite preuzeti za uređaj.

# **10 Rješavanje problema**

- [Popis za provjeru za rješavanje problema](#page-237-0)
- Č[imbenici koji djeluju na izvedbu pisa](#page-239-0)ča
- Vraćanje tvornič[ki zadanih postavki](#page-240-0)
- Pomoć [na upravlja](#page-241-0)čkoj ploči
- [Papir se neispravno uvla](#page-242-0)či ili se zaglavljuje
- [Uklanjanje zaglavljenog papira](#page-244-0)
- [Promjena postavki oporavka](#page-265-0)
- [Poboljšavanje kvalitete ispisa](#page-266-0)
- [Poboljšavanje kvalitete kopiranja](#page-273-0)
- [Poboljšavanje kvalitete skeniranja](#page-278-0)
- [Poboljšavanje kvalitete faksiranja](#page-283-0)
- Uređ[aj ne ispisuje ili ispisuje sporo](#page-289-0)
- [Rješavanje problema s ispisom preko lako dostupnog USB priklju](#page-290-0)čka
- [Rješavanje problema s USB vezom](#page-292-0)
- [Rješavanje problema s kabelskom mrežom](#page-293-0)
- [Rješavanje problema s faksom](#page-295-0)
- [Rješavanje problema sa softverom \(Windows\)](#page-308-0)
- [Rješavanje problema sa softverom \(Mac OS X\)](#page-310-0)
- [Uklanjanje softvera \(Windows\)](#page-311-0)
- Uklanjanje upravljač[kog programa \(Mac OS X\)](#page-312-0)

## <span id="page-237-0"></span>**Popis za provjeru za rješavanje problema**

Kada pokušavate riješiti problem s uređajem, pratite sljedeće korake.

- **1.** Ako je upravljačka ploča crna ili prazna, poduzmite sljedeće korake:
	- **a.** Provjerite kabel za napajanje.
	- **b.** Provjerite je li uređaj uključen.
	- **c.** Uvjerite se da ulazni napon odgovara konfiguraciji napajanja uređaja. (Zahtjevi za napajanjem navedeni su na naljepnici sa stražnje strane uređaja). Ako koristite razdjelnik čiji napon ne odgovara specifikacijama uređaja, uključite uređaj izravno u utičnicu. Ako je uređaj već priključen izravno, pokušajte s drugom utičnicom.
	- **d.** Ako nijedna od ovih mjera ne aktivira napajanje, obratite se HP-ovoj službi podrške korisnicima.
- **2.** Upravljačka ploča trebala bi prikazivati stanje Spreman. Ako se pojavi poruka o pogreški, slijedite upute na upravljačkoj ploči kako biste otklonili pogrešku.
- **3.** Provjerite kabele.
	- **a.** Provjerite kabelsku vezu između uređaja i računala ili mrežne priključnice. Uvjerite se da su krajevi veze dobro pričvršćeni.
	- **b.** Uvjerite se da je kabel ispravan. To možete učiniti npr. testirajući vezu uz upotrebu drugog kabela.
	- **c.** Provjerite vezu s mrežom.
- **4.** Provjerite odgovaraju li odabrana veličina i vrsta papira specifikacijama. Također otvorite izbornik Ladice na upravljačkoj ploči uređaja i potvrdite da je ladica ispravno konfigurirana glede vrste i veličine papira.
- **5.** Ispišite konfiguracijsku stranicu. Ako je uređaj umrežen, ispisat će se i stranica za HP Jetdirect.
	- **a.** Na početnom zaslonu upravljačke ploče uređaja pomaknite kursor do gumba Administracija i dodirnite ga.
	- **b.** Otvorite sljedeće izbornike:
		- Izvješća
		- Stranice s konfiguracijom/statusom
		- Konfiguracijska stranica
	- **c.** Dodirnite gumb Ispis da biste ispisali stranicu.

Ako se stranica ne ispiše, provjerite sadrži li barem jedna ladica papir.

Ako se stranica zaglavi u uređaju, slijedite upute na upravljačkoj ploči kako biste uklonili zaglavljenje.

Ako se stranica ne ispiše pravilno, obratite se Korisničkog podršci tvrtke HP.

Ako se stranica pravilno ispiše, vjerojatno postoji problem u računalu koje koristite, upravljačkom pogonu pisača ili programu.

**6.** Provjerite jeste li instalirali odgovarajući pogonski program za ispis. Provjerite program kako biste bili sigurni da koristite odgovarajući upravljački program za ispis. Upravljački program za ispis nalazi se na CD-u koji je isporučen s uređajem. Upravljački program za ispis možete preuzeti s web-lokacije: [www.hp.com/go/lj700colorMFPM775\\_software](http://www.hp.com/go/lj700colorMFPM775_software).

- **7.** Ispišite kratki dokument iz druge aplikacije iz koje ste već ranije uspješno ispisivali. Ako je ovo rješenje bilo uspješno, tada je problem u programu koji koristite. Ako rješenje nije uspješno (dokument se ne ispiše), slijedite korake u nastavku:
	- **a.** Pokušajte ispisivati s drugog računala na kojem je instaliran softver za uređaj.
	- **b.** Ako je uređaj umrežen, izravno ga povežite s računalom uz pomoć USB kabela. Preusmjerite uređaj na odgovarajuću priključnicu ili ponovo instalirajte softver i odaberite novi način povezivanja.

# <span id="page-239-0"></span>**Čimbenici koji djeluju na izvedbu pisača**

Nekoliko čimbenika utječe na vrijeme potrebno za ispis:

- Maksimalna brzina pisača koja se mjeri u stranicama po minuti (ppm)
- korištenje posebnog papira (poput folija, teškog papira i papira prilagođene veličine)
- Trajanje obrade i vrijeme preuzimanja
- složenost i veličina slika
- brzina računala koje koristite
- USB veza
- Konfiguracija ulaza/izlaza (I/O) uređaja
- operacijski sustav i konfiguracija mreže (ako postoji)
- Upravljački program za ispis koji koristite

## <span id="page-240-0"></span>**Vraćanje tvornički zadanih postavki**

- **1.** Na početnom zaslonu upravljačke ploče uređaja pomaknite kursor do gumba Administracija i dodirnite ga.
- **2.** Otvorite sljedeće izbornike:
	- Opće postavke
	- Vraćanje tvorničkih postavki
- **3.** Poruka provjere upozorava vas da ponovno postavljanje može dovesti do gubitka podataka. Za dovršavanje postupka dodirnite gumb Ponovno postavljanje.

**WAPOMENA:** Uređaj se automatski ponovo pokreće nakon dovršetka ponovnog postavljanja.

## <span id="page-241-0"></span>**Pomoć na upravljačkoj ploči**

Uređaj ima ugrađeni sustav pomoći koji objašnjava način korištenja svakog zaslona. Kako biste otvorili sustav pomoći, dodirnite gumb Pomoć @ u gornjem desnom kutu zaslona.

Kod nekih zaslona, sustav pomoći otvara globalni izbornik u kojem možete pretraživati određene teme. Možete pretraživati strukturu izbornika dodirivanjem gumba u izborniku.

Kod zaslona koji sadrže postavke za pojedinačne zadatke, sustav pomoći otvara temu koja objašnjava opcije tog zaslona.

Ako vas uređaj upozori na neku pogrešku ili problem, dodirnite gumb Pogreška **ili ili Upozorenje @** kako biste otvorili poruku koja opisuje problem. Poruka sadrži i upute koje pomažu u rješavanju problema.

Možete ispisati izvještaj cijelog izbornika Administracija kako biste mogli jednostavnije navigirati do pojedinačne postavke koja vam je potrebna.

- **1.** Na početnom zaslonu upravljačke ploče uređaja pomaknite kursor do gumba Administracija i dodirnite ga.
- **2.** Otvorite sljedeće izbornike:
	- Izvješća
	- Stranice s konfiguracijom/statusom
- **3.** Odaberite mogućnost Mapa izbornika Administracija.
- **4.** Dodirnite gumb Ispis da biste ispisali izvješće.

## <span id="page-242-0"></span>**Papir se neispravno uvlači ili se zaglavljuje**

- Uređaj ne uvlači papir
- Uređaj uvlači više listova papira
- Ulagač dokumenata se zaglavljuje, uvlači ukoso ili uvlači više listova papira
- Spreč[avanje zaglavljivanja papira](#page-243-0)

### **Uređaj ne uvlači papir**

Ako uređaj ne uvlači papir iz ladice, pokušajte sljedeće.

- **1.** Otvorite proizvod i izvadite zaglavljene listove papira, ako ih ima.
- **2.** Napunite ladicu ispravnom veličinom papira za svoj zadatak.
- **3.** Na upravljačkoj ploči uređaja provjerite jesu li veličina i vrsta papira ispravno postavljeni.
- **4.** Provjerite jesu li vodilice u ladici ispravno postavljene za tu veličinu papira. Namjestite vodilice u odgovarajuću uvlaku u ladici.
- **5.** Prije ručnog umetanja papira provjerite upravljačku ploču uređaja kako biste vidjeli da li uređaj čeka da potvrdite odzivnik. Umetnite papir i nastavite.
- **6.** Valjci iznad ladice možda su onečišćeni. Očistite valjke krpom koja ne ostavlja dlačice navlaženom toplom vodom.

#### **Uređaj uvlači više listova papira**

Ako uređaj iz ladice uvlači više listova papira, pokušajte sljedeće.

- **1.** Izvadite snop papira iz ladice, savijte ga i ispravite, zakrenite za 180 stupnjeva i preokrenite. *Nemojte protresati papir.* Vratite snop papira u ladicu.
- **2.** Koristite samo papir koji odgovara HP specifikacijama za ovaj proizvod.
- **3.** Koristite papir koji nij4e naboran, presavijen ili oštećen. Ako je potrebno, koristite papir iz drugog pakiranja.
- **4.** Ladica ne smije biti prepunjena. Ako jest, izvadite cijeli snop papira iz ladice, izravnajte ga, a zatim vratite dio papira u ladicu.
- **5.** Provjerite jesu li vodilice u ladici ispravno postavljene za tu veličinu papira. Namjestite vodilice u odgovarajuću uvlaku u ladici.
- **6.** Provjerite odgovaraju li uvjeti radne okoline za ispis preporučenim specifikacijama.

### **Ulagač dokumenata se zaglavljuje, uvlači ukoso ili uvlači više listova papira**

- Na originalu možda ima spajalica ili samoljepljivih papirića koje morate ukloniti.
- Provjerite jesu li svi valjci na svojim mjestima te jesu li vratašca za pristup valjcima na ulagaču dokumenata zatvorena.
- Provjerite je li poklopac ulagača dokumenata zatvoren.
- Stranice možda nisu ispravno postavljene u skener. Izravnajte stranice i prilagodite vodilice da biste centrirali papire.
- <span id="page-243-0"></span>● Kako bi ispravno radile, vodilice za papir moraju prianjati uz rubove snopa papira. Provjerite je li snop papira izravnat i nalaze li se vodilice uz snop papira.
- Možda se u ulaznoj ladici ili u izlaznom spremniku ulagača dokumenata nalazi previše stranica. Provjerite je li vrh snopa papira ispod vodilica u ulaznoj ladici i izvadite papir iz izlaznog spremnika.
- Provjerite ima li komada papira, spajalica ili drugih ostataka na putu kojim ulazi papir.
- Očistite valjke ulagača dokumenata i mehanizam za razdvajanje. Koristite komprimirani zrak ili čistu krpu bez dlačica navlaženu vodom. Ako ne riješite problem pogrešnog ulaganja, zamijenite valjke.
- Na početnom zaslonu upravljačke ploče uređaja pomaknite kursor do gumba Potrošni materijal i dodirnite ga. Provjerite status kompleta za umetanje dokumenata i po potrebi ga zamijenite.

#### **Sprečavanje zaglavljivanja papira**

Za smanjivanje učestalosti zaglavljivanja papira, pokušajte sljedeće.

- **1.** Koristite samo papir koji odgovara HP specifikacijama za ovaj proizvod.
- **2.** Koristite papir koji nije naboran, presavijen ili oštećen. Ako je potrebno, koristite papir iz drugog pakiranja.
- **3.** Ne koristite papir na koji se već ispisivalo ili kopiralo.
- **4.** Ladica ne smije biti prepunjena. Ako jest, izvadite cijeli snop papira iz ladice, izravnajte ga, a zatim vratite dio papira u ladicu.
- **5.** Provjerite jesu li vodilice u ladici ispravno postavljene za tu veličinu papira. Podesite vodilice tako da dodiruju snop papira bez da ga svijaju.
- **6.** Provjerite je li ladica do kraja umetnuta u uređaj.
- **7.** Ako ispisujete na teškom, reljefnom ili perforiranom papiru, koristite ručno umetanje i umećite jedan po jedan list.
- **8.** Na početnom zaslonu upravljačke ploče uređaja pomaknite kursor do gumba Ladice i dodirnite ga. Provjerite je li ladica konfigurirana za tu vrstu i veličinu papira.
- **9.** Provjerite odgovaraju li uvjeti radne okoline za ispis preporučenim specifikacijama.

## <span id="page-244-0"></span>**Uklanjanje zaglavljenog papira**

## **Mjesta zaglavljenja**

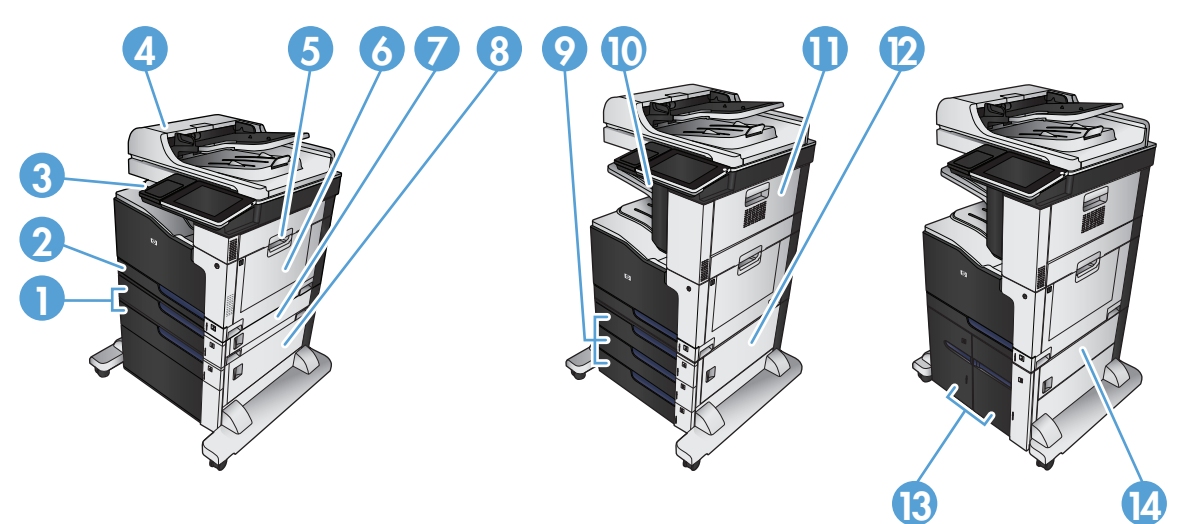

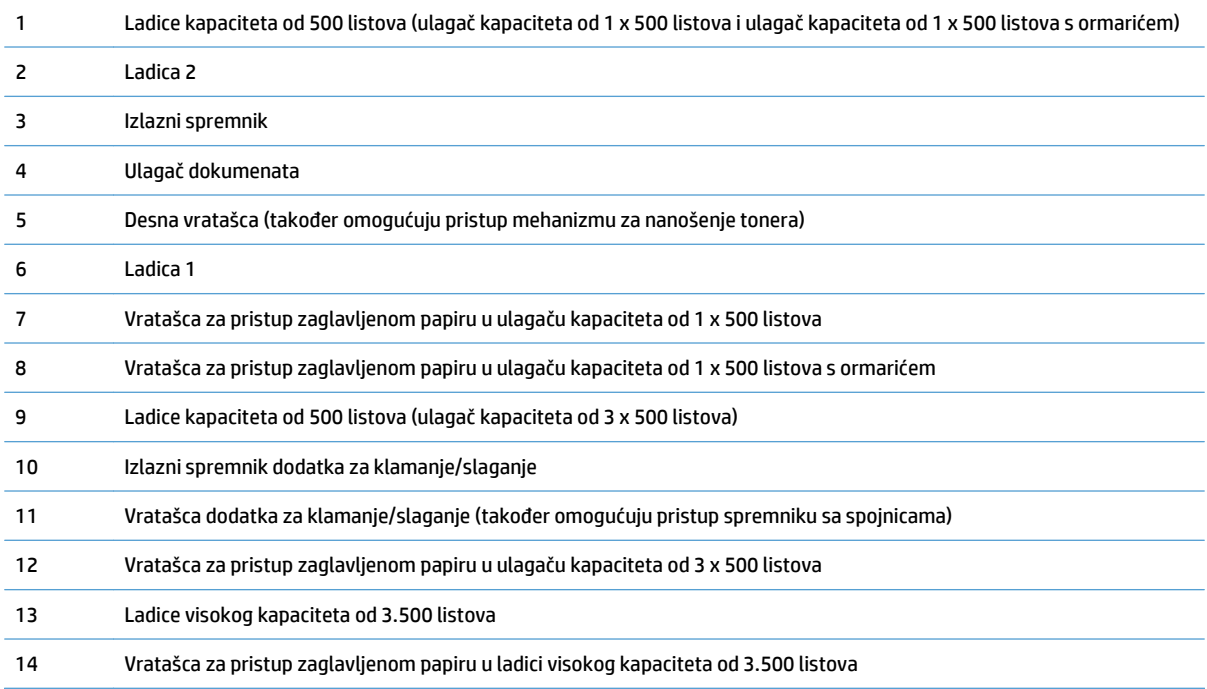

### **Automatska navigacija za uklanjanje zaglavljenog papira**

Značajka automatske navigacije pomaže vam ukloniti zaglavljeni papir pomoću detaljnih uputa prikazanih na upravljačkoj ploči. Nakon što obavite prvi korak u uputama, uređaj prikazuje upute za sljedeći sve dok ne obavite sve korake u postupku.

## **Izvadite zaglavljeni papir iz ulagača dokumenata**

**1.** Podignite zasun za oslobađanje poklopca ulagača dokumenata.

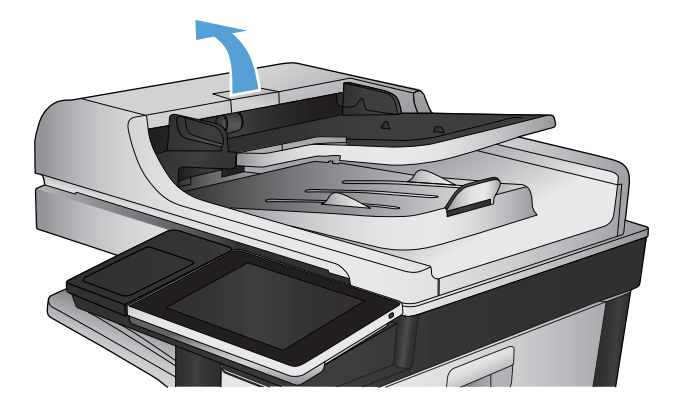

**2.** Otvorite poklopac ulagača dokumenata.

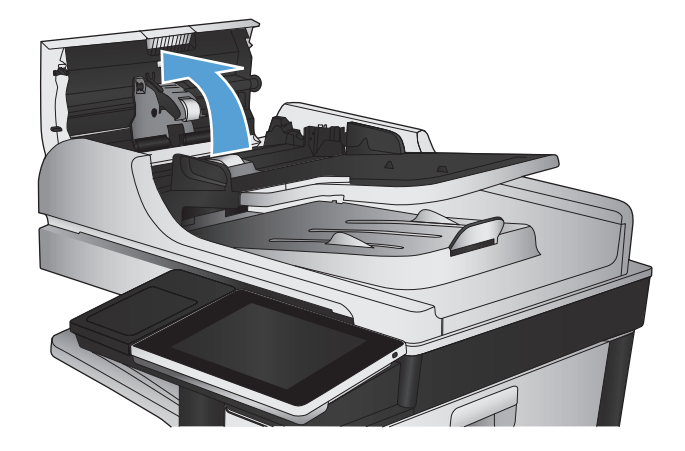

**3.** Pritisntie vratašca pored valjaka ulagača dokumenata da biste bili sigurni da su u potpunosti zatvorena.

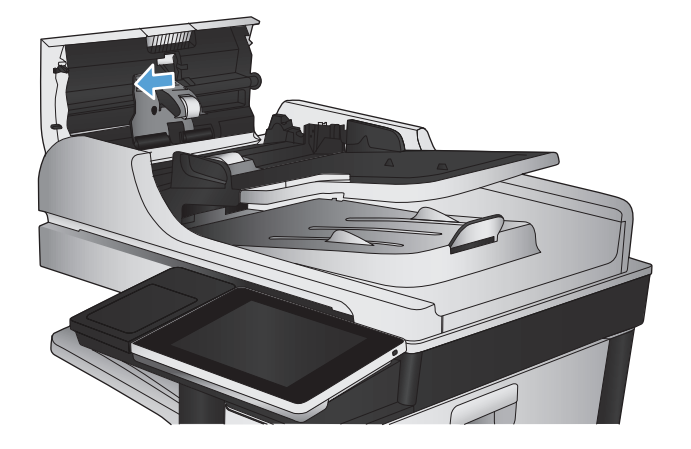

**4.** Podignite vrata za pristup zaglavljenom papiru i izvadite zaglavljeni papir.

Ako je originalni dokument teško izvući, da se ne bi zaglavio, zakrenite zeleni kotačić ispred ulagača dokumenata da biste pomakli papir u suprotnome smjeru.

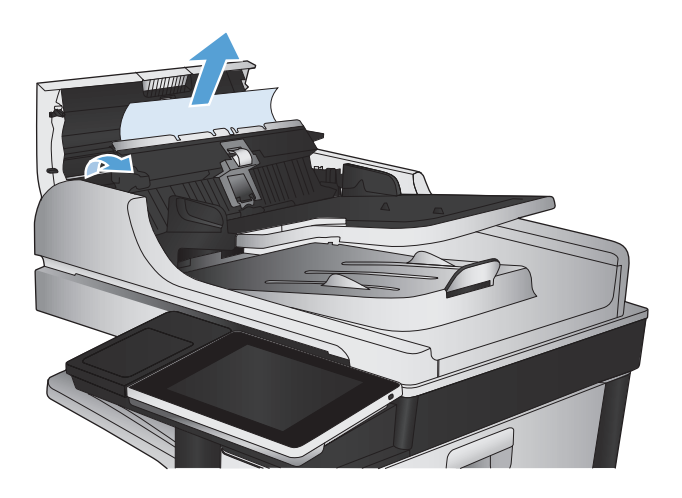

**5.** Zatvorite poklopac ulagača dokumenata.

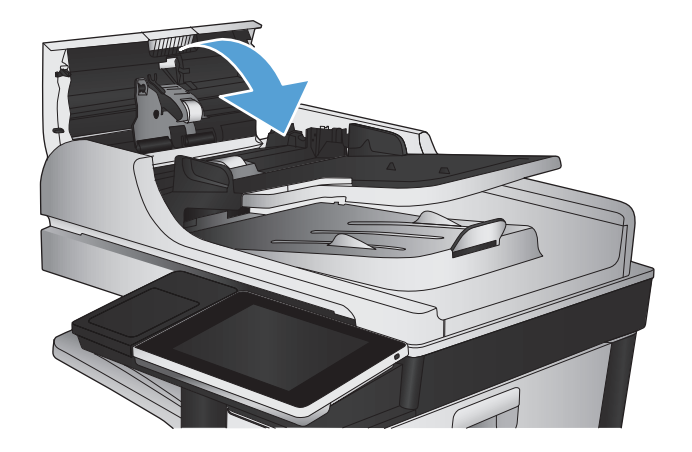

- **W** NAPOMENA: Da biste izbjegli zaglavljivanje, pazite da su vodilice ulazne ladice automatskog ulagača dokumenata podešene usko uz dokument. S originalnog dokumenta uklonite sve klamerice i spajalice.
- **W NAPOMENA:** Originalni dokumenti ispisani na teškom, sjajno papiru češće se zaglave od onih ispisanih na običnom papiru.

### **Uklanjanje papira zaglavljenog u dijelu izlaznog spremnika**

**1.** Ako je papir vidljiv u izlaznoj ladici, uhvatite prednji rub papira i izvucite ga.

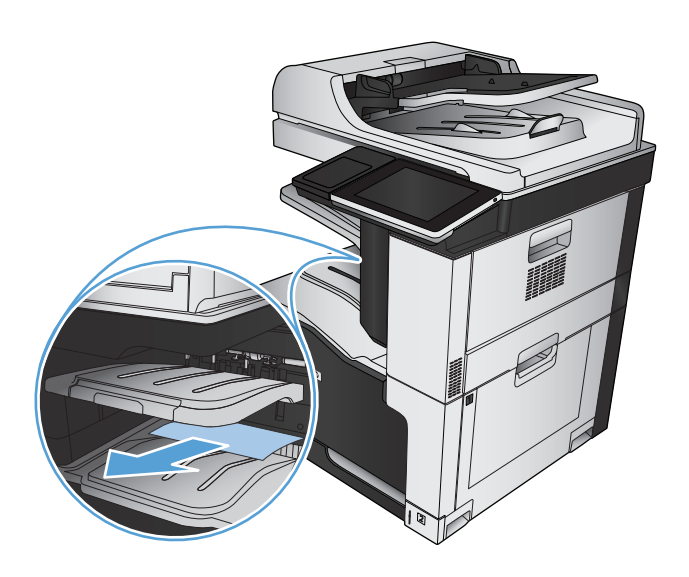

## **Čišćenje zaglavljenih klamerica**

Kako biste smanjili rizik od zaglavljenih spojnica, pazite da spojnicama istovremeno ne spajate više od 30 stranica papira (80 g/m<sup>2</sup>).

**1.** Otvorite gornja desna vratašca.

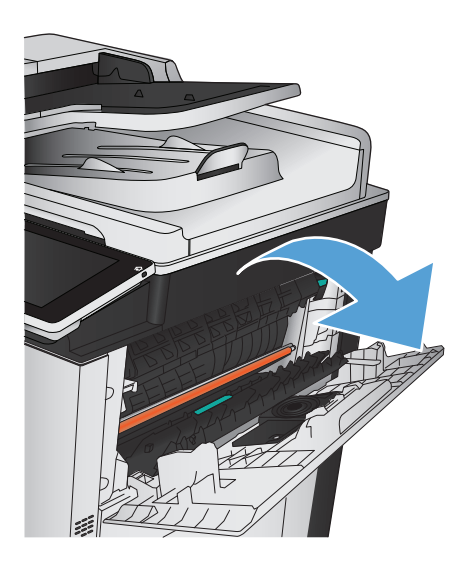

**2.** Povucite spremnik sa spojnicama prema gore i uklonite ga.

**3.** Podignite ručicu s prednje strane spremnika sa

spojnicama.

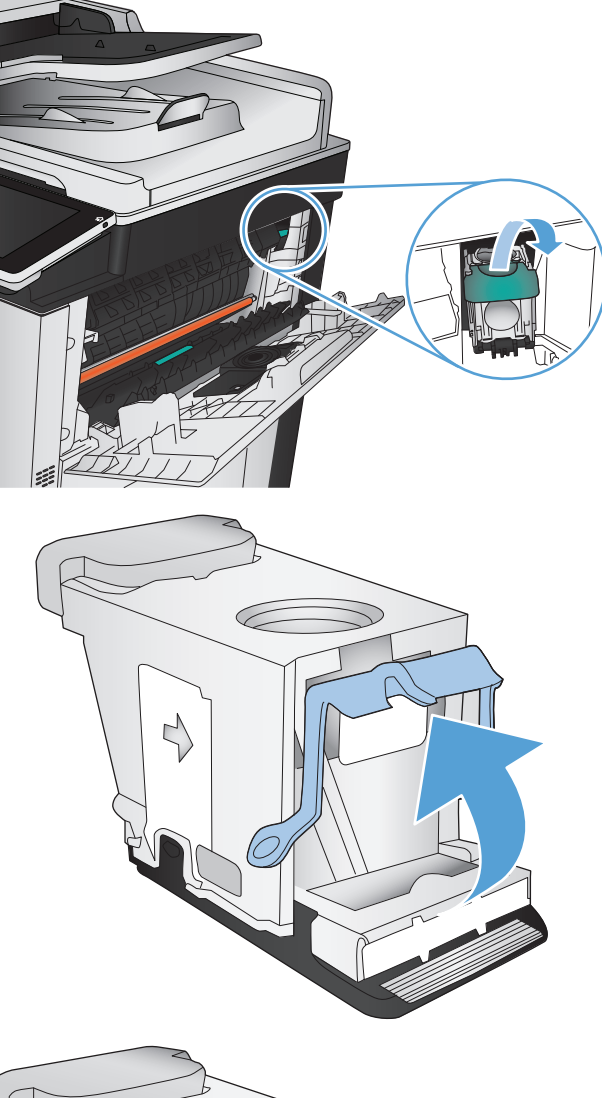

- 
- **4.** Uklonite list spojnica iz spremnika sa spojnicama.

**5.** Pritisnite ručicu s prednje strane spremnika sa spojnicama.

**6.** Umetnite spremnik sa spojnicama. Pritišćite gornju stranu spremnika sa spojnicama dok se ne uklopi.

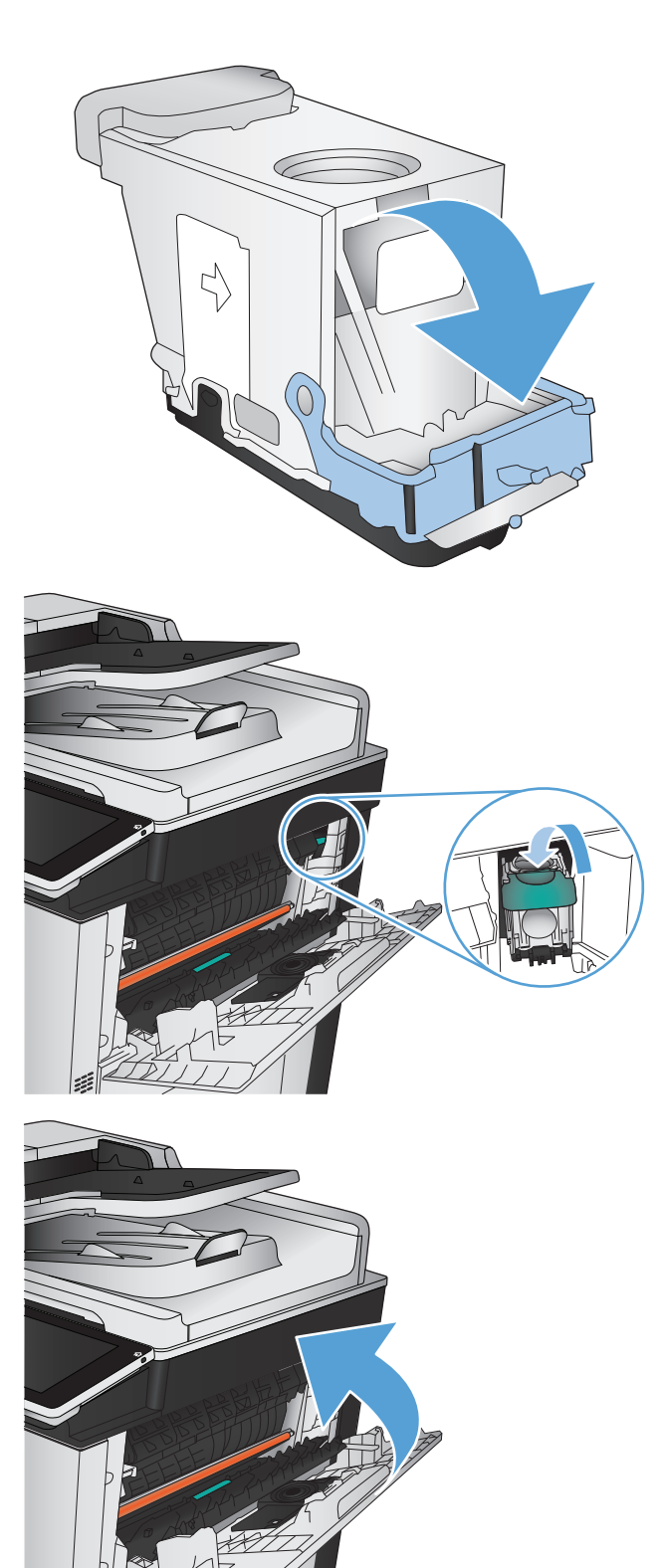

**7.** Zatvorite gornja desna vratašca.

### **Uklanjanje zaglavljenog papira iz dodatka za spajanje/slaganje**

**1.** Ako se vidi papir u izlaznom spremniku dodatka za spajanje/slaganje, uhvatite glavni rub papira i polagano ga izvucite iz uređaja.

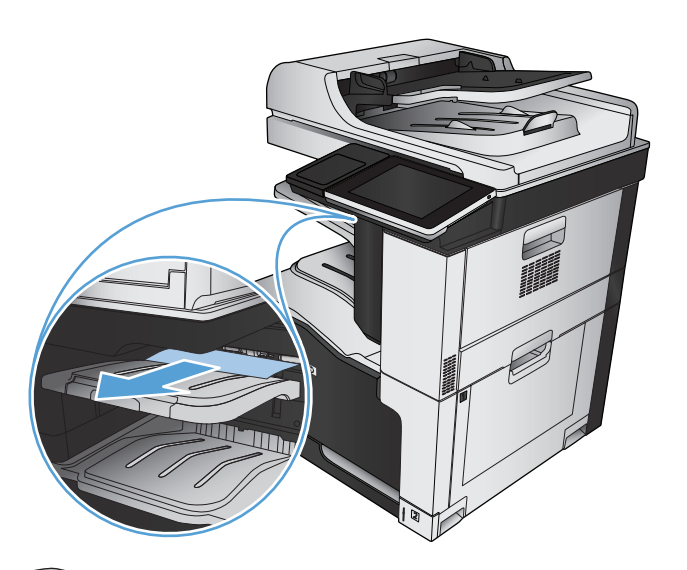

**2.** Otvorite vratašca dodatka za spajanje/slaganje.

**3.** Ako se vidi zaglavljeni papir, primite ga s obaju strana i polagano ga izvucite iz uređaja.

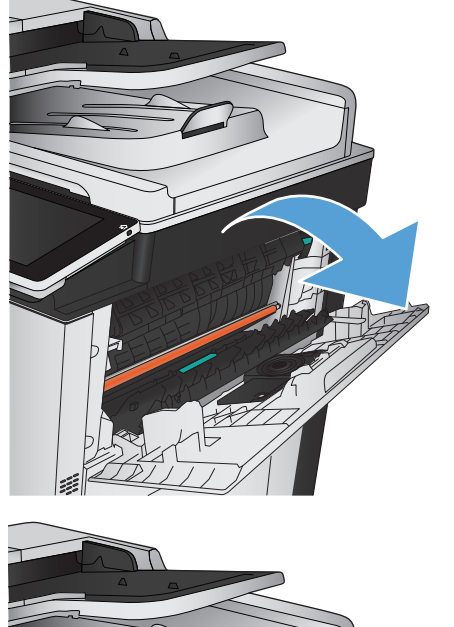

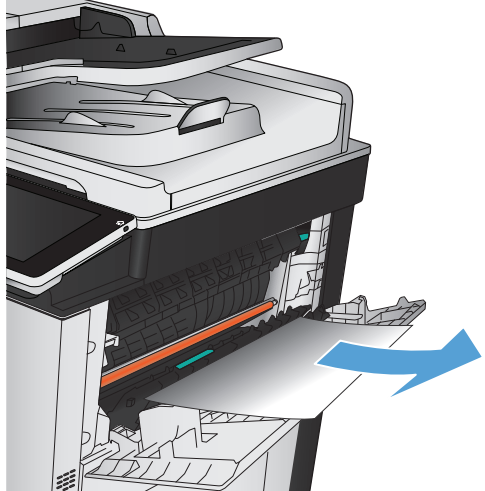

**4.** Podizanjem zelenog jezičca otvorite vodilicu za papir te uklonite papir koji se zaglavio pod vodilicom.

**5.** Otvorite vratašca dodatka za spajanje/slaganje.

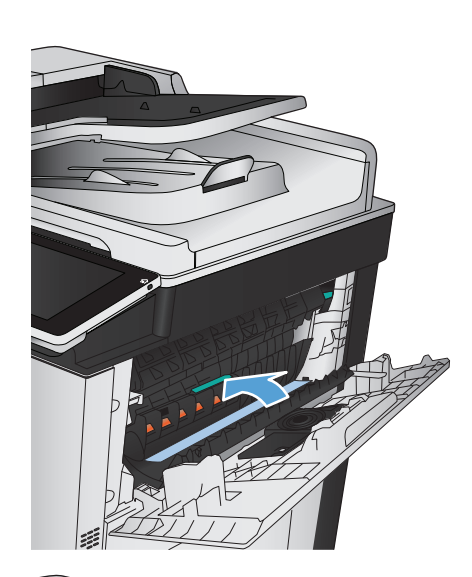

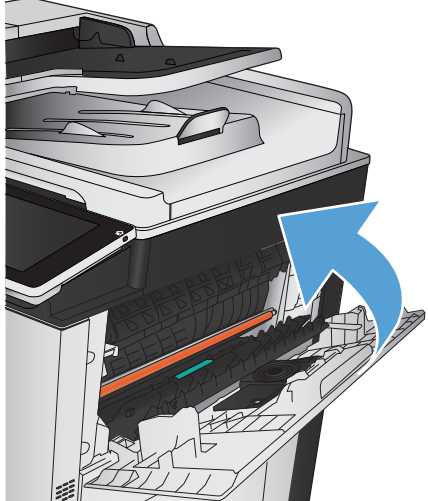
### **Uklanjanje zaglavljenog papira iza desnih vratašca**

**UPOZORENJE!** Dok se uređaj koristi, mehanizam za nanošenje tonera može biti vruć.

**1.** Otvorite desna vratašca.

**2.** Oprezno izvucite papir iz područja povlačenja papira.

**3.** Ako je na dnu mehanizma za nanošenje tinte vidljiv papir, oprezno za povucite prema dolje i izvucite.

**OPREZ:** Ne dodirujte prijenosni valjak (slika 1). Strane tvari na valjku mogu utjecati na kvalitetu

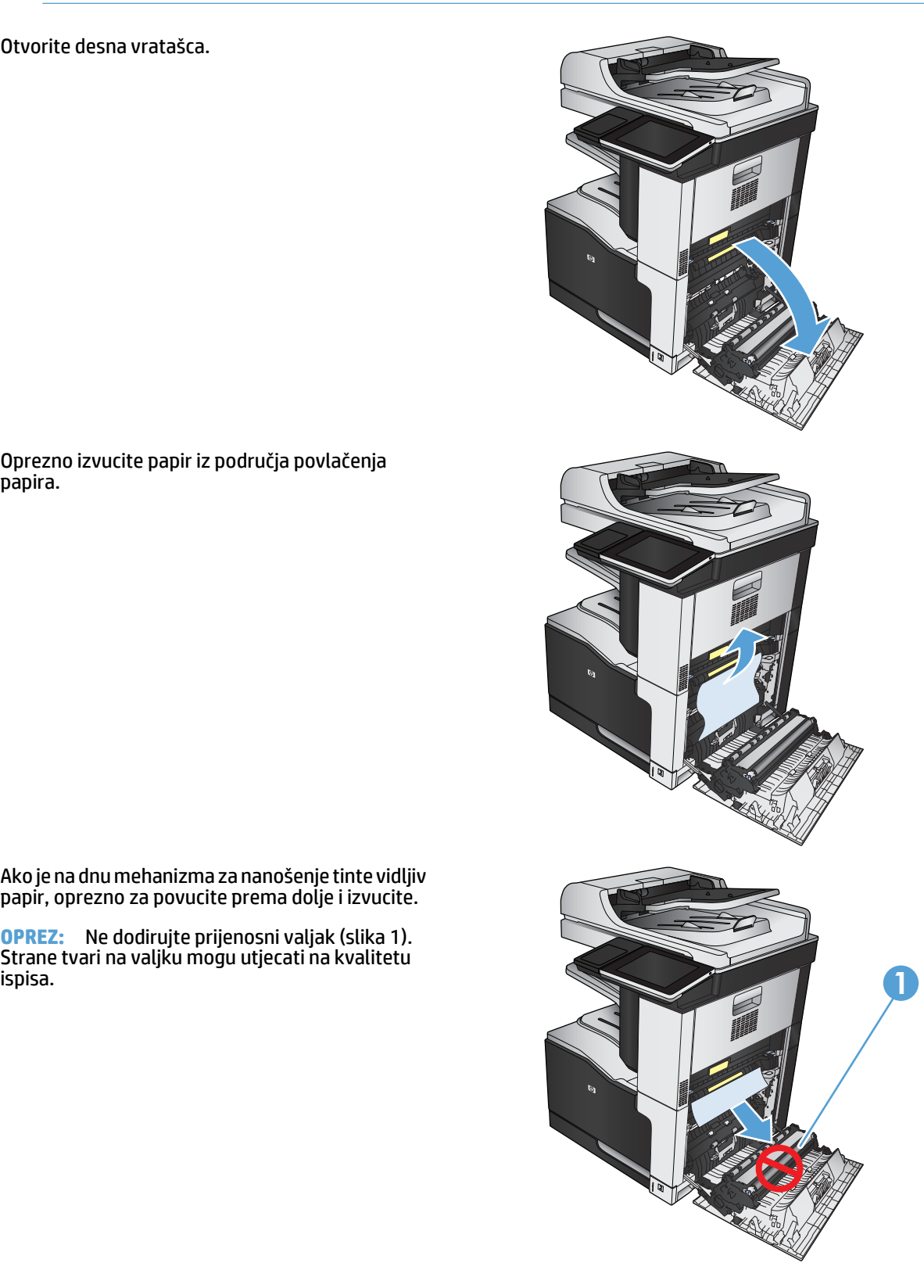

**4.** Papir se može zaglaviti u mehanizmu za nanošenje tonera, gdje neće biti vidljiv. Uhvatite plave ručice s obaju strana mehanizma za nanošenje tonera te ga izvucite iz uređaja.

**UPOZORENJE!** Iako se kućište mehanizma za nanošenje tinte ohladilo, unutrašnji valjci bi još uvijek mogli biti vrući. Ne dirajte valjke mehanizma za nanošenje tinte dok se ne ohlade.

**5.** Povlačenjem zelenog jezičca otvorite vratašca za pristup zaglavljenom papiru u mehanizmu za nanošenje tonera. Ako se u mehanizmu zaglavio papir, oprezno za izvucite prema gore.

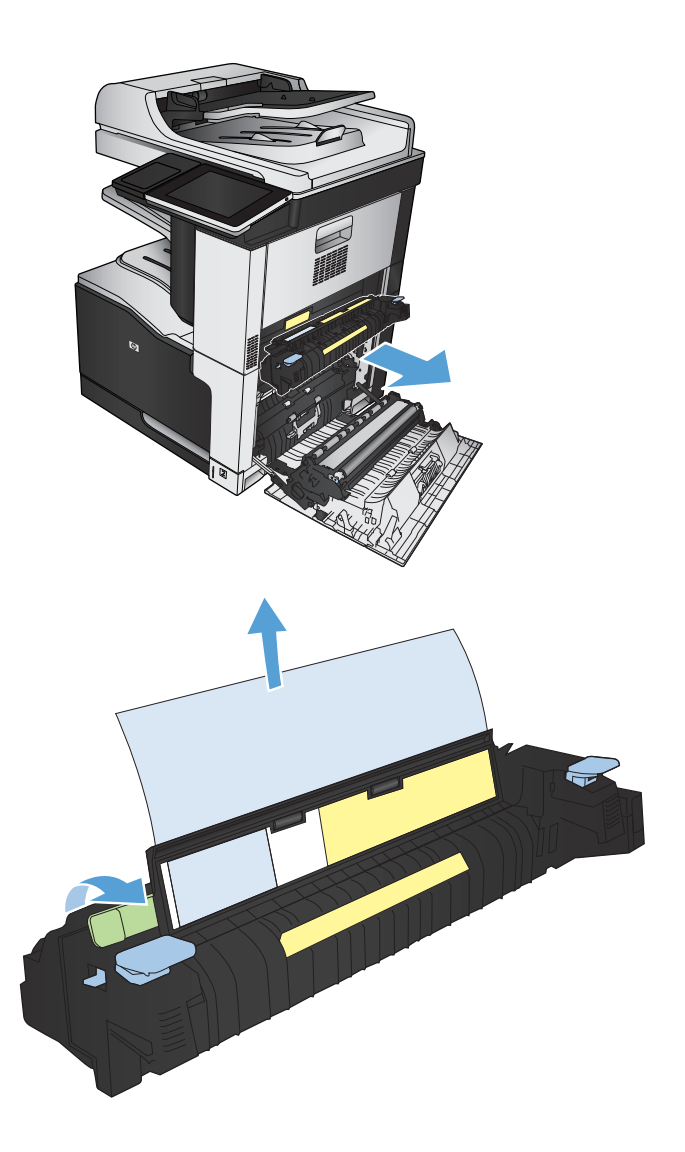

**6.** Uskladite mehanizam za nanošenje tonera s utorima u uređaju i gurajte ga ravno dok se ne uklopi.

**7.** Zatvorite desna vratašca.

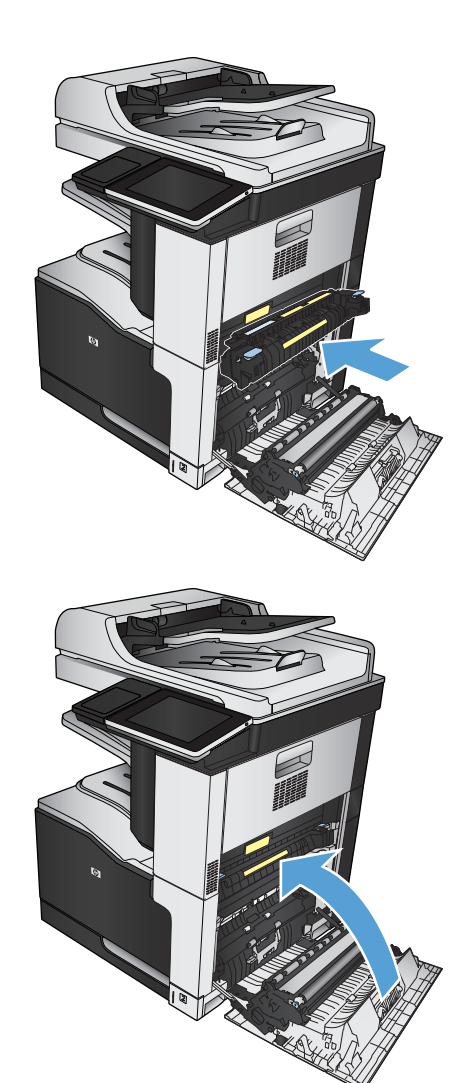

### **Uklanjanje zaglavljenog papira iz ladice 1**

**1.** Ako se zaglavljeni papir vidi u Ladici 1, uklonite ga tako da ga pažljivo izvučete.

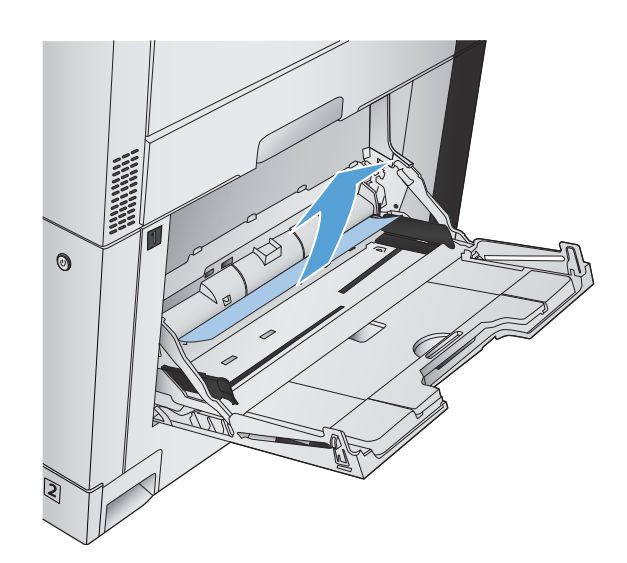

**2.** Ako ne možete ukloniti papir ili ako se u Ladici 1 ne vidi zaglavljeni papir, zatvorite Ladicu 1 i otvorite desna vratašca.

**3.** Oprezno izvucite papir iz područja povlačenja papira.

**4.** Zatvorite desna vratašca.

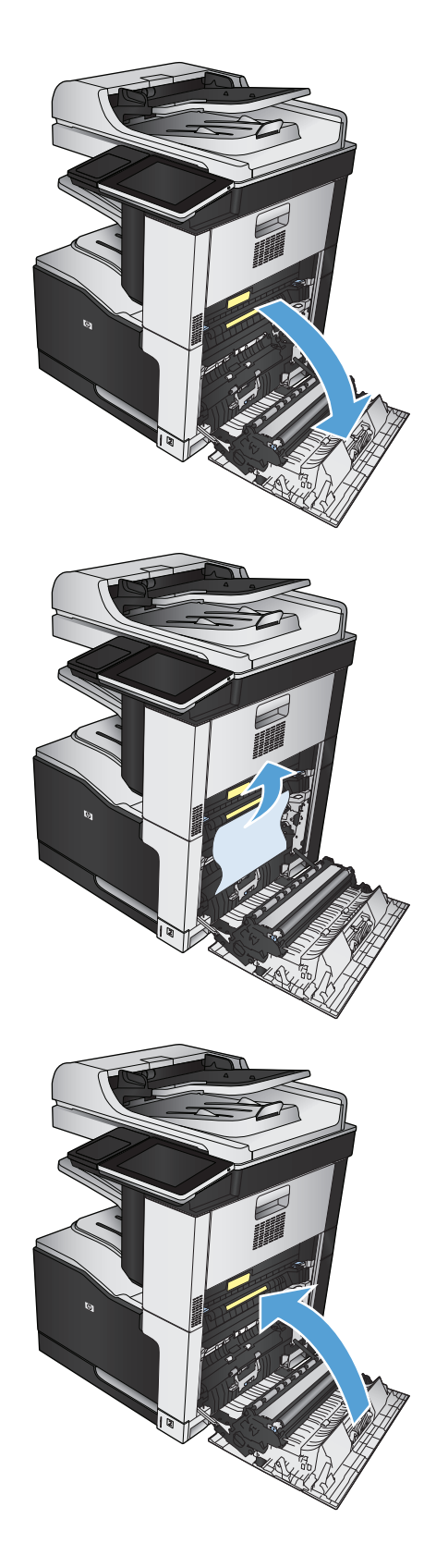

## **Uklanjanje zaglavljenog papira iz Ladice 2**

**1.** Uklonite ladicu.

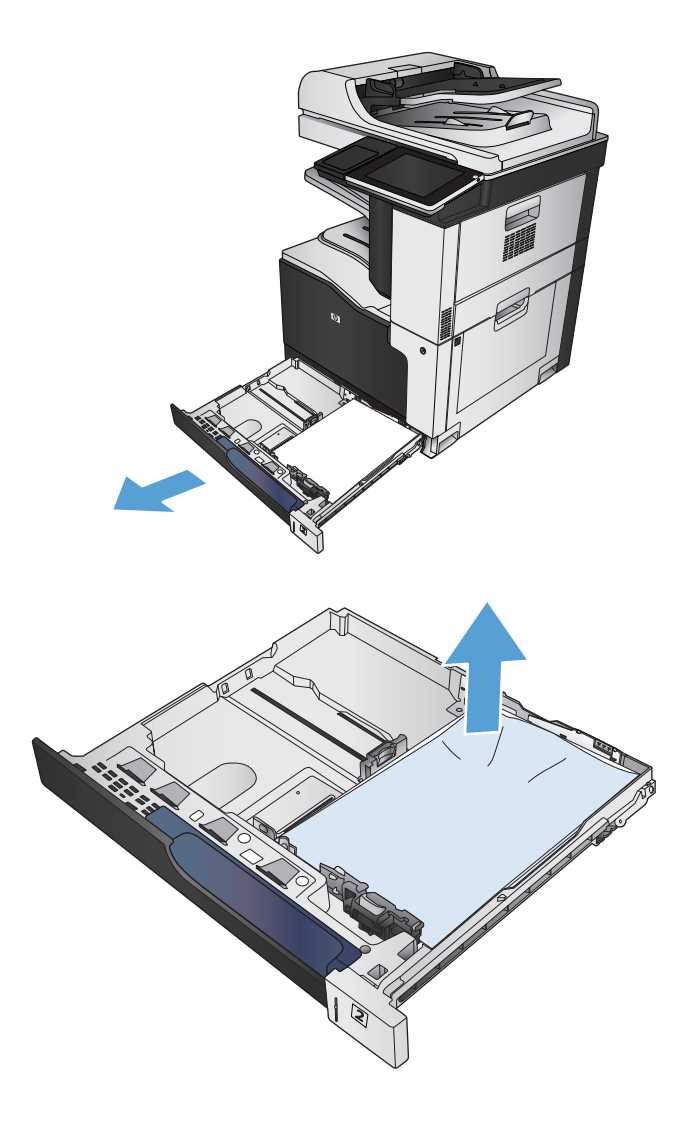

**2.** Uklonite zaglavljene ili oštećene listove papira.

**3.** Pogledajte u uređaj i izvadite zaglavljeni papir iz područja ulaganja papira.

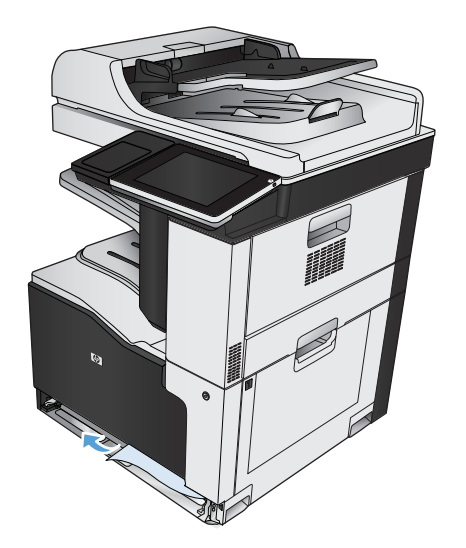

**4.** Ponovno umetnite i zatvorite ladicu.

### **Uklanjanje zaglavljenog papira iz ulagača kapaciteta od 1 x 500 listova ili iz ulagača kapaciteta od 1 x 500 listova s ormarićem**

**1.** Otvorite vratašca za pristup zaglavljenom papiru.

**NAPOMENA:** Ulagač kapaciteta od 1 x 500 listova i ulagač kapaciteta od 1 x 500 listova s ormarićem imaju zasebna vratašca za pristup zaglavljenom papiru. Otvorite vratašca koja odgovaraju ladici sa zaglavljenim papirom. Poruka na upravljačkoj ploči uređaja pokazuje u kojoj se ladici zaglavio papir.

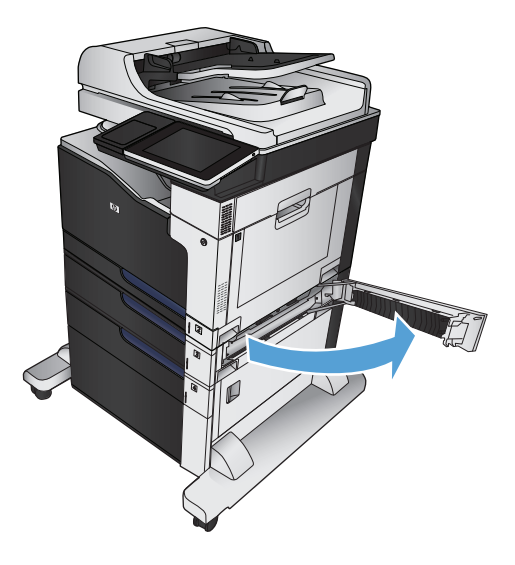

**2.** Ako se vidi zaglavljeni papir, uklonite ga.

**3.** Zatvorite vratašca za pristup zaglavljenom papiru.

**4.** Uklonite ladicu kapaciteta od 500 listova.

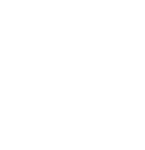

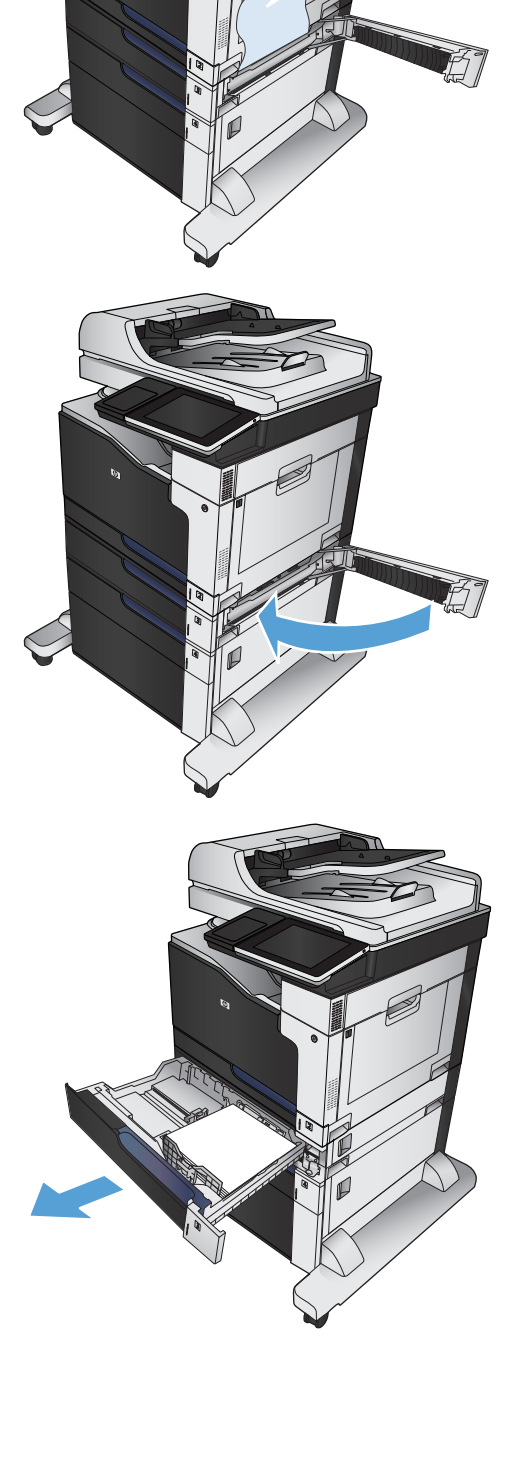

**5.** Ako se rub papira vidi u području ulaganja, papir polako povucite prema dolje i izvucite ga iz uređaja.

**NAPOMENA:** Ako se papir ne može lako izvući, ne vucite ga na silu. Ako se papir zaglavi u ladici, pokušajte ga izvući kroz vratašca za pristup zaglavljenom papiru.

**6.** Ponovno umetnite i zatvorite ladicu.

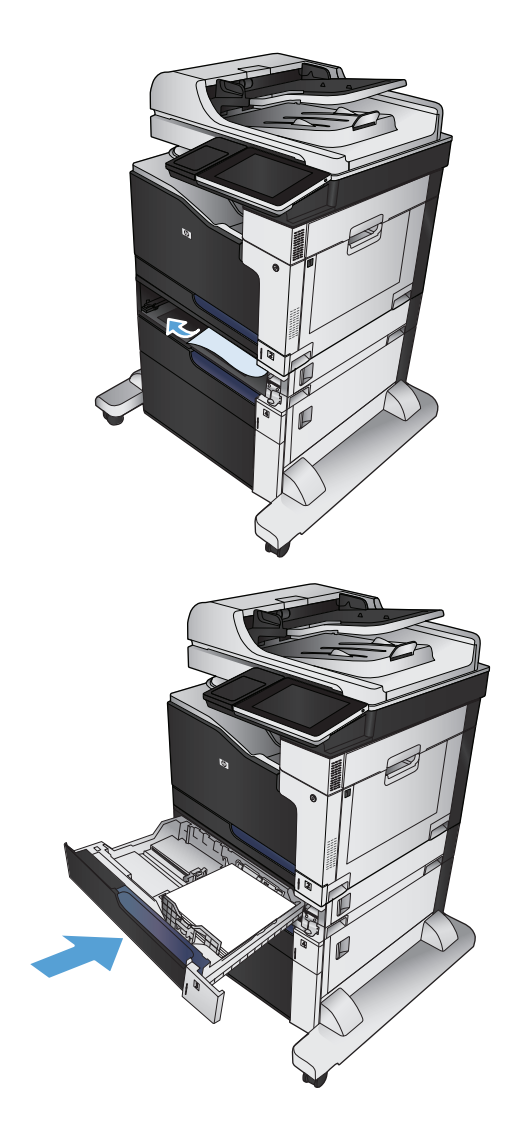

### **Uklanjanje zaglavljenog papira iz ulagača kapaciteta od 3 x 500 listova**

**1.** Otvorite vratašca za pristup zaglavljenom papiru u ulagaču kapaciteta od 3 x 500 listova.

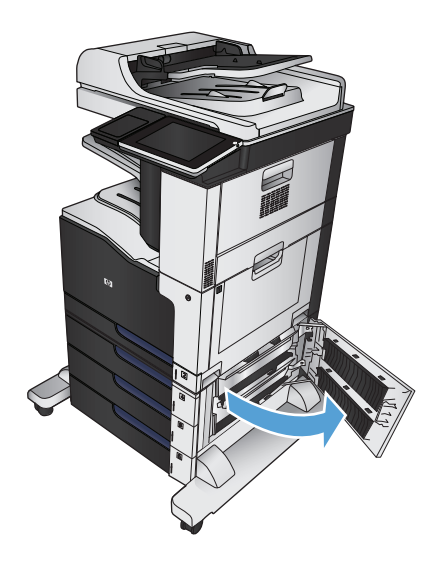

**2.** Ako se vidi zaglavljeni papir, uklonite ga.

**3.** Zatvorite vratašca za pristup zaglavljenom papiru u ulagaču kapaciteta od 3 x 500 listova.

**4.** Izvucite ladicu u kojoj se zaglavio papir.

**NAPOMENA:** Poruka na upravljačkoj ploči uređaja pokazuje u kojoj se ladici zaglavio papir.

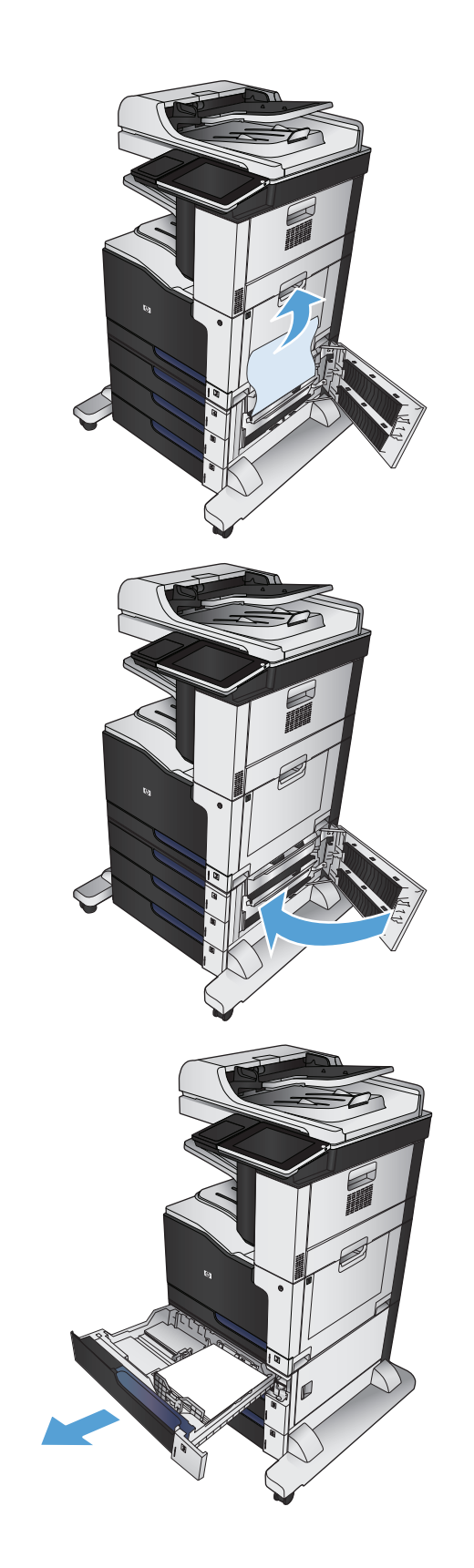

**5.** Ako se rub papira vidi u području ulaganja, papir polako povucite prema dolje i izvucite ga iz uređaja.

**NAPOMENA:** Ako se papir ne može lako izvući, ne vucite ga na silu. Ako se papir zaglavio u ladici, pokušajte ga izvući kroz gornju ladicu (ako ona postoji) ili kroz vratašca za pristup zaglavljenom papiru.

**6.** Ponovno umetnite i zatvorite ladicu.

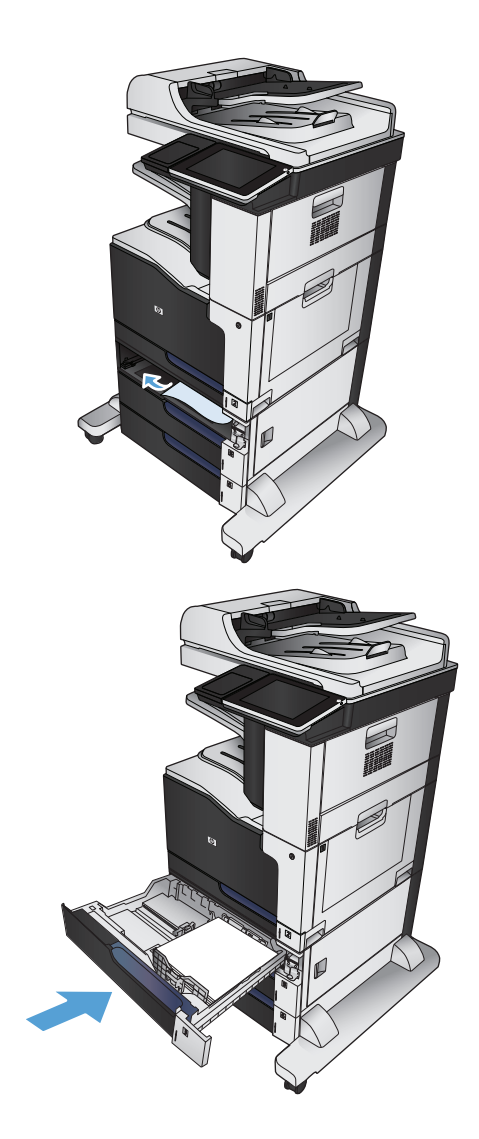

### **Uklanjanje zaglavljenog papira iz ladice visokog kapaciteta od 3.500 listova**

**1.** Otvorite desnu i lijevu ladicu.

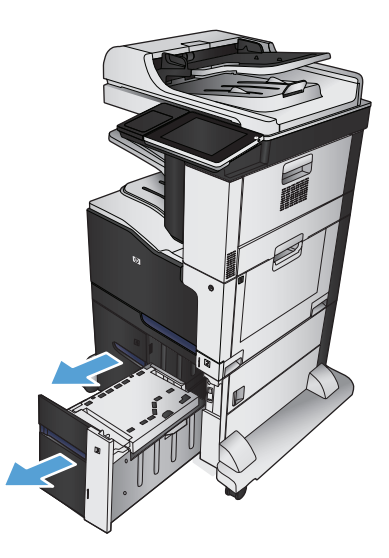

**2.** Uklonite oštećene listove papira.

**3.** Pritisnite zeleni gumb nad ladicom s desne strane i oslobodite ploču za pristup zaglavljenom papiru.

**4.** Ako se papir zaglavio u području ulaganja, uklonite ga povlačenjem.

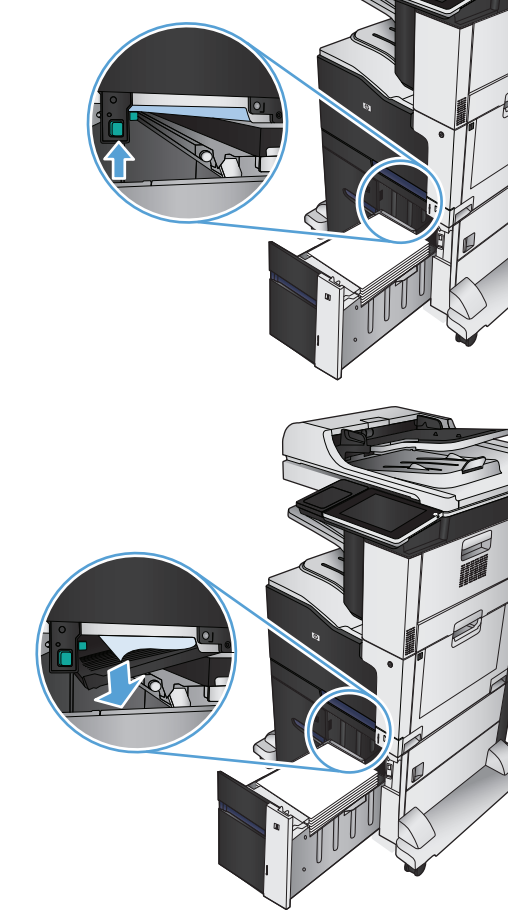

**5.** Pritisnite ploču za pristup zaglavljenom papiru prema gore kako biste je zatvorili.

**6.** Otvorite desnu i lijevu ladicu.

**7.** Otvorite vratašca za pristup zaglavljenom papiru s desne strane ormarića ladice visokog kapaciteta.

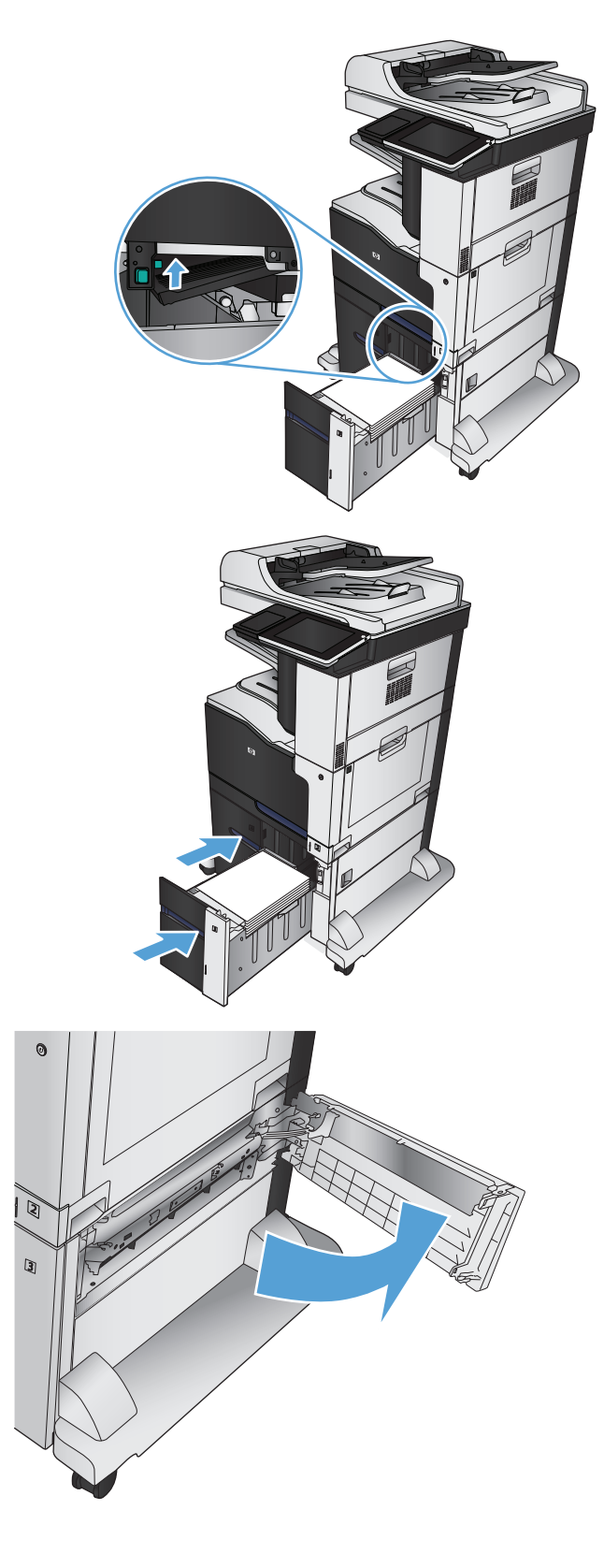

**8.** Podignite ploču za oslobađanje zaglavljenog papira i izvadite zaglavljeni papir.

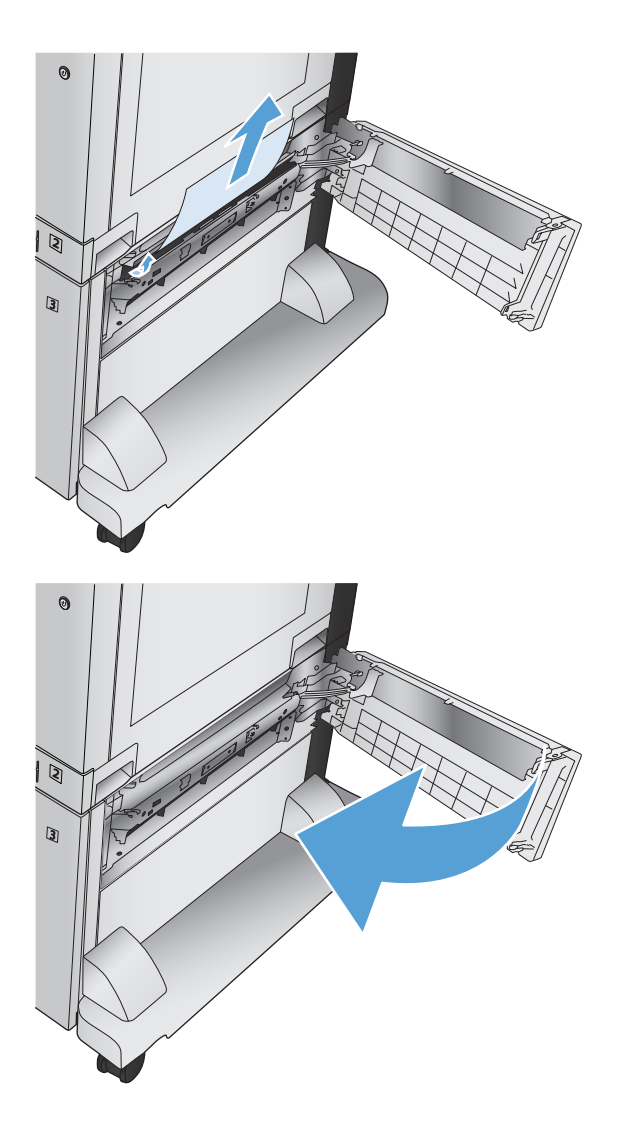

**9.** Zatvorite vratašca za pristup zaglavljenom papiru s desne strane ormarića ladice visokog kapaciteta.

# **Promjena postavki oporavka**

Uređaj sadrži značajku vraćanja u slučaju zaglavljivanja papira koja ponovo ispisuje stranice koje su se zaglavile.

- **1.** Na početnom zaslonu upravljačke ploče uređaja pomaknite kursor do gumba Administracija i dodirnite ga.
- **2.** Otvorite izbornik Opće postavke, a zatim otvorite izbornik Vraćanje kod zaglavljivanja.
- **3.** Odaberite jednu od sljedećih mogućnosti:
	- Automatski Uređaj pokušava ponovo ispisati zaglavljene stranice ako ima dovoljno memorije. Ovo je zadana postavka.
	- Isključeno Uređaj ne pokušava ponovo ispisati zaglavljene stranice. Budući da se ne koristi memorija za pohranu zadnjih stranica, performanse su optimalne.
	- **W NAPOMENA:** Ako je opcija Vraćanje kod zaglavljivanja postavljena na Isključeno neke stranice se mogu izgubiti ako uređaju ponestane papira prilikom ispisa obostranih zadataka.
	- Uključeno Uređaj uvijek ponovo ispisuje zaglavljene stranice. Dodjeljuje se dodatna memorija za pohranu nekoliko zadnjih ispisanih stranica.

# **Poboljšavanje kvalitete ispisa**

### **Ispis iz drugog programa**

Pokušajte ispisati iz nekog drugog programa. Ako se stranica ispravno ispisuje, problem je u programu iz kojeg ispisujete.

### **Postavite vrstu papira za zadatak ispisa**

Provjerite postavljenu vrstu papira ako ispisujete iz softverskog programa, a stranice pokazuju neki od ovih problema:

- razmrljan ispis
- nejasan ispis
- taman ispis
- izgužvan papir
- raštrkane točke tonera
- prosuti toner
- mala područja na kojima nedostaje toner

#### **Provjera postavke za vrstu papira (Windows)**

- **1.** U softverskom programu odaberite opciju **Ispis**.
- **2.** Odaberite uređaj, a zatim pritisnite gumb **Svojstva** ili **Preference**.
- **3.** Pritisnite karticu **Papir/Kvaliteta**.
- **4.** U padajućem popisu **Vrsta papira** pritisnite opciju **Više...**.
- **5.** Proširite popis opcija **Vrsta je:**.
- **6.** Proširite kategorija vrsta papira koja najbolje opisuje vaš papir.
- **7.** Odaberite opciju za vrstu papira koji koristite i pritisnite gumb **OK**.
- **8.** Pritisnite gumb **OK** kako biste zatvorili dijaloški okvir **Svojstva dokumenta**. Za ispis zadatka u dijaloškom okviru **Ispis** pritisnite gumb **OK**.

#### **Provjera postavke za vrstu papira (Mac OS X)**

- **1.** Kliknite izbornik **Datoteka**, a zatim kliknite opciju **Ispis**.
- **2.** U izborniku **Pisač** odaberite uređaj.
- **3.** Upravljačkom pogonu pisača zadan je prikaz izbornika **Copies & Pages (Primjerci i stranice)**. Otvorite padajući popis s izbornicima, a zatim kliknite izbornik **Finishing** (Završna obrada).
- **4.** Iz padajućeg popisa **Vrsta medija** odaberite vrstu.
- **5.** Pritisnite gumb **Ispis**.

### **Provjera stanja spremnika s tonerom**

Slijedite ove korake kako biste provjerili procjenu preostalog tonera u spremnicima i stanje drugih zamjenjivih dijelova za održavanje (ako postoje).

- **1.** Na početnom zaslonu upravljačke ploče uređaja pomaknite kursor do gumba Potrošni materijal i dodirnite ga.
- **2.** Na zaslonu će se pojaviti stanje svog potrošnog materijala.
- **3.** Dodirom gumba Rukovanje potrošnim materijalom možete ispisati ili pogledati stanje svog potrošnog materijala, uključujući i broj originalnog dijela tvrtke HP ako želite ponovo naručiti materijal. Dodirnite gumb Status potrošnog materijala, a zatim dodirnite ili gumb Ispis ili gumb View (Pregled).
- **4.** Provjerite postotak preostalog tonera u spremnicima i stanje drugih zamjenjivih dijelova za održavanje (ako postoje).

Može doći do problema s kvalitetom ispisa kad upotrebljavate spremnik s tonerom koji je pri kraju svojeg vijeka trajanja. Stranica sa stanjem potrošnog materijala pokazuje kad je potrošni materijal pri kraju. Kad HP-ov potrošni materijal gotovo dosegne kraj vijeka trajanja, istječe jamstvo HP Premium Protection za taj potrošni materijal.

Sada ne morate zamijeniti spremnik s tonerom osim ako kvaliteta ispisa više nije zadovoljavajuća. Bilo bi dobro da pri ruci imate zamjenu kad kvaliteta ispisa postane neprihvatljiva.

Ako smatrate da ne trebate zamijeniti spremnik s tonerom ili druge zamjenjive dijelove za održavanje, pogledajte brojeve HP-ovih originalnih dijelova na stranici sa stanjem potrošnog materijala.

**5.** Provjerite koristite li originalni spremnik tvrtke HP.

HP-ov originalni spremnik s tonerom sadrži riječi "HP" ili HP-ov logotip. Daljnje informacije o HP-ovim spremnicima potražite na adresi [www.hp.com/go/learnaboutsupplies](http://www.hp.com/go/learnaboutsupplies).

Tvrtka HP ne preporučuje upotrebu novog ili prerađenog potrošnog materijala drugih proizvođača. Budući da to nisu HP-ovi proizvodi, HP ne može utjecati na njihov dizajn niti nadzirati njihovu kvalitetu. Ako upotrebljavate ponovo napunjen ili prerađen spremnik s tonerom, a niste zadovoljni kvalitetom ispisa, zamijenite ga originalnim spremnikom tvrtke HP.

#### **Kalibriranje uređaja za poravnavanje boja**

Baždarenje je funkcija uređaja koja optimizira kvalitetu ispisa. Ako imate problema s kvalitetom ispisa, izvršite baždarenje uređaja.

- **1.** Na početnom zaslonu upravljačke ploče uređaja pomaknite kursor do gumba Održavanje uređaja i dodirnite ga.
- **2.** Otvorite sljedeće izbornike:
	- Calibration/Cleaning (Kalibriranje/čišćenje)
	- Potpuna kalibracija
- **3.** Za pokretanje postupka kalibracije dodirnite gumb Pokreni.
- **4.** Pričekajte dok se uređaj ne kalibrira, a zatim ponovno pokušajte ispis.

### **Ispisivanje stranice za čišćenje**

Ispišite stranicu za čišćenje kako biste s mehanizma za nanošenje tonera uklonili prašinu i višak tonera ako se javljaju neki od ovih problema:

- na ispisanim stranicama ima točkica tonera.
- Toner se razmazuje po ispisanim stranicama.
- Na ispisanim stranicama ima mrlja.

Za ispis stranice čišćenja pratite sljedeći postupak.

- **1.** Na početnom zaslonu upravljačke ploče uređaja pomaknite kursor do gumba Održavanje uređaja i dodirnite ga.
- **2.** Otvorite sljedeće izbornike:
	- Calibration/Cleaning (Kalibriranje/čišćenje)
	- Cleaning Page (Stranica za čišćenje)
- **3.** Dodirnite gumb Ispis da biste ispisali stranicu.
- **4.** Postupak čišćenja može potrajati nekoliko minuta. Kad se završi, bacite ispisanu stranicu.

#### **Interne stranice za ispitivanje kvalitete ispisa**

Koristite stranice za rješavanje problema s ispisom za pomoć u dijagnosticiranju i otklanjanju problema s kvalitetom ispisa.

- **1.** Na početnom zaslonu upravljačke ploče uređaja pomaknite kursor do gumba Administracija i dodirnite ga.
- **2.** Otvorite sljedeće izbornike:
	- Rješavanje problema
	- Stranice s kvalitetom ispisa
	- Stranica rješavanja problema s kvalitetom
- **3.** Dodirnite gumb Ispis. Uređaj ispisuje nekoliko stranica za rješavanje problema s kvalitetom ispisa.
- **4.** Kako biste riješili problem pomoću stranica, pratite upute na web-mjestu za rješavanje problema s kvalitetom ispisa na adresi [www.hp.com/go/printquality/lj700colorMFPM775](http://www.hp.com/go/printquality/lj700colorMFPM775).

#### **Vizualna kontrola spremnika s tonerom**

- **1.** Izvadite spremnik s tonerom iz uređaja.
- **2.** Provjerite je li memorijski čip oštećen.
- **3.** Pregledajte površinu zelenog bubnja za obradu slike na spremniku s tonerom.
	- **OPREZ:** Nemojte doticati bubanj za obradu slike. Otisci prstiju na bubnju za obradu slike mogu uzrokovati probleme u kvaliteti ispisa.
- **4.** Ako na bubnju vidite ogrebotine, otiske prstiju ili druga oštećenja, zamijenite spremnik s tonerom.
- **5.** Ako vam se ne čini da je oštećen bubanj za obradu slike, lagano nekoliko puta zaljuljajte spremnik s tonerom i vratite ga na mjesto. Ispišite još nekoliko stranica kako biste vidjeli je li se problem riješio.

### **Provjera papira i okruženja ispisa**

#### **Koristite papir koji odgovara specifikacijama tvrtke HP**

Koristite drugi papir ako se javljaju sljedeći problemi:

- Ispis je preblijed ili neka područja izgledaju izblijedjelo.
- na ispisanim stranicama ima točkica tonera.
- Toner se razmazuje po ispisanim stranicama.
- Ispisani znakovi izgledaju iskrivljeno.
- **•** Ispisane stranice su izgužvane.

Uvijek koristite vrstu papira i težinu koju ovaj uređaj podržava. Isto tako, prilikom odabira papira pratite ove smjernice:

- Papir mora biti dobre kvalitete bez rezova, ureza, razderotina, mrlja, komadića vlakana, prašine, nabora, proreza te savijenih ili prelomljenih rubova.
- Koristite papir na kojem se nije ispisivalo.
- Koristite papir za laserske pisače. Nemojte koristiti papir koji je isključivo namijenjen inkjet pisačima.
- Ne koristite pregrub papir. Upotreba glatkijeg papira u pravilu daje bolju kvalitetu ispisa.

#### **Provjera okruženja ispisa**

Uvjeti u radnoj okolini mogu izravno utjecati na kvalitetu ispisa i uobičajeni su uzrok problema s povlačenjem papira. Isprobajte sljedeća rješenja:

- Maknite uređaj s lokacija gdje ima propuha, poput odušaka klimatizacijskog sustava ili otvorenih prozora i vrata.
- Proizvod se ne smije izlagati temperaturi ili vlazi izvan raspona propisanog u specifikacijama proizvoda.
- Proizvod nemojte postavljati u skučene prostore poput ormarića.
- Proizvod postavite na čvrstu, ravnu površinu.
- Maknite sve što blokira ventilacijske otvore proizvoda. Proizvodu je potreban dobar protok zraka sa svih strana, uključujući vrh.
- Proizvod zaštitite od zrakom prenošenih čestica, prašine, pare, masnoće ili drugih elemenata koji mogu ostaviti naslage u unutrašnjosti proizvoda.

### **Prilagodba postavki boje (Windows)**

#### **Promjena teme boja**

- **1.** U softverskom programu odaberite opciju **Ispis**.
- **2.** Odaberite uređaj, a zatim pritisnite gumb **Svojstva** ili **Preference**.
- **3.** Pritisnite karticu **U boji**.
- **4.** Pritisnite potvrdni okvir **HP EasyColor** kako biste uklonili oznaku.
- **5.** Na padajućem popisu **Teme boja** odaberite temu boja.
	- **Zadano (sRGB)**: Ova tema postavlja uređaj na ispis RGB podataka onako kako ih prikazuje uređaj. Kad koristite ovu temu za ispravno renderiranje prilagodite boju u softverskom programu ili u operacijskom sustavu.
	- **Jarko (sRGB)**: Uređaj povećava zasićenost srednjih tonova boje. Koristite ovu temu kad ispisujete poslovne grafike.
	- **Fotografija (sRGB)**: Uređaj tumači RGB boju kao da je ispisana kao fotografija putem digitalnog minilaba. Uređaj dublje, zasićenije boje renderira drukčije nego u zadanom (sRBG) načinu rada. Koristite ovu temu kad ispisujete fotografije.
	- **Fotografija (Adobe RGB 1998)**: Koristite ovu temu kad ispisujete digitalne fotografije koje koriste prostor boje AdobeRGB umjesto standarda sRGB. Kad koristite ovu postavku, isključite upravljanje bojom u softverskom programu.
	- **Ništa**: Ne koristi se niti jedna tema boja.
	- **Prilagođeni profil**: Odaberite ovu mogućnost kako biste koristili prilagođeni ulazni profil za precizno upravljanje ispisom u boji (primjerice, kako bi se simulirao neki određeni HP LaserJet pisač u boji). Prilagođene profile preuzmite s [www.hp.com.](http://www.hp.com)
- **6.** Pritisnite gumb **OK** kako biste zatvorili dijaloški okvir **Svojstva dokumenta**. Za ispis zadatka u dijaloškom okviru **Ispis** pritisnite gumb **OK**.

#### **Promjena opcija boje**

- **1.** U softverskom programu odaberite opciju **Ispis**.
- **2.** Odaberite uređaj, a zatim pritisnite gumb **Svojstva** ili **Preference**.
- **3.** Pritisnite karticu **Boja**.
- **4.** Pritisnite potvrdni okvir **HP EasyColor** kako biste uklonili oznaku.
- **5.** Pritisnite postavku **Automatsko** ili **Ručno**.
	- Postavka **Automatsko**: Odaberite ovu postavku za većinu ispisa u boji
	- Postavka **Ručno**: Odaberite ovu postavku kako biste podesili postavke boje neovisno o drugim postavkama. Pritisnite gumb **Postavke** kako biste otvorili prozor za ručno podešavanje boje.
		- **Z NAPOMENA:** Ručno mijenjanje postavki boje može utjecati na ispis. HP preporuča da ove postavke mijenjaju samo stručnjaci za grafičke boje.
- **6.** Pritisnite opciju **Crno-bijeli ispis** kako biste dokument u boji ispisali crno-bijelo ili u nijansama sive boje. Koristite ovu opciju kako biste dokumente u boji ispisali za fotokopiranje ili faksiranje. Ovu opciju koristite i za ispis probnih kopija ili za uštedu tonera.
- **7.** Pritisnite gumb **OK** kako biste zatvorili dijaloški okvir **Svojstva dokumenta**. Za ispis zadatka u dijaloškom okviru **Ispis** pritisnite gumb **OK**.

### **Pokušajte promijeniti upravljački program**

Ako ispisujete iz računalnog programa, a na ispisanim stranicama se pojavljuju neočekivane crte na slikama, nedostaje im tekst, nedostaju im slike, formatiranje nije ispravno ili je font zamijenjen, pokušajte koristiti drugi upravljački program. Sljedeći upravljački programi dostupni su na [www.hp.com/go/](http://www.hp.com/go/lj700colorMFPM775_software) [lj700colorMFPM775\\_software.](http://www.hp.com/go/lj700colorMFPM775_software)

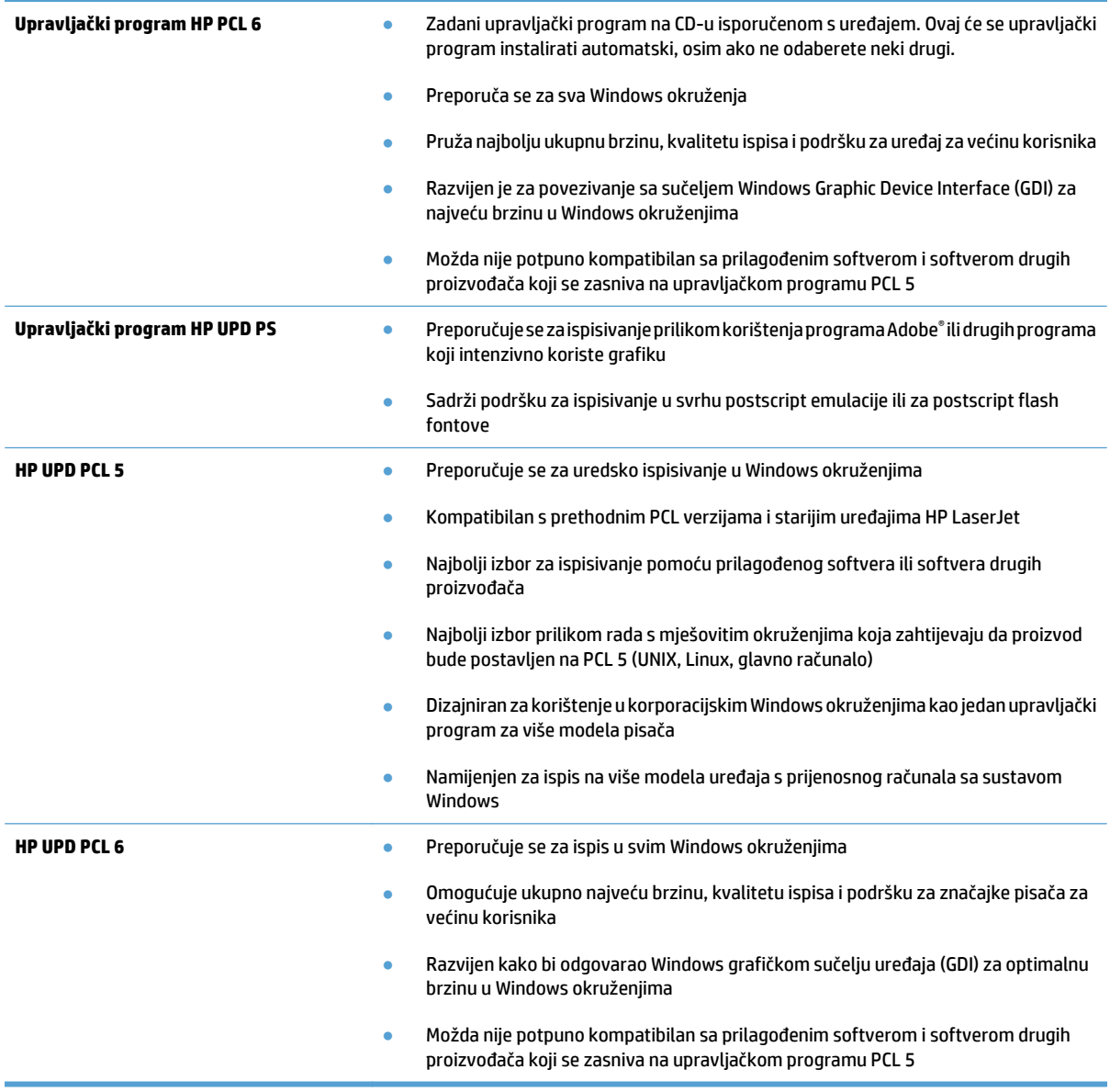

### **Poravnanje zasebnih ladica**

Poravnajte zasebne ladice ako se test ili slike na ispisanoj stranici ne nalaze u središtu ili nisu ispravno poravnani.

- **1.** Na početnom zaslonu upravljačke ploče uređaja pomaknite kursor do gumba Administracija i dodirnite ga.
- **2.** Otvorite sljedeće izbornike:
	- Opće postavke
	- Kvaliteta ispisa
	- Registracija slika
- **3.** Odaberite ladicu koju želite podesiti.
- **4.** Dodirnite gumb Ispis probne stranice, a zatim slijedite upute na ispisanim stranicama.
- **5.** Dodirom gumba Ispis probne stranice potvrdite rezultate, a zatim opet podesite ako je potrebno.
- **6.** Ako ste zadovoljni s rezultatima, dodirom gumba Spremi spremite nove postavke.

# **Poboljšavanje kvalitete kopiranja**

### **Pogledajte ima li staklo skenera nečistoća ili mrlja**

S vremenom se na staklu skenera i bijeloj plastičnoj podlozi mogu pojaviti mrlje prašine, što može utjecati na rad. Očistite staklo skenera i bijelu plastičnu podlogu sljedećim postupkom.

**1.** Pritisnite gumb za napajanje kako biste isključili uređaj, a zatim isključite kabel za napajanje iz utičnice.

**2.** Otvorite pokrov skenera. Uskladite neispravno kopirani papir sa staklom skenera i tako pronađite prvljava ili zamrljana mjesta.

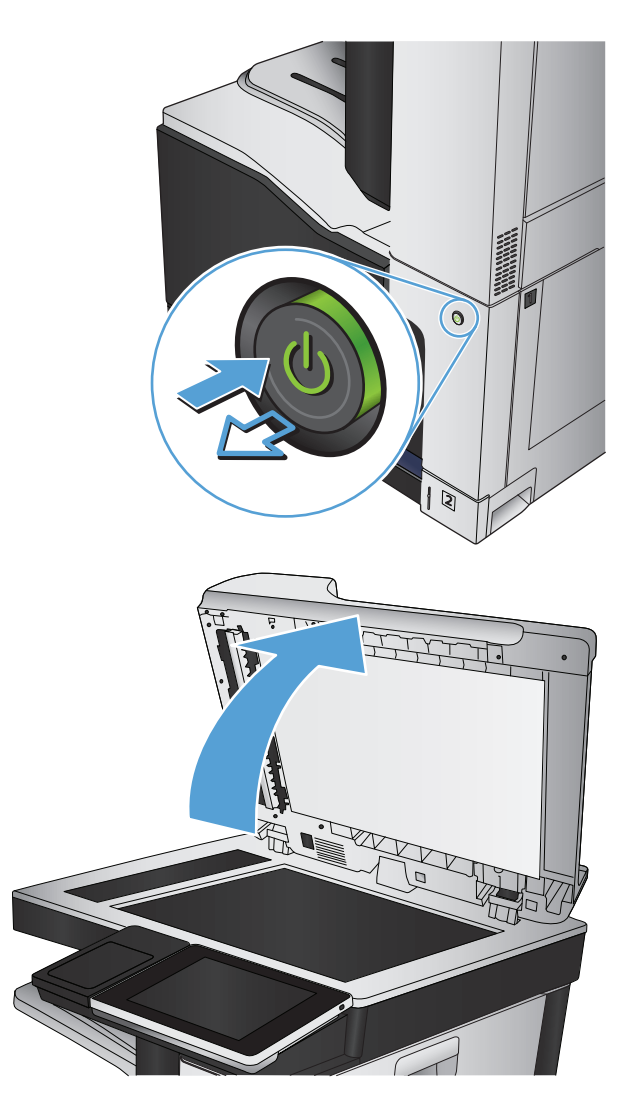

**3.** Očistite glavno staklo skenera, staklo ulagača dokumenata (maleni stakleni pojas s lijeve strane skenera) i bijelu plastičnu podlogu. Upotrijebite mekanu krpu ili spužvu natopljenu blagim sredstvom za čišćenje. Obrišite staklo i bijelu plastičnu podlogu krpicom od antilop-kože ili spužvom od celuloze kako biste spriječili stvaranje mrlja.

**OPREZ:** Nemojte upotrebljavati abrazivna sredstva, aceton, benzin, amonijak, etilni alkohol ili ugljik-tetraklorid na bilo kojem dijelu uređaja; to može izazvati oštećenje uređaja. Nemojte stavljati tekućine izravno na staklo ili gornju ploču. Mogle bi procuriti i oštetiti uređaj.

**NAPOMENA:** Ako imate problema s crtama na kopijama pri korištenju ulagača dokumenata, svakako očistite maleni stakleni pojas s lijeve strane skenera.

**NAPOMENA:** Ako želite vidjeti kako otkriti i očistiti prašinu koja stvara crte na kopijama, pogledajte ovaj video-zapis na engleskom: [www.youtube.com/watch?v=CGn7FJvH8sE](http://www.youtube.com/watch?v=CGn7FJvH8sE).

**4.** Uključite kabel za napajanje u utičnicu, a zatim pritisnite gumb za napajanje kako biste uključili uređaj.

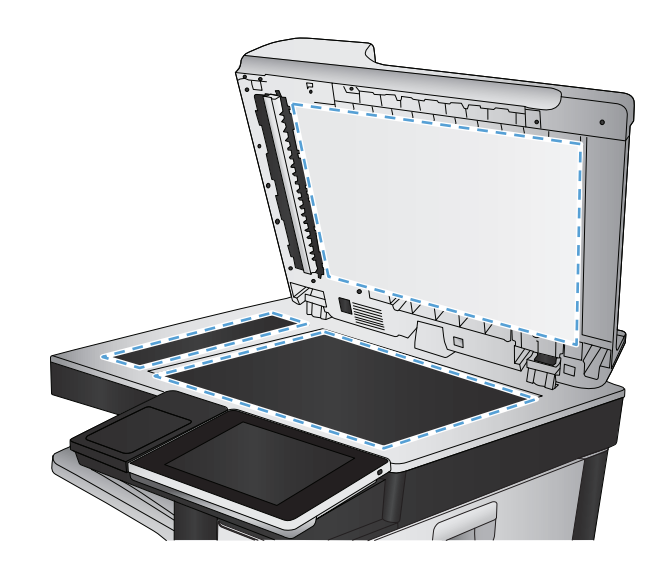

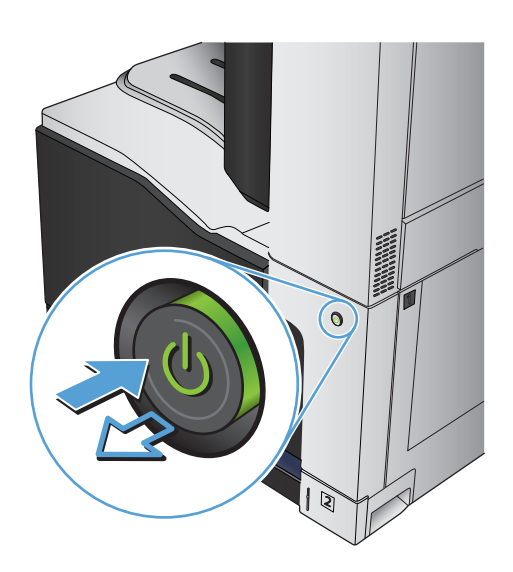

### **Kalibriranje skenera**

Ako kopirana slika nema ispravan položaj na stranici, kalibrirajte skener.

- **W** NAPOMENA: Kad koristite ulagač dokumenata, uvijek podesite vodilice u ulaznom spremniku tako da prianjaju uz originalni dokument.
	- **1.** Na početnom zaslonu upravljačke ploče uređaja pomaknite kursor do gumba Održavanje uređaja i dodirnite ga.
	- **2.** Otvorite sljedeće izbornike:
		- Calibration/Cleaning (Kalibriranje/čišćenje)
		- Kalibracija skenera
	- **3.** Za pokretanje postupka kalibracije dodirnite gumb Sljedeće. Slijedite odzivnike na zaslonu.
	- **4.** Pričekajte dok se uređaj ne kalibrira, a zatim ponovno pokušajte kopirati.

#### **Provjera postavki papira**

Postavke papira provjerite ako kopirane stranice imaju mrlje, nejasan ili taman tekst, ako su izgužvane, imaju točkice tonera, mrlje tonera ili područja gdje se toner nije primio.

#### **Provjera veličine i vrste papira**

- **1.** Na početnom zaslonu upravljačke ploče uređaja pomaknite kursor do gumba Ladice i dodirnite ga.
- **2.** Dodirnite redak za ladicu koju želite konfigurirati, a zatim dodirnite gumb Promijeni (Modificiraj).
- **3.** Odaberite veličinu i vrstu papira s popisa mogućnosti.
- **4.** Dodirnite gumb OK da biste spremili odabir.

#### **Odredite koja će se ladica koristiti za kopiranje**

- **1.** Na početnom zaslonu upravljačke ploče uređaja dodirnite gumb Kopiraj.
- **2.** Dodirnite gumb Odabir papira.
- **3.** Odaberite ladicu u koju može stati papir koji želite upotrijebiti, a zatim dodirnite gumb OK.

#### **Provjera postavki prilagodbe slike**

Koristite ove dodatne postavke kako biste poboljšali kvalitetu kopiranja.

- **1.** Na početnom zaslonu upravljačke ploče uređaja dodirnite gumb Kopiraj.
- **2.** Dodirnite gumb Prilagođavanje slike.
- **3.** Prilagodite klizače za opcije Tamno, Kontrast, Oštrina i Čišćenje pozadine Dodirnite gumb OK.
- **4.** Dodirnite gumb Start **.**

#### **Optimiziranje kvalitete kopiranja za tekst ili fotografije**

Optimizirajte zadatak kopiranja za vrstu slike koja se kopira: tekst, grafika ili fotografija.

- **1.** Na početnom zaslonu upravljačke ploče uređaja dodirnite gumb Kopiraj.
- **2.** Dodirnite gumb Još opcija, a zatim gumb Optimiziranje teksta/slike.
- **3.** Odaberite jednu od unaprijed određenih opcija ili dodirnite gumb Ručno namještanje te prilagodite klizač u područjuOptimiziraj za. Dodirnite gumb OK.
- **4.** Dodirnite gumb Start **.**

**W** NAPOMENA: Te su postavke privremene. Kada ste završili zadatak, uređaj se vraća na zadane postavke.

#### **Kopiranje od ruba do ruba**

Pomoću ove značajke možete izbjeći sjene koje se pojavljuju uz rubove kopija kad je izvorni dokument ispisan do samog ruba.

- **1.** Na početnom zaslonu upravljačke ploče uređaja pomaknite kursor do gumba Administracija i dodirnite ga.
- **2.** Otvorite sljedeće izbornike:
	- Postavke kopiranja
	- Od ruba do ruba
- **3.** Ako se originalni dokument ispisao blizu rubova papira, odaberite opciju Edge-To-Edge izlaz.
- **4.** Dodirnite gumb OK.

### **Očistite valjke podizača i podložak za odvajanje na uređaju za ulaganje dokumenata**

**1.** Podignite zasun ulagača dokumenata.

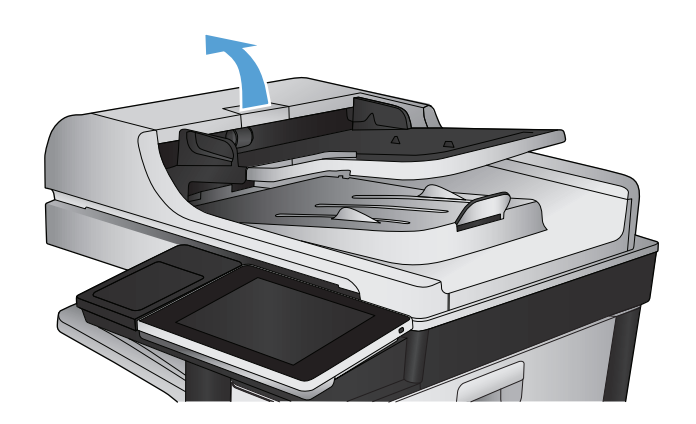

**2.** Otvorite poklopac ulagača dokumenata.

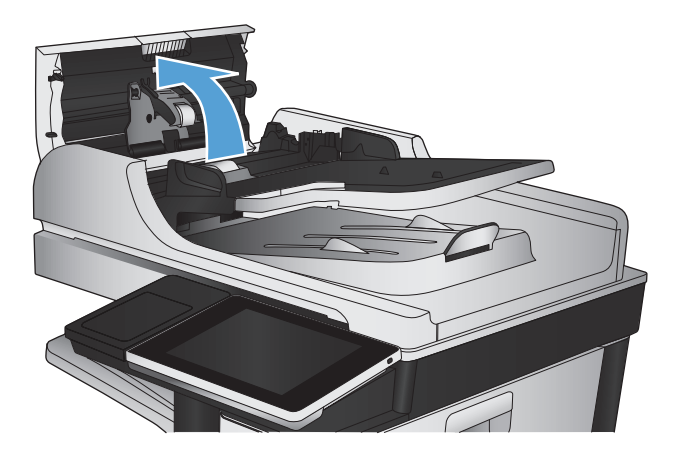

**3.** Uklonite sve vidljive dlačice ili prašinu s valjaka za umetanje papira i podloška za odvajanje korištenjem komprimiranog zraka ili čiste krpe bez dlačica navlažene toplom vodom.

**NAPOMENA:** Podignite uređaj valjaka kako biste mogli očistiti drugi valjak.

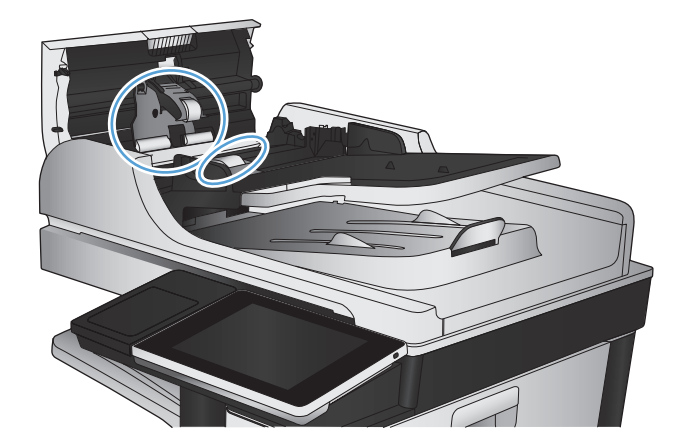

**4.** Zatvorite poklopac ulagača dokumenata.

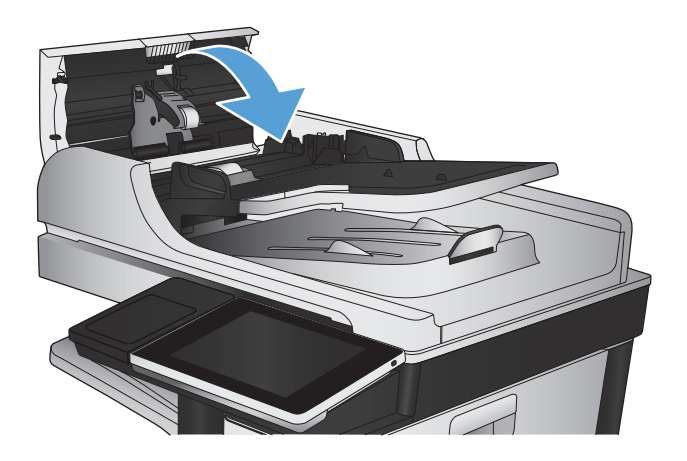

# **Poboljšavanje kvalitete skeniranja**

### **Pogledajte ima li staklo skenera nečistoća ili mrlja**

S vremenom se na staklu skenera i bijeloj plastičnoj podlozi mogu pojaviti mrlje prašine, što može utjecati na rad. Očistite staklo skenera i bijelu plastičnu podlogu sljedećim postupkom.

**1.** Pritisnite gumb za napajanje kako biste isključili uređaj, a zatim isključite kabel za napajanje iz utičnice.

**2.** Otvorite pokrov skenera. Uskladite neispravno kopirani papir sa staklom skenera i tako pronađite prvljava ili zamrljana mjesta.

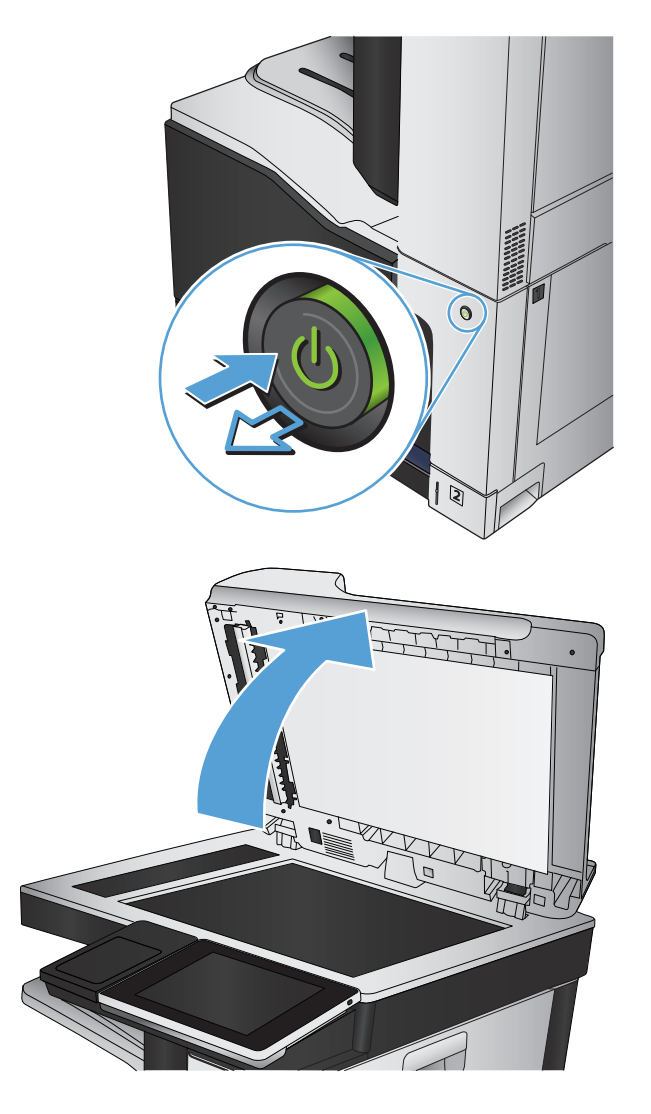

**3.** Očistite glavno staklo skenera, staklo ulagača dokumenata (maleni stakleni pojas s lijeve strane skenera) i bijelu plastičnu podlogu. Upotrijebite mekanu krpu ili spužvu natopljenu blagim sredstvom za čišćenje. Obrišite staklo i bijelu plastičnu podlogu krpicom od antilop-kože ili spužvom od celuloze kako biste spriječili stvaranje mrlja.

**OPREZ:** Nemojte upotrebljavati abrazivna sredstva, aceton, benzin, amonijak, etilni alkohol ili ugljik-tetraklorid na bilo kojem dijelu uređaja; to može izazvati oštećenje uređaja. Nemojte stavljati tekućine izravno na staklo ili gornju ploču. Mogle bi procuriti i oštetiti uređaj.

**NAPOMENA:** Ako imate problema s crtama na kopijama pri korištenju ulagača dokumenata, svakako očistite maleni stakleni pojas s lijeve strane skenera.

**NAPOMENA:** Ako želite vidjeti kako otkriti i očistiti prašinu koja stvara crte na kopijama, pogledajte ovaj video-zapis na engleskom: [www.youtube.com/watch?v=CGn7FJvH8sE](http://www.youtube.com/watch?v=CGn7FJvH8sE).

**4.** Uključite kabel za napajanje u utičnicu, a zatim pritisnite gumb za napajanje kako biste uključili uređaj.

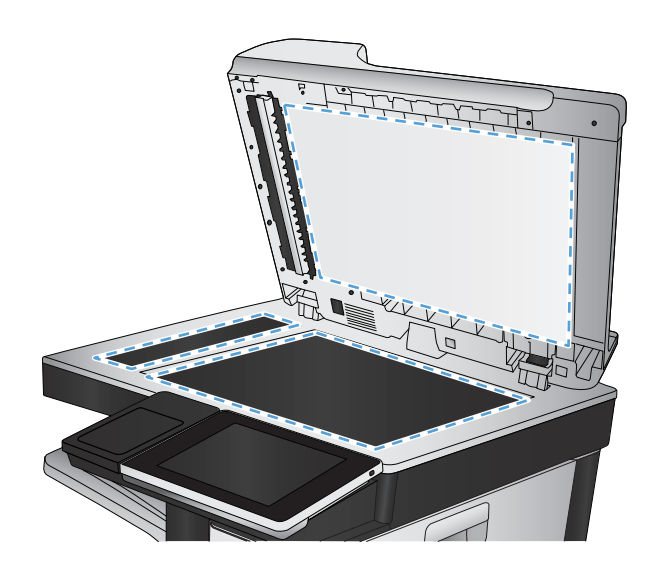

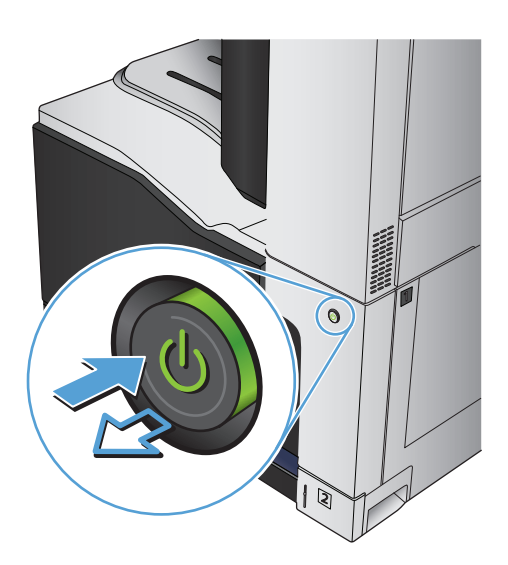

### **Provjera postavki rezolucije**

```
Z NAPOMENA: Postavljanje velike rezolucije povećava veličinu datoteke i vrijeme skeniranja.
```
- **1.** Na početnom zaslonu upravljačke ploče uređaja pomaknite kursor do gumba Administracija i dodirnite ga.
- **2.** Otvorite izbornik Postavke skeniranja / digitalnog slanja.
- **3.** Odaberite kategoriju postavki skeniranja i slanja koju želite konfigurirati.
- **4.** Otvorite izbornik Zadane opcije zadatka.
- **5.** Dodirnite gumb Rezolucija.
- **6.** Odaberite neku od definiranih mogućnosti. Dodirnite gumb Spremi.
- **7.** Dodirnite gumb Start **.**.

#### **Provjera postavki boje**

- **1.** Na početnom zaslonu upravljačke ploče uređaja pomaknite kursor do gumba Administracija i dodirnite ga.
- **2.** Otvorite izbornik Postavke skeniranja / digitalnog slanja.
- **3.** Odaberite kategoriju postavki skeniranja i slanja koju želite konfigurirati.
- **4.** Otvorite izbornik Zadane opcije zadatka.
- **5.** Dodirnite gumb U boji/crno-bijelo.
- **6.** Odaberite neku od definiranih mogućnosti. Dodirnite gumb Spremi.
- **7.** Dodirnite gumb Start **.**

#### **Provjera postavki prilagodbe slike**

Koristite ove dodatne postavke za poboljšavanje kvalitete skeniranja.

- **1.** Na početnom zaslonu upravljačke ploče uređaja pomaknite kursor do gumba Administracija i dodirnite ga.
- **2.** Otvorite izbornik Postavke skeniranja / digitalnog slanja.
- **3.** Odaberite kategoriju postavki skeniranja i slanja koju želite konfigurirati.
- **4.** Otvorite izbornik Zadane opcije zadatka.
- **5.** Dodirnite gumb Prilagođavanje slike.
- **6.** Prilagodite klizače za razine Tamno, Kontrast, Oštrina i Čišćenje pozadine. Dodirnite gumb Spremi.
- **7.** Dodirnite gumb Start **.**

#### **Optimiziranje kvalitete skeniranja za tekst ili slike**

Optimizirajte zadatak skeniranja za vrstu slike koja se skenira: tekst, grafika ili fotografije.

- **1.** Na početnom zaslonu upravljačke ploče uređaja dodirnite neki od gumba za značajke skeniranja/slanja:
	- Spremanje u mrežnu mapu
	- Spremi u memoriju uređaja
	- Spremi na USB
- **2.** Dodirnite gumb Još opcija, a zatim gumb Optimiziranje teksta/slike.
- **3.** Odaberite jednu od unaprijed određenih opcija ili dodirnite gumb Ručno namještanje te prilagodite klizač u područjuOptimiziraj za. Dodirnite gumb OK.
- **4.** Dodirnite gumb Start ...

**IZ NAPOMENA:** Te su postavke privremene. Kada ste završili zadatak, uređaj se vraća na zadane postavke.

### **Provjera postavki izlazne kvalitete**

Ove postavke kontroliraju količinu kompresije kod spremanja datoteke. Za najbolju kvalitetu odaberite najveću postavku.

- **1.** Na početnom zaslonu upravljačke ploče uređaja pomaknite kursor do gumba Administracija i dodirnite ga.
- **2.** Otvorite izbornik Postavke skeniranja / digitalnog slanja.
- **3.** Odaberite kategoriju postavki skeniranja i slanja koju želite konfigurirati.
- **4.** Otvorite izbornik Zadane opcije zadatka.
- **5.** Dodirnite gumb Kvaliteta ispisa.
- **6.** Odaberite neku od definiranih mogućnosti. Dodirnite gumb Spremi.
- **7.** Dodirnite gumb Start **.**

### **Očistite valjke podizača i podložak za odvajanje na uređaju za ulaganje dokumenata**

**1.** Podignite zasun ulagača dokumenata.

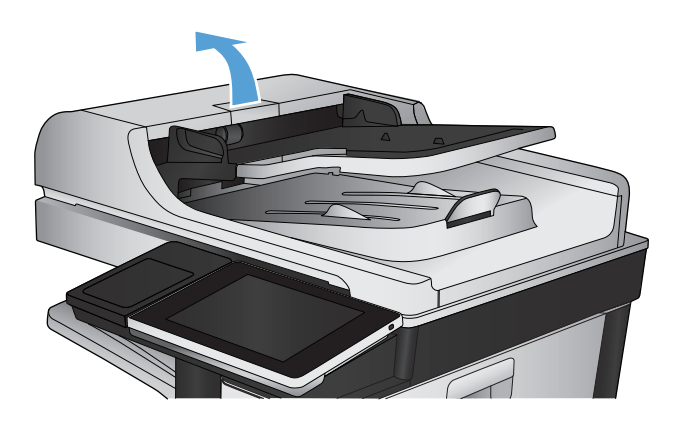

**2.** Otvorite poklopac ulagača dokumenata.

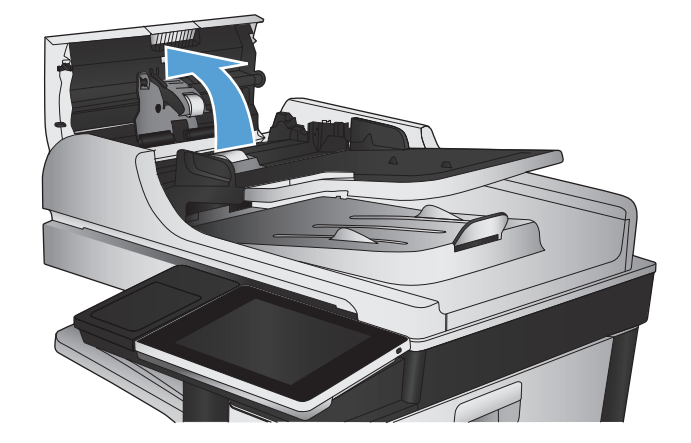

**3.** Uklonite sve vidljive dlačice ili prašinu s valjaka za umetanje papira i podloška za odvajanje korištenjem komprimiranog zraka ili čiste krpe bez dlačica navlažene toplom vodom.

**NAPOMENA:** Podignite uređaj valjaka kako biste mogli očistiti drugi valjak.

- 
- 
- **4.** Zatvorite poklopac ulagača dokumenata.

# **Poboljšavanje kvalitete faksiranja**

### **Pogledajte ima li staklo skenera nečistoća ili mrlja**

S vremenom se na staklu skenera i bijeloj plastičnoj podlozi mogu pojaviti mrlje prašine, što može utjecati na rad. Očistite staklo skenera i bijelu plastičnu podlogu sljedećim postupkom.

**1.** Pritisnite gumb za napajanje kako biste isključili uređaj, a zatim isključite kabel za napajanje iz utičnice.

**2.** Otvorite pokrov skenera. Uskladite neispravno kopirani papir sa staklom skenera i tako pronađite prvljava ili zamrljana mjesta.

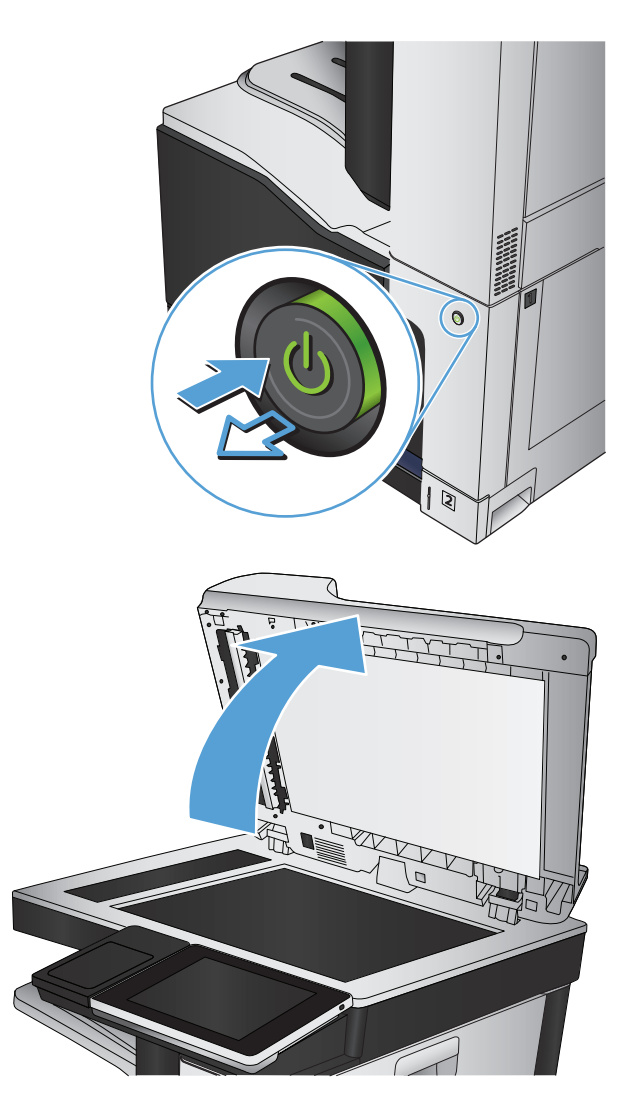

**3.** Očistite glavno staklo skenera, staklo ulagača dokumenata (maleni stakleni pojas s lijeve strane skenera) i bijelu plastičnu podlogu. Upotrijebite mekanu krpu ili spužvu natopljenu blagim sredstvom za čišćenje. Obrišite staklo i bijelu plastičnu podlogu krpicom od antilop-kože ili spužvom od celuloze kako biste spriječili stvaranje mrlja.

**OPREZ:** Nemojte upotrebljavati abrazivna sredstva, aceton, benzin, amonijak, etilni alkohol ili ugljik-tetraklorid na bilo kojem dijelu uređaja; to može izazvati oštećenje uređaja. Nemojte stavljati tekućine izravno na staklo ili gornju ploču. Mogle bi procuriti i oštetiti uređaj.

**NAPOMENA:** Ako imate problema s crtama na kopijama pri korištenju ulagača dokumenata, svakako očistite maleni stakleni pojas s lijeve strane skenera.

**NAPOMENA:** Ako želite vidjeti kako otkriti i očistiti prašinu koja stvara crte na kopijama, pogledajte ovaj video-zapis na engleskom: [www.youtube.com/watch?v=CGn7FJvH8sE](http://www.youtube.com/watch?v=CGn7FJvH8sE).

**4.** Uključite kabel za napajanje u utičnicu, a zatim pritisnite gumb za napajanje kako biste uključili uređaj.

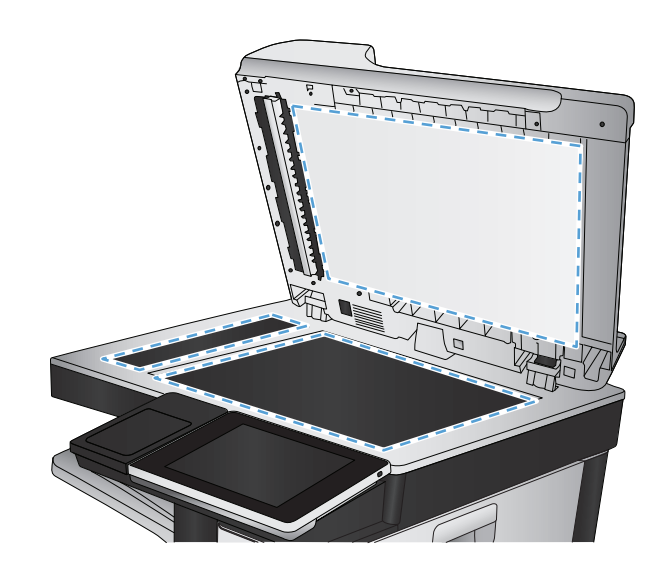

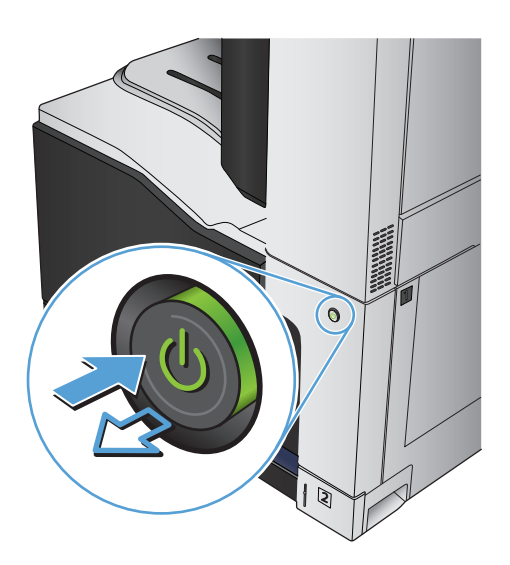

### **Provjera postavki rezolucije faksiranja**

#### **WAPOMENA:** Povećavanjem rezolucije povećava se veličina faksa i trajanje slanja.

- **1.** Na početnom zaslonu upravljačke ploče uređaja pomaknite kursor do gumba Administracija i dodirnite ga.
- **2.** Otvorite sljedeće izbornike:
	- Postavke faksa
	- Postavke slanja faksa
	- Zadane opcije zadatka
- **3.** Dodirnite gumb Rezolucija.
- **4.** Odaberite neku od definiranih mogućnosti. Dodirnite gumb Spremi.
- **5.** Dodirnite gumb Start **.**.

### **Provjera postavki prilagodbe slike**

Koristite ove dodatne postavke kako biste poboljšali kvalitetu faksiranja.

- **1.** Na početnom zaslonu upravljačke ploče uređaja pomaknite kursor do gumba Administracija i dodirnite ga.
- **2.** Otvorite sljedeće izbornike:
	- Postavke faksa
	- Postavke slanja faksa
	- Zadane opcije zadatka
- **3.** Dodirnite gumb Prilagođavanje slike.
- **4.** Prilagodite klizače za razine Tamno, Kontrast, Oštrina i Čišćenje pozadine. Dodirnite gumb Spremi.
- **5.** Dodirnite gumb Start **.**.

#### **Optimiziranje kvalitete faksa za tekst ili slike**

Optimizirajte zadatak faksiranja za vrstu slike koja se skenira: tekst, grafika ili fotografije.

- **1.** Na početnom zaslonu upravljačke ploče uređaja dodirnite gumb Kopiraj.
- **2.** Dodirnite gumb Još opcija, a zatim gumb Optimiziranje teksta/slike.
- **3.** Odaberite jednu od unaprijed određenih opcija ili dodirnite gumb Ručno namještanje te prilagodite klizač u područjuOptimiziraj za. Dodirnite gumb OK.
- **4.** Dodirnite gumb Start **.**.

**W NAPOMENA:** Te su postavke privremene. Kada ste završili zadatak, uređaj se vraća na zadane postavke.

### **Provjera postavki za ispravljanje pogrešaka**

Postavka Automatsko ispravljanje pogrešaka je možda onemogućena, što može smanjiti kvalitetu slike. Pratite ove korake kako biste ju omogućili.

- **1.** Na početnom zaslonu upravljačke ploče uređaja pomaknite kursor do gumba Administracija i dodirnite ga.
- **2.** Otvorite sljedeće izbornike:
	- Postavke faksa
	- Postavke slanja faksa
	- Postavljanje slanja faksa
	- Opće postavke slanja faksa
- **3.** Odaberite mogućnost Automatsko ispravljanje pogrešaka. Dodirnite gumb Spremi.

### **Slanje na drugi faks uređaj**

Pokušajte poslati faks na drugi uređaj. Ako se kvaliteta faksa poboljša, problem je u postavkama faksa ili statusu potrošnog materijala izvornog primatelja.

### **Očistite valjke podizača i podložak za odvajanje na uređaju za ulaganje dokumenata**

**1.** Podignite zasun ulagača dokumenata.

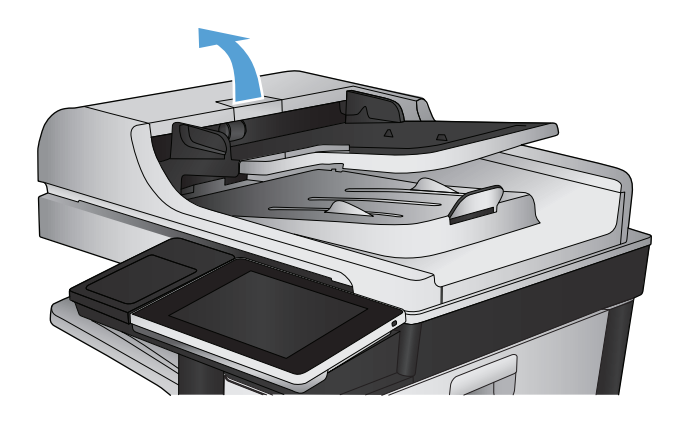

**2.** Otvorite poklopac ulagača dokumenata.

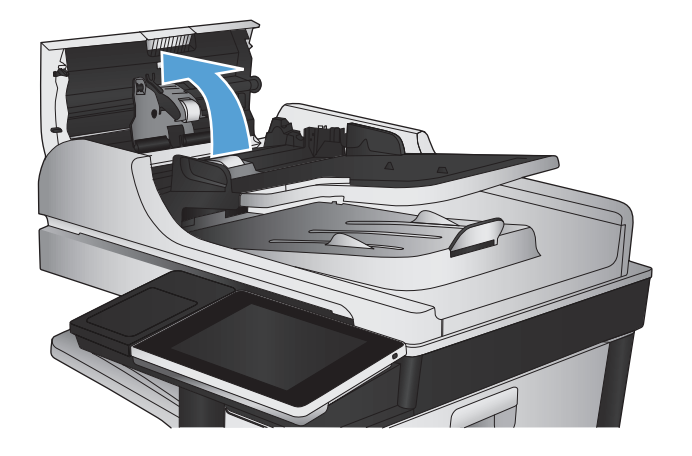

**3.** Uklonite sve vidljive dlačice ili prašinu s valjaka za umetanje papira i podloška za odvajanje korištenjem komprimiranog zraka ili čiste krpe bez dlačica navlažene toplom vodom.

**NAPOMENA:** Podignite uređaj valjaka kako biste mogli očistiti drugi valjak.

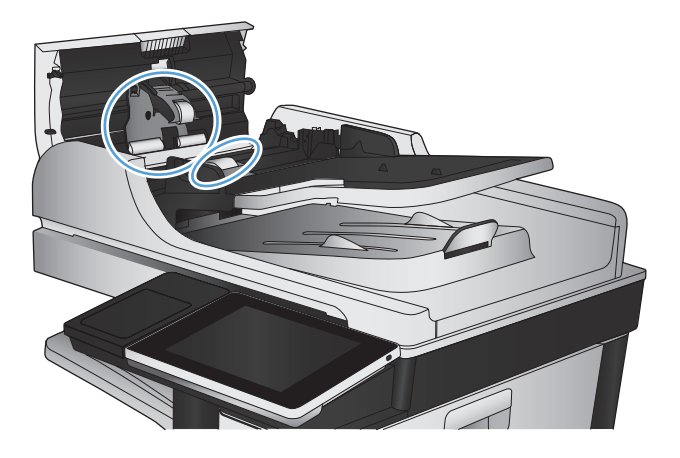

**4.** Zatvorite poklopac ulagača dokumenata.

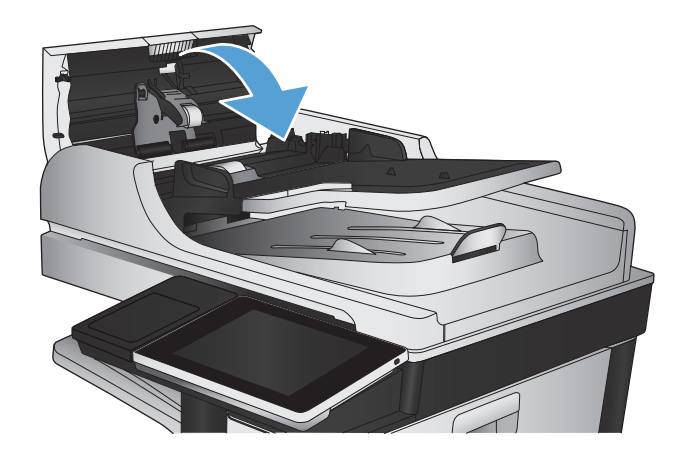

### **Provjera postavke prilagođavanja stranici**

Ako je postavka Prilagođavanje stranici omogućena, a dolazni faks je veći od zadane veličine stranice, uređaj će pokušati prilagoditi faks veličini stranice. Ako je postavka onemogućena, veće slike ispisat će se na više stranica.

- **1.** Na početnom zaslonu upravljačke ploče uređaja pomaknite kursor do gumba Administracija i dodirnite ga.
- **2.** Otvorite sljedeće izbornike:
	- Postavke faksa
	- Postavke primanja faksa
	- Zadane opcije zadatka
	- Prilagođavanje stranici
- **3.** Dodirnite opciju Omogućeno kako biste omogućili postavku ili dodirnite opciju Onemogućeno kako biste onemogućili postavku. Dodirnite gumb Spremi.
# **Provjerite faks uređaj pošiljatelja**

Zatražite da pošiljatelj pošalje faks s drugog uređaja. Ako kvaliteta bude bolja, problem je u faks uređaju pošiljatelja. Ako drugi faks uređaj nije dostupan, zamolite pošiljatelja da učini sljedeće:

- Neka provjeri je li originalni dokument na bijelom papiru (a ne papiru u boji).
- Neka poveća rezoluciju faksa, razinu kvalitete ili kontrast.
- Ako je moguće, neka pošalje faks iz računalnog programa.

# <span id="page-289-0"></span>**Uređaj ne ispisuje ili ispisuje sporo**

# **Uređaj ne ispisuje**

Ako uređaj uopće ne ispisuje, pokušajte sljedeće.

- **1.** Provjerite je li uređaj uključen i da li upravljačka ploča prikazuje oznaku spremnosti.
	- Ako na upravljačkoj ploči nema oznake da je uređaj spreman, isključite i ponovo uključite uređaj.
	- Ako se na upravfljačkoj ploči prikazuje oznaka spremnosti uređaja, pokušajte ponovo poslati zadatak.
- **2.** Ako se na upravljačkoj ploči prikazuje pogreška, riješite pogrešku i pokušajte ponovo poslati zadatak.
- **3.** Provjerite jesu li kabeli ispravno priključeni. Ako je uređaj priključen na mrežu, provjerite sljedeće:
	- Provjerite lampicu pokraj mrežne veze na proizvodu. Ako je mreža aktivna, lampica svijetli zeleno.
	- Za priključivanje na mrežu morate koristiti mrežni kabel, a ne telefonski kabel.
	- Provjerite jesu li mrežni usmjerivač, čvorište ili preklopnik uključeni te rade li ispravno.
- **4.** Instalirajte HP softver s CD-a koji je isporučen s uređajem ili koristite upravljački program UPD. Upotreba generičkih upravljačkih programa za pisač može uzrokovati kašnjenja zadataka u redu čekanja na ispis.
- **5.** Na popisu pisača na računalu desno tipkom miša pritisnite naziv ovog uređaja, pritisnite **Properties** (Svojstva) i otvorite karticu **Ports** (priključci).
	- Ako za povezivanje s mrežom koristite mrežni kabel, provjerite da li naziv pisača na kartici **Ports** (Priključci) odgovara nazivu pisača na stranici s konfiguracijom proizvoda.
	- Ako koristite USB kabel i povezani ste s bežičnom mrežom, provjerite je li označena kućica pokraj opcije **Virtual printer port for USB** (Virtualni USB priključak pisača).
- **6.** Ako na računalu koristite osobni vatrozid, on možda blokira komunikaciju s uređajem. Pokušajte privremeno onesposobiti vatrozid kako biste provjerili je li on uzrok problema.
- **7.** Ako su računalo ili uređaj povezani s bežičnom mrežom, slaba kvaliteta signala ili interferencija mogu uzrokovati kašnjenja zadataka ispisa.

## **Proizvod ispisuje sporo**

Ako proizvod ispisuje, ali to čini sporo, pokušajte sljedeće.

- **1.** Provjerite zadovoljava li računalo minimalne zahtjeve za ovaj proizvod. Popis zahtjeva potražite na adresi: [www.hp.com/support/lj700colorMFPM775](http://www.hp.com/support/lj700colorMFPM775).
- **2.** Kad konfigurirate proizvod za ispis na nekim vrstama papira, poput teškog papra, proizvod ispisuje sporije kako bi se toner pravilno vezao s papirom. Ako postavka vrste papira nije ispravna za vrstu papira koji koristite, promijenite ju na ispravnu vrstu papira.

# <span id="page-290-0"></span>**Rješavanje problema s ispisom preko lako dostupnog USB priključka**

- Izbornik Preuzimanje s USB-a se ne otvara kad umetnete USB flash pogon
- Datoteka s USB flash pogona se ne ispisuje
- [Datoteka koju želite ispisati nije navedena u izborniku Preuzimanje s USB-a](#page-291-0)

## **Izbornik Preuzimanje s USB-a se ne otvara kad umetnete USB flash pogon**

- **1.** Prvo morate omogućiti ovu značajku kako biste ju mogli koristiti.
	- **a.** Na početnom zaslonu upravljačke ploče uređaja pomaknite kursor do gumba Administracija i dodirnite ga.
	- **b.** Otvorite sljedeće izbornike:
		- Opće postavke
		- Omogući učitavanje s USB-a
	- **c.** Odaberite opciju Omogući, a zatim dodirnite gumb Spremi.
- **2.** Možda koristite USB flash pogon ili datotečni sustav koji ovaj uređaj ne podržava. Sačuvajte datoteke na standardnom USB flash pogonu koji koristi datotečni sustav FAT. Uređaj podržava USB flash pogone sa sustavom FAT32.
- **3.** Ako je već otvoren neki drugi izbornik, zatvorite ga i ponovo umetnite USB flash pogon.
- **4.** USB flash pogon možda ima više particija. (neki proizvođači USB flash pogona u dodatke instaliraju softver koji stvara particije, slično onima na CD medijima). Ponovo formatirajte USB flash pogon kako biste uklonili particije ili koristite drugi USB flash pogon.
- **5.** USB flash pogon možda treba više energije nego što uređaj može pružiti.
	- **a.** Izvadite USB flash pogon.
	- **b.** Isključite pisač, a zatim ga ponovno uključite.
	- **c.** Koristite USB flash pogon koji koristi manje energije ili koji sadrži vlastiti izvor energije.
- **6.** USB flash pogon možda ne funkcionira ispravno.
	- **a.** Izvadite USB flash pogon.
	- **b.** Isključite pisač, a zatim ga ponovno uključite.
	- **c.** Pokušajte ispisati s USB flash pogona.

# **Datoteka s USB flash pogona se ne ispisuje**

- **1.** Provjerite nalazi li se papir u ladici.
- **2.** Provjerite ima li poruka na upravljačkoj ploči. Ako je u uređaju zaglavljen papir, uklonite ga.

# <span id="page-291-0"></span>**Datoteka koju želite ispisati nije navedena u izborniku Preuzimanje s USB-a**

- **1.** Možda pokušavate ispisati datoteku čiju vrstu ne podržava značajka ispisa s USB uređaja. Proizvod podržava datoteke formata .pdf, .prn, .pcl, .ps, i .cht.
- **2.** Možda se u jednoj mapi na USB flash pogonu nalazi previše datoteka. Smanjite broj datoteka tako da ih podijelite u podređene mape.
- **3.** Možda u nazivu datoteke koristite skup znakova koji uređaj ne podržava. U takvom slučaju uređaj će zamijeniti nazive datoteka koji sadrže znakove iz drukčijeg skupa znakova. Promijenite nazive datoteka, koristeći znakove iz skupa ASCII.

# <span id="page-292-0"></span>**Rješavanje problema s USB vezom**

Ako je uređaj povezan izravno s računalom, provjerite kabel.

- Provjerite je li kabel priključen na uređaj i na računalo.
- Provjerite ne prelazi li duljina kabela 2 metra. Spajanje putem kraćeg kabela.
- Provjerite je li kabel ispravan tako da njime spojite neki drugi uređaj. Ako je potrebno, zamijenite kabel.

# <span id="page-293-0"></span>**Rješavanje problema s kabelskom mrežom**

Provjerite sljedeće stavke kako biste bili sigurni da uređaj komunicira s mrežom. Prije početka preko upravljačke ploče ispišite stranicu s konfiguracijom i pronađite IP adresu uređaja koja je navedena na stranici.

- Uređaj ima lošu fizičku vezu.
- Računalo za uređaj koristi neispravnu IP adresu
- Računalo ne ostvaruje komunikaciju s uređajem
- Uređ[aj koristi neispravne postavke veze i obostranog ispisa za mrežu](#page-294-0)
- [Novi softverski programi mogu uzrokovati probleme s kompatibilnosti.](#page-294-0)
- Vaše rač[unalo ili radna stanica možda nisu ispravno postavljeni](#page-294-0)
- Uređaj je onemoguć[en ili su neispravne druge postavke mreže.](#page-294-0)

## **Uređaj ima lošu fizičku vezu.**

- **1.** Provjerite je li uređaj spojen s ispravnim mrežnim priključkom i pomoću kabela ispravne duljine.
- **2.** Provjerite jesu li spojevi dobro pričvršćeni.
- **3.** Pogledajte priključak mrežne veze na stražnjoj strani uređaja i provjerite svijetle li žuti indikator aktivnosti i zeleni indikator statusa veze.
- **4.** Ako se problem nastavi pojavljivati, pokušajte koristiti drugi kabel ili priključak.

## **Računalo za uređaj koristi neispravnu IP adresu**

- **1.** Otvorite svojstva pisača i pritisnite karticu **Ports** (Priključci). Provjerite je li odabrana trenutna IP adresa uređaja. IP adresa uređaja navedena je na stranici konfiguracije.
- **2.** Ako ste uređaj instalirali pomoću standardnog TCP/IP priključka tvrtke HP, odaberite okvir s oznakom **Always print to this printer, even if its IP address changes**. (Uvijek ispisuj na ovaj pisač, čak i ako se njegova IP adresa promijeni.)
- **3.** Ako ste uređaj instaliralo pomoću standardnog TCP/IP priključka tvrtke Microsoft, umjesto IP adrese koristite naziv glavnog računala.
- **4.** Ako je IP adresa ispravna, izbrišite uređaj i ponovno ga dodajte.

## **Računalo ne ostvaruje komunikaciju s uređajem**

- **1.** Testirajte mrežnu komunikaciju pinganjem uređaja.
	- **a.** Otvorite naredbeni redak na računalu. Za sustav Windows pritisnite **Start**, zatim **Run** (Pokreni) i upišite cmd.
	- **b.** Upišite ping pa razmak i nakon toga IP adresu uređaja.
	- **c.** Ako se u prozoru prikaže test vrijeme, mreža radi.
- **2.** Ako naredba ping nije bila uspješna, provjerite jesu li uključene mrežne sabirnice, a zatim provjerite jesu li mrežne postavke, uređaj i računalo konfigurirani za istu mrežu.

## <span id="page-294-0"></span>**Uređaj koristi neispravne postavke veze i obostranog ispisa za mrežu**

HP preporučuje da ostavite tu postavku u automatskom načinu rada (zadana postavka). Ako promijenite te postavke, morate ih promijeniti i za mrežu.

## **Novi softverski programi mogu uzrokovati probleme s kompatibilnosti.**

Provjerite jesu li novi softverski programi pravilno instalirani i upotrebljavaju li ispravan upravljački program pisača.

## **Vaše računalo ili radna stanica možda nisu ispravno postavljeni**

- **1.** Provjerite mrežne upravljačke programe, upravljačke programe pisača i ponovno mrežno usmjeravanje.
- **2.** Provjerite je li operativni sustav ispravno konfiguriran.

## **Uređaj je onemogućen ili su neispravne druge postavke mreže.**

- **1.** Pregledajte stranicu konfiguracije kako biste provjerili status mrežnog protokola. Omogućite ako je potrebno.
- **2.** Ako je potrebno, ponovo konfigurirajte postavke mreže.

# **Rješavanje problema s faksom**

# **Popis za provjeru kod rješavanja problema s faksom**

Kao pomoć za identificiranje uzroka bilo kakvih problema u vezi faksa na koje nailazite, poslužite se sljedećim popisom za provjeru:

- **Koristite li telefonski kabel koji je isporučen uz vaš dodatak za faksiranje?** Dodatak za faksiranje ispitan je s isporučenim kabelom faksa koji udovoljava sustavu RJ11 i specifikacijama funkcionalnosti. Nemojte ga zamijeniti drugim kabelom faksa; analogni dodatak za faksiranje zahtijeva analogni kabel faksa. On također zahtijeva i analogni telefonski priključak.
- **Je li u utičnicu dodatka za faksiranje priključen priključak faksa/telefonski priključak?** Pobrinite se za to da telefonski priključak bude ispravno priključen u utičnicu. Gurajte priključak u utičnicu dok ne škljocne.
- **Je li zidna telefonska utičnica ispravna?** Priključite telefon u zidnu utičnicu kako biste provjerili postoji li ton za biranje. Možete li čuti ton za biranje i primiti telefonski poziv?

### **Koji tip telefonske linije koristite?**

- **Namjenska linija:** Standardna analogna linija za faks/telefon dodijeljena za primanje ili slanje faksa.
- **W** NAPOMENA: Telefonska linija trebala bi se koristiti samo za faks i ne bi se smjela dijeliti s drugim vrstama telefonskih uređaja. Primjeri uključuju alarmne sustave koji koriste telefonsku liniju za slanje obavijesti tvrtkama za nadzor.
- **PBX sustav:** Telefonski sustav u poslovnom okruženju. Standardni kućni telefoni i dodatak za faksiranje koriste analogni telefonski signal. Neki su PBX sustavi digitalni i mogu biti nekompatibilni s dodatkom za faksiranje. Kako biste mogli slati i primati faksove, morate imati pristup standardnoj analognoj telefonskoj liniji.
- **Linije s automatskim preusmjeravanjem poziva:** Značajka telefonskog sustava kod kojeg se dolazni poziv u slučaju zauzetosti prve ulazne linije automatski preusmjerava na sljedeću raspoloživu liniju. Pokušajte priključiti uređaj na prvu liniju za dolazne telefonske pozive. Dodatak za faksiranje odgovara na poziv nakon određenog broja zvonjenja koji je zadan u postavci za broj zvonjenja do javljanja.
- **X NAPOMENA:** Linije s automatskim preusmjeravanjem poziva mogu uzrokovati probleme s primanjem faksova. S ovim proizvodom nije preporučljivo koristiti linije s automatskim preusmjeravanjem poziva.

### **Koristite li uređaj za prenaponsku zaštitu?**

Kako biste dodatak za faksiranje zaštitili od električne energije koja prolazi kroz telefonske linije, između zidne utičnice i dodatka za faksiranje možete koristiti uređaj za prenaponsku zaštitu. Umanjivanjem kvalitete telefonskog signala, ovi uređaji mogu prouzročiti izvjesne probleme u faks komunikaciji. Ukoliko imate problema sa slanjem ili primanjem faksova dok koristite neki od tih uređaja, tada uređaj priključite izravno na telefonsku utičnicu na zidu da biste utvrdili je li problem u uređaju za prenaponsku zaštitu.

### **Koristite li uslugu govorne pošte davatelja telefonskih usluga ili telefonsku sekretaricu?**

Ukoliko je postavka broja zvonjenja do javljanja usluge govorne pošte manja od postavke broja zvonjenja do javljanja dodatka za faksiranje, poziv će preuzeti govorna pošta, a dodatak za faksiranje ne može primati faksove. Ukoliko je postavka broja zvonjenja do javljanja dodatka za faksiranje manja od postavke broja zvonjenja do javljanja usluge govorne pošte, dodatak za faksiranje odgovara na sve pozive.

## **Ima li vaša telefonska linija značajku poziv na čekanju?**

Ako telefonska linija ima aktiviranu značajku poziv na čekanju, obavijest o pozivu na čekanju može prekinuti faks poziv u tijeku, a to će dovesti do komunikacijske pogreške. Provjerite da je značajka poziva na čekanju aktivna na faks telefonskoj liniji.

## <span id="page-297-0"></span>**Provjera statusa faks dodatka**

Ako izgleda da dodatak za analogno faksiranje ne funkcionira, ispišite izvješće Konfiguracijska stranica da biste provjerili njegov status.

- **1.** Na početnom zaslonu pomaknite se do gumba Administracija i dodirnite ga.
- **2.** Otvorite sljedeće izbornike:
	- Izvješća
	- Stranice s konfiguracijom/statusom
	- Konfiguracijska stranica
- **3.** Dodirnite gumb Ispis da biste ispisali izvješće, ili dodirnite gumb View (Pregled) da biste pregledali izvješće na zaslonu. Izvješće sadrži nekoliko stranica.

**WAPOMENA:** IP adresa ili naziv glavnog računala navedeni su na stranici Jetdirect.

Na stranici dodatka za faksiranje na stranici za konfiguraciju, na zaglavlju Informacije o hardveru provjerite status modema. U sljedećoj tablici identificirani su uvjeti statusa i moguća rješenja.

**W** NAPOMENA: Ako se ne ispiše stranica dodatnog uređaja faksa, možda postoji problem s dodatkom za analogno faksiranje. Ako koristite LAN faksiranje ili internetsko faksiranje, te konfiguracije možda onemogućuju ovu značajku.

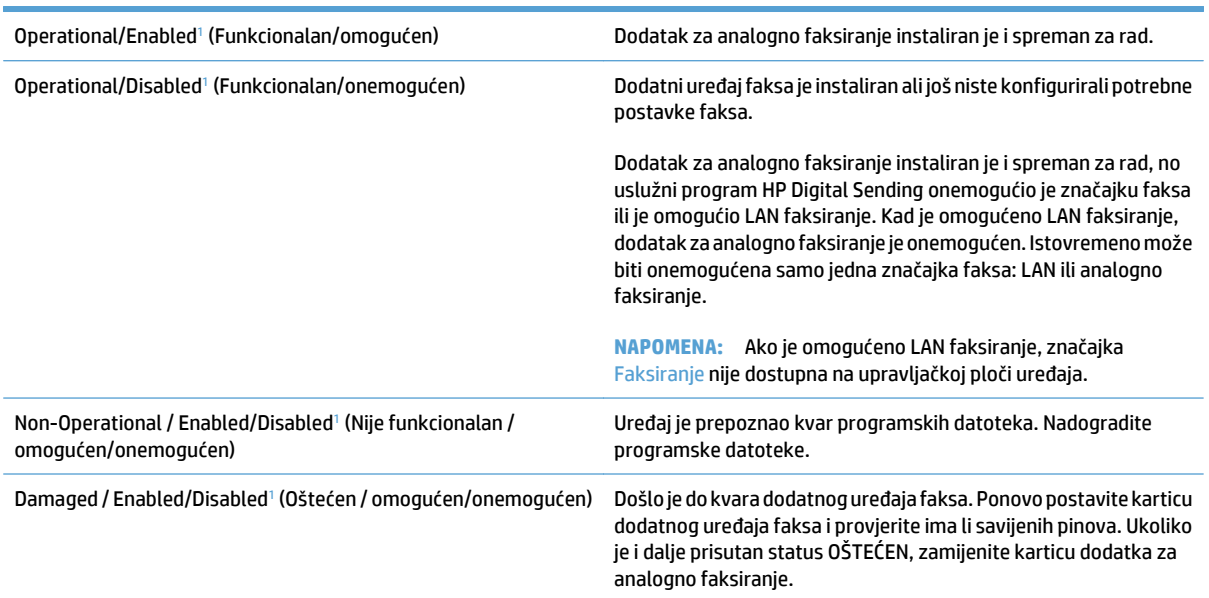

<sup>1</sup> Status OMOGUĆENO označava da je dodatak za faksiranje omogućen, tj. uključen; status ONEMOGUĆENO označava da je omogućeno LAN faksiranje (analogno faksiranje je isključeno).

# <span id="page-298-0"></span>**Opći problemi kod faksiranja**

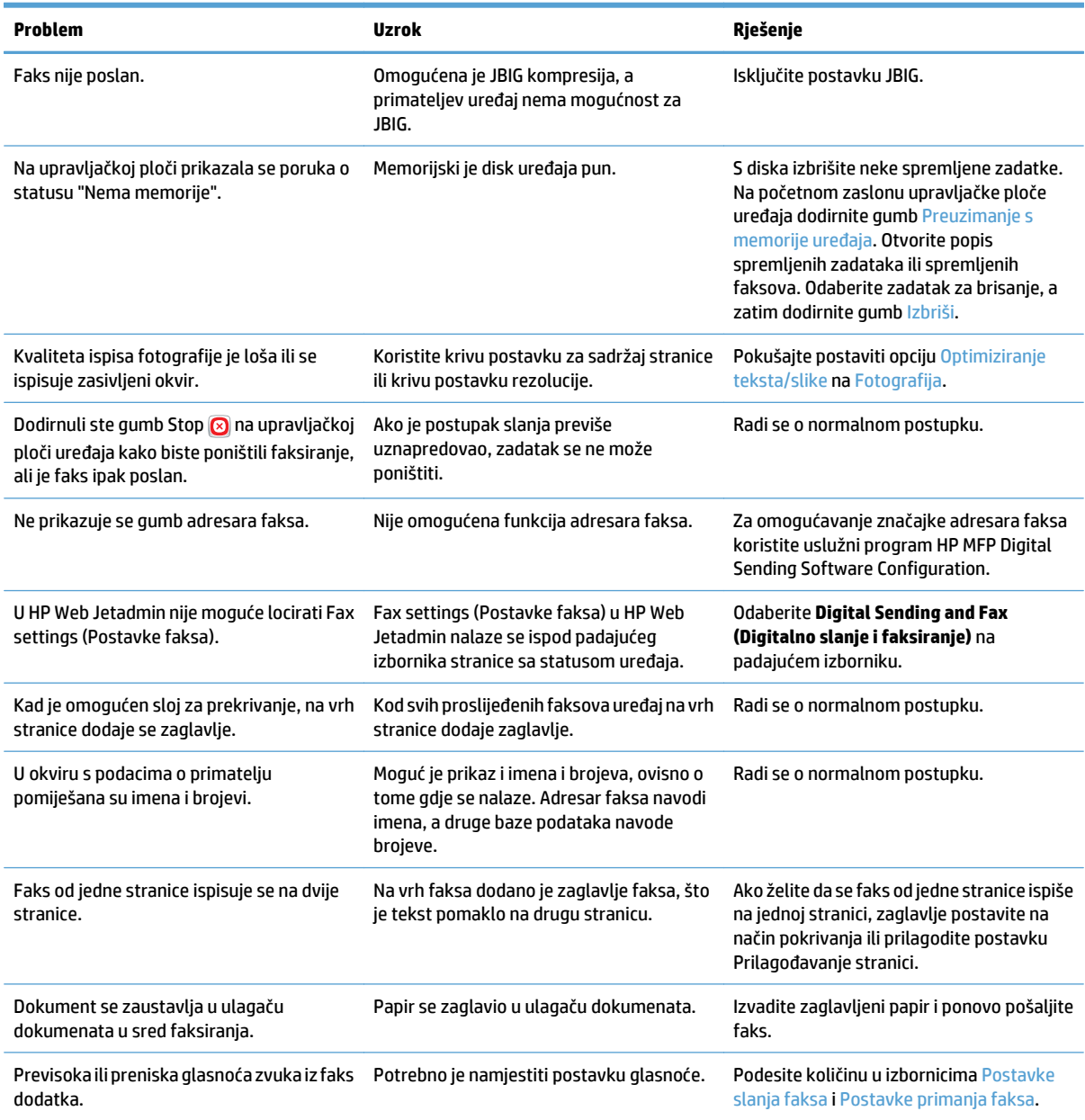

## <span id="page-299-0"></span>**Upotreba faksa putem mreža VoIP**

Tehnologija VoIP pretvara analogni telefonski signal u digitalne bitove. Oni se zatim slažu u pakete koji putuju Internetom. Paketi se pretvaraju i natrag prenose u analogne signale na ili pored odredišta.

Prijenos informacija putem Interneta vrši se digitalno, a ne analogno. Prema tome, postoje različita ograničenja prijenosa faksa koja možda zahtijevaju različite postavke faksiranja od faksiranja putem analogne mreže PSTN. Faksiranje uvelike ovisi o vremenskoj kvaliteti i o kvaliteti signala pa je faksiranje puno osjetljivije na VoIP okolinu.

#### **Slijede prijedlozi promjena postavki za uređaj HP LaserJet Analog Fax Accessory 500 ako je priključen na VoIP uslugu:**

- Počnite s postavkom faksiranja u načinu Brzo (V.34i) i s isključenom značajkom Način rada za ispravljanje pogrešaka (ECM). Protokol V.34 rješava sve promjene brzine prijenosa kako bi se prilagodile mreže VoIP.
- U slučaju brojnih pogrešaka ili ponovnih pokušaja kod postavke Brzo, brzinu prijenosa postavite na Srednje (V.17).
- Ako ne riješite pogreške i bezuspješne ponovne pokušaje, postavite brzinu faksiranja na Sporo (V.29) budući da neki sustavi VoIP ne podržavaju veće brzine signala za faksiranje.
- U rijetkim slučajevima, ako problem ne uspijete riješiti, na uređaju isključite ECM. Kvaliteta slike je lošija. Provjerite je li kvaliteta slike prihvatljiva pri isključenom ECM-u prije korištenja ove postavke.
- Ako prethodne promjene postavke nisu poboljšale pouzdanost faksiranja putem VoIP-a, kontaktirajte davatelja usluge VoIP-a kako biste dobili pomoć.

# <span id="page-300-0"></span>**Problemi s primanjem faksova**

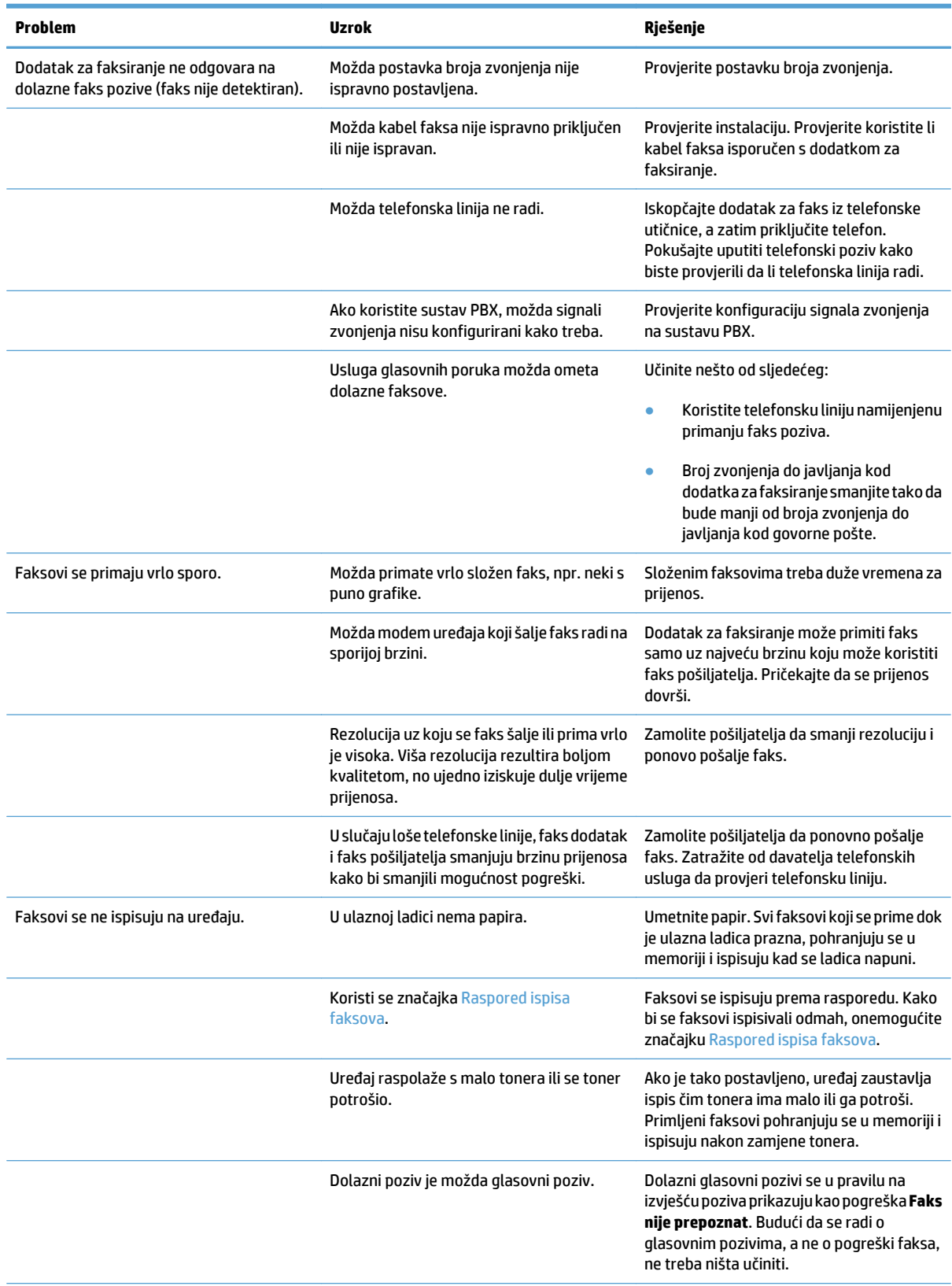

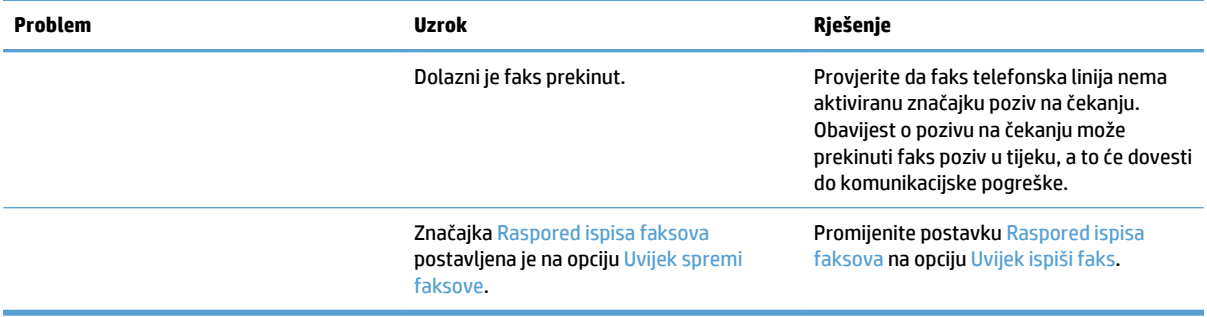

# <span id="page-302-0"></span>**Problemi sa slanjem faksova**

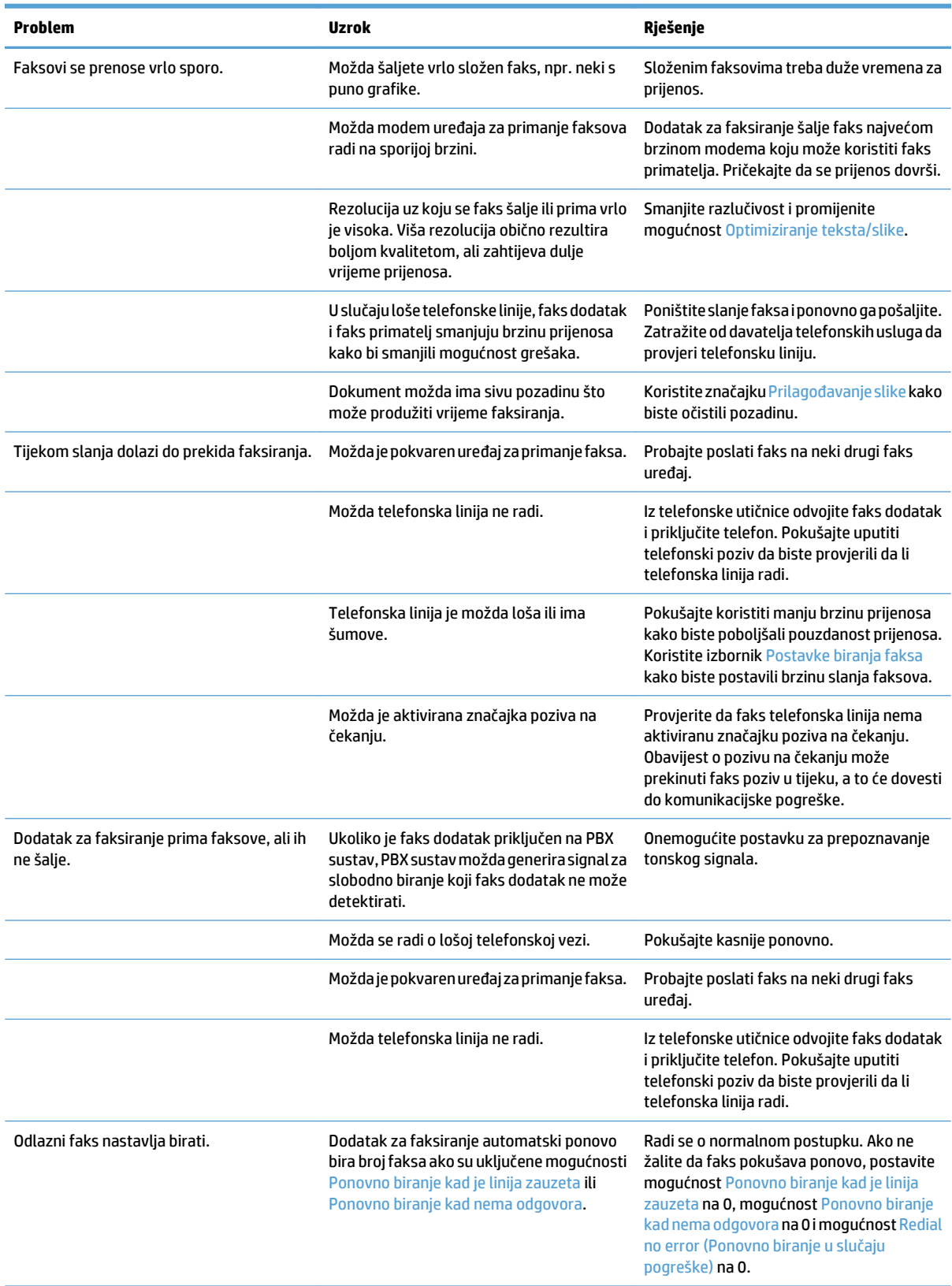

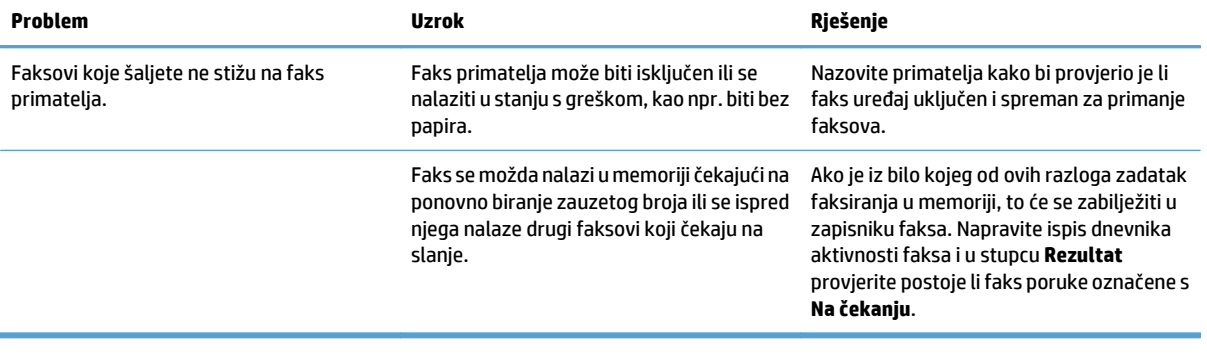

## <span id="page-304-0"></span>**Kodovi pogreški faksiranja**

Pojavi li se problem s faksom koji sprečava ili prekida slanje faksa, tada se generira kôd pogreške koji pomaže kod utvrđivanja uzroka problema. Kodovi pogrešaka prikazuju se u dnevniku aktivnosti faksa i T.30 protokolu praćenja. Ispišite neko od ovih izvješća kako biste dobili kôd pogreške. Detaljni opisi kodova pogreški i odgovarajući postupci nalaze se na adresi na adresi [www.hp.com](http://www.hp.com). Potražite HP LaserJet Analog Fax Accessory 500.

## **Poruke o pogreškama faksiranja na upravljačkoj ploči uređaja**

Ako se postupak faksiranja prekine ili do pogreške dođe tijekom prijenosa ili primitka faksa, podsustav faksa u uređaju generira dvodijelni opis statusa/pogreške. Uobičajeni ili uspješni faksovi također generiraju poruke s naznakom uspješnog slanja. Informacija poruke sastoji se od tekstovnog opisa i numeričkog koda (nekoliko poruka ne sadrži numeričke kodove). Na upravljačkoj ploči uređaja prikazuje se tekstovni dio poruke; međutim, u dnevniku aktivnosti faksa, izvješću poziva faksa i T.30 praćenje faksa nalaze se i tekstovna poruka i numerički kod. Numerički se kod prikazuje u okruglim zagradama nakon tekstovnog dijela poruke u izvješćima.

Modem faksa generira numerički kod. Obično numerički kod (0) predstavlja normalni odgovor modema. Neke poruke uvijek prikazuju numerički kod (0), druge ovisno o okolnostima mogu imati niz različitih numeričkih kodova, a tek nekoliko poruka uopće nema numerički kod. U pravilu numerički kod (0) ukazuje da pogreška nema veze s modemom faksa, ali je do nje došlo u nekom drugom dijelu sustava faksa ili u drugom sustavu, poput sustava za ispis. Kodovi koji se razlikuju od nule daju dodatne pojedinosti o određenoj akciji ili postupku koji provodi modem te nužno ne znače da na modemu postoji problem.

Neotklonjive poruke pogreške s numeričkim kodovima koji se razlikuju od onih koji su ovdje navedeni treba riješiti korisnička podrška. Prije obraćanja korisničkoj podršci ispišite izvješće o T.30 praćenju faksa kako bi vam pomoglo u identificiranju problema. To izvješće sadrži detalje o posljednjem faks pozivu.

- **1.** Na početnom zaslonu upravljačke ploče uređaja pomaknite kursor do gumba Administracija i dodirnite ga.
- **2.** Otvorite sljedeće izbornike:
	- Rješavanje problema
	- **Faksiranje**
	- Protokol Fax T.30 praćenje
- **3.** Za ispis izvješća odaberite opciju Print T.30 Report (Ispis T.30 izvješća).

# **Poruke o slanju faksa**

### **Tablica 10-1 Poruke o slanju faksa**

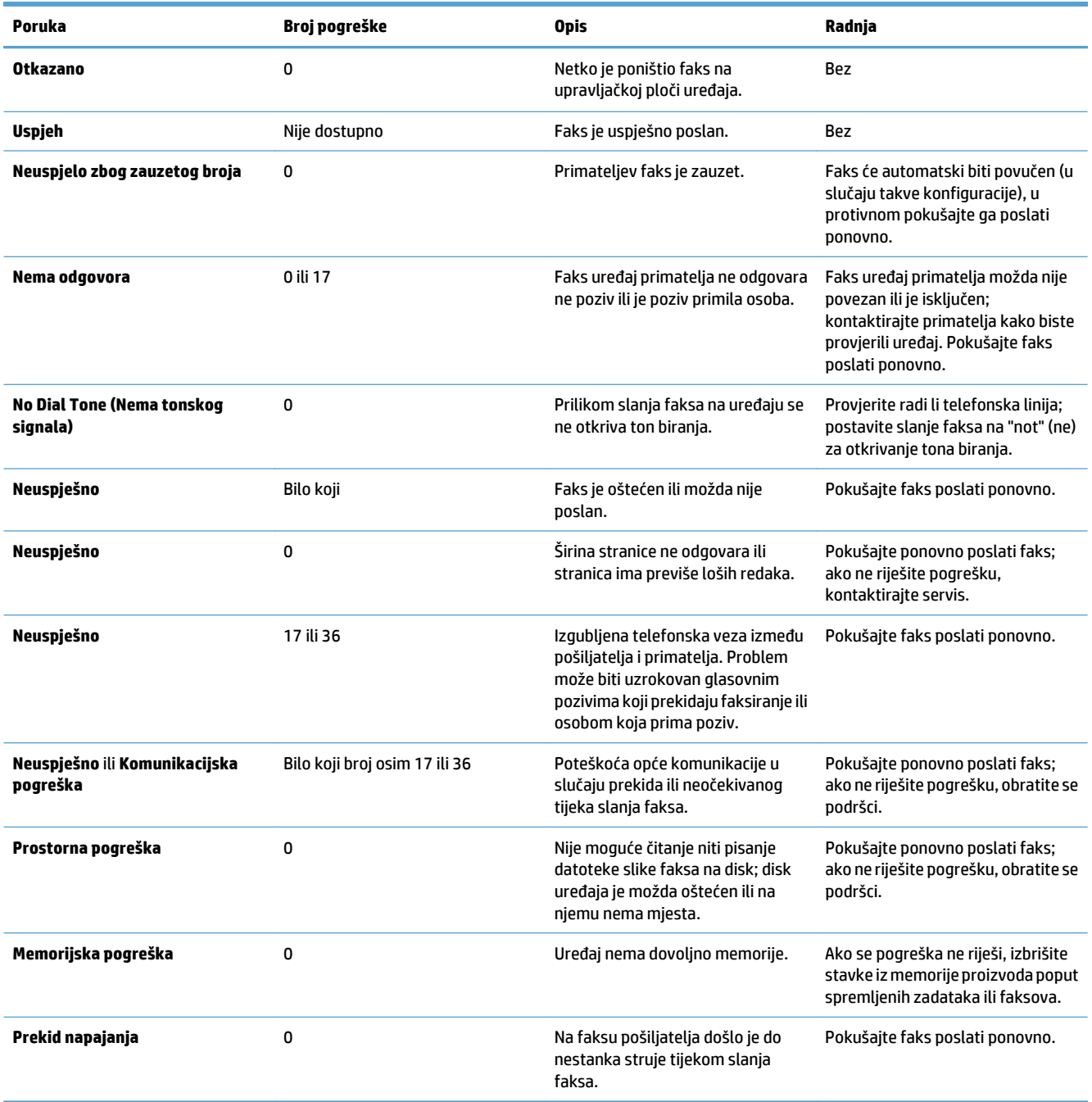

## **Poruke za primanje faksa**

### **Tablica 10-2 Poruke za primanje faksa**

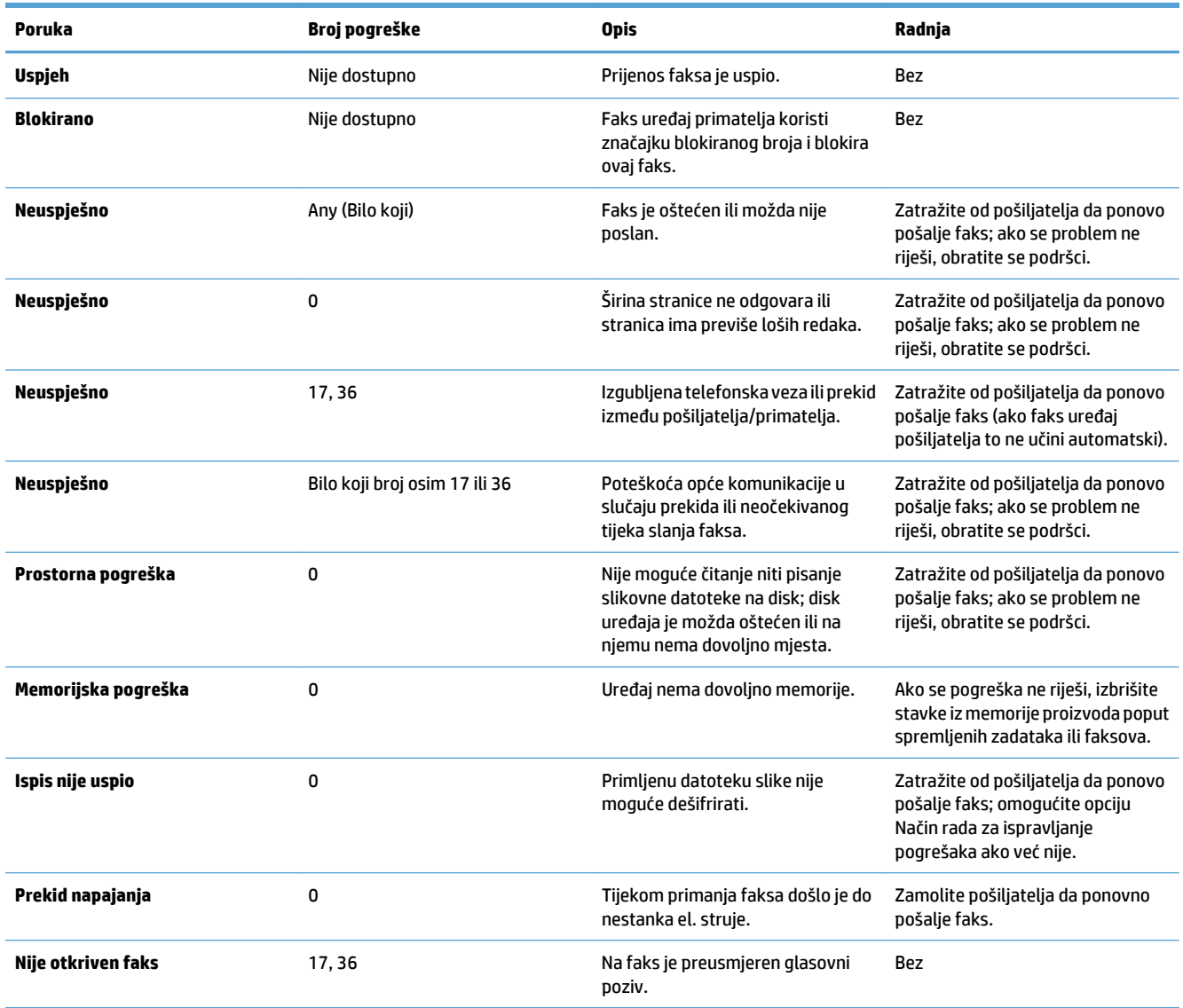

## <span id="page-307-0"></span>**Servisne postavke**

Ove stavke na upravljačkoj ploči treba koristiti kad vam pomaže predstavnik tvrtke HP.

## **Postavke na izborniku Rješavanje problema**

- **1.** Na početnom zaslonu upravljačke ploče uređaja pomaknite kursor do gumba Administracija i dodirnite ga.
- **2.** Otvorite sljedeće izbornike:
	- Rješavanje problema
	- Faksiranje

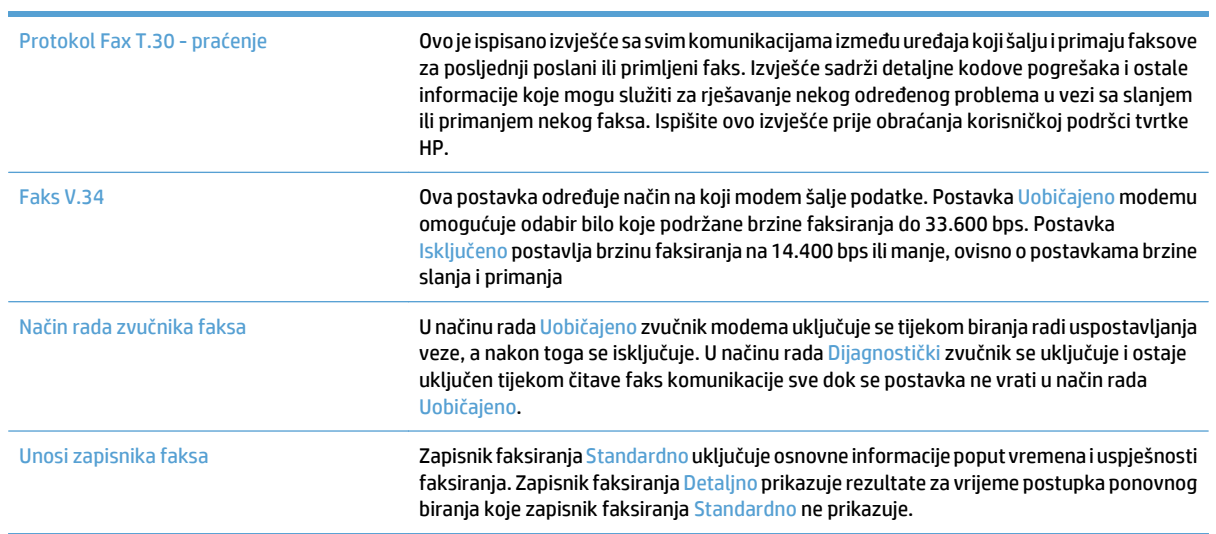

# <span id="page-308-0"></span>**Rješavanje problema sa softverom (Windows)**

# **Upravljački program pisača za proizvod ne vidi se u mapi Pisač**

- **1.** Ponovno instalirajte softver pisača.
- **NAPOMENA:** Zatvorite sve otvorene programe. Kako biste zatvorili program koji u programskoj traci ima ikonu, desnom tipkom miša kliknite na tu ikonu i odaberite **Close** (Zatvori) ili **Disable** (Onemogući).
- **2.** Pokušajte priključiti USB kabel na drugi USB priključak računala.

## **Tijekom instaliranja softvera pojavila se poruka o pogrešci**

- **1.** Ponovno instalirajte softver pisača.
- **X NAPOMENA:** Zatvorite sve otvorene programe. Kako biste zatvorili program koji u programskoj traci ima ikonu, desnom tipkom miša kliknite na tu ikonu i odaberite **Close** (Zatvori) ili **Disable** (Onemogući).
- **2.** Provjerite ima li na disku na koji želite instalirati softver dovoljno slobodnog prostora. Ako je potrebno, oslobodite što više prostora i ponovno instalirajte softver pisača.
- **3.** Ako je potrebno, pokrenite defragmentaciju diska i ponovo instalirajte softver uređaja.

## **Pisač je u stanju pripravnosti, ali se ništa ne ispisuje**

- **1.** Ispišite konfiguracijsku stranicu i provjerite funkcionalnost pisača.
- **2.** Provjerite jesu li svi kabeli čvrsto pričvršćeni i u skladu sa specifikacijama. To se odnosi na USB i kabele napajanja. Zamijenite kabel.
- **3.** Provjerite je li IP adresa uređaja na konfiguracijskoj stranici jednaka onoj za softverski priključak. Primijenite jedan od sljedećih postupaka:

#### **Windows XP, Windows Server 2003, Windows Server 2008 i Windows Vista**

- **a.** Pritisnite **Start** ili kod sustava Windows Vista pritisnite ikonu Windows u donjem liveom kutu zaslona.
- **b.** Pritisnite **Settings** (Postavke).
- **c.** Pritisnite **Printers and Faxes** (Pisači i faksovi) (koristite li zadani prikaz izbornika Start) ili pritisnite **Printers** (Pisači) (koristite li klasični prikaz izbornika Start).
- **d.** Desnom tipkom miša pritisnite ikonu upravljačkog programa uređaja, a zatim odaberite **Properties** (Svojstva).
- **e.** Pritisnite karticu **Ports** (Priključci), a zatim **Configure Port** (Konfiguriraj priključak).
- **f.** Provjerite IP adresu, a zatim pritisnite gumb **OK** (U redu) ili **Cancel** (Odustani).
- **g.** Ako IP adrese nisu jednake, izbrišite upravljački program i ponovno ga instalirajte upotrebom ispravne IP adrese.

#### **Windows 7**

- **a.** Pritisnite ikonu Windows u donjem lijevom kutu zaslona.
- **b.** Pritisnite **Devices and Printers** (Uređaji i pisači).
- **c.** Desnom tipkom miša pritisnite ikonu upravljačkog programa uređaja, a zatim odaberite **Printer properties** (Svojstva pisača).
- **d.** Pritisnite karticu **Ports** (Priključci), a zatim **Configure Port** (Konfiguriraj priključak).
- **e.** Provjerite IP adresu, a zatim pritisnite gumb **OK** (U redu) ili **Cancel** (Odustani).
- **f.** Ako IP adrese nisu jednake, izbrišite upravljački program i ponovno ga instalirajte upotrebom ispravne IP adrese.

# <span id="page-310-0"></span>**Rješavanje problema sa softverom (Mac OS X)**

- Naziv uređaja se ne pojavljuje u popisu uređaja Ispis i faksiranje ili Ispis i skeniranje.
- Zadatak ispisa nije poslan na željeni uređaj
- Uređaj se nakon odabira upravljačkog programa, ako je spojen putem USB kabela, ne pojavljuje u popisu Ispis i faksiranje ili Ispis i skeniranje.

## **Naziv uređaja se ne pojavljuje u popisu uređaja Ispis i faksiranje ili Ispis i skeniranje.**

- **1.** Provjerite jesu li kabeli ispravno priključeni i je li proizvod uključen.
- **2.** Za provjeru naziva uređaja ispišite konfiguracijsku stranicu. Provjerite podudara li se naziv na stranici s konfiguracijom s nazivom uređaja u popisu Ispis i faksiranje ili Ispis i skeniranje.
- **3.** USB ili mrežni kabel zamijenite kvalitetnijim kabelom.
- **4.** Ako je to potrebno, ponovno instalirajte softver.

**X NAPOMENA:** Priključite USB ili mrežni kabel prije ponovnog instaliranja softvera.

## **Zadatak ispisa nije poslan na željeni uređaj**

- **1.** Otvorite red čekanja na ispis i ponovo pokrenite zadatak.
- **2.** Drugi uređaj s istim ili sličnim nazivom možda je primio vaš posao ispisa. Za provjeru naziva uređaja ispišite konfiguracijsku stranicu. Provjerite podudara li se naziv na stranici s konfiguracijom s nazivom uređaja u popisu Ispis i faksiranje ili Ispis i skeniranje.

## **Uređaj se nakon odabira upravljačkog programa, ako je spojen putem USB kabela, ne pojavljuje u popisu Ispis i faksiranje ili Ispis i skeniranje.**

#### **Rješavanje problema sa softverom**

**▲** Provjerite je li operacijski sustav na vašem Mac računalu Mac OS X 10.6 ili noviji.

#### **Rješavanje problema s hardverom**

- **1.** Provjerite je li uređaj uključen.
- **2.** Provjerite je li USB kabel ispravno spojen.
- **3.** Provjerite koristi li se odgovarajući USB-kabel za velike brzine.
- **4.** Ne smije biti previše USB uređaja koji se napajaju iz istog lanca. Iskopčajte sve uređaje iz lanca i spojite kabel direktno na USB priključak na računalu.
- **5.** Provjerite imate li više od dva USB koncentratora bez napajanja povezana jedan za drugim u lancu. Iskopčajte sve uređaje iz lanca te kabel priključite izravno u USB priključak na računalu

**WAPOMENA:** iMac tipkovnica je USB koncentrator bez napajanja.

# <span id="page-311-0"></span>**Uklanjanje softvera (Windows)**

### **Windows XP**

- **1.** Pritisnite **Start**, **Control Panel** (Upravljačka ploča), a zatim **Add or Remove Programs** (Dodaj ili ukloni programe).
- **2.** Pronađite i odaberite uređaj s popisa.
- **3.** Pritisnite gumb **Change/Remove** (Promijeni/ukloni) za uklanjanje softvera.

#### **Windows Vista**

- **1.** Pritisnite ikonu Windows u donjem lijevom kutu zaslona. Pritisnite **Upravljačka ploča**, a zatim **Programi i značajke**.
- **2.** Pronađite i odaberite uređaj s popisa.
- **3.** Odaberite opciju **Uninstall/Change** (Deinstalacija/promjena).

#### **Windows 7**

- **1.** Pritisnite ikonu Windows u donjem lijevom kutu zaslona. Pritisnite **Upravljačka ploča**, a zatim pod **Programi** pritisnite **Deinstaliranje programa**.
- **2.** Pronađite i odaberite uređaj s popisa.
- **3.** Odaberite opciju **Uninstall** (Deinstaliraj).

# <span id="page-312-0"></span>**Uklanjanje upravljačkog programa (Mac OS X)**

Za uklanjanje softvera potrebne su administratorske ovlasti.

- **1.** Otvorite **System Preferences** (Preference sustava).
- **2.** Odaberite **Print & Fax** (Pisači i faksovi).
- **3.** Označite uređaj.
- **4.** Pritisnite simbol minus (-).
- **5.** Ako je potrebno, izbrišite red čekanja za ispis.

# **Kazalo**

### **A**

adresar faksa [198](#page-211-0) adresari, e-pošta popisi primatelja [170](#page-183-0) popisi primatelja, stvaranje [168](#page-181-0) AirPrint povezivanje s [121](#page-134-0) rješavanje problema [122](#page-135-0) alati za rješavanje problema HP-ov ugrađeni web-poslužitelj [212](#page-225-0) automatsko prepoznavanje papira [37,](#page-50-0) [42](#page-55-0), [47](#page-60-0)

### **B**

bežični ispis AirPrint [121](#page-134-0) biranje grupe. *vidi* brzo biranje boja kontrola rubova [112](#page-125-0) Neutralne sive boje [112](#page-125-0) Pantone® usklađivanje [113](#page-126-0) pogađanje [112](#page-125-0) usklađivanje prema katalogu s uzorcima [113](#page-126-0) uzorci boja ispisa [113](#page-126-0) boje ispis nasuprot monitor [112](#page-125-0) kalibracija [254](#page-267-0) Bonjour prepoznavanje [208](#page-221-0) brisanje spremljeni zadaci [117](#page-130-0) broj dijela dodatna oprema [62](#page-75-0) brojevi dijelova ladice [62](#page-75-0) potrošni materijal [59](#page-72-0)

spremnici s tintom [59](#page-72-0) zamjenski dijelovi [59](#page-72-0) brzina, optimiziranje [217](#page-230-0) brzina modema [287](#page-300-0) brzo biranje brisanje [191](#page-204-0) faksovi [195](#page-208-0) izvješće s popisom [203](#page-216-0) stvaranje [187](#page-200-0)

### **C**

CMYK uzorci opis [15](#page-28-0) crno-bijelo poslovi kopiranja [142](#page-155-0)

### **Č**

čarobnjak, postavljanje faksa [176](#page-189-0) čimbenici za izvedbu Ladica 1 [226](#page-239-0) čišćenje put papira [255](#page-268-0) staklo skenera [260,](#page-273-0) [265](#page-278-0), [270](#page-283-0) upravljačka ploča [12](#page-25-0) valjci [263](#page-276-0), [268,](#page-281-0) [273](#page-286-0)

### **D**

deinstalacija softvera za Mac [299](#page-312-0) deinstalacija softvera za Windows [298](#page-311-0) demonstracijska stranica opis [15](#page-28-0) desna vratašca zaglavljeni papir [239](#page-252-0) digitalno slanje adresari [168,](#page-181-0) [170](#page-183-0) mape [157](#page-170-0) memorija proizvoda [161](#page-174-0) popisi primatelja [170](#page-183-0)

postavke zadatka [155](#page-168-0) slanje dokumenata [165](#page-178-0) USB flash pogon [162](#page-175-0) DIMM memorijski moduli sigurnost [220](#page-233-0) dnevnik/izvješće dnevnik aktivnosti [202](#page-215-0) izvješće o faks pozivima [203](#page-216-0) izvješće o kodovima za naplatu [203](#page-216-0) izvješće s popisom blokiranih faksova [203](#page-216-0) izvješće s popisom za brzo biranje [203](#page-216-0) dnevnik aktivnosti [202](#page-215-0) dnevnik aktivnosti faksa opis [14](#page-27-0) dodatak za klamanje kapacitet [51](#page-64-0) postavljanje zadanog mjesta klamanja [51](#page-64-0) dodatak za spajanje umetanje spojnica [71](#page-84-0) dodatna oprema broj dijelova [62](#page-75-0) naručivanje [54](#page-67-0) dvostrano [137](#page-150-0) dvostrano kopiranje [137](#page-150-0), [138](#page-151-0)

### **E**

e-pošta adresari [168](#page-181-0), [170](#page-183-0) slanje dokumenata [165](#page-178-0) e- pošta popisi primatelja [170](#page-183-0) Explorer, podržane verzije Ugrađeni HP web-poslužitelj [208](#page-221-0)

## **F**

faks brzo biranje [195](#page-208-0) čarobnjak za postavljanje [176](#page-189-0) obvezne postavke [176](#page-189-0) optimiziranje za tekst ili slike [272](#page-285-0) prekid [201](#page-214-0) problemi s uvlačenjem [285](#page-298-0) folije ispis (Windows) [91](#page-104-0) fontovi prijenos, Mac [214](#page-227-0) fotografije kopiranje [150](#page-163-0)

### **G**

gumb za uključivanje/isključivanje, lokacija [5](#page-18-0)

### **H**

HP Easy Color onemogućavanje [110](#page-123-0) upotreba [110](#page-123-0) HP ePrint, upotreba [119](#page-132-0) HP-ov ugrađeni web-poslužitelj AirPrint postavke [122](#page-135-0) alati za rješavanje problema [212](#page-225-0) opća konfiguracija [209](#page-222-0) popis drugih veza [213](#page-226-0) stranice s informacijama [209](#page-222-0) HP Smart Print [123](#page-136-0) HP ugrađeni web-poslužitelj postavke digitalnog slanja [210](#page-223-0) postavke faksa [211](#page-224-0) postavke ispisa [210](#page-223-0) postavke kopiranja [210](#page-223-0) postavke skeniranja [210](#page-223-0) HP Universal Print Driver (univerzalni upravljački program pisača) [74](#page-87-0) HP Utility [214](#page-227-0) HP Utility, Mac [214](#page-227-0) HP Web Jetadmin [216](#page-229-0) HP web-stranice za obavijesti o prijevarama [56](#page-69-0) HP web-usluge omogućavanje [213](#page-226-0)

# **I**

instalacija jedinica za prikupljanje tonera [68](#page-81-0) proizvoda u žičnim mrežama, Mac [22](#page-35-0) softvera, kabelske mreže [20](#page-33-0) Internet Explorer, podržane verzije Ugrađeni HP web-poslužitelj [208](#page-221-0) internetska pomoć, upravljačka ploča [12](#page-25-0) IP adresa konfiguracija [19,](#page-32-0) [22](#page-35-0) IPsec [219](#page-232-0) IP Security [219](#page-232-0) IPv4 adresa [206](#page-219-0) IPv6 adresa [207](#page-220-0) iskorištenost energije, optimiziranje [217](#page-230-0) ispis postavke (Mac) [103](#page-116-0) spremljeni zadaci [117](#page-130-0) s USB dodataka za spremanje [124](#page-137-0) ispis na obje strane Mac [103](#page-116-0) ispis pomoću USB-a s jednostavnim pristupom [124](#page-137-0) izlazna ladica lokacija [5](#page-18-0) zaglavljeni papir [234](#page-247-0) Izrada zadatka, kopiranje [147](#page-160-0) Izvješća faksa opis [14](#page-27-0) izvješće o faks pozivima opis [15](#page-28-0) izvješće o kodovima za naplatu ispis [203](#page-216-0) izvješće poziva [203](#page-216-0) izvješće s popisom blokiranih faksova ispis [203](#page-216-0) izvješće šifri obračuna opis [15](#page-28-0)

#### **J**

jedinica za prikupljanje tonera zamjena [68](#page-81-0) Jetadmin, HP Web [216](#page-229-0)

### **K**

kalibracija boje [254](#page-267-0) kalibriranje skener [262](#page-275-0) klamanje ostavljanje zadanog mjesta [51](#page-64-0) klamerica zadaci kopiranja [136](#page-149-0) kniige kopiranje [148](#page-161-0) knjižice ispis (Mac) [105](#page-118-0) izrada (Windows) [99](#page-112-0) konfiguracija IP adresa [19,](#page-32-0) [22](#page-35-0) Kontrola rubova [112](#page-125-0) kopija dvostrani dokumenti [137,](#page-150-0) [138](#page-151-0) fotografije [150](#page-163-0) Izrada zadatka [147](#page-160-0) knjige [148](#page-161-0) Način zadatka [147](#page-160-0) poboljšanje kvalitete [260](#page-273-0), [265,](#page-278-0) [270](#page-283-0) posebni papir [146](#page-159-0) povećavanje [140](#page-153-0) prilagodba svijetlog/tamnog [144](#page-157-0) sive nijanse [142](#page-155-0) smanjivanje [140](#page-153-0) u boji [142](#page-155-0) više originala [147](#page-160-0) kopiranje klamerica [136](#page-149-0) optimiziranje za tekst ili fotografije [143](#page-156-0), [262](#page-275-0) postavljanje opcije [128](#page-141-0) razvrstavanje [134](#page-147-0) sa stakla [129](#page-142-0), [130,](#page-143-0) [132](#page-145-0) s ulagača dokumenata [129,](#page-142-0) [130](#page-143-0), [132](#page-145-0) kopiranje od ruba do ruba [263](#page-276-0) kopiranje više stranica [132](#page-145-0) krivotvoren potrošni materijal [56](#page-69-0)

### **L**

ladica 1 zaglavljeni papir [241](#page-254-0) Ladica 1 automatsko prepoznavanje papira [38](#page-51-0) Ladica 2 zaglavljeni papir [243](#page-256-0) ladica kapaciteta od 500 listova punjenje [46](#page-59-0) ladica velikog kapaciteta za 3.500 listova papira broj dijela [62](#page-75-0) kapacitet [49](#page-62-0) ladica visokog kapaciteta punjenje [49](#page-62-0) uklanjanje zaglavljenog papira [248](#page-261-0) ladica visokog kapaciteta od 3.500 listova punjenje [49](#page-62-0) uklanjanje zaglavljenog papira [248](#page-261-0) ladice brojevi dijelova [62](#page-75-0) kapacitet [34](#page-47-0), [39,](#page-52-0) [44](#page-57-0) konfiguriranje [32](#page-45-0) lokacija [5](#page-18-0) ugrađeno [2](#page-15-0)

### **M**

Mac postavke upravljačkog programa [77](#page-90-0), [103](#page-116-0) problemi, rješavanje [297](#page-310-0) uklanjanje softvera [299](#page-312-0) Macintosh HP Utility [214](#page-227-0) male margine. [263](#page-276-0) mapa izbornika Administracija opis [14](#page-27-0) mape slanje u [157](#page-170-0) margine, male kopiranje [263](#page-276-0) maska podmreže [206](#page-219-0) mediji podržane veličine [26](#page-39-0) spajanje [71](#page-84-0) umetanje u ladicu 1 [36](#page-49-0) mehanizam za nanošenje tonera zaglavljeni papir [239](#page-252-0)

memorija ugrađeno [2](#page-15-0) memorija proizvoda slanje u [161](#page-174-0) memorija proizvoda, skeniranje u [161](#page-174-0) memorija zadataka postavke za Mac [116](#page-129-0) mogućnosti klamanja odabir (Mac) [105](#page-118-0) odabir (Windows) [101](#page-114-0) mreža postavke, pregled [206](#page-219-0) postavke, promjena [206](#page-219-0) mreže HP Web Jetadmin [216](#page-229-0) IPv4 adresa [206](#page-219-0) IPv6 adresa [207](#page-220-0) maska podmreže [206](#page-219-0) zadani pristupnik [206](#page-219-0) mreže, ožičeno instaliranje uređaja, Windows [19](#page-32-0) mreže, žične instaliranje proizvoda, Mac [22](#page-35-0) Mrežna mapa, skeniranje u [157](#page-170-0) mrežne postavke Ugrađeni HP web-poslužitelj [213](#page-226-0)

### **N**

način mirovanja omogućavanje [217](#page-230-0) onemogućavanje [217](#page-230-0) Način zadatka, kopiranje [147](#page-160-0) naljepnice ispis (Windows) [91](#page-104-0) naručivanje oprema i pribor [54](#page-67-0) naslovnice ispis na drugačiji papir (Windows) [94](#page-107-0) Naziv za AirPrint proizvod [121](#page-134-0) Netscape Navigator, podržane verzija ugrađeni HP web-poslužitelj [208](#page-221-0) Neutralne sive boje [112](#page-125-0) nije konfiguriran [176](#page-189-0)

### **O**

obje strane, kopiranje [137,](#page-150-0) [138](#page-151-0) obje strane, ručno kopiranje obostrano, ručno [138](#page-151-0) obostrani ispis Mac [103](#page-116-0) postavke (Windows) [83](#page-96-0) ručno (Mac) [103](#page-116-0) ručno (Windows) [85](#page-98-0) Windows [85](#page-98-0) obostrano kopiranje [137](#page-150-0), [138](#page-151-0) obvezne postavke zemlja/regija [176](#page-189-0) okomito usmjerenje odabir, Windows [89](#page-102-0) promjena (Mac) [104](#page-117-0) Omogućavanje HP web-usluga [119](#page-132-0) omotnice umetanje u ladicu 1 [36](#page-49-0) online pomoć, upravljačka ploča [228](#page-241-0) opcije boja postavljanje (Mac) [111](#page-124-0) promjena (Windows) [257](#page-270-0) opcije boje HP EasyColor (Windows) [110](#page-123-0) opća konfiguracija HP-ov ugrađeni web-poslužitelj [209](#page-222-0) optimiziranje skeniranih slika [173,](#page-186-0) [267](#page-280-0) optimiziranje slika faksa [272](#page-285-0) optimiziranje slika kopije [143,](#page-156-0) [262](#page-275-0) originalan potrošni materijal [56](#page-69-0)

### **P**

papir ladica visokog kapaciteta od 3.500 listova [49](#page-62-0) naslovnice, korištenje drugačijeg papira [94](#page-107-0) odabir [256](#page-269-0) podržane veličine [26](#page-39-0) podržane vrste [30](#page-43-0) prva i posljednja stranica, korištenje drugačijeg papira [94](#page-107-0) ulazna ladica velikog kapaciteta za 3.500 listova [49](#page-62-0)

umetanje [36](#page-49-0) zaglavljivanje papira [230](#page-243-0) papir, naručivanje [54](#page-67-0) papir, naslovnice ispis (Mac) [104](#page-117-0) PCL upravljački programi univerzalni [74](#page-87-0) ploča za proširenja sigurnost [220](#page-233-0) Podrška za AirPrint [121](#page-134-0) podržane mreže [2](#page-15-0) podržani mediji [26](#page-39-0) pogreška kodovi [291](#page-304-0) pogreške softver [295](#page-308-0) poklopci, lokacija [5](#page-18-0) položaj Visoki kapacitet za 3.500 listova [49](#page-62-0) pomoć, upravljačka ploča [12](#page-25-0) pomoć, upravljačka pomoć [228](#page-241-0) poništavanje faks poruke [201](#page-214-0) poništavanje zadatka ispisa (Mac OS X) [108](#page-121-0) poništavanje zahtjeva za ispis (Windows) [106](#page-119-0) popis brojeva za brzo biranje opis [15](#page-28-0) popis drugih veza HP-ov ugrađeni web-poslužitelj [213](#page-226-0) popisi primatelja [170](#page-183-0) Popis PCL fontova opis [15](#page-28-0) Popis PS fontova opis [15](#page-28-0) popis zabranjenih brojeva faksa opis [15](#page-28-0) popis za provjeru problemi [224](#page-237-0) poseban papir ispis (Windows) [91](#page-104-0) poseban papir za naslovnice ispis (Mac) [104](#page-117-0) posebni papir kopiranje [146](#page-159-0)

posljednja stranica ispis na drugačiji papir (Windows) [94](#page-107-0) postavke obvezne [176](#page-189-0) prethodne postavke upravljačkog programa (Mac) [103](#page-116-0) šifre obračuna [180](#page-193-0) upravljački programi [76](#page-89-0) upravljački programi (Mac) [77](#page-90-0) vraćanje tvorničkih [227](#page-240-0) postavke datuma/vremena [177](#page-190-0) postavke digitalnog slanja HP ugrađeni web-poslužitelj [210](#page-223-0) postavke faksa HP ugrađeni web-poslužitelj [211](#page-224-0) postavke ispisa HP ugrađeni web-poslužitelj [210](#page-223-0) postavke kopiranja HP ugrađeni web-poslužitelj [210](#page-223-0) postavke skeniranja HP ugrađeni web-poslužitelj [210](#page-223-0) postavke upravljačkog programa za Mac memorija zadataka [116](#page-129-0) potrošni materijal brojevi dijelova [59](#page-72-0) drugi proizvođači [55,](#page-68-0) [64](#page-77-0) krivotvorine [56](#page-69-0) naručivanje [54](#page-67-0) recikliranje [64](#page-77-0) status, pregled pomoću programa HP Utility [214](#page-227-0) zamjena spremnika s tonerom [65](#page-78-0) potrošni materijal drugih proizvođača [55](#page-68-0), [64](#page-77-0) povećavanje zadaci kopiranja [140](#page-153-0) povezivanje s AirPrint [121](#page-134-0) prazne stranice postavljanje između zadataka ispisa [118](#page-131-0)

prečaci (Windows) stvaranje [80](#page-93-0) upotreba [78](#page-91-0) prekidač za napajanje, lokacija [5](#page-18-0) prekid zahtjeva za ispis (Windows) [106](#page-119-0) preklapanje boja [112](#page-125-0) prethodne postavke (Mac) [103](#page-116-0) Prijava upravljačka ploča [219](#page-232-0) prijenos datoteka, Mac [214](#page-227-0) priključak napajanja lociranje [6,](#page-19-0) [8](#page-21-0) priključci lokacija [8](#page-21-0) priključci sučelja lokacija [6,](#page-19-0) [8](#page-21-0) prilagodba slika kopija [144](#page-157-0) prilagođavanje veličine Mac [105](#page-118-0) prilagođavanje veličine dokumenata Windows [97](#page-110-0) pristupnik, postavljanje zadanog [206](#page-219-0) problemi s uvlačenjem [285](#page-298-0) problemi s uvlačenjem papira rješavanje [229](#page-242-0) programske datoteke ažuriranje, Mac [214](#page-227-0) promjena veličine dokumenata Mac [105](#page-118-0) Windows [97](#page-110-0) prozirne folije automatsko prepoznavanje [37](#page-50-0), [42,](#page-55-0) [47](#page-60-0) prva stranica ispis na drugačiji papir (Windows) [94](#page-107-0) punjenje Ladica 2 [41](#page-54-0) Ladica 3 [41](#page-54-0) Ladica  $4.5$  i 6  $41$ ladica kapaciteta od 500 listova [46](#page-59-0) ladica visokog kapaciteta od 3.500 listova [49](#page-62-0)

### **R**

raspored mirovanja postavljanje [217](#page-230-0) razvrstavanje zadaci kopiranja [134](#page-147-0) recikliranje potrošnog materijala [64](#page-77-0) RGB uzorci opis [15](#page-28-0) rješavanje mrežni problemi [280](#page-293-0) poteškoće s izravnim vezama [279](#page-292-0) problemi s ispisom preko lako dostupnog USB priključka [277](#page-290-0) rješavanje problema , problemi u sustavu Mac [297](#page-310-0) AirPrint [122](#page-135-0) mrežni problemi [280](#page-293-0) nema odziva [276](#page-289-0) PBX sustavi [289](#page-302-0) popis za provjeru [224](#page-237-0) poteškoće s izravnim vezama [279](#page-292-0) problema s ispisom preko lako dostupnog USB priključka [277](#page-290-0) problemi s ulaganjem papira [229](#page-242-0) spori odziv [276](#page-289-0) sporo primanje faksa [287](#page-300-0) spor prijenos faksa [289](#page-302-0) zaglavljivanje papira [230,](#page-243-0) [231](#page-244-0) rješavanje problema kod PBX sustava [289](#page-302-0) rješavanje problema s telefonskim linijama [289](#page-302-0) ručni obostrani ispis Mac [103](#page-116-0) Windows [85](#page-98-0)

### **S**

servisne postavke [294](#page-307-0) sigurnosne postavke Ugrađeni HP web-poslužitelj [212](#page-225-0) sigurnost šifriran tvrdi disk [220](#page-233-0) sive nijanse poslovi kopiranja [142](#page-155-0) skener kalibriranje [262](#page-275-0) skeniranje optimiziranje za tekst ili slike [267](#page-280-0)

postavke zadatka [155](#page-168-0) skeniranje slika [173](#page-186-0) skeniranje na USB [162](#page-175-0) skeniranje u e-poštu adresari [168,](#page-181-0) [170](#page-183-0) popisi primatelja [170](#page-183-0) postavke zadatka [155](#page-168-0) slanje dokumenata [165](#page-178-0) skeniranje u mapu [157](#page-170-0) skeniranje u memoriju proizvoda [161](#page-174-0) skladištenje spremnici s tonerom [64](#page-77-0) slanje faksa brisanje većeg broja primatelja [191](#page-204-0) pomoću brojeva iz adresara faksa [198](#page-211-0) većem broju primatelja [187](#page-200-0) slanje na e-poštu adresari [168,](#page-181-0) [170](#page-183-0) popisi primatelja [170](#page-183-0) Slanje na e-poštu omogućavanje [154](#page-167-0) slanje u e-poštu postavke zadatka [155](#page-168-0) slanje dokumenata [165](#page-178-0) smanjivanje zadaci kopiranja [140](#page-153-0) softver deinstalacija Mac [299](#page-312-0) deinstalacija za Windows [298](#page-311-0) HP Utility [214](#page-227-0) problemi [295](#page-308-0) Softver HP ePrint [120](#page-133-0) spajanje [71](#page-84-0) USB-a sa sustavom Mac [21](#page-34-0) USB sa sustavom Windows [18](#page-31-0) spojnice, umetanje [71](#page-84-0) sporo primanje faksa [287](#page-300-0) spor prijenos faksa [289](#page-302-0) spremanje, zadatak postavke za Mac [116](#page-129-0) spremanje na USB omogućavanje [154](#page-167-0) Spremanje na USB [162](#page-175-0) spremanje u mapu mreže omogućavanje [154](#page-167-0) Spremanje u memoriju proizvoda [161](#page-174-0)

spremanje u memoriju uređaja omogućavanje [154](#page-167-0) Spremi u mrežnu mapu [157](#page-170-0) spremljeni zadaci brisanje [117](#page-130-0) ispis [117](#page-130-0) stvaranje (Mac) [116](#page-129-0) stvaranje (Windows) [114](#page-127-0) u sustavu Windows [114](#page-127-0) spremnici brojevi narudžbi [64](#page-77-0) drugi proizvođači [55,](#page-68-0) [64](#page-77-0) recikliranje [64](#page-77-0) skladištenje [64](#page-77-0) zamjena [65](#page-78-0) spremnici, izlazni kapacitet [34](#page-47-0), [39,](#page-52-0) [44,](#page-57-0) [51](#page-64-0) lokacija [5](#page-18-0) spremnici s tintom brojevi dijelova [59](#page-72-0) spremnici s tonerom brojevi narudžbi [64](#page-77-0) drugi proizvođači [55,](#page-68-0) [64](#page-77-0) recikliranje [64](#page-77-0) umetanje [63](#page-76-0) zamjena [65](#page-78-0) spremnik kapacitet [51](#page-64-0) lokacija [51](#page-64-0) spremnik sa spojnicama broj dijela [71](#page-84-0) punjenje [71](#page-84-0) spremnik s tonerom skladištenje [64](#page-77-0) staklo skenera čišćenje [260,](#page-273-0) [265](#page-278-0), [270](#page-283-0) stanje potrošnog materijala [254](#page-267-0) stanje spremnika s tonerom [254](#page-267-0) status HP Utility, Mac [214](#page-227-0) status, stranica faks dodatka [284](#page-297-0) stranica direktorija mape opis [14](#page-27-0) stranica korištenja opis [14](#page-27-0) stranica o povezivanju opis [14](#page-27-0) stranica po listu odabir (Mac) [104](#page-117-0) odabir (Windows) [87](#page-100-0)

stranica sa dnevnikom zadataka ispisa u boji opis [14](#page-27-0) stranica sa statusom web-usluga opis [14](#page-27-0) stranica statusa potrošnog materijala opis [14](#page-27-0) stranica trenutačnih postavki opis [14](#page-27-0) stranica u minuti [2](#page-15-0) stranice s informacijama HP-ov ugrađeni web-poslužitelj [209](#page-222-0) ispis ili pregledavanje [14](#page-27-0) stranice s konfiguracijom opis [14](#page-27-0) stranice za odvajanje zadataka [118](#page-131-0)

### **Š**

šifre obračuna [180](#page-193-0)

#### **T**

T.30 Izvješće o praćenju [294](#page-307-0) TCP/IP ručno konfiguriranje IPv4 parametara [206](#page-219-0) ručno konfiguriranje IPv6 parametara [207](#page-220-0) tema boja promjena, Windows [111](#page-124-0), [257](#page-270-0) tvrdi diskovi šifrirano [220](#page-233-0)

### **U**

u boji poslovi kopiranja [142](#page-155-0) Ugrađen HP web-poslužitelj HP web-usluge [213](#page-226-0) Ugrađeni HP web-poslužitelj mrežne postavke [213](#page-226-0) sigurnosne postavke [212](#page-225-0) Ugrađeni HP web-poslužitelj (EWS) mrežna veza [208](#page-221-0) značajke [208](#page-221-0) Ugrađeni web-poslužitelj (EWS) mrežna veza [208](#page-221-0) značajke [208](#page-221-0) Ugrađen web-poslužitelj (EWS) dodjela lozinki [219](#page-232-0) uklanjanje softvera za Mac [299](#page-312-0)

ulagač dokumenata [137](#page-150-0) izrada kopija s [129](#page-142-0), [130,](#page-143-0) [132](#page-145-0) kopiranje dvostranih dokumenata [137](#page-150-0) problemi s uvlačenjem papira [229](#page-242-0) zaglavljenja [232](#page-245-0) ulagač kapaciteta od 3 x 500 listova zaglavljeni papir [246](#page-259-0) ulagač kapaciteta od 500 listova zaglavljeni papir [244](#page-257-0) Ulazna ladica za 500 listova broj dijela [62](#page-75-0) umetanje Ladica 1 [36](#page-49-0) spojnice [71](#page-84-0) spremnici s tonerom [63](#page-76-0) univerzalni upravljački program pisača [74](#page-87-0) upravljačka ploča čišćenje [12](#page-25-0) mjesto [5](#page-18-0) pomoć [12,](#page-25-0) [228](#page-241-0) upravljački programi podržani [74](#page-87-0) postavke (Mac) [103](#page-116-0) prethodne postavke (Mac) [103](#page-116-0) promjena postavki (Windows) [76](#page-89-0) promjena veličine papira [106](#page-119-0) promjene postavki (Mac) [77](#page-90-0) univerzalni [74](#page-87-0) vrste papira [30](#page-43-0) upravljački programi pisača (Mac) postavke [103](#page-116-0) promjene postavki [77](#page-90-0) upravljački programi pisača (Windows) promjena postavki [76](#page-89-0) upravljački programi za Windows podržani [74](#page-87-0) upravljanje mrežom [206](#page-219-0) USB slanje na [162](#page-175-0) USB, skeniraj u [162](#page-175-0) USB dodaci za spremanje ispis sa [124](#page-137-0) USB konfiguracija, Mac [21](#page-34-0) USB konfiguracija, Windows [18](#page-31-0)

usmjerenje odabir, Windows [89](#page-102-0) promjena (Mac) [104](#page-117-0) usmjerenje stranice promjena (Mac) [104](#page-117-0)

#### **V**

valici čišćenje [263,](#page-276-0) [268](#page-281-0), [273](#page-286-0) veličina papira promjena [106](#page-119-0) veličine papira odabir (Mac) [108](#page-121-0) odabir prilagođene veličine (Mac) [108](#page-121-0) odabir prilagođene veličine (Windows) [106](#page-119-0) veličine stranice prilagođavanje veličine dokumenata (Mac) [105](#page-118-0) prilagođavanje veličine dokumenata (Windows) [97](#page-110-0) Visoki kapacitet za 3.500 listova položaj [49](#page-62-0) više stranica po listu ispis (Mac) [104](#page-117-0) ispis (Windows) [87](#page-100-0) vodeni žigovi ispis (Mac) [108](#page-121-0) ispis (Windows) [107](#page-120-0) vodoravno usmjerenje odabir, Windows [89](#page-102-0) promjena (Mac) [104](#page-117-0) VoIP [286](#page-299-0) vraćanje tvorničkih postavki [227](#page-240-0) vrste papira odabir (Mac) [104](#page-117-0) odabir (Windows) [91](#page-104-0)

### **W**

web-mjesta univerzalni upravljački program pisača [74](#page-87-0) Web-mjesta HP Web Jetadmin, preuzimanje [216](#page-229-0) web-stranice izvješća o prijevarama [56](#page-69-0) Web-stranice o prijevarama [56](#page-69-0)

značajka e-pošte omogućavanje [154](#page-167-0)

Windows postavke upravljačkog programa [76](#page-89-0) univerzalni upravljački program pisača [74](#page-87-0)

### **Z**

zadaci, spremljeni brisanje [117](#page-130-0) ispis [117](#page-130-0) stvaranje (Windows) [114](#page-127-0) zadani pristupnik, postavljanje [206](#page-219-0) zaglavljeni papir desna vratašca [239](#page-252-0) Ladica 2 [243](#page-256-0) ladica visokog kapaciteta od 3.500 listova [248](#page-261-0) mehanizam za nanošenje tonera [239](#page-252-0) ulagač kapaciteta od 3 x 500 listova [246](#page-259-0) ulagač kapaciteta od 500 listova [244](#page-257-0) zaglavljenja automatska navigacija [231](#page-244-0) izlazna ladica [234](#page-247-0) ladica 1 [241](#page-254-0) mjesta [231](#page-244-0) zaglavljenje ulagač dokumenata [232](#page-245-0) zaglavljivanje vraćanje [252](#page-265-0) zaglavljivanje papira uzroci [230](#page-243-0) zahtjevi preglednika ugrađeni HP web-poslužitelj [208](#page-221-0) zahtjevi sustava Ugrađeni HP web-poslužitelj [208](#page-221-0) zahtjevi web-preglednika Ugrađeni HP web-poslužitelj [208](#page-221-0) zamjena spremnika s tintom [65](#page-78-0) zamjenski dijelovi brojevi dijelova [59](#page-72-0) zamjensko zaglavlje [33](#page-46-0) zaustavljanje zadatka ispisa (Mac OS X) [108](#page-121-0)